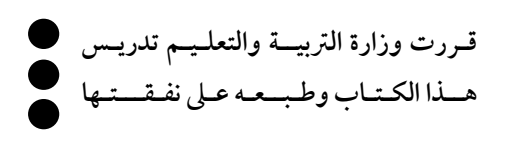

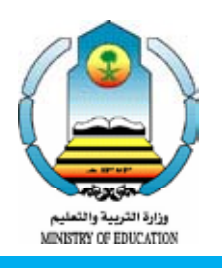

لِمَنْلَكِمَ الْعَرَبِيَّةُ السُّعَوُّرِيَّةُ وَذَارَةُ الْدَّبَيَّةِ وَالتَّجْلِيْرَ التَّظُوْيُرَالِّ َرَوَىَ

الـبـرمـجـة وتـقـنـيـة المـعـلـومـات لل�صف الثالث الثانوي كتاب التدريب العملي )بنني( **تأليف**<br>د/ســامي بـن صــالــح الـوكــيــل الأ�ستاذ/ أحمد بن عبدالعزيز املبارك **تعديل وتطوير** د/ �ســـــامـي بـن �صــــالــــح الـــوكــــيــــل الأ�ستاذ/ حممد بن عبد الكرمي اجلويرب

الأ�ستاذ / أميـن بن إبراهيم املزروع الأ�ستاذ / �شايع بن حممد ال�شايع الأستاذ / عبد اللّه بن محمد الدهمش

**ب�إ�شراف** الدكتور / خالد بن عبدالعزيز الفليح الأستاذ / عبد اللّه بن محمد النتيفي

> **طـبــعـة 1427 هـ - 1428 هـ 2006م - 2007م**

برع يخانا ولايتاء

وزارة الرتبية والتعليم، 1421هـ

فهر�سة مكتبة امللك فهد الوطنية أثناء الن�شر الوكيل، �سامي بن �صالح الربجمة وم�صادر املعلومات لل�صف الثالث الثانوي: كتاب التدريب العملي/ �سامي بن �صالح الوكيل / حممد بن عبدالكرمي اجلويرب ، أحمد بن عبدالعزيز املبارك - الريا�ض .. �ص ، .. �سم ردمك : 996019--494-9 1- الربجمة - حا�سبات الكرتونية 2-التعليم الثانوي - ال�سعودية - كتب درا�سية أ- اجلويرب ، حممد بن عبدالكرمي )م.م�شارك( ب- املبارك ، أحمد بن عبدالعزيز )م.م�شارك( ج- العنوان ديوي ،10712 005 21/2863

رقم الإيداع : 21/2863  $997 \cdot 19 - 292 - 962$ 

> لهذا الكتاب قيمة مهمة وفائدة كبيرة فحافظ عليه واجعل نظافته تشهد على حسن سلوكك معه ...

> إذا لم حتتفظ بهذا الكتاب في مكتبتك اخلاصة في آخر العام لالستفادة فاجعل مكتبة مدرستك حتتفظ به ...

موقع الوزارة www.moe.gov.sa

موقع الإدارة العامة للمناهج www.curriculum.gov.sa

البريد الإلكتروني للإدارة العامة للمناهج وحدة الحاسب الآلي cc@moe.gov.sa

حقوق الطبع والنشر محفوظة **لوزارة الرتبية والتعليم** باململكة العربية السعودية

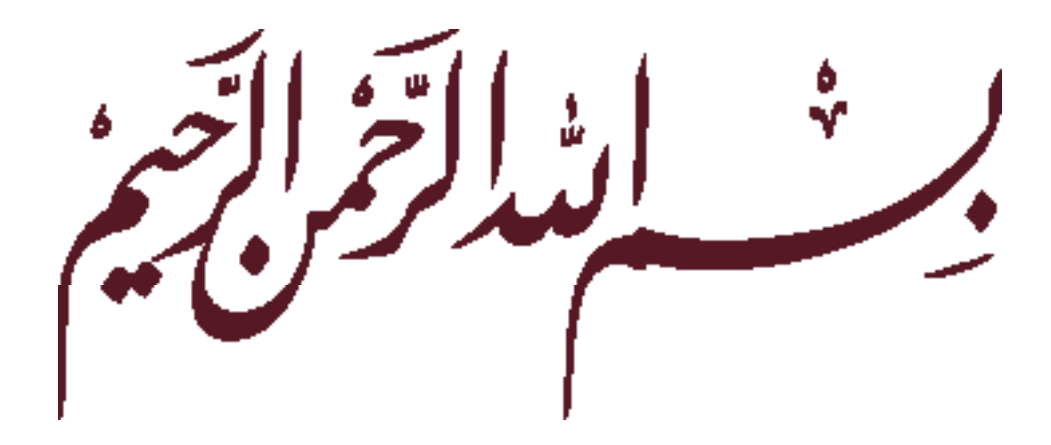

مقدمة

الحمد لله رب العالمين والصلاة والسلام على أشرف الأنبياء والمرسلين نبينا محمد وعلى آله وصحبه أجمعين ومن تبع هداه إلى يوم الدين وبعد:

يُعد التدريب العملي على استخدام الحاسب من الضروريات للاستفادة من تقنية الحاسب والمعلومات وتطبيقاتها المختلفة، حيث إن تحقيق الاستفادة المثلي من الحاسب لا يكفي للتوصل إليه إدراك الحقائق العلمية والمعارف عن الحاسب، بل لابد من اكتساب المهارات العملية والتطبيقية في استخدام الحاسب وتشغيل برمجياته. وباكتساب المهارات العملية لاستخدامات الحاسب المتنوعة يمكن زيادة الإنتاجية الفردية وتسهيل كثير من الأمور في حياة الإنسان، وخاصة للمهام التي تتطلب التكرار أو السرعة، أو الدقة، ولإجراء العمليات الحسابية والرقمية. ومن هذا المنطلق تم إعداد كتاب التدريب العملي للصف الثالث الثانوي لكي يقدم إطاراً لعدد كبير من التدريبات العملية المختلفة التي تحقق للطالب الأهداف المرجوة من المقرر، وتمكنه من اكتساب القدرات اللازمة للتعامل مع جهاز الحاسب وحسن الاستفادة منه.

ومن الجدير ذكره أخي الطالب أن هذه التدريبات تظل محدودة في عددها وتنوعها، فضلا عن أن برمجيات وتقنيات الحاسب في تطور مستمر لذا ننصح بألا تكتفي بتدريبات هذا الكتاب فقط، بل عليك أن تحاول بنفسك اكتساب المزيد من المهارات والقدرات في التعامل مع جهاز الحاسب بأن تخصص من وقت نشاطك اللاصفي جزءاً للتدرب على هذه التقنية، وأن تحاول تطويعها كوسيلة تعليمية للمقررات الدراسية الأخرى، كما أنه من الضروري متابعة ما يستجد من برمجيات وتطبيقات جديدة (حيث لا يمكن أن نتعلم ونتقن تقنية الحاسب والمعلوماتية [لا بالخوض فيها، وتحمّل المشقة في البداية إلى أن تصبح ماهرا مقتدرا عليها.

واللّه تعالى الهادي للخير.

# محتويات الكتاب

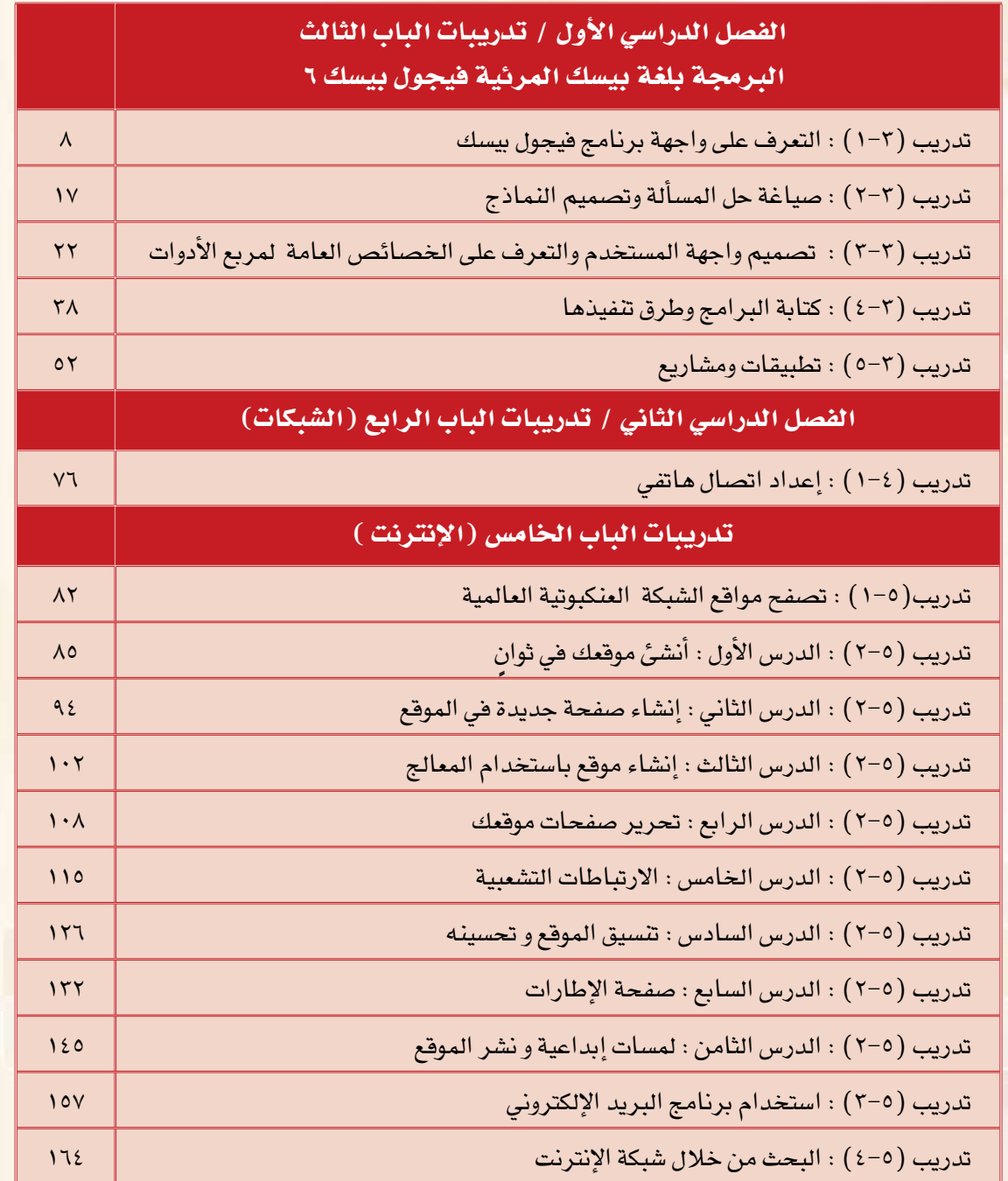

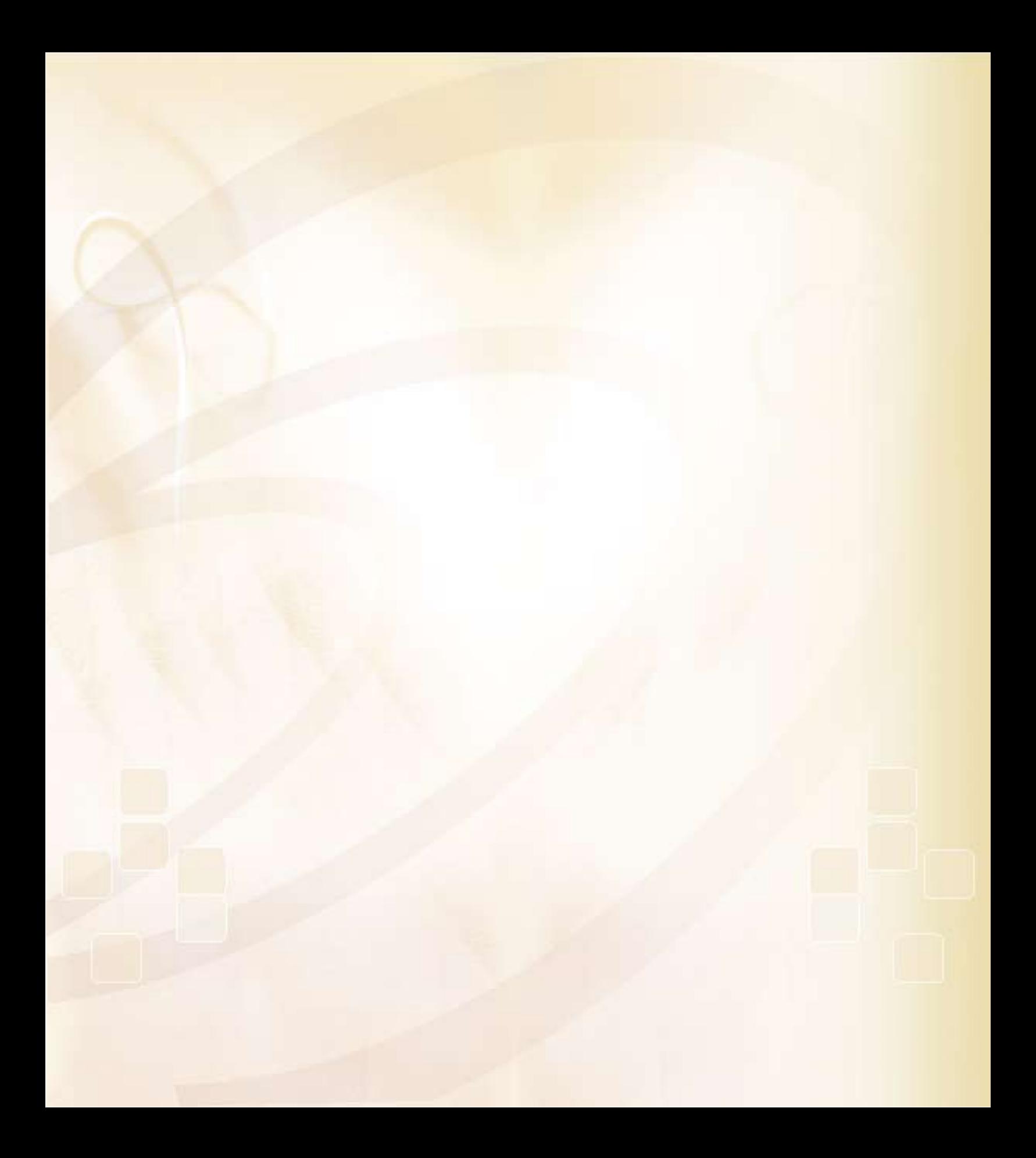

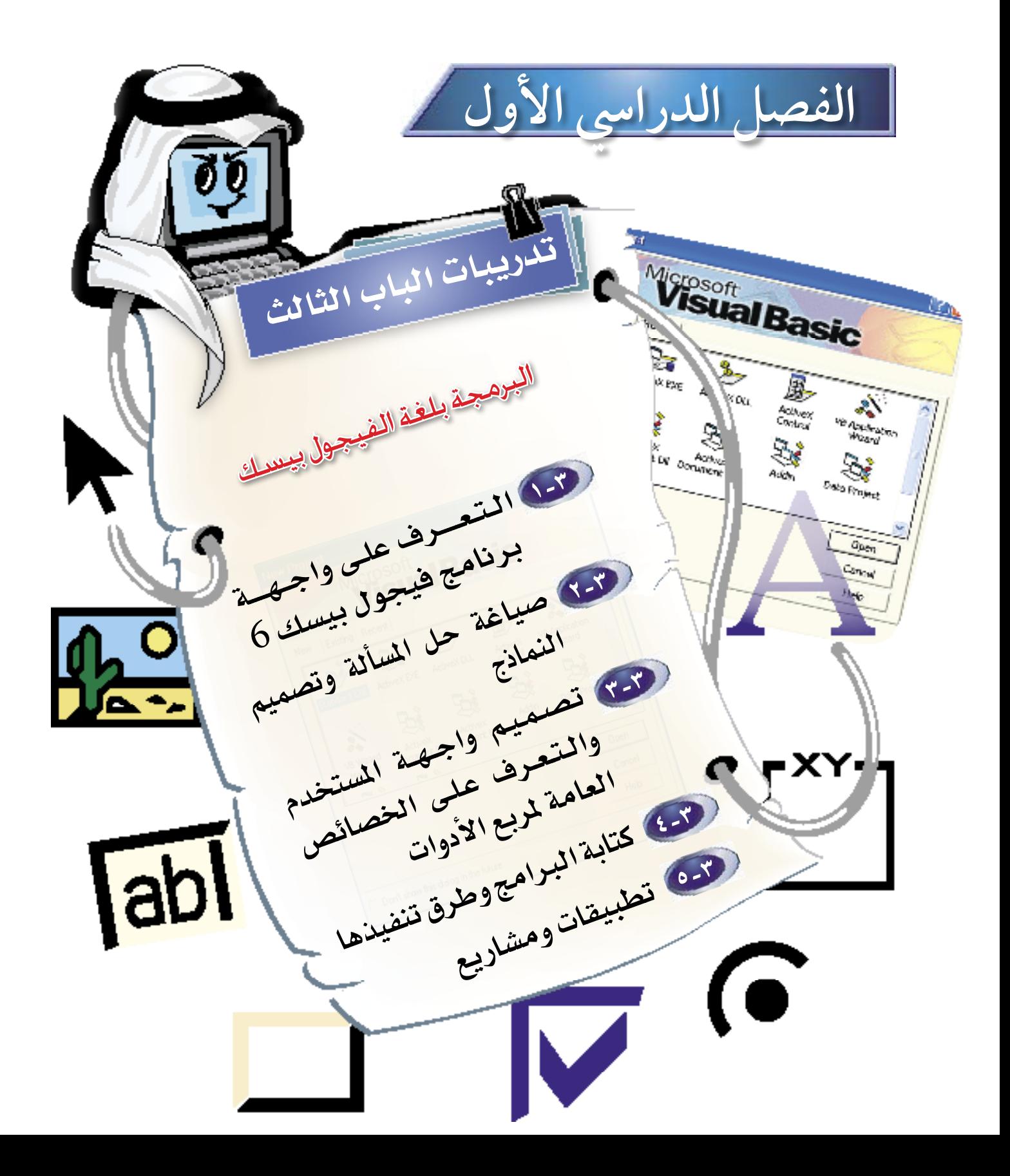

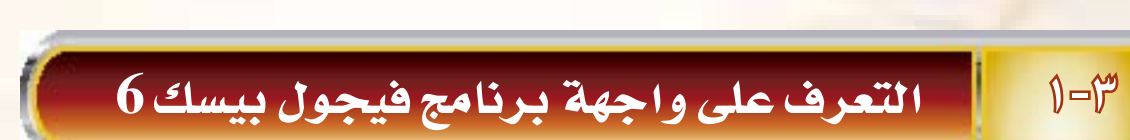

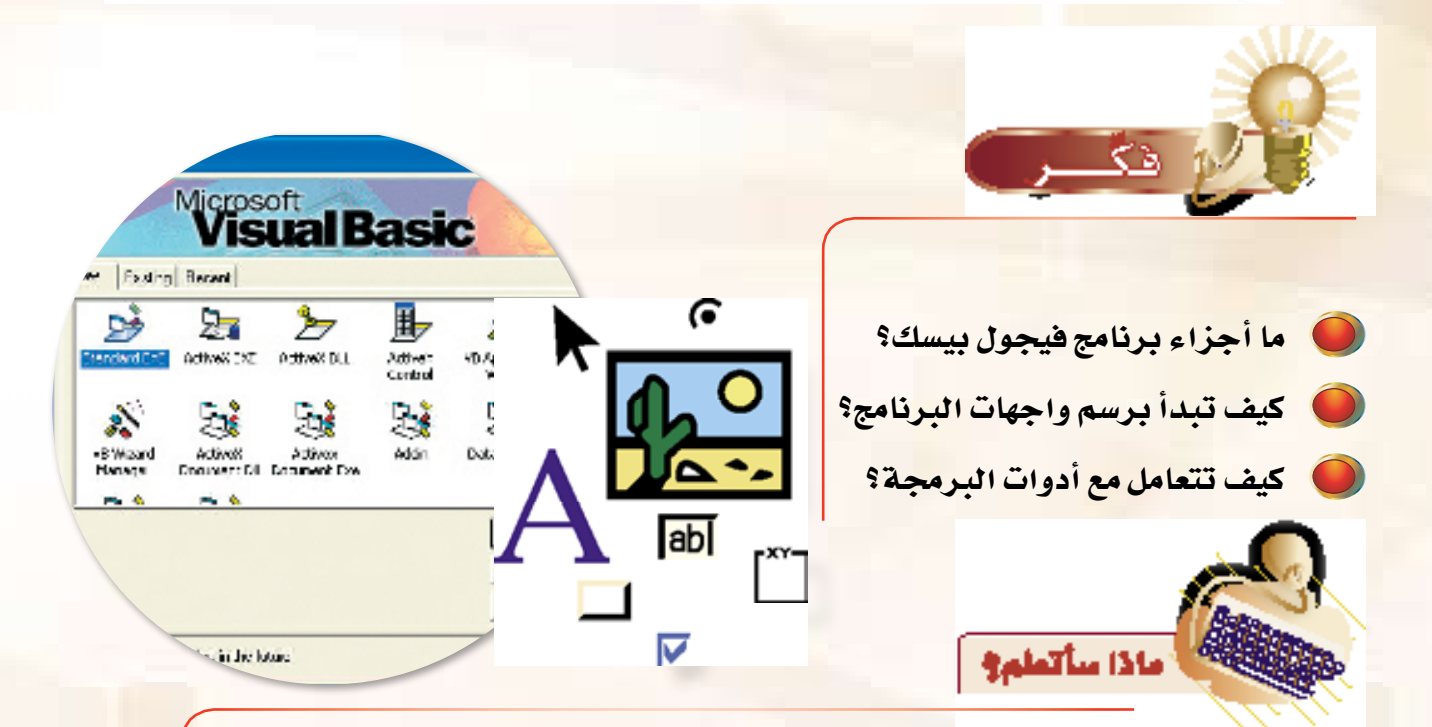

鳳 تشغيل برنامج فيجول بيسك.

圖

A.

 $\lambda$ 

تدريبات الباب الثالث

- **A** معرفة المكونات الأساسية للبرنامج.
- معرفة مربع الأدوات، وطريقة وضع هذه الأدوات على النموذج، وتغيير خصائصها.
	- تصميم واجهة برنامج باستخدام أدوات فيجول بيسك الشائعة.

# $\mathbf{Y}$  of

تشغيل برنامج فيجول بيسك والبدء بمشروع جديد

- $\bigcirc$ ِّقم بِالنقر على زر ( **ابِدأ** ) الموجود على شريط المهام، ومن ثم اختيار الخيار (كافة البرامج)، ومنه نختار المجلد (Microsoft Visual Basic 6.0)، ومنه نقوم بالنقر على برنام<del>ج فيج</del>ول بي*سك* .(Microsoft Visual Basic 6.0)
- 1 يقوم فيجول بيسك بعرض شاشة تمثل مربع حوار تستطيع من خلاله التعامل مع برامج فيجول بيسك عن طريق ثلاثة خيارات، *هي*:
- (1) البدء في إنشاء مشروع جديد (New): وهذا يعطينا عدة خيارات لنوع البرنامج الذى نريد إنشاءه، مثلاً (Standard EXE) لإنشاء ملف تنفيذى عادي يعمل بمفرده، أو (ActiveX DLL) لعمل برنامج على شكل مكتبة ربط ديناميكي، وغيرها من تلك الأنواع.
- (ب) تحميل المشروع (Existing): أي تحميل المشروع من القرص الصلب في جهاز الحاسب، حيث تقوم بعرض مجلدات القرص الصلب، لكي نتمكن من اختيار المشروع الذي نريد تحميله.

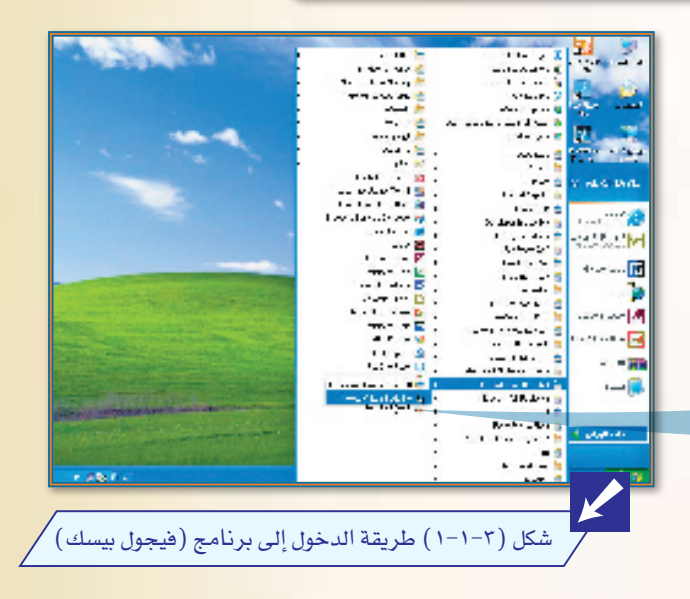

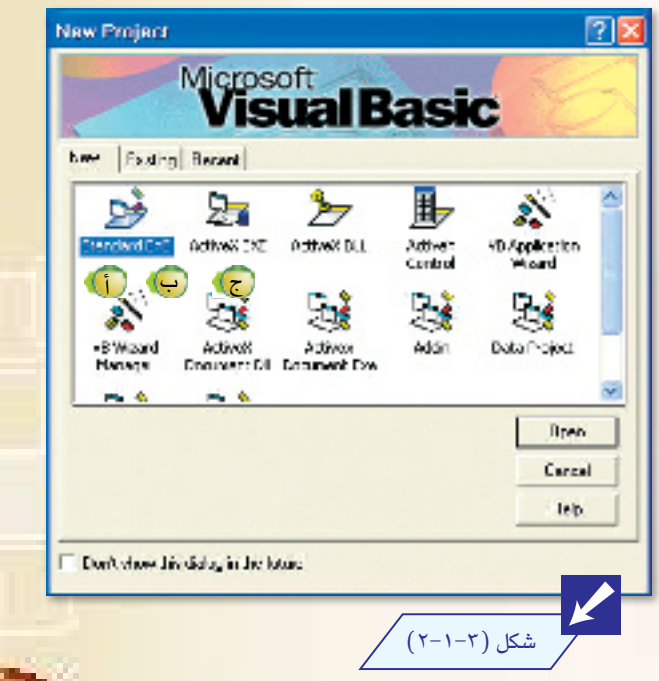

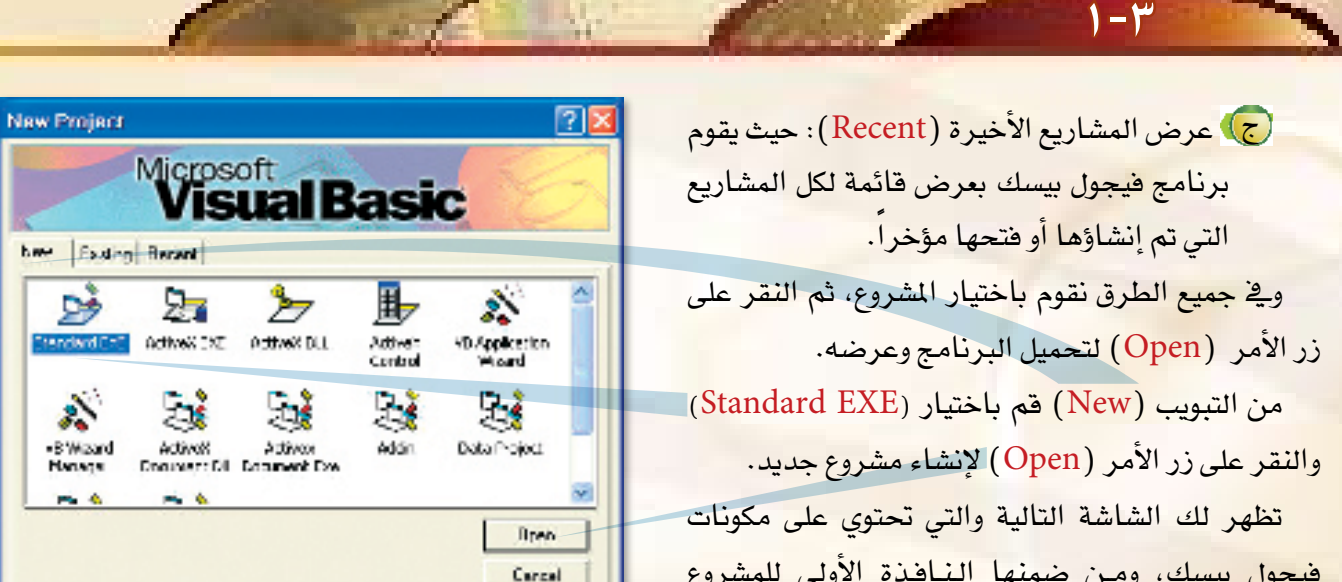

leb.

<mark>فيجول بيسك، ومـن ضمنها النـافذة الأولى للمشروع</mark> الجديد، وهذه الشاشة تمثل واجهة المستخدم في برنامج فيجول بيسك.

E. Don't views his distagrin the latence

شکل (۲-۱-۲)

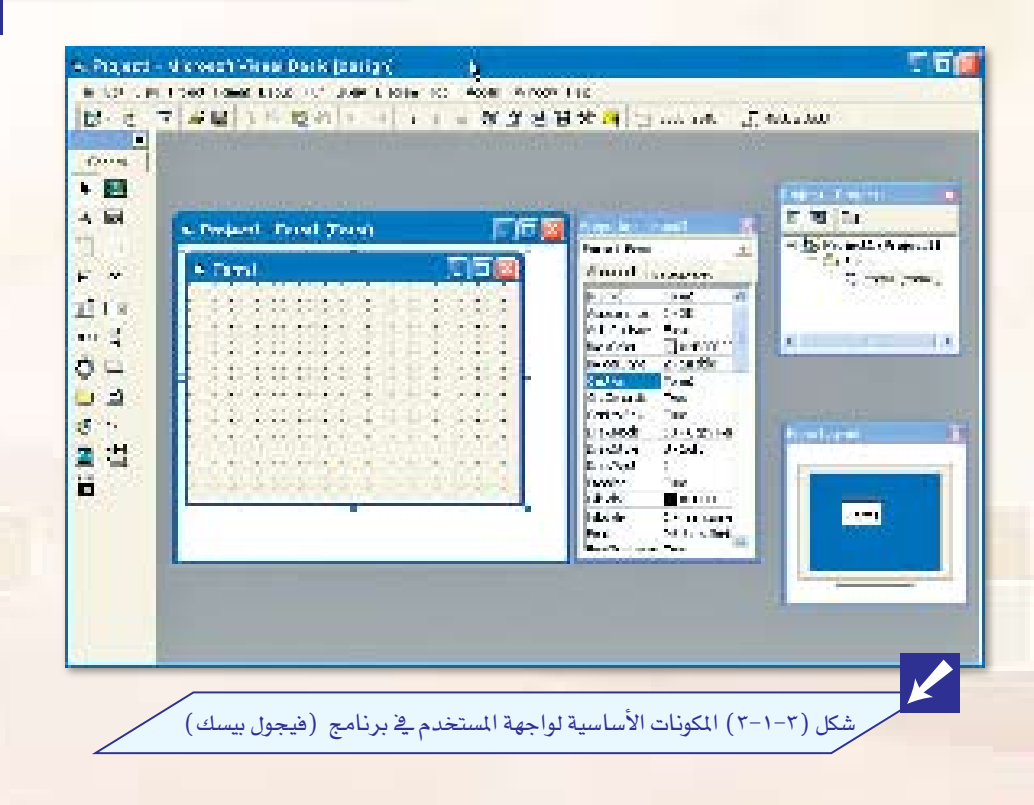

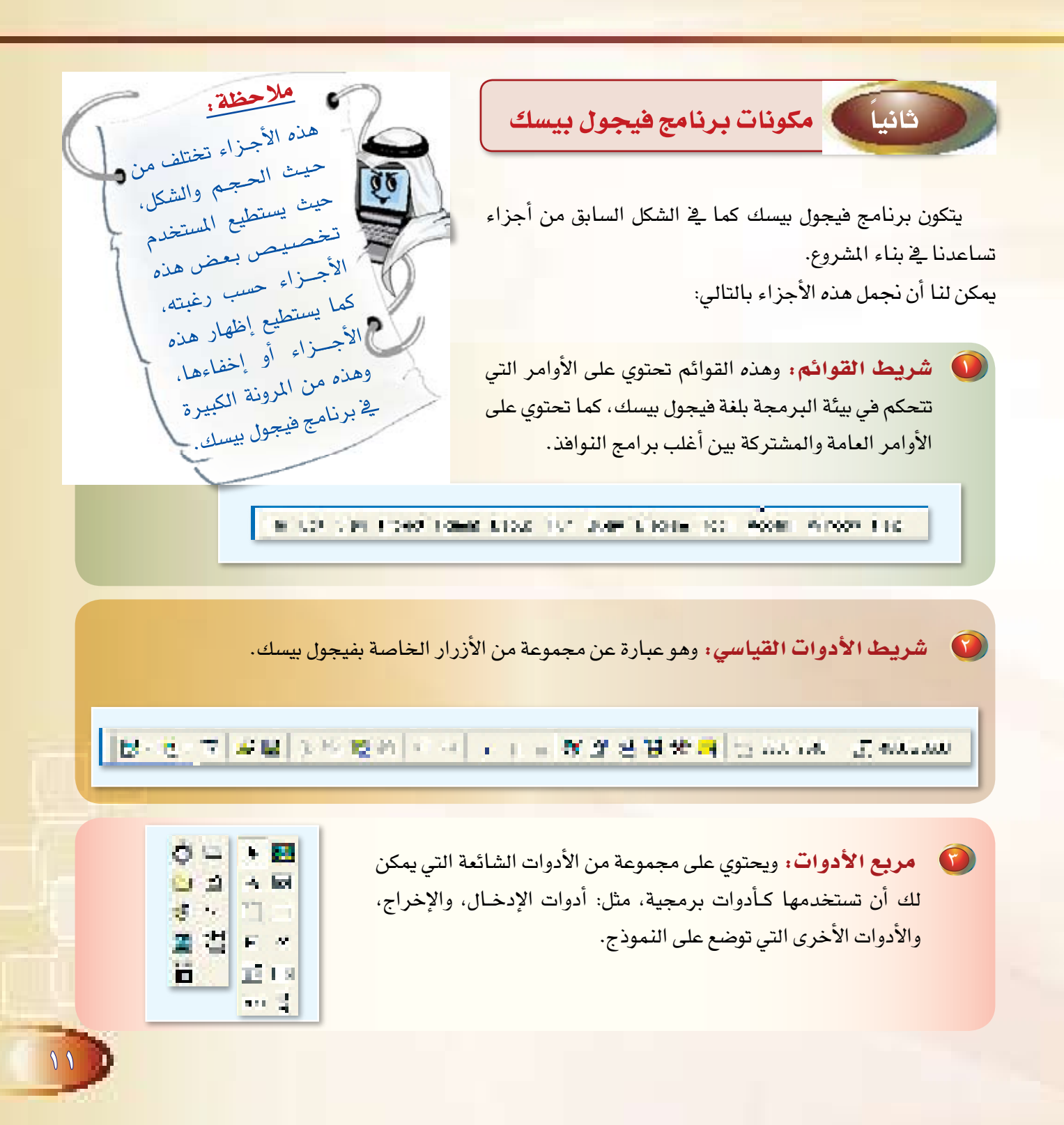

3 إطار المشروع: ويحتوى على النماذج ومجموعة الأوامر التي يتكون منها المشروع.

 $1 - r$ 

إطار النموذج: ويمثل هذا الإطار جزءاً من المشروع، أو بمعنى أدق شاشة من شاشا<mark>ت</mark> مشروعنا، وفي داخل هذا الإطار نقوم برسم الأدوات الموجودة في <mark>مربع الأدوات، ومجموع هذه</mark> الشاشات النهائية تكوّن المشروع كاملاً .

محتويات المشروع، شاشة تحتوى على فأئمة بكل الملفات والنماذج التي يتكون منها المشروع.

لا إطار الخصائص: شاشة تستخدم لتحديد خصائص كل نافذة وكل أداة من مربع الأدوات، مثل: تحديد نوع الخط، والبنط والحجم، واللون، أو تنسيق النص، وتستخدم كذلك لتحديد تسمية كل أداة نقوم برسمها في إطار النموذج، إلى غير ذلك من الخصائص.

**(0) إطار التخطيط: ويستخدم لتحديد موقع إطار** النموذج <mark>على الشاشة عند تنفيذ البرنامج.</mark>

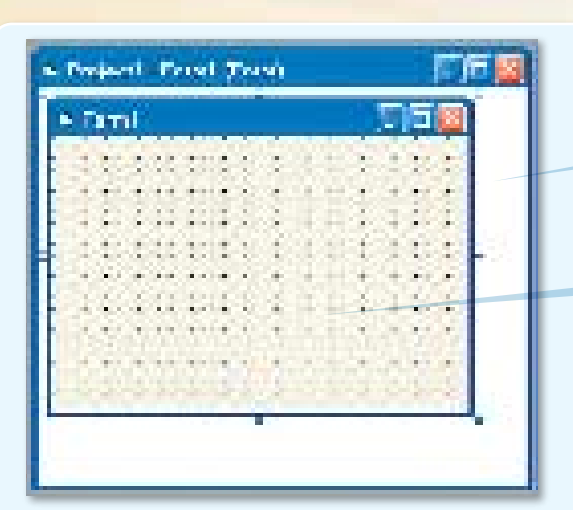

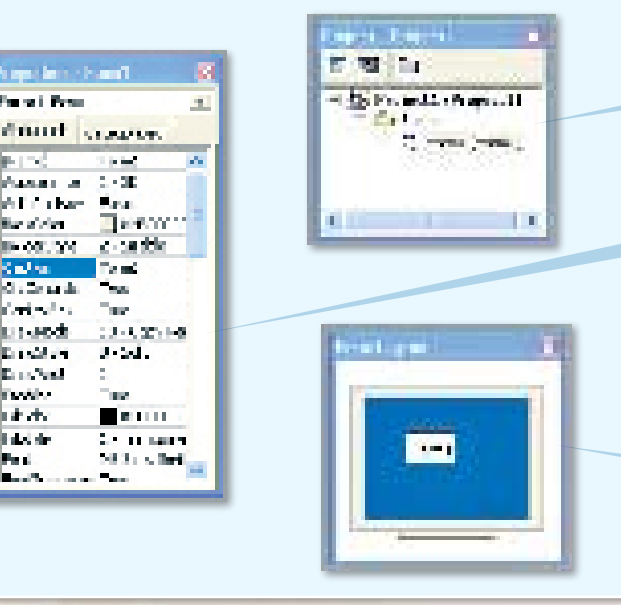

والمتعد 电地 والملوا

ملاحظةهامة:

لا تقلق من كثرة هذه الأجزاء، فسوف نتطرق إلى هذه الأجزاء بالشرح التفصيلي عند المرور عليها، وسوف تكون سهلة ومعتادة عندما تقوم بتطبيق بعض المشاريع خلال التطبيق العملي.

 $\bullet$ 

## ثالثا مريع الأدوات وتصميم واجهة المستخدم <mark>لتصميم واجهة المست</mark>خدم في برنامج فيجول بي*سك ف*إننا نحتاج إلى استخدام مربع الأدوات، وهو أحد مكونات فيجول بي*سك* كما <u>ي</u>ة الشكل (٢–٤-٤) ، وية دراستنا لهذا الباب سيتم التركيز على بعض الأدوات الشائعة الاستخدام، وهي: أداة التسمية (Label) : ويتم بواسطتها عرض النصوص على النموذج بواسطة الخاصية (Label) دون أن يتمكّن مستخدم البرنامج من تعديلها أو نسخها.  $\bigodot$ أداة مربع النص (TextBox) : وهي تستقبل البيانات على شكل كتابة من المستخدم من الخاصية (Text) ،كما يتم بواسطتها عرض النصوص <mark>على النموذج، إلا أنها تمكّن المستخدم من القيام بتعديلها أو نسخها</mark> حسب طريقة الإعداد لها. أداة زر الأمس (Command Button): ويتم بواسطتها تنفيذ الأوامر البرمجية بلغة فيجول بي<mark>سك، وذلك عندما يقوم مستخدم البرنامج بالنقر عليها.</mark> أداة الإطار (Frame): ويتم في هذه الأداة تجميع مجموعة من الأدوات تعمل مع بعضها البعض، ولتجميع هذه الأدوات يجب رسم أداة الإطار أولا، ومن ثم رسم الأدوات المراد تجميعها داخل الإطار.  $\bullet$ أداة زر الخيار (OptionButton): وهي تستقبل البيانات على شكل اختيارات من المستخدم من الخاصية (Value) ، وهذه الأداة تقوم بعرض <mark>عدة خيارات للمستخدم ليقوم باختيار أحدها، ويستحسن أن يتم عرض</mark> الخيارات داخل أداة الإطار الآنفة الذكر. أداة مريع الاختيار (CheckBox) ، وتستقبل البيانات على شكل اختيار من  $\bigodot$ المستخدم من الخاصية ( Value ) ، وهذه الأداة تقوم بعرض مربع يتيح للمستخدم ا <mark>النقر عليه وإظهار علامة (صح) أو إزالتها حسب القيمة التي يريدها.</mark> أداة مربع القائمة ( ListBox) : تعرض قائمة مكّونة من عناصر يختار المستخدم أحدها. أ**داة الخانة المركّبة (**ComboBox) : تعطي المستخدم الحرية في الاختيار من القائمة أو كتابة قيمة ج*د*يدة.

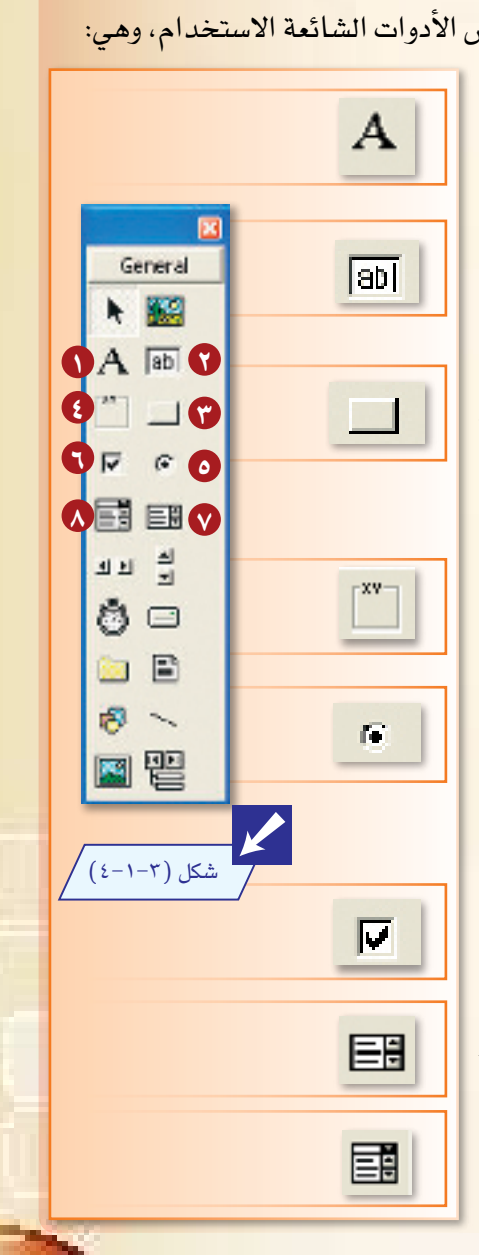

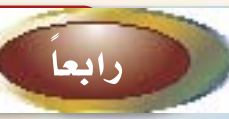

 $1 - r$ 

ً رابعا طريقة العمل يف برنامج فيجول بي�سك

إن طريقة تصميم الشاشات <mark>ي</mark>ف برنامج فيجول بي*سك* أشبه ما تكون بالعمل على برنامج الرسام، الذي قمت بالعمل عليه <mark>سابقاً، فمربع الأدوات <u>ف</u>ي</mark> برنامج فيجول بي*سك* قريب من أدوات الرسام <u>ي</u>ق برنامج الرسم، وإطار النموذ<mark>ج ي</mark>ف برنامج فيجول بيسك شبيه بمنطقة الرسم، وهكذا نجد أن البرمجة باستخدام فيجول بيسك ممتعة وشيقة، فهي عبارة عن و�ضع الأدوات على النماذج ثم ربط تلك النماذج بعضها ببعض، والآن نريد إنشاء واجهة كالتي <u>ي</u>خ ال�شكل )5-1-3( لتتعرف على طريقة العمل عليها.

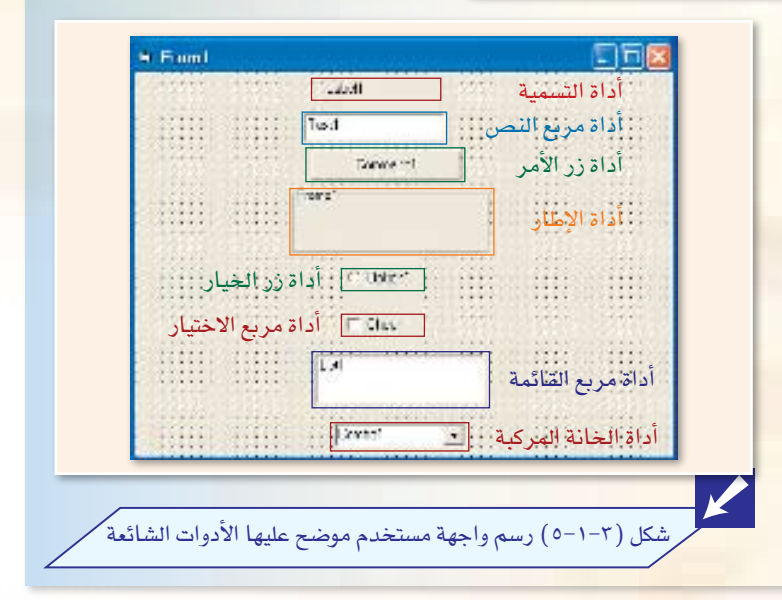

#### مالحظةهامة:

18

#### **PT** Properties - Form1 **CIFID** عند ت�صميم الواجهة العربية: **Torm1 Form** عندما نريد أن تكون واجهة البرنامج عربية نحتاج إلى خطوتين أساسيتين قبل Alphabetic Categorized continues O.E.  $0 -$  None البدء بر�سم الأدوات على النموذج، هما:  $(3 - n + 5)$ Dalehim Palettel Node 0 - Haftona 1 **تغيري اجتاه الكتابة:** وذلك باالنتقال إىل اخل�صائ�ص، و�ضبط اخلا�صية Picture (None) Tauel RightToLet رين القيمة (False ) بلي القيمة ( True) ) من القيمة ( True) ، وهذا الضبط ScaleHeight True<br>Fobe felex يجعل اتجاه الكتابة على النموذج وداخل الأدوات من اليمين إلى اليسار. 2 **اختيار لغة الكتابة:** ويكون ذلك بتغيير الكتابة من الإنجليزي ٧ AR العربية (السعودية) إلى العربي بإحدى طريقتين : EN لِانكليزية (الولايات المتحدة) النقر على رمز اللغة في أ�سفل ال�شا�شة من اليمين وتغييرها إلى إظهار شريط اللغة العربي ويمثله حرف )AR). 1-25 日 日 ال�ضغط على الزرين )Alt )و)Shift )على يمين لوحة المفاتيح ً في وقت واحد. معا

#### والآن إليك الخطوات التفصيلية لرسم هذه الشاشة .

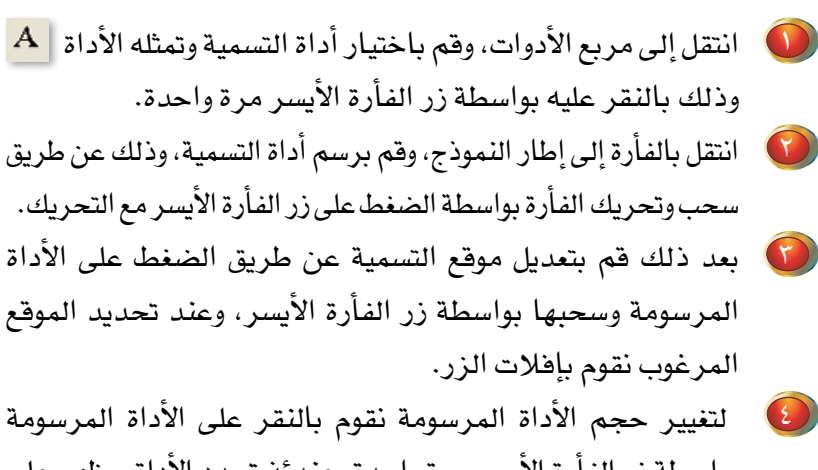

بواسطة زر الفأرة الأيسر مرة واحدة، عندئذ تحدد الأداة ويظهر على جوانبها ووسطها مربعات التحكم في الحجم، وعن طريق الضغط على زر الفأرة الأيسر باستمرار مع سحب الفأرة نستطيع تغيير الحجم.

ضع أداة التسمية في أعلى الشاشة كما هو موضح في الشكل السابق  $\bigcirc$  $.(\circ - \circ - \circ)$ 

لإنشاء بقية الأدوات نستخدم الخطوات من ١–٥ مع تغيير الأداة في الخطوة رقم ١.

#### ملاحظةهامة:

البرامج التي نريد إنشاءها أو فتحها ببرنامج فيجول بيسك سنطلق عليها من الآن اسم مشروع ؛ لنفرق بين برنامج فيجول بيسك والبرنامج الذي ننشئه بواسطة برنامج فيجول بيسك، والمشروع يحتوى على عدة نوافذ وإجراءات وأدوات.

هنباك طريقة

مختصرة لرسم

مربع الأداة على

النعوذج وذلك بواسيطة البنقر

المسزدوج على ذر

الفارة الأيسر، فيتم رسم الأداة فخ وسط

النموذج.

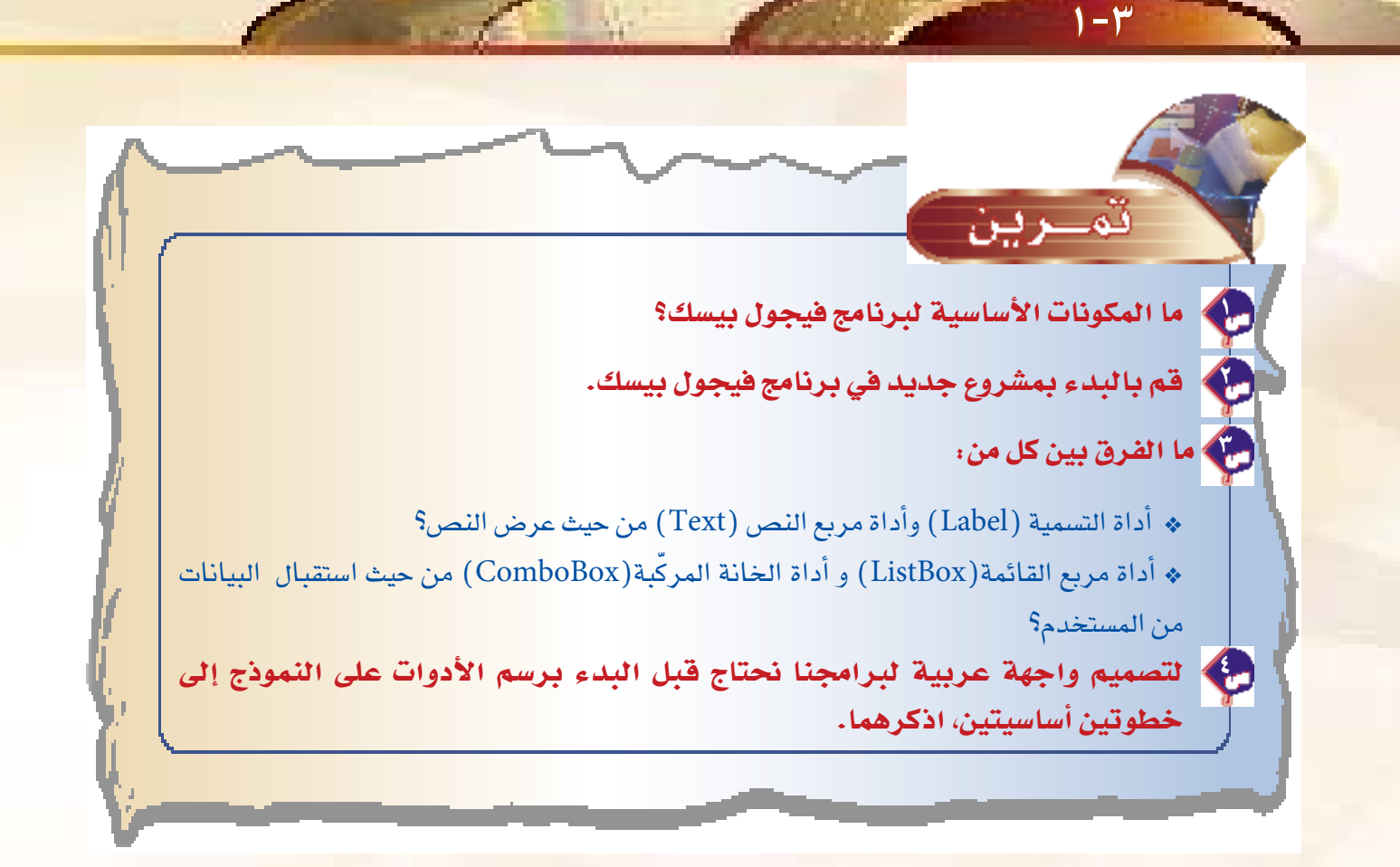

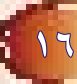

## صياغة حل المسألة وتصميم النماذج

كيف تبدأ ببرمجة المشاريع؟ هل الحل الصحيح لأي مسألة بواسطة الحاسب كتابتها مباشرة؟

 $\n *T* - *T*$ 

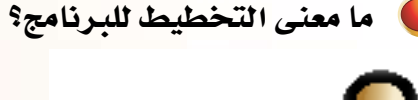

<u>ه ک</u>

وتدريبات الباب الثالث

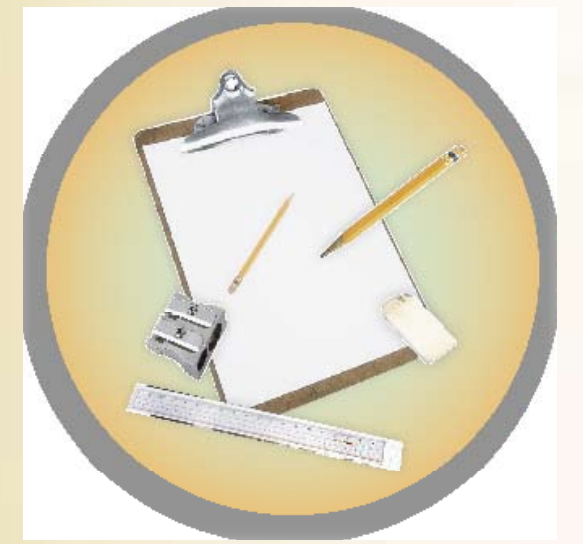

- التخطيط الجيد للبرنامج قبل البدء بعملية التصميم.
- استخدام تصميم النموذج الورقي كمرجع لعملية التصميم والتخطيط بالحاسب. 黒
	- 黒 معرفة الأوامر الأساسية للمشروع الجديد.

يفضل دائماً قبل البدء بتنفيذ أي مشروع باستخدام لغة من لغات البرمجة أن نقوم بعملية التخطيط والصياغة | الجيدة لفهم المسألة، كما تعلمنا ذلك في كتاب الطالب(في باب صياغة حل المسائل) من: تحليل عناصر المسألة، إلى كتابة الخوارزمية، ثم مخططات الانسياب، وسوف نقوم في هذا التدريب بإنشاء مشروع (حسابات ومساحات)، والذي سوف يصحبنا بدءا من هذا التدريب وحتى التدريب الخامس من هذا الباب – بإذن الله تعالى.

#### لإنشاءِ الشروعِ باستخدام لغة فيجول بيسك لابد من ثلاث خطوات أساسية، هي:

- صياغة حل المسألة وتصميم النماذج على الورق: وتتم الصياغة حسبما تعلمته في كتاب الطالب، أما التصميم  $\bigcup$ على الورق فمعناه رسم النموذج على الورق تمهيداً لرسمه على الجهاز باستخدام برنامج فيجول بيسك.
	- تصميم واجهة المستخدم باستخدام فيجول بيسك.
		- في المقتابة أوامر البرنامج.

 $T-T$ 

إن أي مشروع مكتوب بلغة فيجول بيسك يتكون من نموذج أو أكثر، وهذه النماذج نقوم بتصميمها والربط بينها ليتكون لنا في النهاية برنامج متكامل مكون من مجموعة النماذج كما في مشروع (حسابات ومساحات)، أما إذا كان المشروع مكونا من نموذج واحد فإن العملية تغدو سهلة، إذ يكفينا وضع أوامر النموذج، ثم تنفيذ البرنامج.

تصميم مشروع برنامج (حسابات ومساحات)

لكي يتم فهم خطوات فيجول بيسك بوضوح من حيث تصميم واجهة المستخدم أو البرمجة سوف<mark>ا</mark> نقوم بتصميم مشروع برنامج ( حسابات ومساحات)، والذي يحتوي على ثلاثة نماذج كالتالي:

- 
- 10 **النموذج الأول (مقدمة) :** حيث يقوم هذا النموذج بعرض لوحة ترحيب، مع عرض اختيار، يقوم فيه المستخدم باختيار أحد البرنامجين (حسابات) أو (مساحات).
- **النموذج الثاني (حسابات)** : يدخل المستخدم عددين، ثم يقوم البرنامج بحساب العمليات الحسابية الأربع لهذين العددين( الجمع – الطرح – الضرب – القسمة) حسب اختيار المستخدم.
	-
- لمن المنهوذج الثالث (مساحات) : تتم حساب مساحة المستطيل وذلك بمعلومية الطول والعرض، علما <mark>الأعر</mark>اب الم أن القاعدة هي: (مساحة المستطيل = الطول X العرض) .

سنحدد يۓ هذا التدريب كما ذكرنا يۓ الإيضاح الخطوة الأولى من مرحلة الحل، وهي صياغة حل المسألة وتصميم النماذج على الورق، وكما تلاحظ فإن البرنامج (حسابات ومساحات) يتكون من برنامجين منفصلين: الأول هو برنامج (حسابات)، والثاني هو برنامج (مساحة المستطيل).

وتتم الصياغة للمسألة حسب الخطوات الموضحة في كتاب الطالب، وسوف نقتصر في كتاب التدريب على الخطوة الأولى من الصياغة، وهي: تعريف وتحليل عناصر المسألة. أما الخطوتان الأخريان فلن يتم التطرق إليهما؛ وذلك لأن البرامج التي نتعامل معها هي برامج صغيرة لا تحتاج إلى كتابة خطوات خوارزمية ورسم مخططات انسياب.

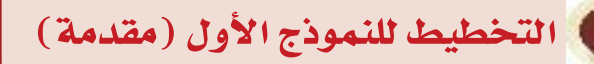

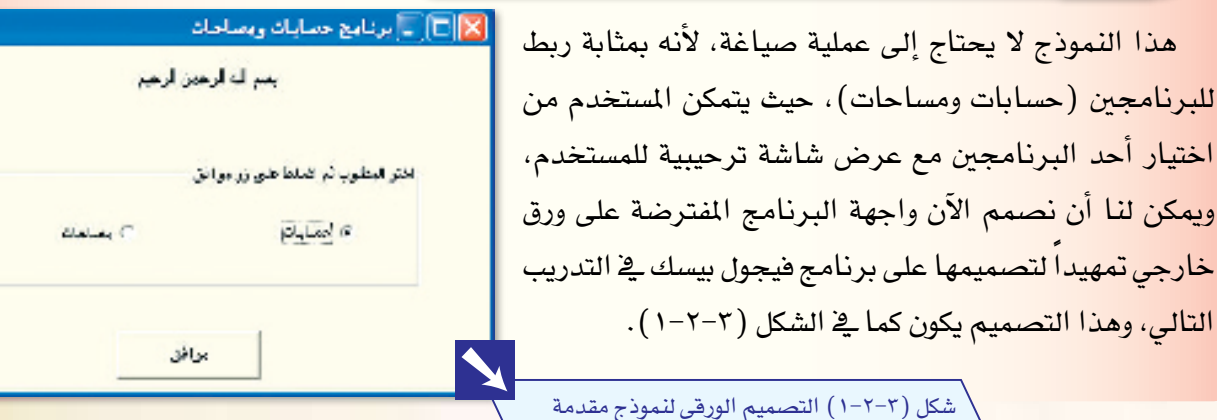

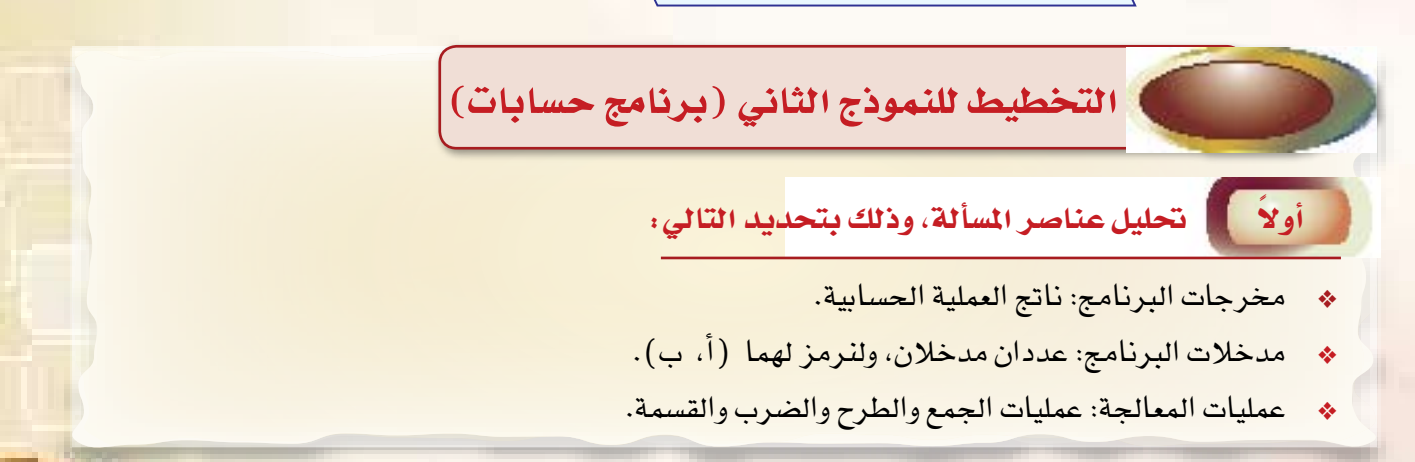

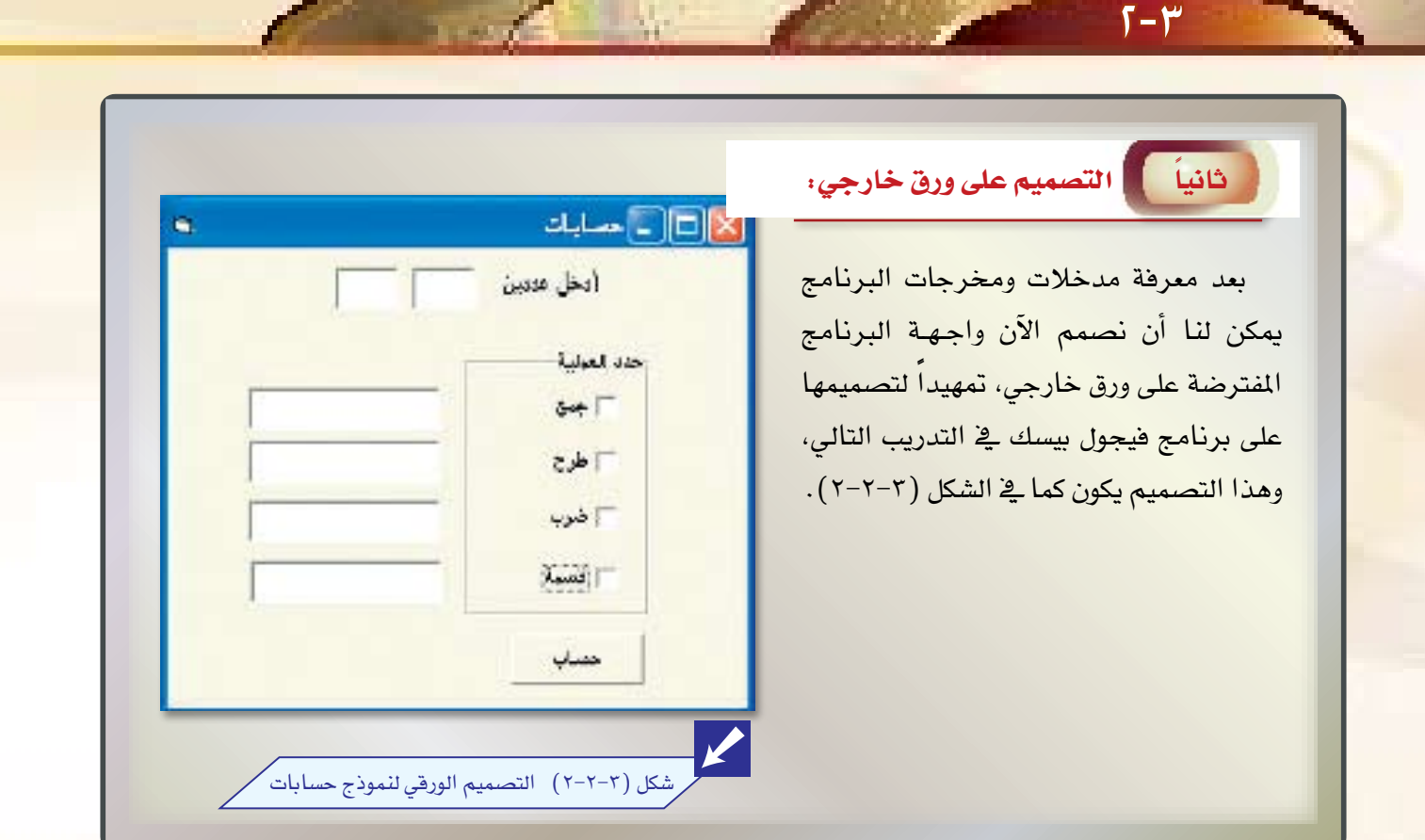

التخطيط لبرنامج (مساحات)

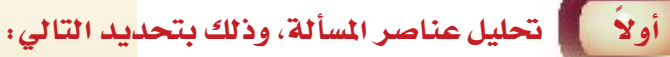

- \* مخرجات البرنامج: مساحة المستطيل.
- \* مدخلات البرنامج: عددان مدخلان، ولنرمز لهما (أ، ب) يمثلان الطول والعرض.
	- \* عمليات المعالجة: قانون إيجاد مساحة المستطيل.

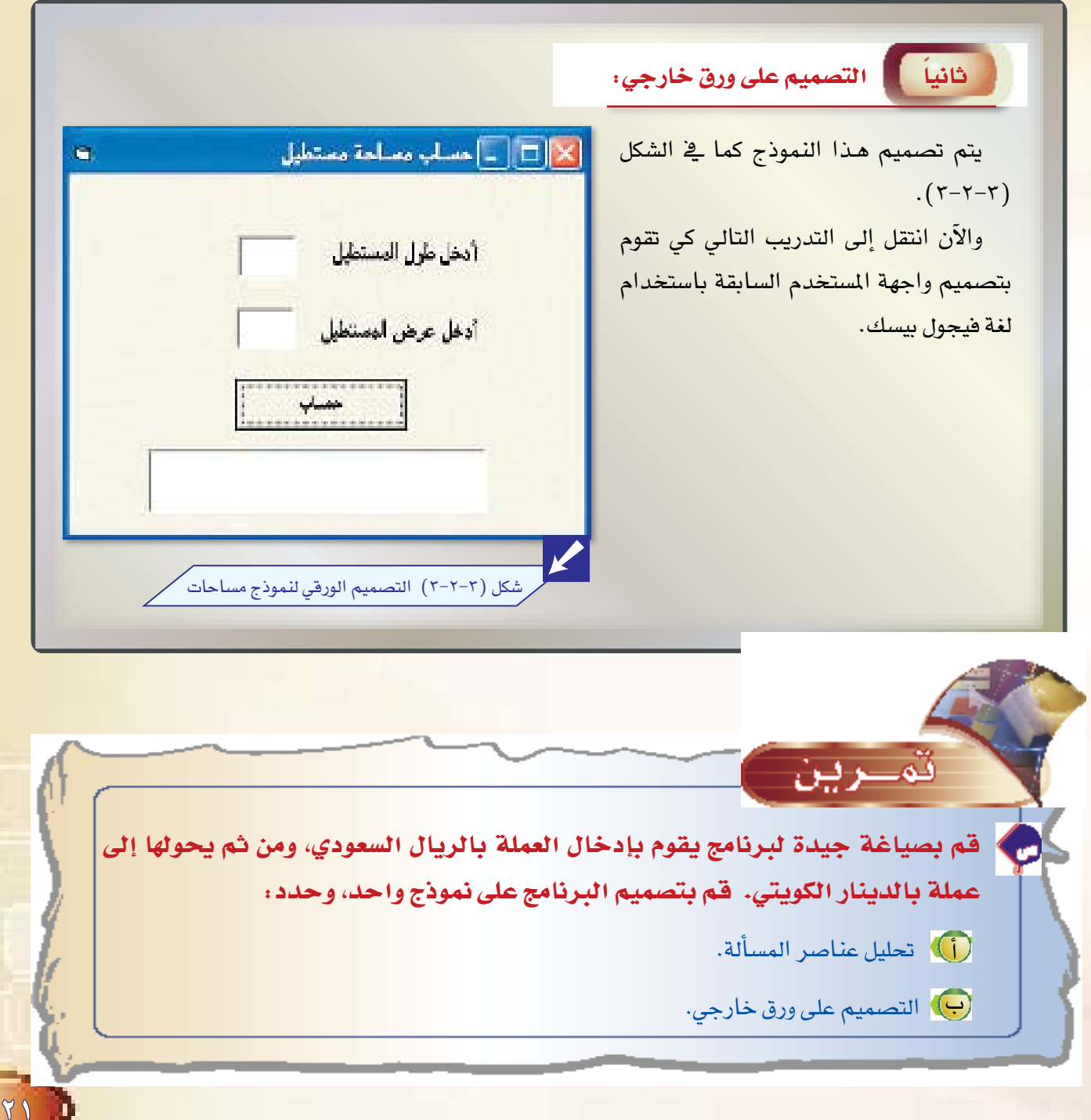

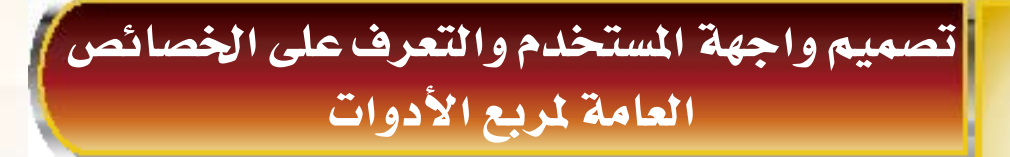

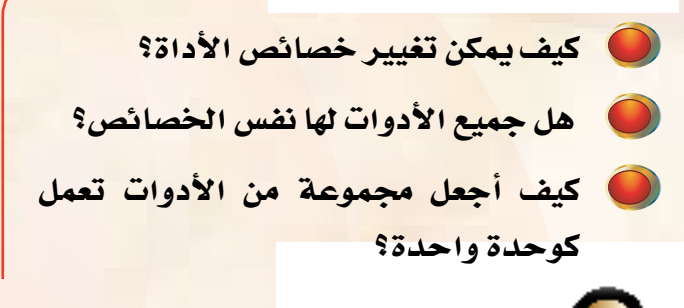

رقدريبات الباب الثالث

**M-M** 

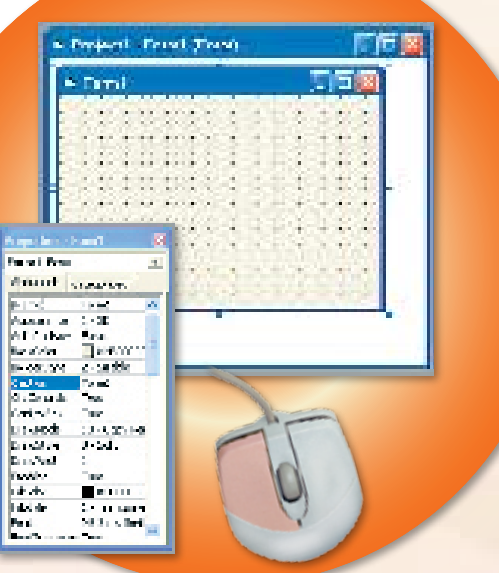

- معرفة خصائص الأدوات وعملها الأساسي.
	- تصميم النماذج ورسم الأدوات عليها.

黒

**COLLEGE** 

圖

**TY** 

ماذا سأتملم؟

- <mark>تحديد خصائص كل أداة من الأدوات المرسومة على النموذج.</mark>
- معرفة خطوات حفظ النماذج والمشروع مع القدرة على استرجاعها.

سبق أن ذكرنا في التدريبات السابقة مربع الأدوات وطريقة عمله في رسم النماذج وتصميم واجهة المستخدم، وقد قمنا في التدريب الأول برسم بعض من هذه الأدوات، وفي هذا التدريب سوف نقوم بتصميم مشروع ( حسابات ومساحات) باستخدام هذه الأدوات أيضاً، ولكن بضبط خصائص كل أداة من الأدوات، فما خصائص الأدوات؟

إن الوظيفة الأساسية للخصائص هي تحديد كيفية ظهور الأداة على الشاشة من حيث: اللون، ونوع الخط، وحجمه، وبنطه، والعناوين الموجودة بداخل الأداة ؛ وكل ذلك بهدف أن تكون واجهة المستخدم جميلة ورائعة.

إن فيجول بيسك يقوم تلقائياً بإعطاء خصائص افتراضية لكل أداة من الأدوات، ويستطيع المبرمج إجراء بعض التغييرات في الخصائص بغرض إعطاء البرنامج واجهة جميلة.

لكل أداة خواص تختص بها عن غيرها من الأدوات، وقد تكون هنالك خواص مشتركة كما في خاصية الاسم (Name) والتي تعتبر من أهم خواص الأدوات، حيث يقوم فيجول بيسك بإعطاء أسماء افتراضية لهذه الخاصية يمكن لنا تغييرها، فمثلاً عند رسم أول أداة تسمية فإن فيجول بيسك يعطيها اسم ( Label1) ، وهكذا.

#### البدء بتصميم مشروع (حسابات ومساحات) أولا . قم بالدخول إلى برنامج فيجول بيسك. يقوم فيجول بيسك بعرض شاشة كما في الشكل 可関 **Sier Project Marosoft**<br>**Visual Basic** (۲-۲-۱)، وهي تمثل مربع حوار، نستطيع من خلال New |Teach | Record هذه الشاشة البدء بمشروع جديد أو فتح مشروع قديم.  $\begin{picture}(180,10) \put(0,0){\line(1,0){10}} \put(10,0){\line(1,0){10}} \put(10,0){\line(1,0){10}} \put(10,0){\line(1,0){10}} \put(10,0){\line(1,0){10}} \put(10,0){\line(1,0){10}} \put(10,0){\line(1,0){10}} \put(10,0){\line(1,0){10}} \put(10,0){\line(1,0){10}} \put(10,0){\line(1,0){10}} \put(10,0){\line(1,0){10}} \put(10,0){\line($  $\sum_{n \leq n \leq n}$ 25 والآن نريد إنشاء مشروع جديد، لذا قم باختيار " strande<br>Control التبويب (New) حيث يقوم برنامج فيجول بيسك بعرض مسئ التبعيد 豒 ы 豒 91 ż. مجموعة من ملفات فيجول بيسك التشغيلية.  $\bigodot$ اختر (Standard EXE) وقم بفتحه عن طريق النقر Coor. Count المزدوج بواسطة الفأرة، أو اختيار الأمر (Open) Hф from dreedshidship in the force من أسفل الشاشة. شكل (٢-٢-١) شاشة إنشاء أو فتح مشروع بذلك نكون قد بدأنا في مشروعنا الجديد (حسابات ومساحات).

#### $r-r$

ثاثثأ

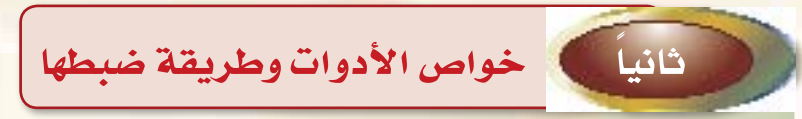

شرحنا <u>ب</u>خ الباب الث<mark>الث من كتاب الطالب خص</mark>ائص الأدوات، وذكرنا بعض أهم الخصائص، وطريقة تغييرها. كما ذكرنا مثالا لتغيير خاصية الاسم للنموذج.

تصميم الشاشة الأولى (مقدمة)|

ه التذكر المحمد تصميم الواجهة العربية:

عند كتابة برنامجنا فإننا نحتاج أن تكون الواجهة عربية، ولفعل ذلك نحتاج إلى خطوتين أساسيتين، هما: تفيير اتجاه الكتابة، واختيار لغة الكتابة.

同性關

 $17.04 - 0.004$ 

 $-$  (3<sup>2</sup> A create (K create)

Also the Company (Send) – Frima<br>Aspernander (S-20)<br>Asterologie Frima

The Cone

 $1.7 -$ 

S. Projecti - Vierzauli Viscul Suest (zwaten)

s trud

SCHE.

 $\begin{array}{c}\n\overline{a} \\
\overline{b} \\
\overline{c} \\
\overline{d}\n\end{array}$ 

四二  $\sim 2$ 

10日、日本語法

School of the stand

Dr. Elli des Edes Cour Brog Bro Gue Lisar Bro Siller Show Lin-※ コーヒント (の) → ) → 2006788 0 0

可同感

广历图

والآن قم بالانتقال إلى النموذج الأول (Form1)، وهي شاشة قد يقوم برنامج فيجول بيسك بإنشائها مباشرة عند البدء بمشروع جدید، کما هو موضح فے الشکل (٢-٢-٢) ، وقد أعطاها فيجول بيسك اسما تلقائياً هو (Form1).

(انظر التدريب ٢-١).

شكل (٢-٢-٢) الشاشة الأولى التى يقوم فيجول بيسك بإنشائها عند إنشاء مشروع جديد

<mark>ويتعامل فيجول بيسك مع النماذج مث</mark>ل أي أداة من الأدوات، ولذا ينبغي علينا ضبط الخواص للنموذج <mark>قبل البدء بإنشاء</mark> <mark>الأدوات عليه، وتضبط الخواص وفق الجدول التالي</mark> :

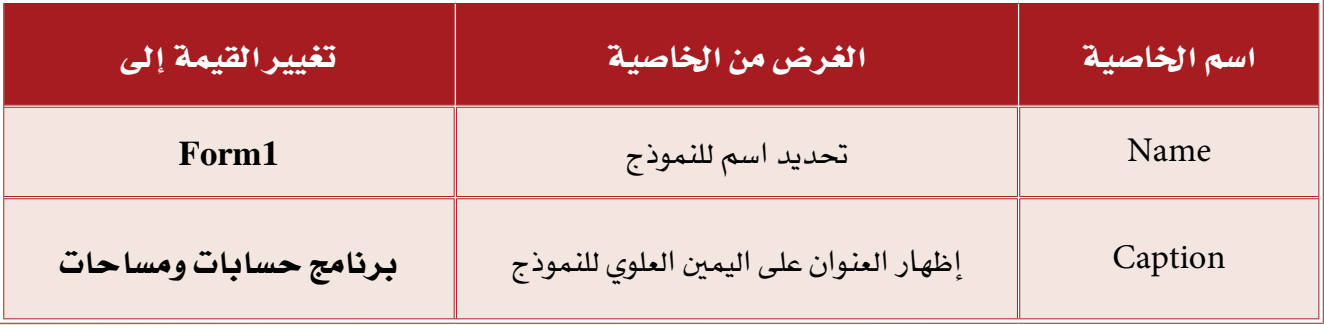

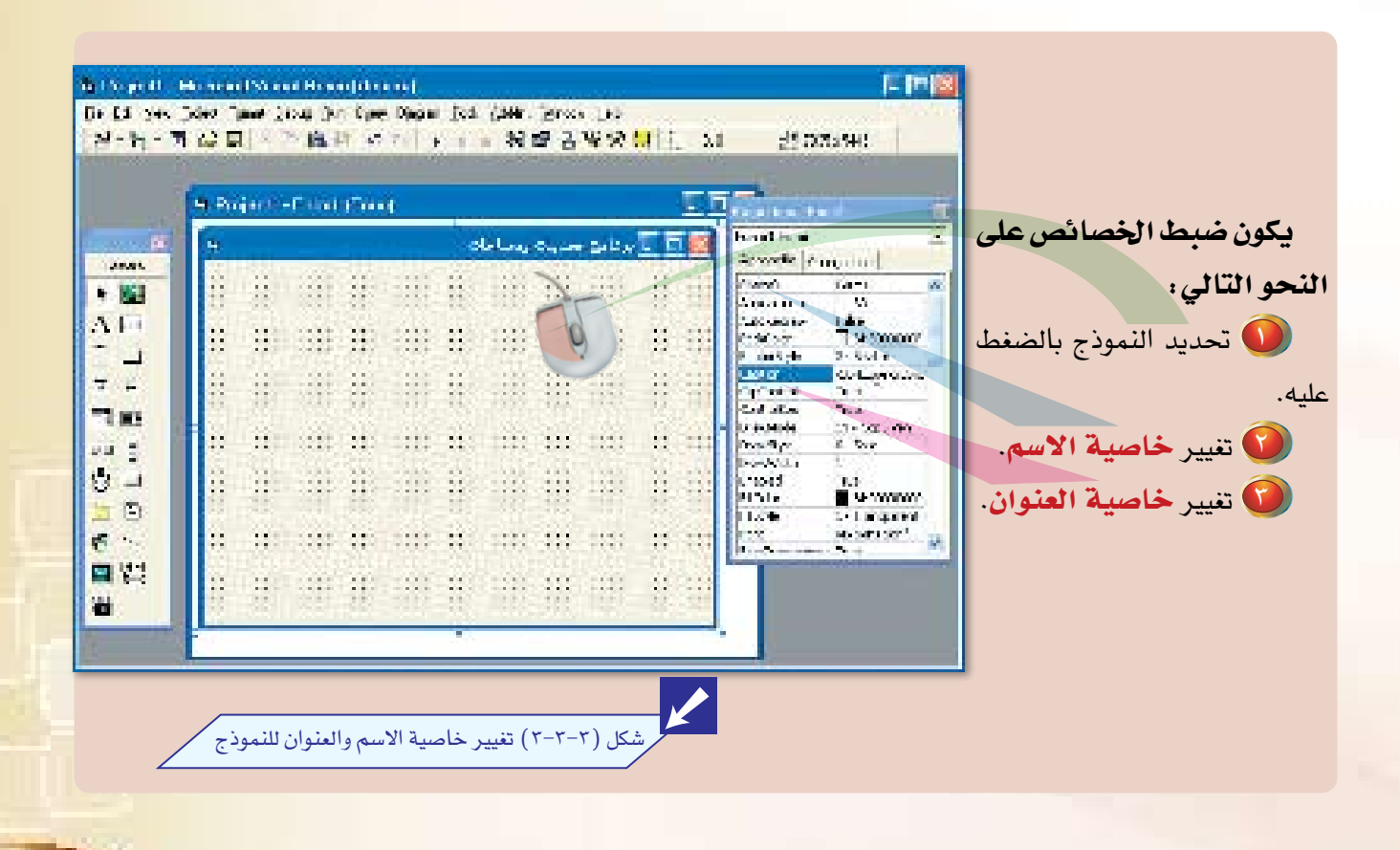

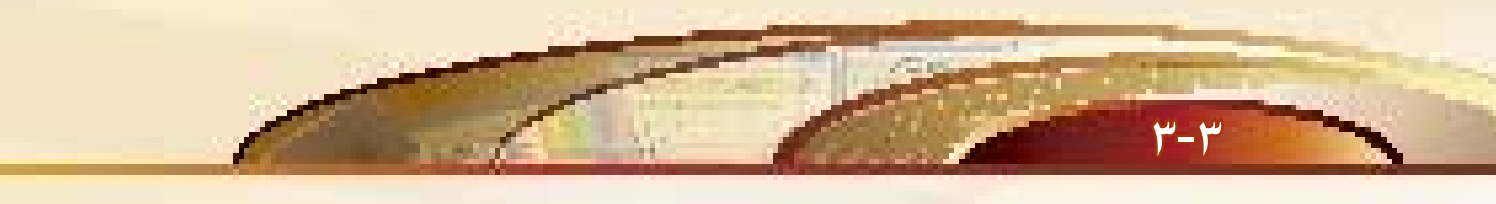

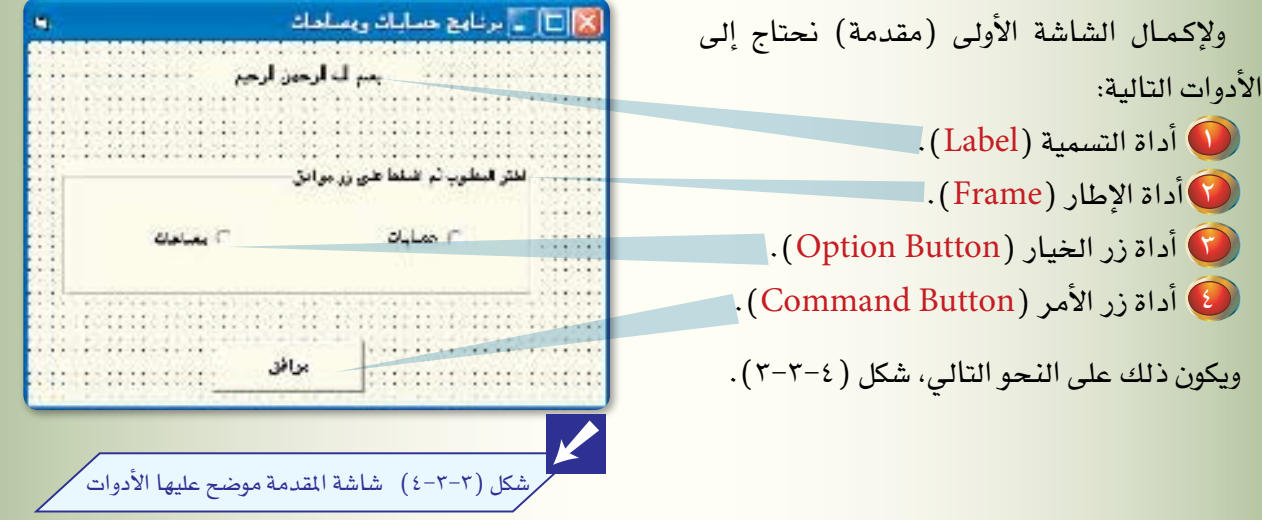

والآن لإنشاء هذا النموذج قم باتباع الخطوات التالية :

**ل قم بإنشاء أداة التسمية، وذلك حسب الخطوات التالية :** 

- [1] إنتقل بوا<mark>سطة الفأرة إلى إطار</mark> الأدوات، وقم بالنقر المزدوج على أداة التسمية | <mark>A</mark> .
	-
- <mark>ج)</mark> انتقل إلى إطار الخصائص (تأكد أن أداة التسمية قد تم تحديدها )، وقم بتغيير الخواص كما هوموضح بالجدول التالي:

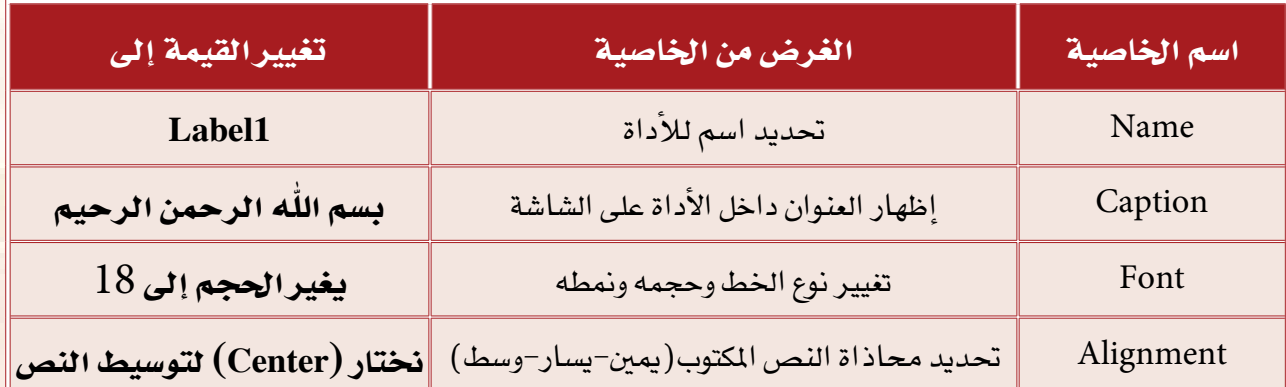

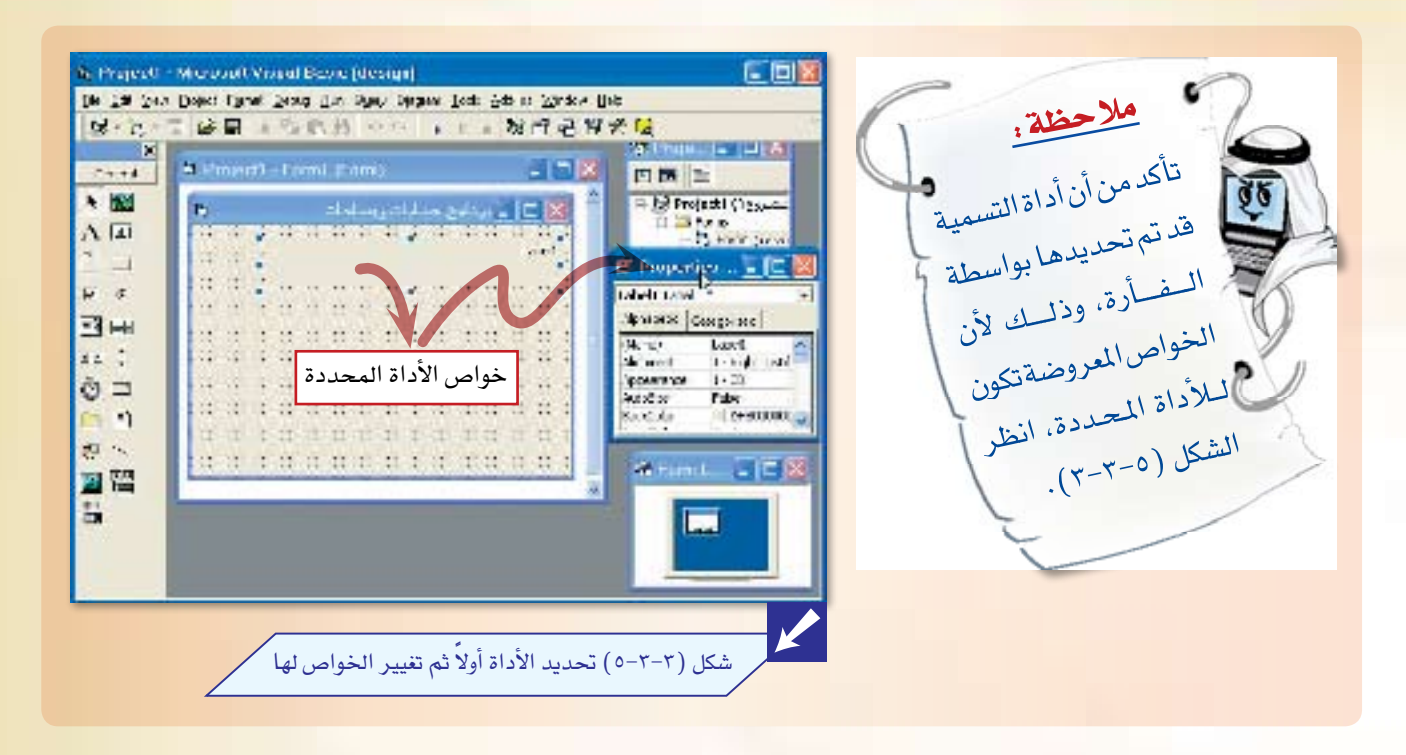

3 هُم بإنشاء أداة الإطار، وذلك حسب الخطوات التالية:

[1] اتجه بواسطة الفأرة إلى إطار الأدوات، وقم بالنقر المزدوج على أداة الإطار [<u>[1</u>] .

.<br>المسابق المن الدينا إطار ف*ي وس*ط النموذج، قم بتعديل حجمه وموقعه.

<mark>ج)</mark> انتقل إلى إطار الخصائص (تأكد أن أداة الإطار قد تم تحديدها ) ، وقم بتغيير الخواص كما هو موضح بالجدول التالي:

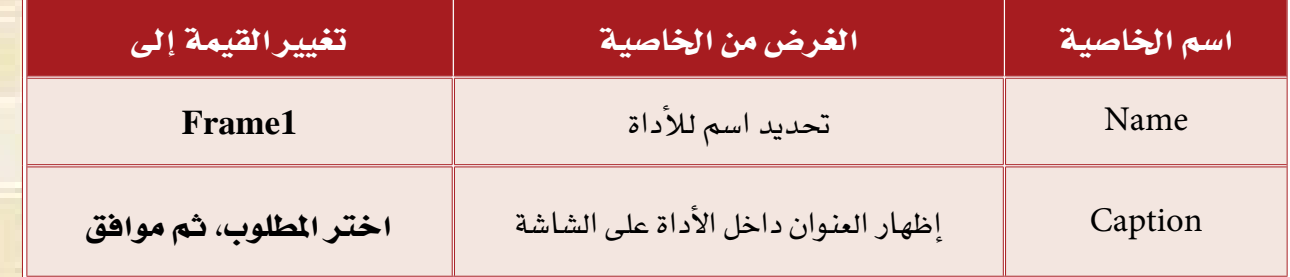

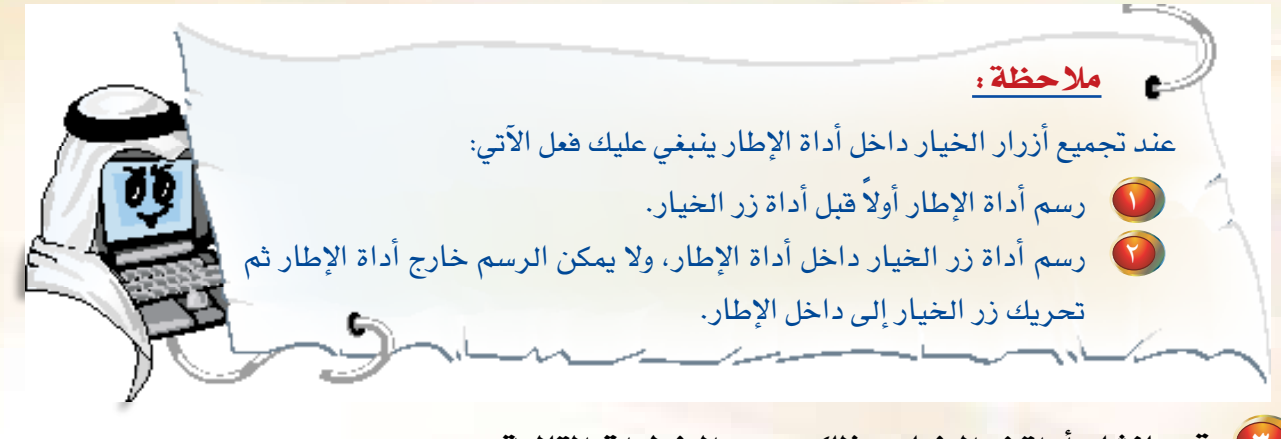

3 قم بإن�شاء أداة زر الخيار، وذلك ح�سب الخطوات التالية:

- أ التجه بواسطة الفأرة إلى إطار الأدوات، وقم بالنقر مرة واحدة على أداة زر الخيار <mark>. 6 .</mark> .
	- ب اتجه إلى أداة الإطار وقم بإن�شاء زر الخيار داخل هذه الأداة.

2-3

<mark>ج) انتقل إلى إطار الخصائص، وقم بتغيير الخواص كما هو موضح بالجدول التالي:</mark>

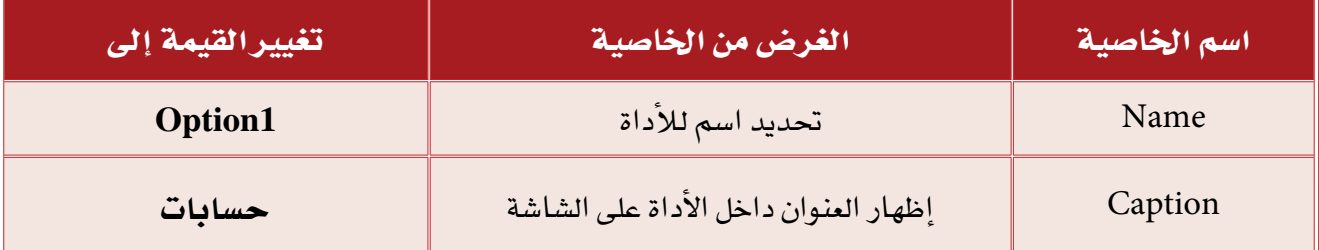

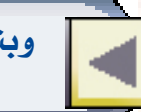

وبنفس الطريقة قم بإنشاء زر الخيار الآخر، مع تغيير الخاصية (Caption) إلى (مساحات)، أما التسمية فإن فيجول بيسك كما ذكرنا سابقاً يتكفل بها.

4 قم بإن�شاء أداة زر الأمر، وذلك ح�سب الخطوات التالية:

أ ) اتجه بواسطة الفأرة إلى إطار الأدوات، وقم بالنقر المزدوج على أداة زر الأمر <mark>. لـــــ</mark> . ب يتكون لدينا زر أمر في و�سط النموذج، قم بتعديل حجمه وموقعه.

ج انتقل إلى إطار الخ�صائ�ص، وقم بتغيير الخوا�ص كما هو مو�ضح بالجدول التالي:

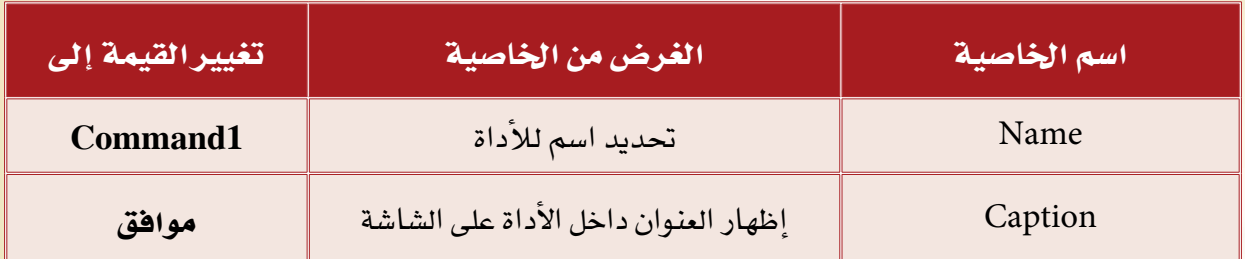

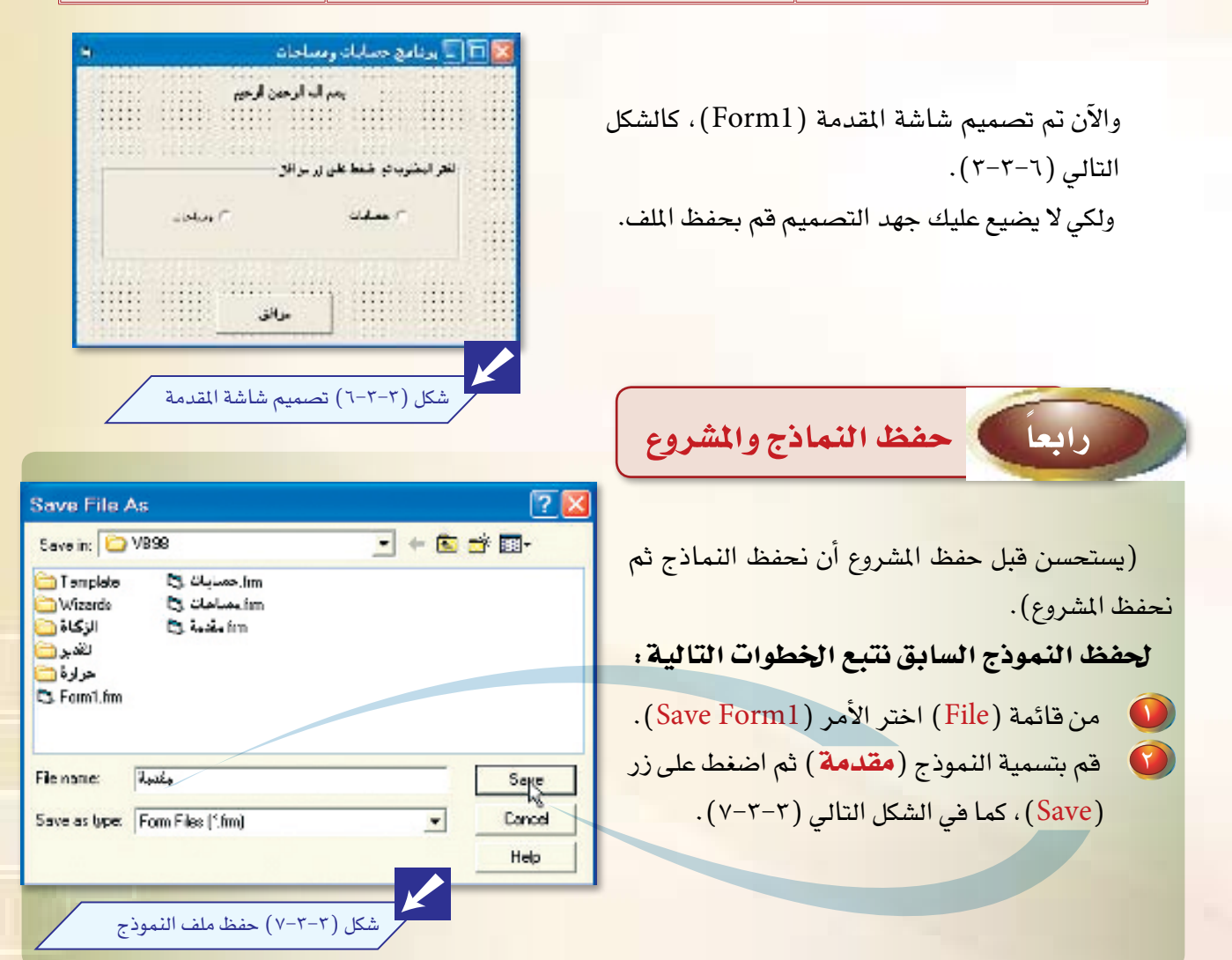

يحفظ النموذج هنا على شكل ملف داخل المشروع، ويقوم فيجول بيسك بإعطاء الشاريع والنماذج أسماء تلقائية يتعامل معها أثناء التشغيل كما ية تسمية الأدوات، انظر الشكل (٨–٣–٣) .

 $r-r$ 

-¢ ملاحظة:

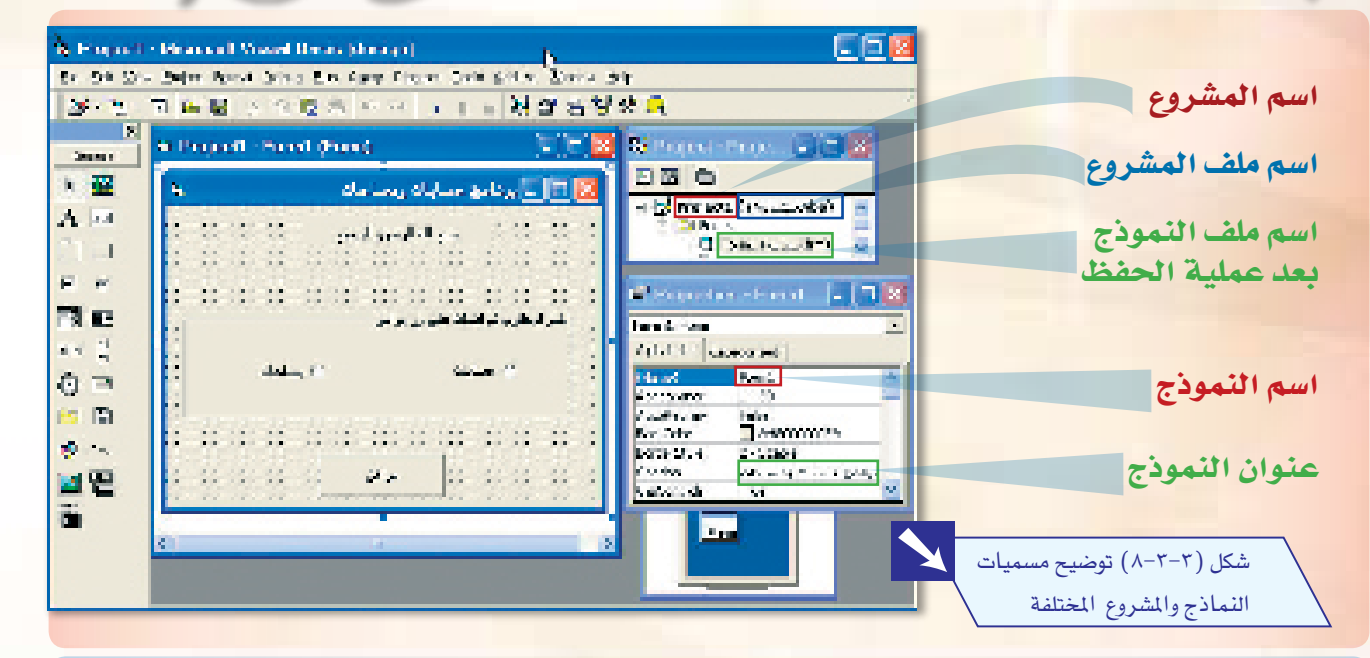

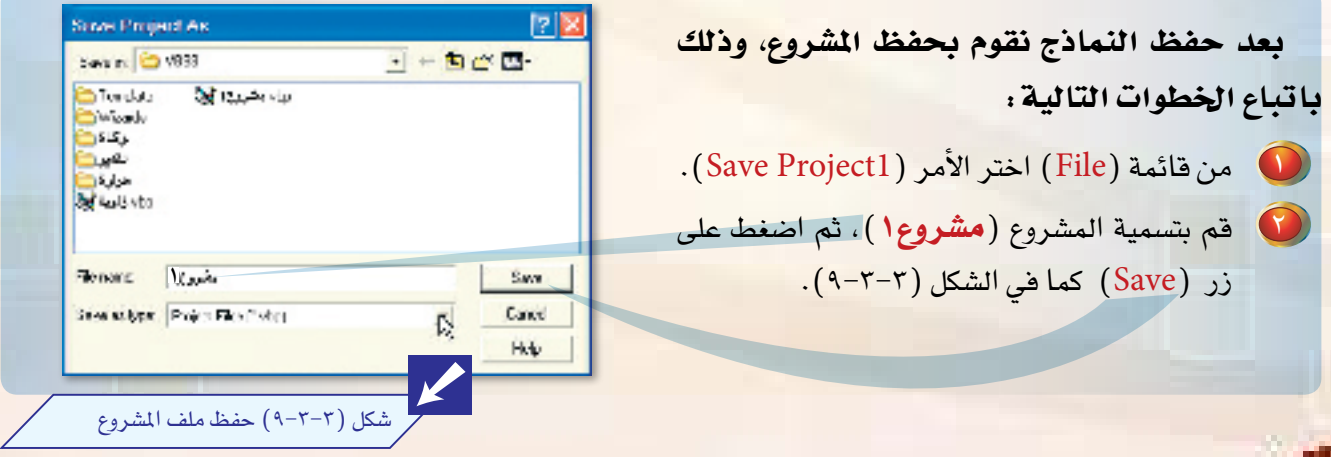

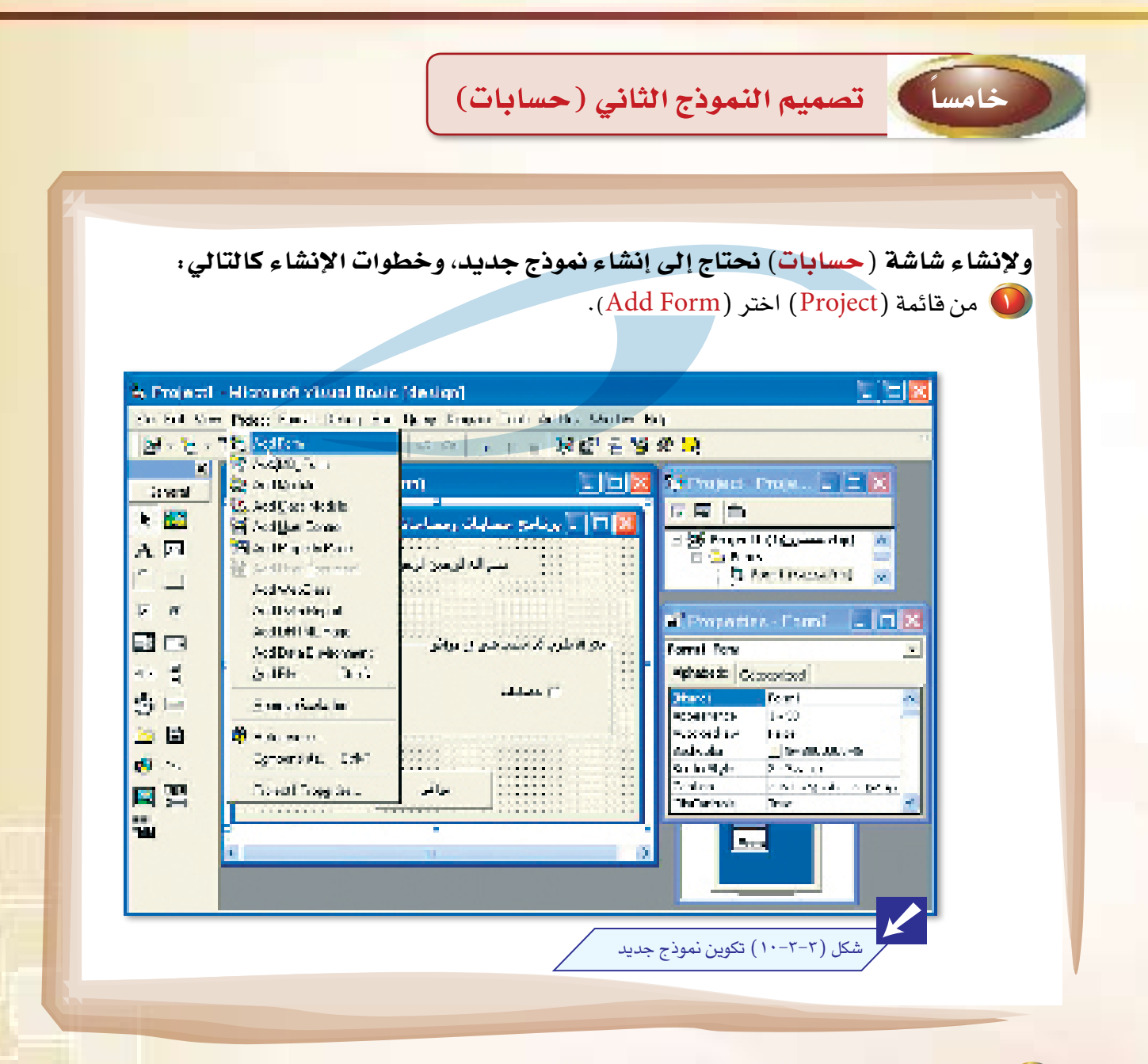

وال المحمد المعالم المعالمية المواس في المواس<br>المواسيق المواسيق المواسيق المواسيق المواسيق المواسيق المواسيق المواسيق المواسيق المواسيق المواسيق المواسيق ا<br>المواسيق المواسيق المواسيق المواسيق المواسيق المواسيق المواسيق ال **ل**ح فم بضبط الخواص للنموذج وفق الجدول التالي:

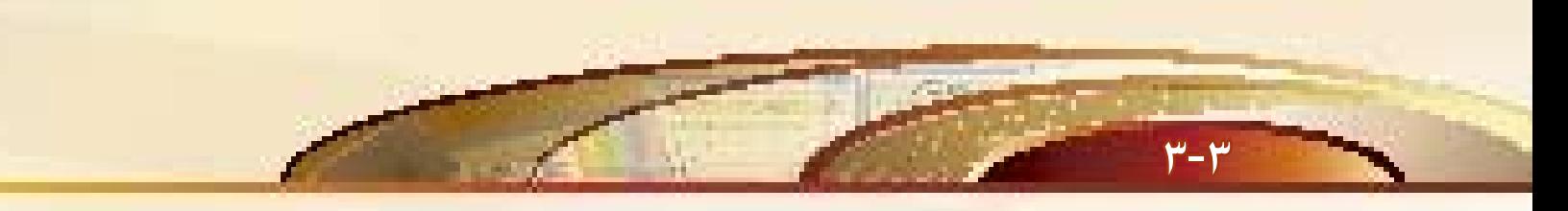

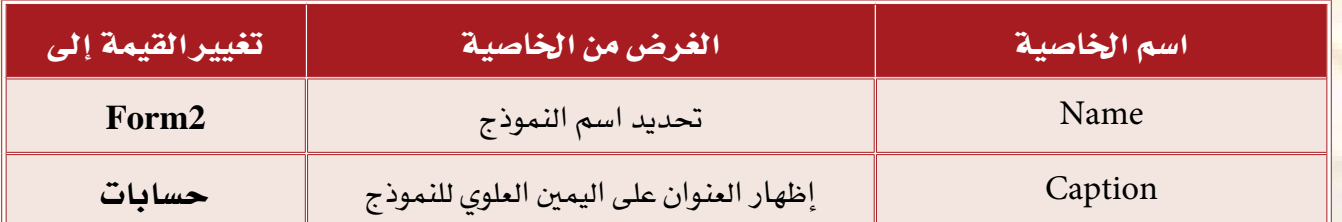

<mark>كما تلاحظ فإن هذا الن</mark>موذج يحتوي على مجموع<mark>ة من</mark> الأدوات الجديدة التي لا توجد <u>ي</u>ة النموذج السابق، وهي: أدا<mark>ة</mark> النص، وأداة مربع الاختيار. انظر الشكل (١١-٢-٣).

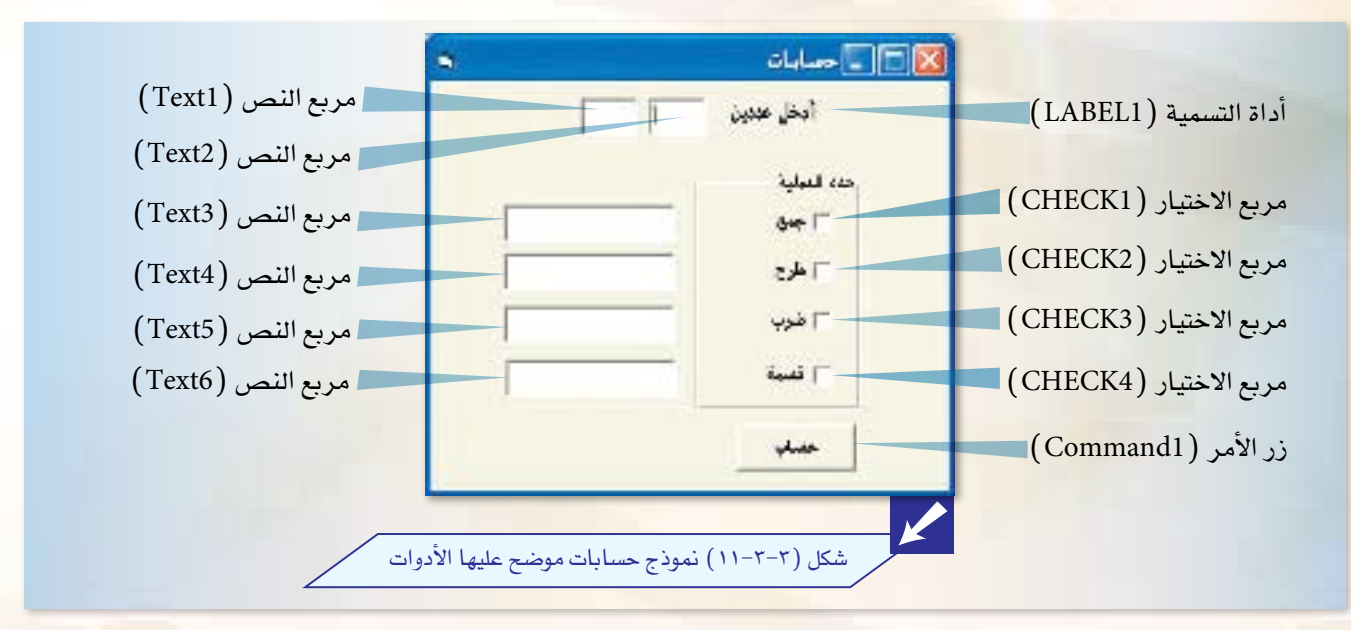

#### والآن قم بإن�شاء الأدوات التالية:

72

1 قم بإن�شاء أداة الت�سمية، وقم بتغيير الخوا�ص ح�سب الجدول أدناه:

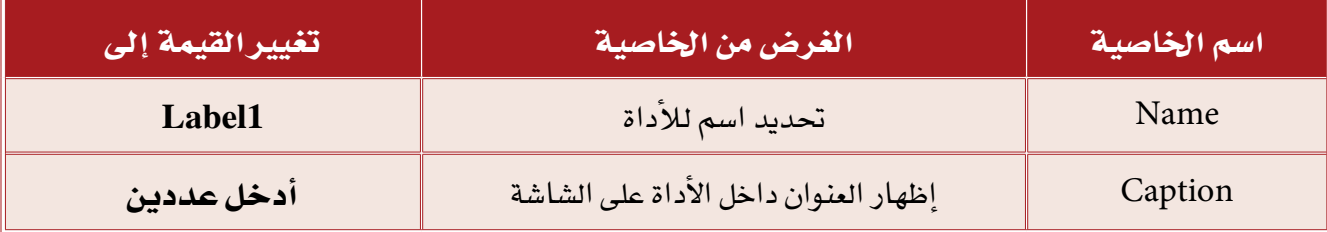

لا قم بإنشاء مربع نص حسب الخطوات التالية:

لَ ) اتجه بواسطة الفأرة إلى إطار الأدوات، وقم بالنقر المزدوج على أداة مربع النص | 100 .

لِ عليه الله عليه عليه عليه الله عليه عليه من الله عليه الله عليه عليه الله عليه الله عليه الله عليه الله عليه ا<br>الله عليه الله عليه الله عليه الله عليه الله عليه الله عليه الله عليه الله عليه الله عليه الله عليه الله علي

<mark>ج)</mark> انتقل إلى إطار الخصائص، وقم بتغيير الخواص كما هو موضح بالجدول التالي:

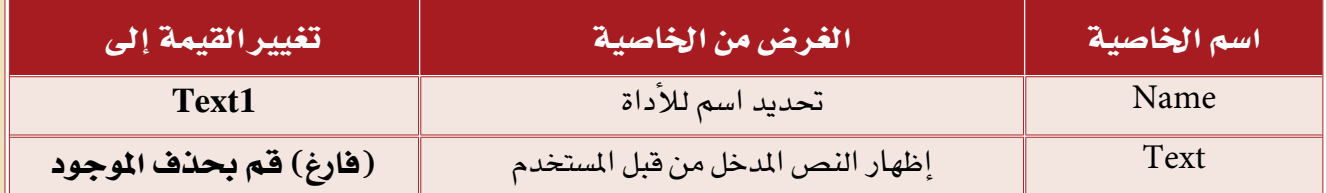

بنفس الطريقة قم بإنشاء مربع نص آخر بجواره وتسميته بـ(Text2).

لمن الله قم بإنشاء أداة الإطار في أسفل يمين النموذج، وقم بتغيير الخواص حسب الجدول التالي:

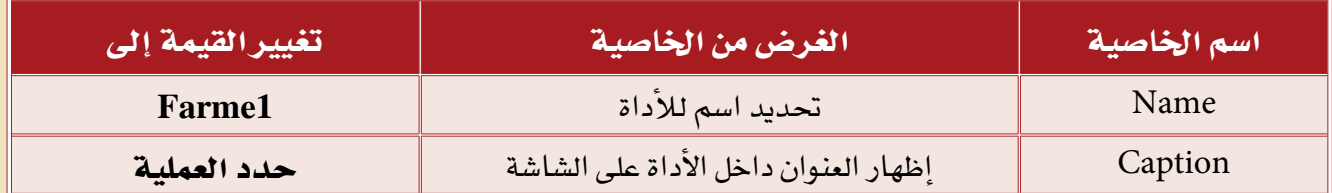

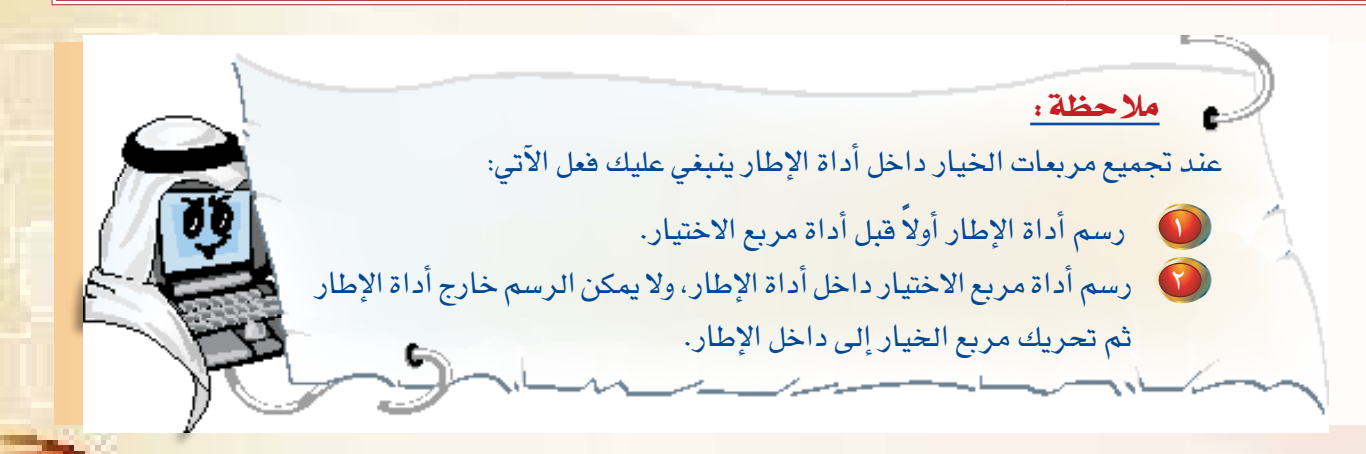

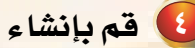

 $r-r$ 

**لكي قم بإنشاء أداة مربع الاختيار حسب الخطوات التالية:** 

لَ ) اتجه بواسطة الفأرة إلى إطار الأدوات، وقم بالنقر مرة واحدة على أداة مربع الاختيار | V .

(ب) اتجه إلى أداة الإطار، وقم بإنشاء مربع الاختيار داخل هذه الأداة.

<mark>ح)). انتقل إلى إطار الخصائص، وقم بتغيير</mark> الخواص كما هو موضح بالجدول التالي:

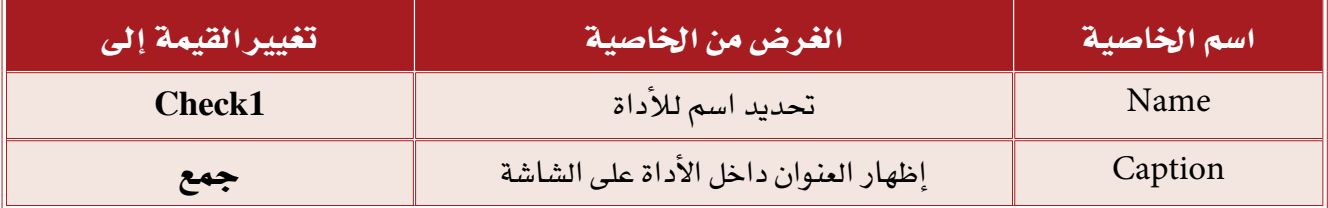

وبنفس الطريقة قم بإنشاء مربعات الاختيار الأخرى مع تغيير الاسم والعنوان.

### <mark>. فقم بإنشاء أداة زر الأمر، وقم بتغيير الخواص حسب الجدول التالي:</mark>

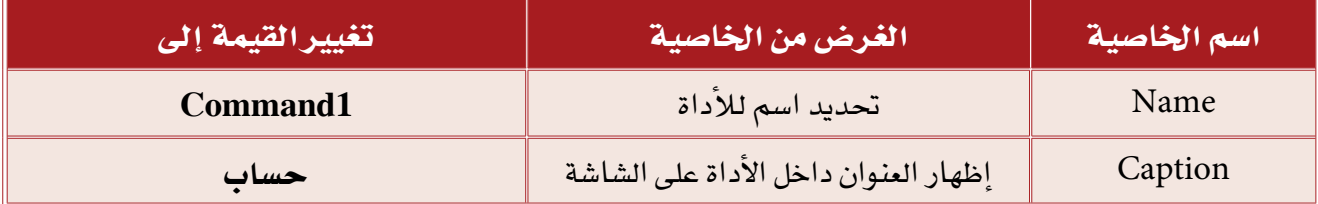

#### <mark>لا) قم بإنشاء أربع أدوات مربع نص، وقم بتغ</mark>يير الخواص لها حسب الجدول التالي:

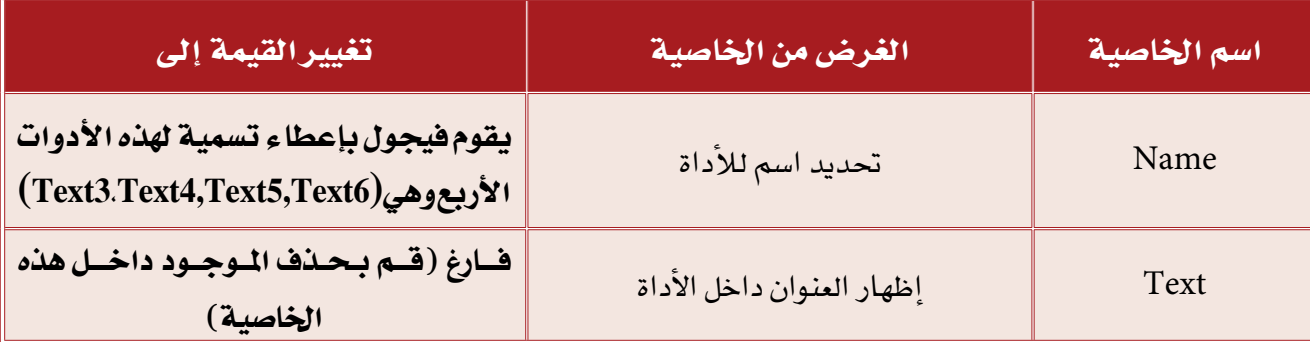

V قم بحفظ النموذج وتسميته بـ(حسابات).

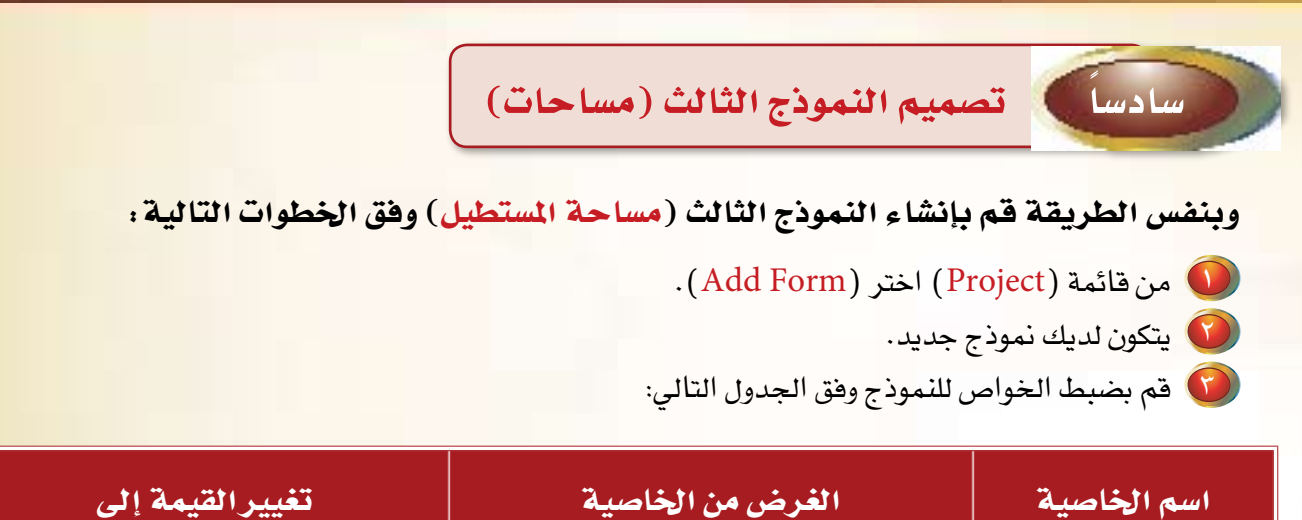

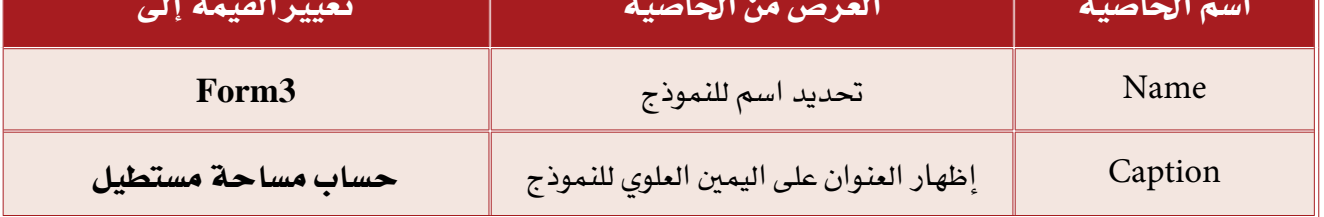

كما تلاحظ فإن هذا النموذج يحتوي على <mark>مجموعة من الأ</mark>دوات كما <u>ف</u>خ الشكل التال*ي*:

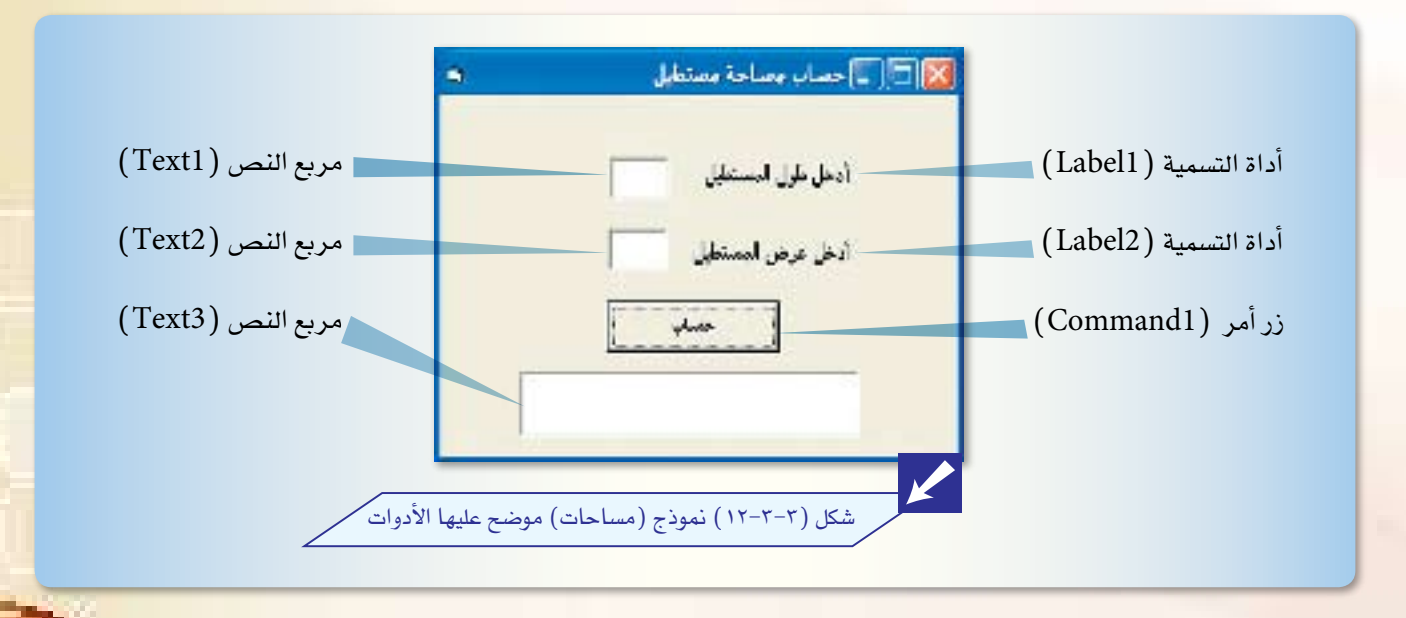

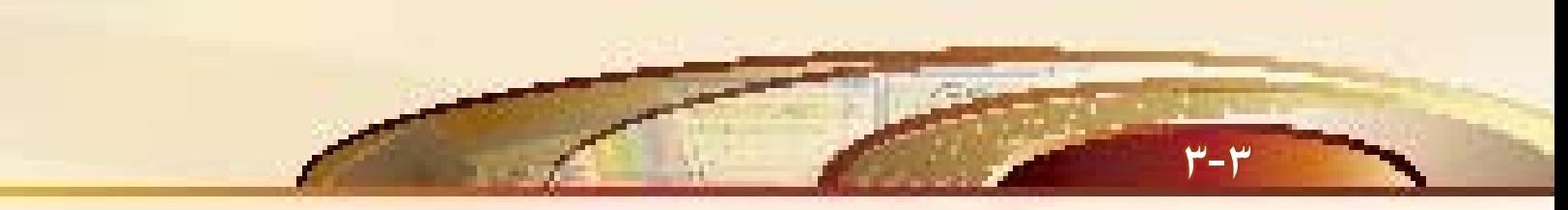

#### والآن قم بإنشاء الأدوات التالية :

**في الشاعر أداة التسمية وتغيير الخواص حسب الجدول أدناه:** 

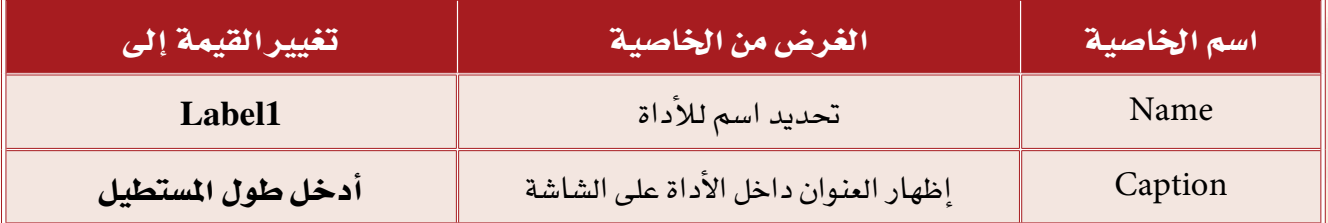

وبنفس الطريقة قم بإنشاء أداة التسمية الأخرى مع تغيير العنوان والتسمية.

## لا قم بإنشاء مربع نص حسب الخطوات التالية :

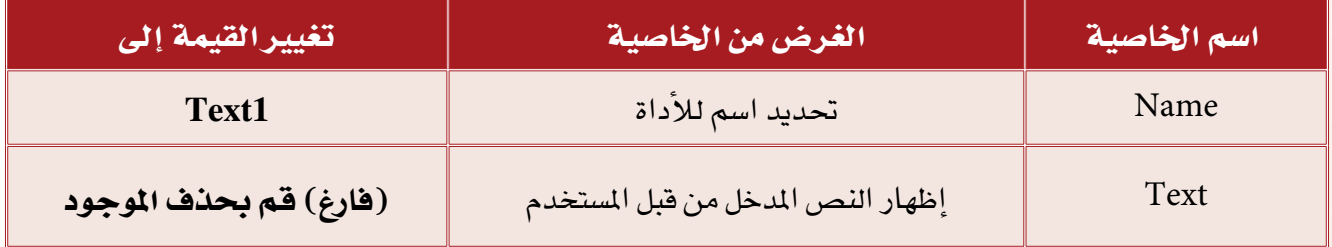

بنفس الطريقة قم بإنشاء مربع نص آخر أسفل منه وتسميته بـ (Text2).

لا قم بإنشاء أداة زر الأمر، وتغيير الحواص حسب الجدول:

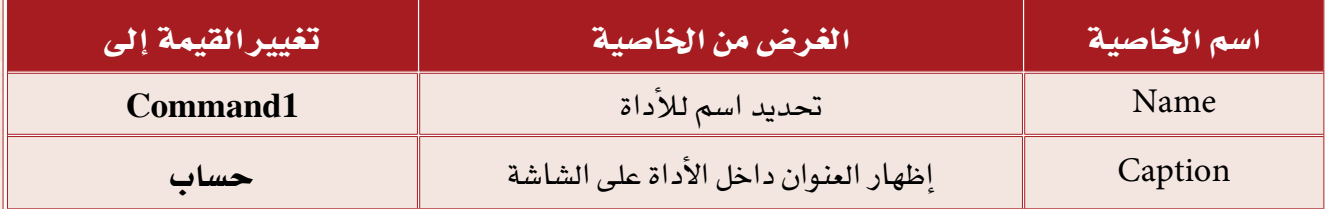
والى قم بإنشاء أداة مربع نص، وتغيير الخواص لها حسب الجدول:

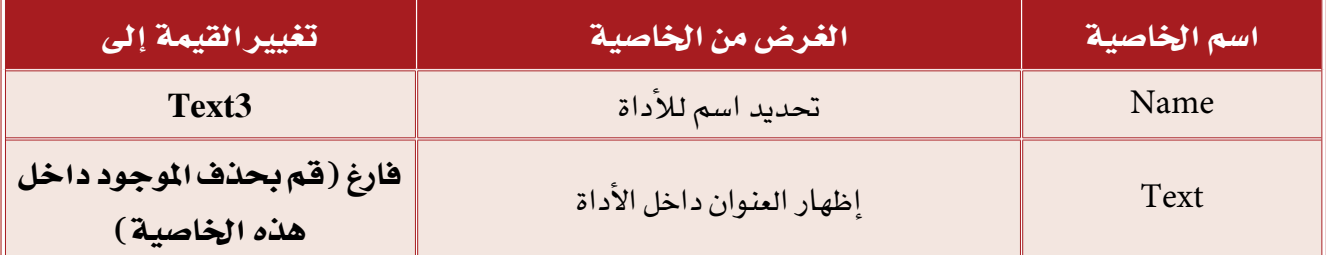

(0) قم بحفظ النموذج وتسميته بـ(مساحات).

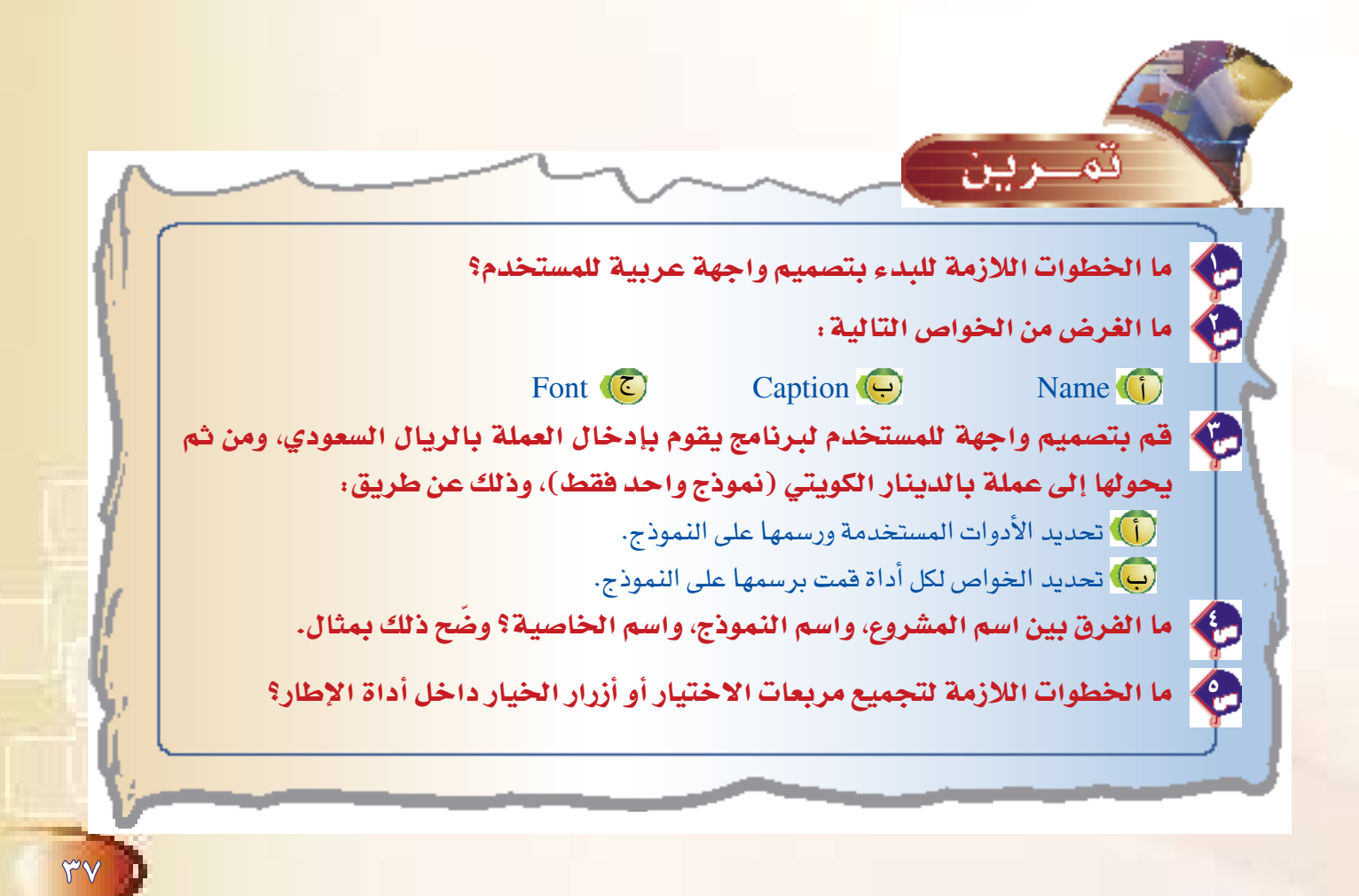

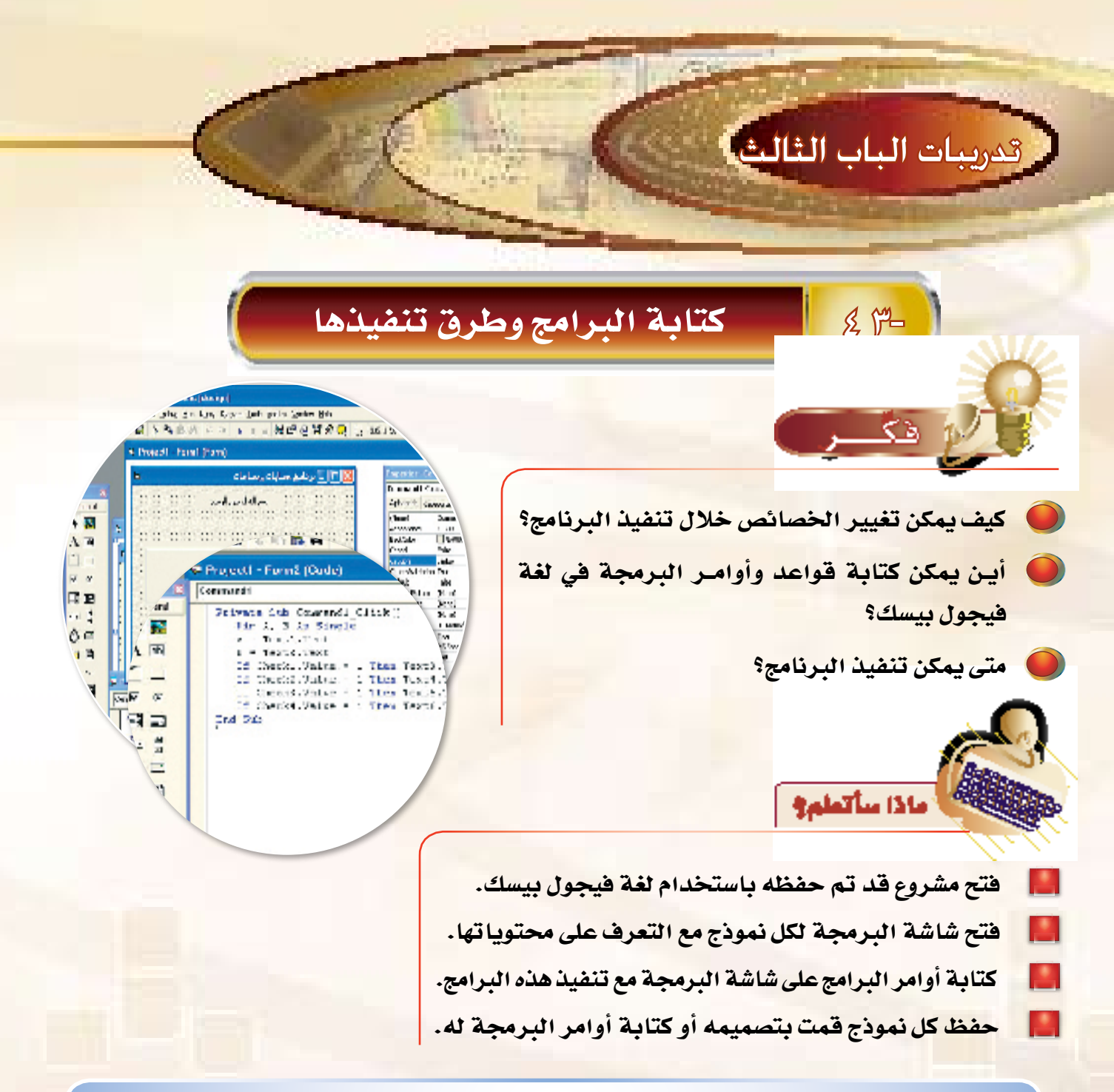

ية هذا التدريب سوف نقوم بكتابة أوامر مشروع (حسابات ومساحات) والذي سبق لنا أن قمنا بتصميم واجهة المستخدم له، وعند كتابة هذه الأوامر لابد لنا أن نتعرف على شاشة البرمجة، والتي من خلالها نستطيع كتابة أوامر هذا البرنامج.

إن لكل نموذج من النماذج شاشة برمجة خاصة به، فمثلاً مشروع (حسابات ومساحات) المكون من ثلاثة نماذج يحتوى على ثلاث شاشات للبرمجة، وهكذا..ويوجد داخل شاشة البرمجة إجراءات خاصة بالنموذج، وإجراءات خاصة لكل أداة من الأدوات الموجودة على ذلك النموذج، وذلك بوضع إجراء له يبدأ بالسطر التالي:

) اسم الإجراء - اسم الأداة أو النموذج Private Sub

وينتهى بالسطر:

End Sub

مثال: [ في المشروع الذي أنشأناه سابقاً باسم «مشروع١» مشروع (حسابات ومساحات) لدينا النافذة الأولى باسم «مقدمة»، يوجد على هذا النموذج أداة زر أمر باسم «Command1»، وعندما نريد أن نكتب أوامر معينة ا لتنفيذها نضغط على الزر، وهذه الأوامر نكتبها داخل شاشة البرمجة.

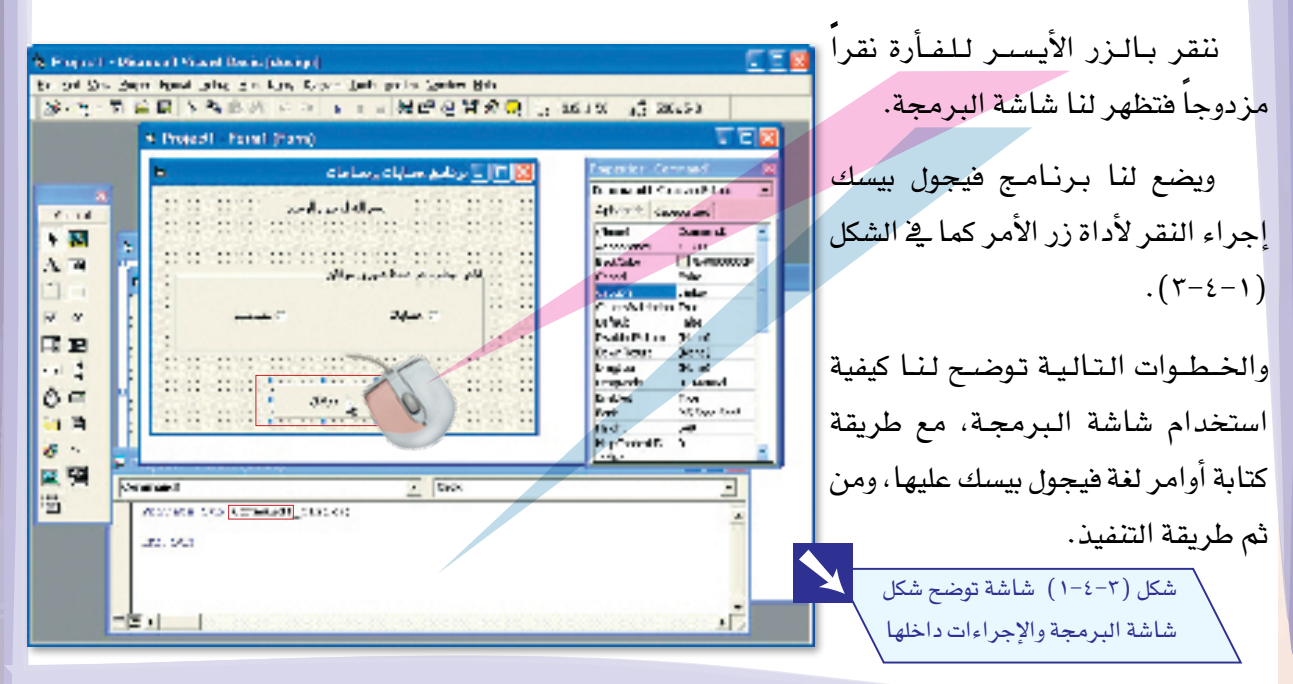

# البرنامج الأول / برنامج حسابات

**1** قم بفتح مشروع حسابات ومساحات الذي تم إنشاؤه فى التدريبات السابقة وحفظناه باسم «مشروع ١»، وذلك باختيار التبويب (Recent) ثم النقر المزدوج على اسم المشروع «م**شروع ا** » كما يوضح ذلك الشكل (٣-٤-٢).

 $5 - r$ 

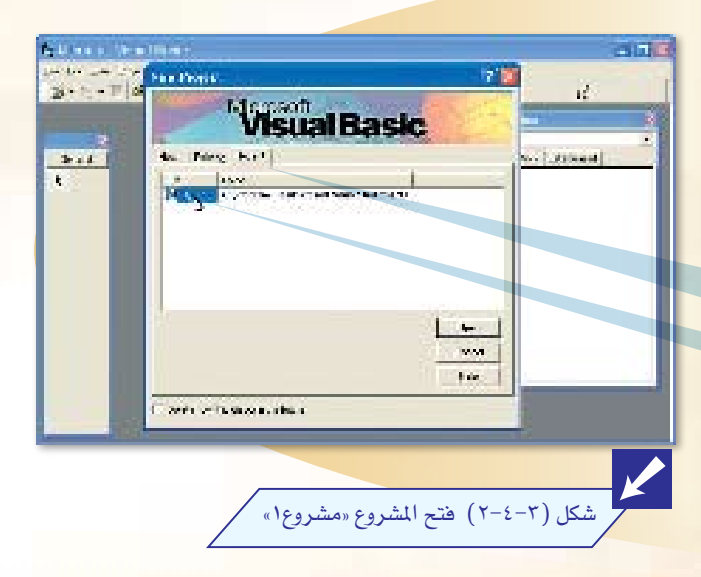

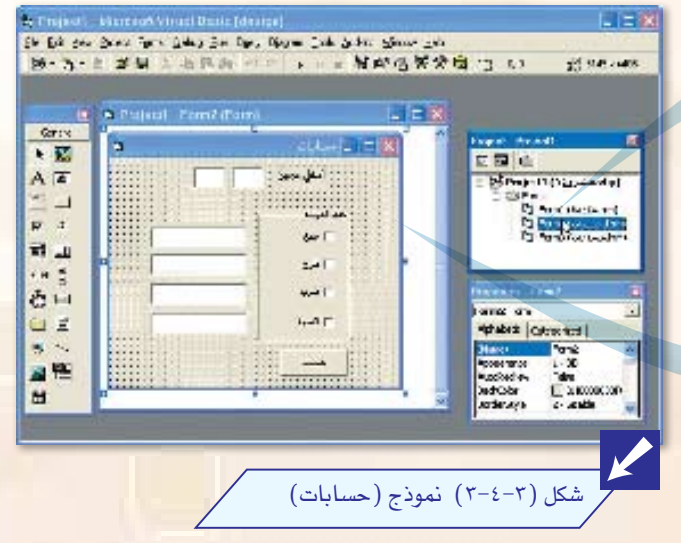

3 فم باختيار النموذج الثاني (حسابات)، وذلك بالنقر المزدوج عليه من محتوى المشروع، كما هو موضح في الشكل (٢-٤-٢). 3 سوف تظهر لك الشاشة نموذج (حسابات). والتي تتكون من أدوات قمت بإنشائها <mark>في</mark> التدريبات السابقة، وهذه الأدوات موضحة في الشكل (٢-٤-٤) بأسمائها.

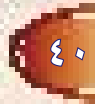

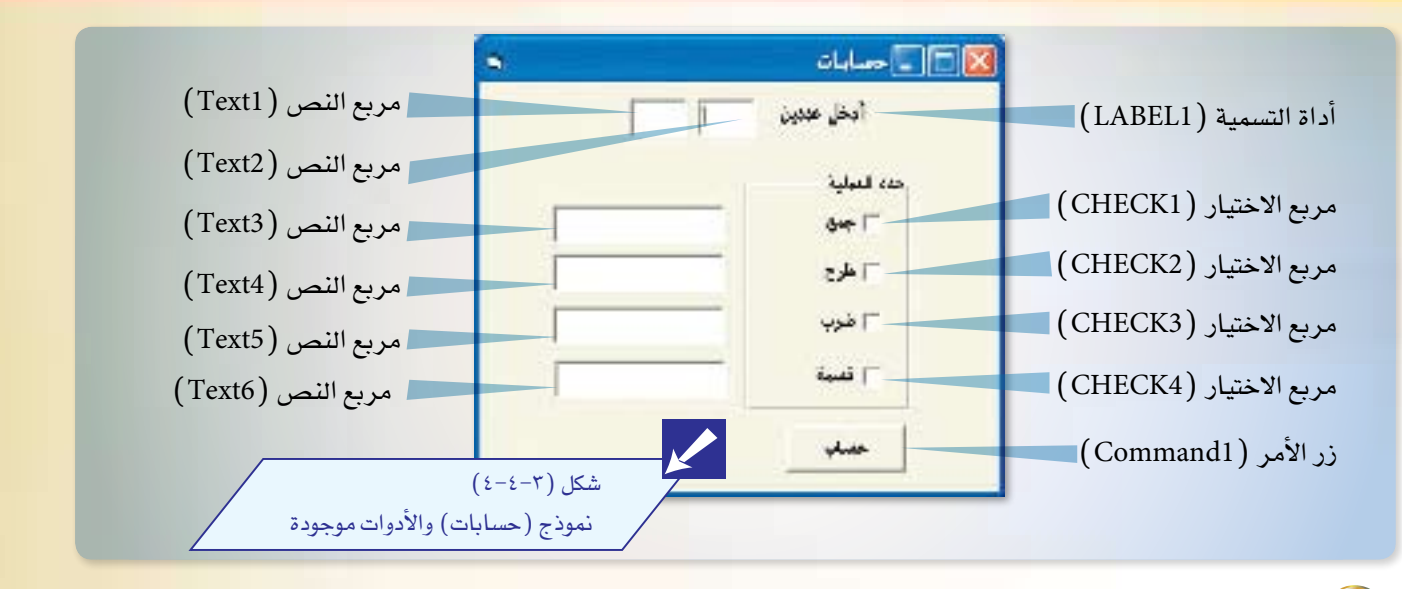

- 4 والآن نريد أن نكتب الأوامر المتعلقة بهذا النموذج، والتي تقوم بإدخال عددين في أداتي مربع الن�ص، وباختيار العملية الحسابية المطلوبة من أداة مربع الاختيار تظهر النتيجة في أدوات المسميات الأخرى.
- 5 قبل أن ننتقل إلى كتابة الأوامر البد من معرفة المكان الذي �سوف يحتوي هذه الأوامر وهي �شا�شة البرمجة، فكيف يتم الدخول إلى هذه ال�شا�شة والتعامل معها؟

�شا�شة الربجمة وطريقة التعامل معها:

للدخول إلى شاشة البرمجة لابد أن نكون قد حددنا النموذج املراد كتابة أوامره، وقد حددنا - كما يف الخطوات ال*س*ابقة – النموذج الثاني (حسابات)، ثم نبدأ بخطوات الربجمة:

1 النقر املزدوج على الأداة التي تقوم بتنفيذ الأوامر وهي غالباً زر الأمـر، لذلك قم بالنقر المزدوج على زر الأمر (Command1) والمسماة بـ(حساب)، كما يوضح ذلك الشكل (٣-٤-٥).

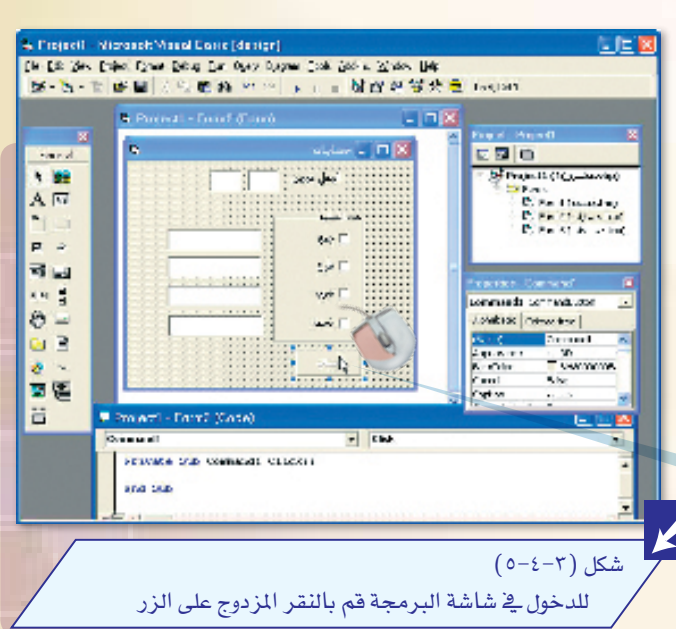

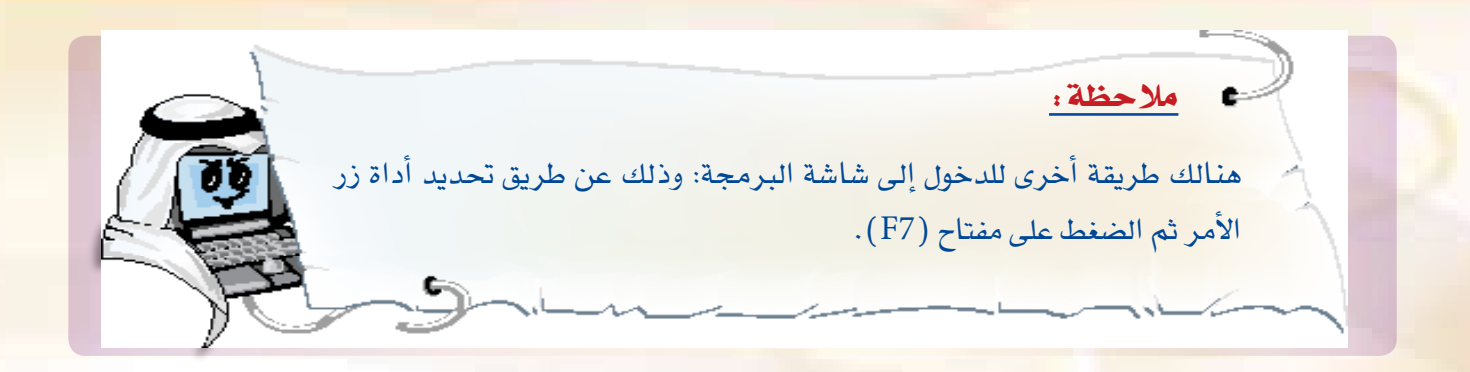

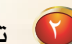

 $5 - r$ 

● تظهر لك شاشة كما في الشكل (٦–٤–٣) وهي شاشة البرمجة، وكما تلاحظ فإن شاشة البرمجة مكونة من:

\* مربع لسرد الإجراءات الموجودة في برنامج فيجول بيسك: حيث يقوم هذا المربع بسرد الإجراءات الشائعة في برنامج فيجول بيسك واختيار أحدها، وأهم إجراء مستخدم في هذه التدريبات هو إجراء (Click) ، ويتم تنفيذ هذا الإجراء عندما يقوم المستخدم بضغط زر الفأرة الأيسر مرة واحدة على أداة من الأدوات.

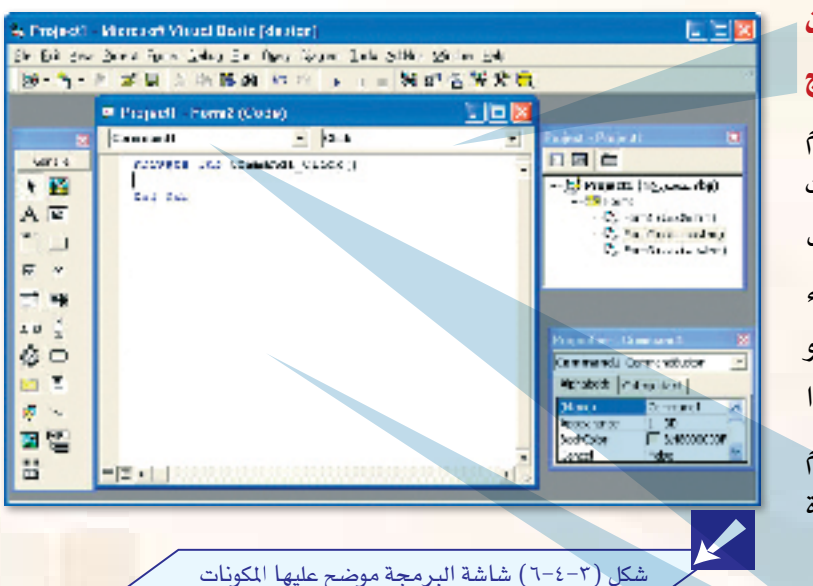

- \* مربع لسرد الأدوات المرتبطة بالنموذج: حيث يمكننا تحديد الأداة المراد كتابة الأوامر فيها والمرتبطة بالإجراء المحدد، ونلاحظ هنا أن فيجول بيسك قد عرض لنا أداة زر الأمر (Command1) . وذلك لأن الدخول إلى شاشة البرمجة كان عن طريقها.
	- \* شاشة البرمجة: ويتم فيها كتابة أوامر فيجول بيسك.

ل بعد الدخول إلى شاشة البرمجة، نلاحظ أن <mark>فيجول بيسك قد عرض لنا</mark> إجـراءً خالياً، وهو أول <mark>ما يقوم به فيجول بيسك عند فتح نموذج لم</mark> يتم فيه <mark>كتابة أي أمر من الأ</mark>وامر.

وهنبا وقيفية قصيب ةعلب هيذا الاجراء والمحتويات التي يحتويها، يلاحظ أن هذا الإجراء <mark>مكون من سن</mark>ة أجزاء هي:

♦ (Private Sub) : وهذا يوضح أن هذا إجراء فرعى داخل البرنامج وهو ثابت في جميع الإجراءات.

 $\frac{1}{2}$  and  $\frac{1}{2}$ 

<sup>68</sup> Projecti - Home2 (Code)

FIGURES FOR COMMODE CLOCK ()

**Cancell** 

Daily Balti

- \* ا**سم الأداة أو النموذج:** وهو هنا (Command1) ، ولكنه يتغير بحسب الأداة أو النموذج.
	- \* حرف الشرطة السفلية (-): وهو يربط بين اسم الأداة أو النموذج وبين الإجراء.
- \* الإجراء: وهو هنا (Click) أي عند النقر، وهو الشائع والمستخدم غالباً في تدريباتنا التالية، ولكنه قد يتغير حسب الإجراء المراد القيام به.
- \* الفراغ بين السطر الأول والسطر الثاني: وهو مهيأ لكتابة أوامر البرمجة من قبل المبرمج، ويتم تنفيذ <mark>هذه الأوامر كلما وقع الإجراء، وهو هنا النقر على زر الفأرة الأي*س*ر.</mark>
	- \* (End Sub): ومعناه نهاية البرنامج الفرعى.

ومعنى هذا الإجراء: أنه متى ما تم النقر ضغطة واحدة على زر الأمر (Command1) فإن البرنامج يقوم بتنفيذ الأوامر المحصورة بين السطر الأول والأخير.

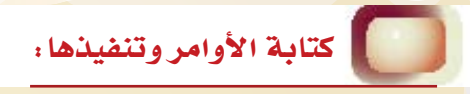

 $2-\mu$ 

مازلنا يخ النموذج الثاني، ومن هذا النموذج سوف تقوم بكتابة الأوامر، والآن قم بكتابة أوامر هذا البرنامج والتي حتقق:

- الح�صول على البيانات من مربعي الن�ص )2Text, 1Text).
	- المعالجة التي تجرى على العمليات لإظهار المخرجات.
- الح�صول على مخرجات البرنامج من خالل أدوات مربعات الن�صو�ص)6Text5,Text4,Text3,Text )

Private Sub Command 1\_Click() Dim A. B As Single  $A = Text1.Text$  $B = Text2. Text$  $\text{If Check 1.} \text{Value} = 1 \text{ Then Text 3.} \text{Text} = \text{True} \times \text{Value} = 2 \times 1.$ حاصل الجمـع =  $\text{Next} = \text{True} \times \text{Value} = 1.$  $\text{If Check2.} \text{Value} = 1 \text{ Then Text4.} \text{Text} = \text{"} = \text{?} \& \text{ A} - \text{B}$ B \* A"& حا�صـل ال�ضـرب =" = Text5.Text Then 1 = Value3.Check If  $\text{If Check4.} \text{Value} = 1 \text{ Then Text6.} \text{Text} = \text{``= } \text{Value} \text{``} \text{A} \text{ / } \text{B}$ End Sub

بذلك نكون قد كتبنا أوامر برنامج (حسابات) كما هو موضح في الشكل (٧–٤–٣) ، والمنى لهذه الأسطر : **السطر الأول:** عندما يتم النقر على زر الأوامر ضغطة واحدة نفذ الأسطر التالية. ا**لسطر الثاني:** تعريف المتفيرات المستخدمة في البرنامج وهي ( A للعدد الأول) و ( B للعدد الثاني) ، وهذا السطر هو سطر اختيارى كما ذكرنا في تعريف المتغيرات.

السطر الثالث: الحصول على البيانات المدخلة في مربع النص ( Text1) وتخزينها في التغير (A ). السطر الرابع: الحصول على البيانات المدخلة في مربع النص (Text2) وتخزينها في المتغير (B) .

> ا**لسطر الخامس:** شرط يوضح إن كان المستخدم قد قام باختيار مربع الاختيار الخاص بالجمع والمسمى (Check1)، فعندئذ سيوف يقوم البرنامج بطباعة حاصل جمع العددين في أداة مربع النص المسمى (Text3). السطرالسادس:

> > شرط يوضح إن كان المستخدم قد قام باختيار مربع الاختيار الخاص بالطرح والمسمى (Check2). فعندئذ سنوف يقوم البرنامج

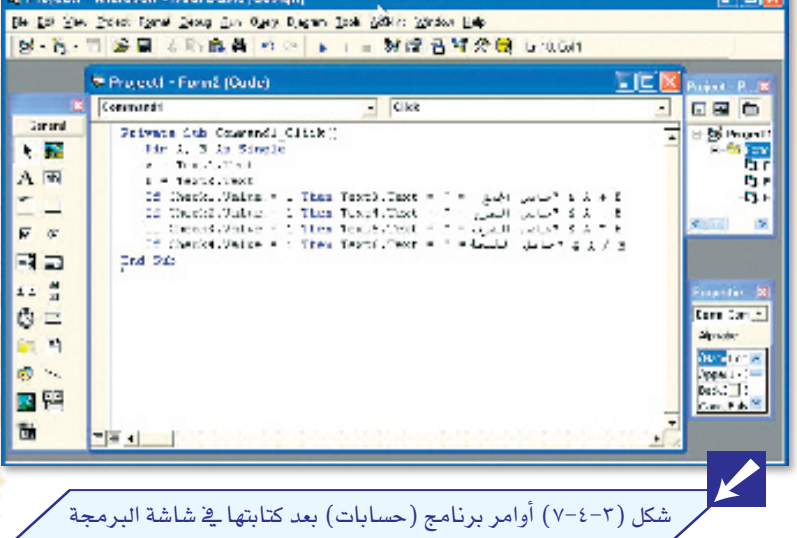

بطباعة حاصل طرح العددين في أداة مربع النص المسمى (Text4). السطر السابع: شرط يوضح إن كان المستخدم قد قام باختيار مربع الاختيار الخاص بالضرب والمسمى (Check3) ، فعندئذ سوف يقوم البرنامج بطباعة حاصل ضرب العددين في أداة مربع النص المسمى (Text5). **السطر الثامن:** شرط يوضح إن كان المستخدم قد قام باختيار مربع الاختيار الخاص بالقسمة والمسمى (Check4)، فعندئذ سوف يقوم البرنامج بطباعة حاصل قسمة العددين في أداة مربع النص المسمى  $.(Text6)$ 

السطر التاسع: نهاية الإجراء.

وبذلك نكون قد قمنا بتصميم البرنامج الأول لنا وهو برنامج (حسابات)، ولتنفيذ هذا البرنامج <mark>قم بالنقر على مفتاح التنفيذ من شريط الأ</mark>دوات أو اختيار الأمر (Start) من قائمة (Run)، كما هو <mark>موضح في</mark> الشكل (٨–٤-٣) ليتم تنفيذ الشروع.

 $5 - r$ 

<mark>ماذا تلاحظ؟ لقد تم تنفيذ الشاشة الأول*ى وهي*</mark> ( Form1) شاشة المقدمة، ذلك لأن فبحول بيسك يقوم بتنفيذ أول شاشة قمت بإنشائها، ولكن باستطاعة فيجول بيسك أن يقوم بتنفيذ الشاشة التى ترغب، وإليك خطوات ذلك:

- \* قم بإيقاف تنفيذ البرنامج، وذلك بالنقر على علامة (X ) في أعلى يمين اللموذج.
- انتقل إلى فائمة (Project)، ومن القائمة اختر آخر أمر فيها وهو اسم المشرو<mark>ع متبوع</mark>ا .(Properties)
- تظهر لك قائمة، اضغط على (General) كما في الشكل (٩-٤-٢).
- \* اضغط السهم المتجه لأسفل في قائمة (Startup Object)، ليعرض لك كل ملفات المشروع، ومن هذه الملفات ملف اللموذج الثاني (Form2)، قم باختيار الملف ثم  $(Ok)$  اضغط على زر الأمر

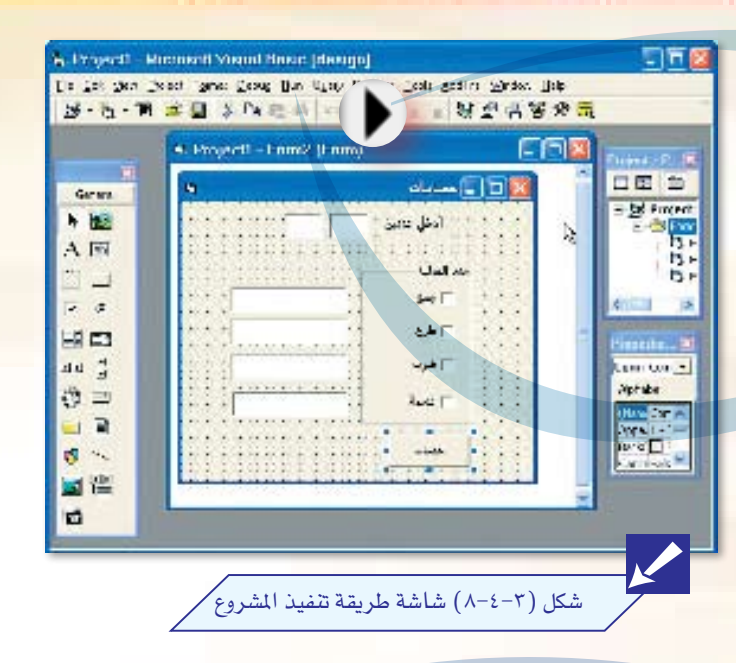

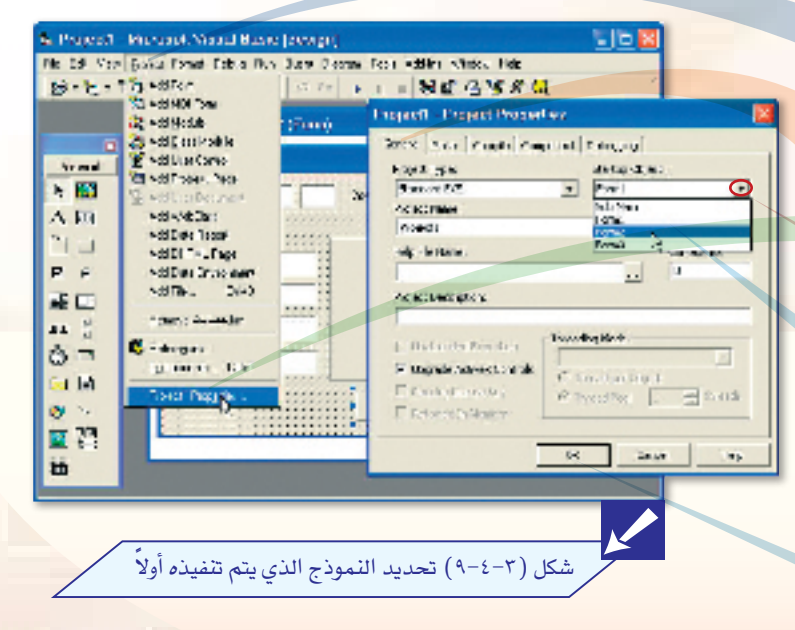

 $87$ 

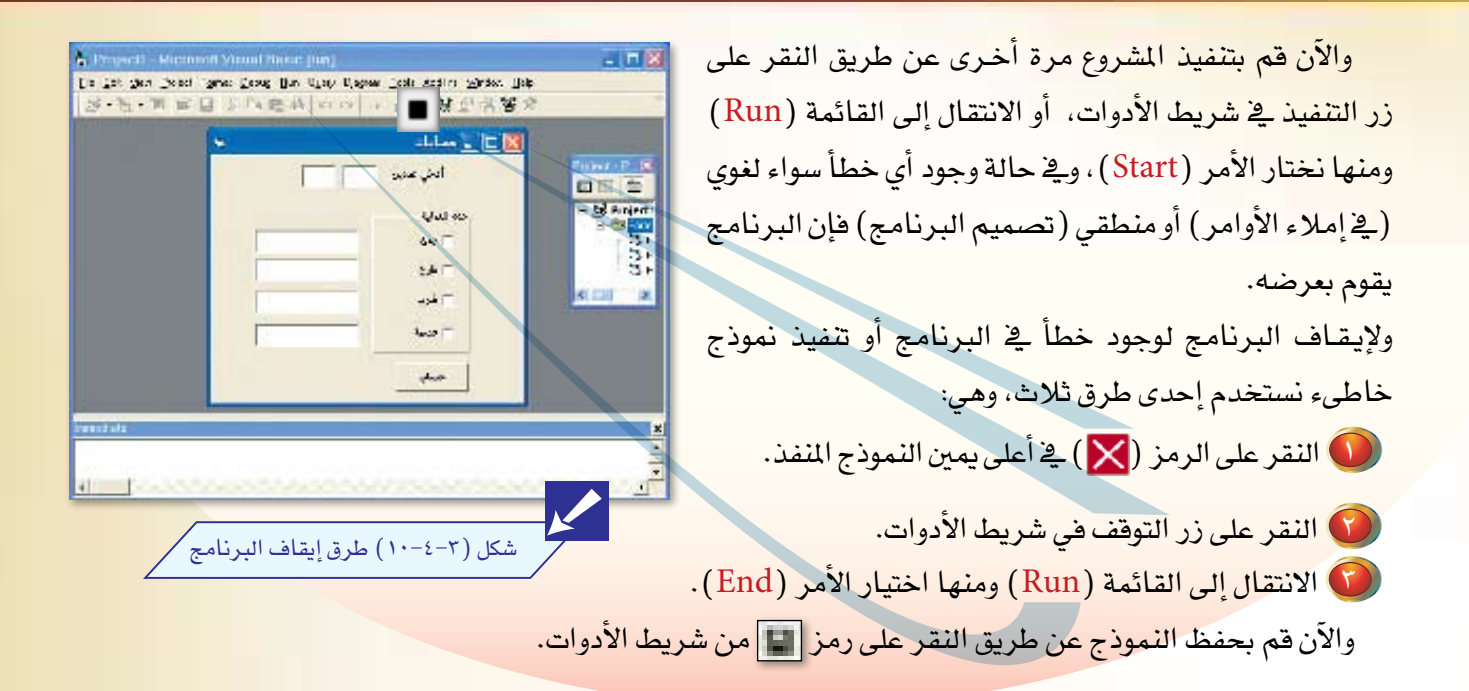

البرنامج الثاني / برنامج حساب مساحة المستطيل

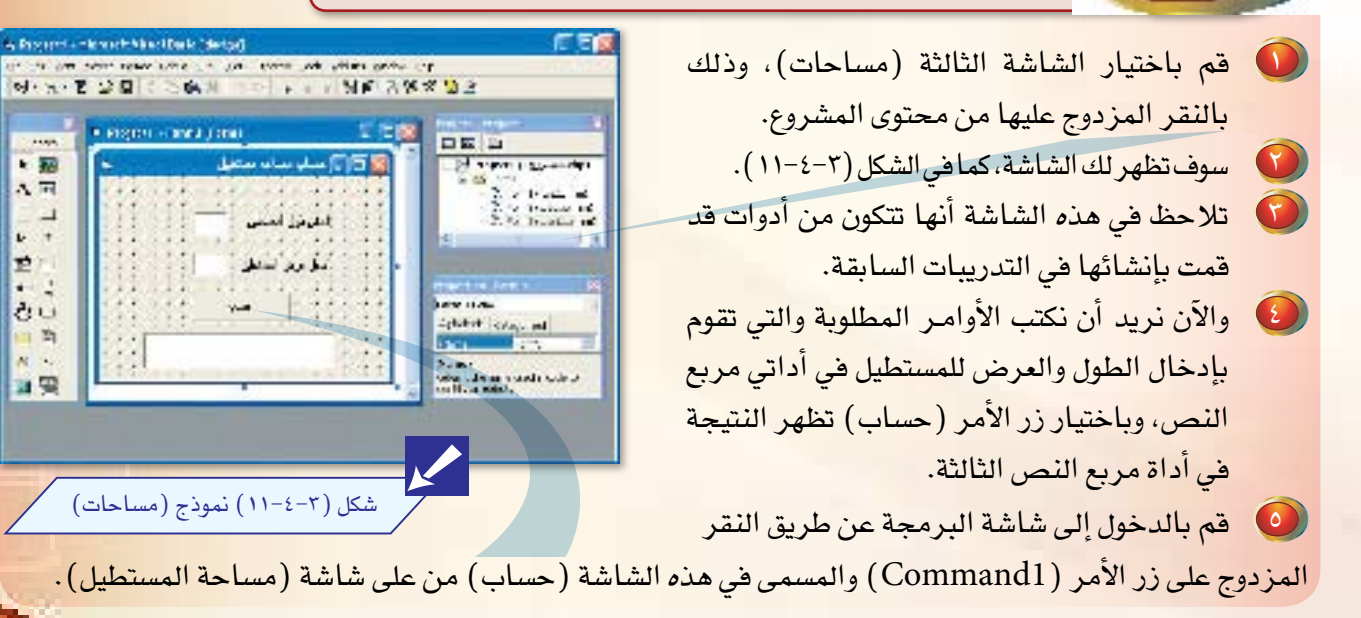

**1** والآن قم بكتابة أوامر هذا البرنامج والتي تحقق: \* الحصول على طول وعرض المستطيل من مربعي النص ( Text1 ،Text2 ). \* المعالجة التي <mark>تجري على العمليات لإظهار</mark> المخرجات، وهي معادلة مساحة المستطيل. \* الحصول على مخرجات البرنامج بواسطة أداة مربع النص (Text3) . وفي إجراء النقر على زر الأمر ( Command1) نكتب الأوامر التالية:

Private Sub Command1 Click () Dim A. B As Single  $A = Text1.Text$  $B = Text2.Text$  $Text3. Text = "-$ المستطلبة المستطلبة المستطلبة  $A * B$ End Sub

#### والمعنى لهذه الأسطر:

 $2-\mu$ 

**السطر الأول:** عندما يتم النقر على زر الأوامر ضغطة واحدة نفذ الأسطر التالية. السطر الثاني: تعريف المتغيرات المستخدمة في البرنامج، وهي (A) لطول المستطيل، و(B) لعرض المستطيل.

السطر الثالث: الحصول على البيانات المدخلة في مربع النص (Text1) وتخزينها في المتغير (A). السطر الرابع: الحصول على البيانات المدخلة في مربع النص (Text2) وتخزينها في المتنير ( B ) . **السطر الخامس:** طباعة مساحة المستطيل، والتي تساوى (الطول × العرض) ية أداة مربع النص  $(Text3)$  المسمى

السطر السادس: نهاية الإجراء.

والآن قم بحفظ النموذج عن طريق النقر على رمز قرص من شريط الأدوات وتنفيذ البرنامج.

# الربط بين النماذج بواسطة النموذج الأول (مقدمة)

عندما شرحنا برنامجي (حسابات) و(مساحات) ووضعنا الأوامر الخاصة قمنا بتنفيذ كل برنامج على حدة، وكنا يً بداية التخطيط للبرنامج وضعنا شاشة مقدمة تجعل المستخدم يختار بين تنفيذ أحد البرنامجين وأسميناها (مقدمة)، ولكن كيف يتم الربط بين هذا النموذج ونموذجي (حسابات) و(مساحات)؟

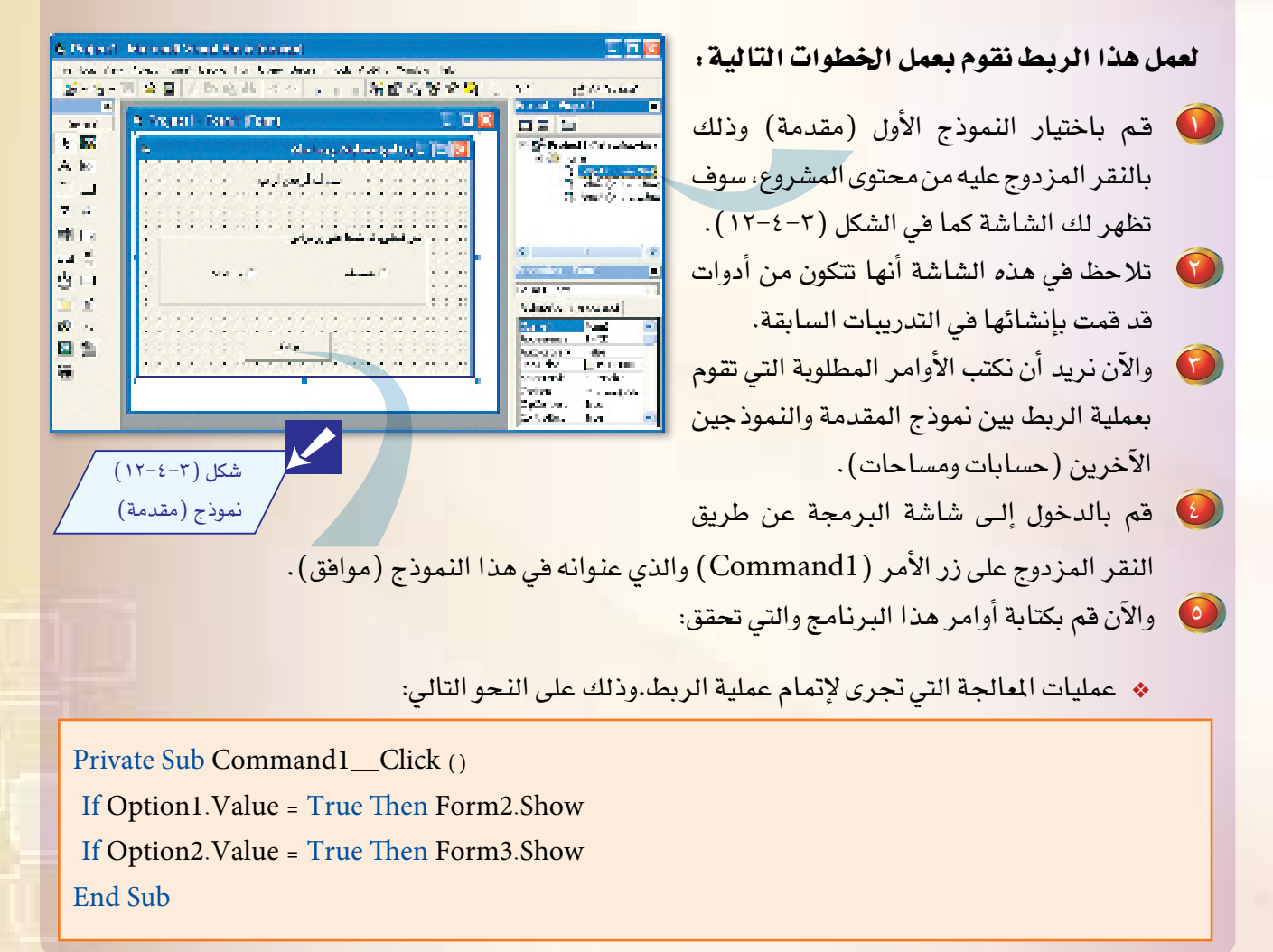

49

#### $5 - r$

والمعنى لهذه الأسطر:

**السطر الأول:** عندما يتم النقر على زر الأوامر ضغطة واحدة نفذ الأسطر التالية. **السطر الثاني:** شرط يوضح إن كان المستخدم قد قام باختيار زر الخيار الخاص ببرنامج (حسابات) والمسمى ( Option1) ، فعندئذ يعرض تنفيذ البرنامج، وهذا ما يعنيه الأمر (Form2.Show) أي عرض تنفيذ النموذج الثاني وهو برنامج حسابات، حيث إننا أسميناه سابقاً باسم (Form2) وذلك بواسطة الخاصية (Name). **السطر الثالث:** شرط يوضح إن كان المستخدم قد قام باختيار زر الخيار الخاص ببرنامج (مساحات) والمس<mark>مى</mark> (Option2) ، فعندئذ يعرض تنفيذ البرنامج، وهذا ما يعنيه الأمر (Form3.Show) أي عرض تنفيذ النموذ<mark>ج</mark> الثالث وهو برنامج مساحات، حيث إننا أسميناه سابقاً باسم (Form3) وذلك بواسطة الخاصية (Name). السطر الرابع: نهاية الإجراء.

قم بحفظ النموذج عن طريق النقر على رمز قرص من شريط الأدوات.

### تنفيذ البرنامج (حسابات ومساحات)

وبذلك نكون قد قمنا بتصميم مشروع (حسابات ومساحات)، ولتنفيذ هذا البرنامج قم بالنقر على مفتاح التنفيذ من شريط الأدوات، أو اختيار الأمر (Start) من قائمة (Run) ليتم تنفيذ المشروع. ولكن قبل التنفيذ توقف قليلاً ، وذلك لأننا حددنا سابقاً لفيجول بيسك أن يقوم بتنفيذ النموذج الثاني ( Form2 ) ، لذا فإننا نقوم بتعديل النموذج الذى ينبغى تنفيذه أولا وهو الن

- انتقل إلى فائمة ( Project ) ، ومن القائمة اختر آخر أمر فيها وهو اسم المشروع متبوعا بكلمة( Properties ).
	- تظهر لك قائمة، اضغط على (General).
	- اضغط السهم المتجه لأسفل في قائمة (StartupObject)، ليعرض لك كل ملفات المشروع، اختر النموذج الأول ( Form1 )، اضغط على زر الأمر ( Ok ).

والآن فم بتنفيذ المشروع مرة أخرى عن طريق النقر على زر التنفيذ في شريط الأدوات، أو من القائمة (Run) نختار الأمر ( Start ) ، فيظهركما ﴾ الشكل ( ١٣−٤−٢ ) .

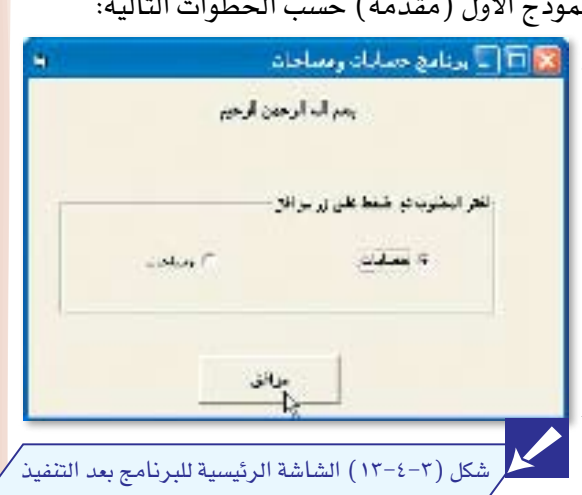

1 إذا كان لدينا م�شروع في فيجول بي�سك يحتوي على ثالثة نماذج: النموذج الأول )1F)، والنموذج الثاني (F2)، والنموذج الثالث (F3)، ونريد أن يقوم برنامج فيجول بيسك بتنفيذ النموذج الثالث (F3) أولاً، ما الخطوات التي نتخذها لكي يقوم فيجول بيسك بذلك؟

تمرين

2 ً اكتب برنامجا بلغة فيجول بي�سك يقوم بإدخال ارتفاع وقاعدة المثلث، ومن ثم يقوم بحساب مساحة المثلث، علماً أن مساحة المثلث= (القاعدة × الارتفاع) ÷ ٢ . )البرنامج مكون من نموذج واحد، قم بجميع خطوات البرمجة لحل هذا ال�سؤال(. وحدد من خلال التطبيق العملي مساحة المثلث لكل من الأبعاد التالية :

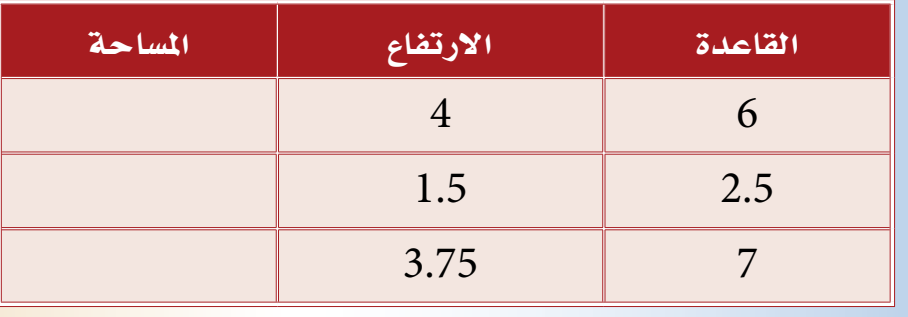

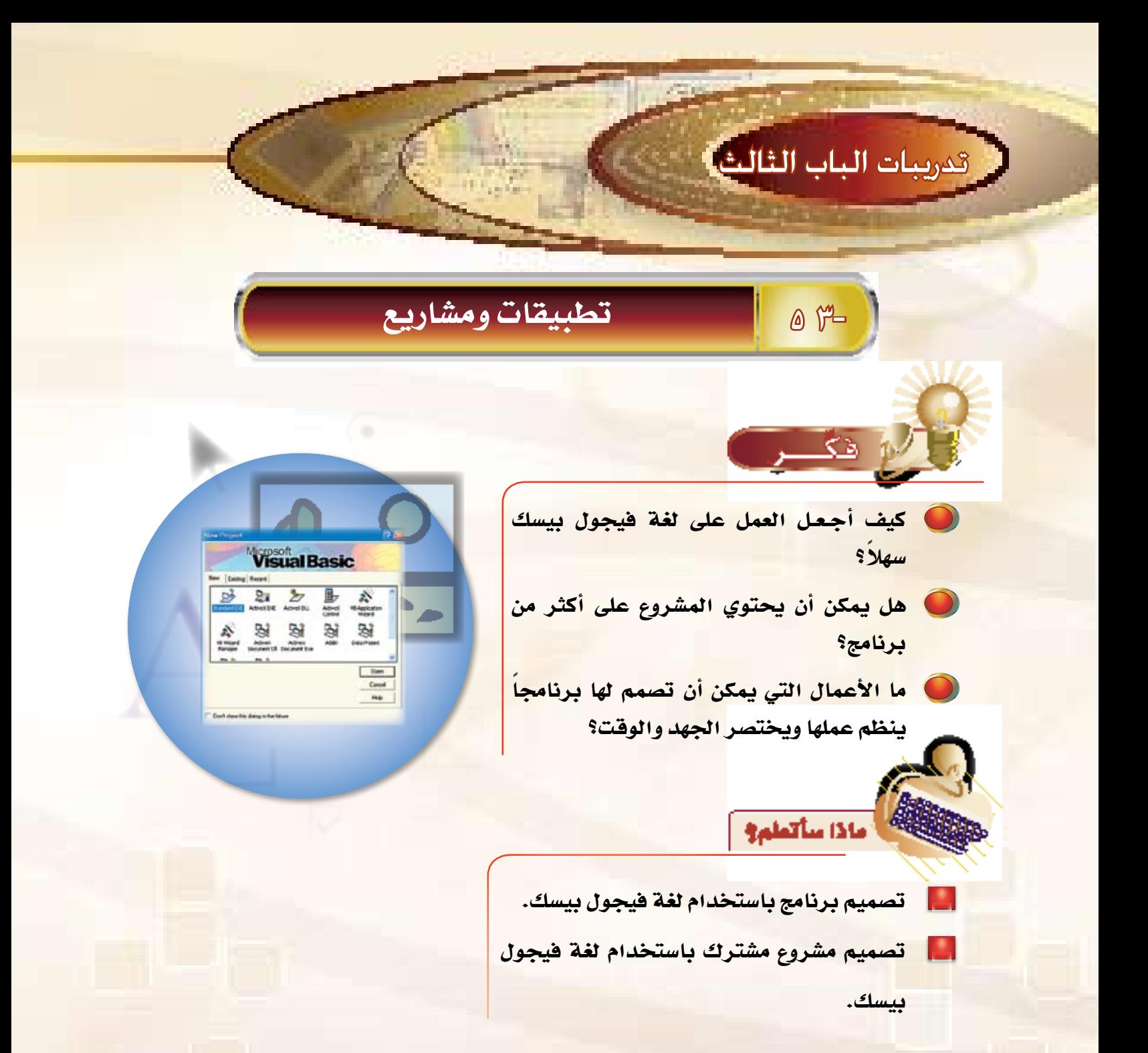

ية هذا التدريب سوف نتطرق إلى تطبيقات متنوعة حتى تتمرس على تصميم واجهة المستخدم وكتابة أوامر البرنامج، وقد بدأنا ية هذا التدريب بإنشاء تطبيقات بسيطة وقريبة من برنامج (حسابات ومساحات)، ثم ننتقل بصورة تدريجية إلى تطبيقات أكثر عمقاً وتتطلب فهماً أكثر كما \_ف التطبيق الرابع من هذا التدريب.

وبعد أن تتمرس على إنشاء هذه التطبيقات تنتقل إلى إنشاء مشاريع باستخدام الطرق التي تمت دراستها ية هذه التدريبات، وذلك بالتعاون مع زملائك حتى يتم لك الفهم الجيد – بإذن الله.

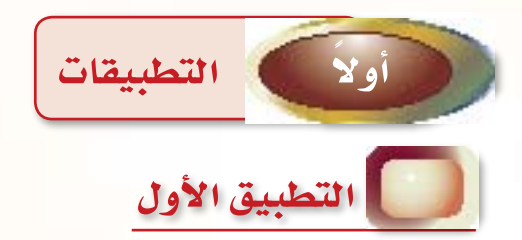

قم بكتابة برنامج باستخدام فيجول بيسك يقوم بإدخال الزاوية بالتقدير الستيني ويحولها إلى الزاوية بالتقدير الدائري، علماً أن : الزاوية بالتقدير الدائري = (الزاوية بالتقدير الستيني × ٢ ، ١٤ ) ÷ ١٨٠

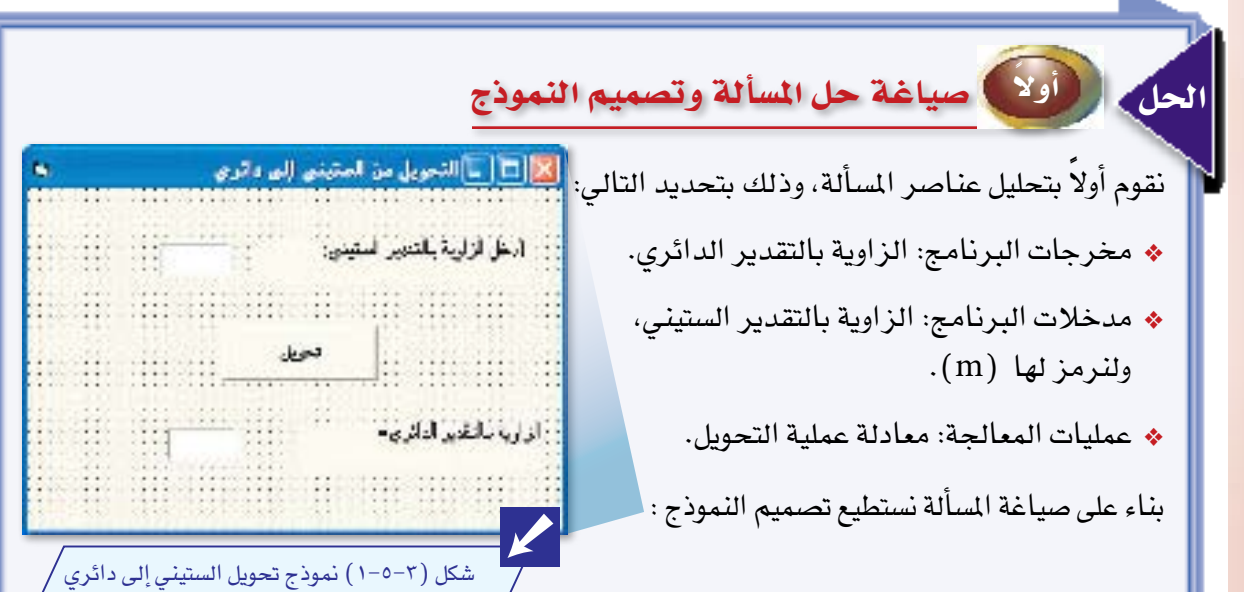

## $0Y-$

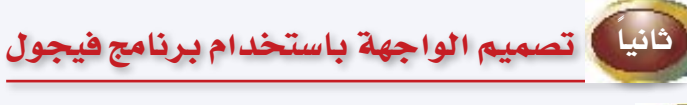

ا ) - قم بضبط الخواص للنموذج وفق الجدول التالي:

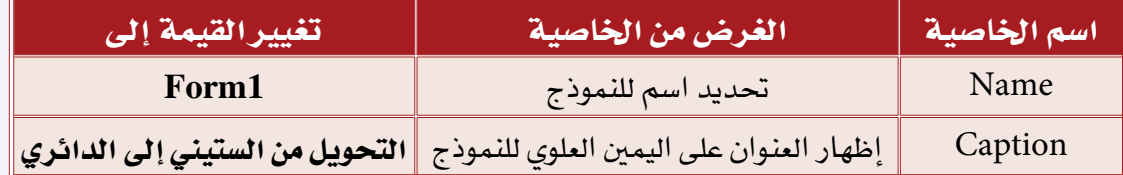

والآن قم بإنشاء الأدوات التالية كما يحتويها تصميم النموذج السابق.

# (٢) - قم بإنشاء أداة التسمية، وتغيير الخواص حسب الجدول أدناه:

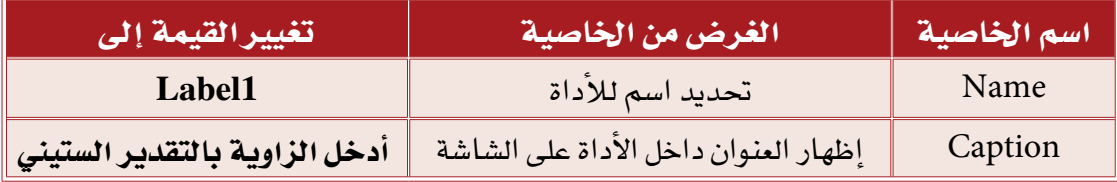

**﴾ [ وبنفس الطريقة قم بإنشاء أداة التسمية الأخرى مع تغيير العنوان والتسمية. [** 

# (٢) - قم بإنشاء مربع نص، وقم بتغيير الخواص حسب الجدول التالي:

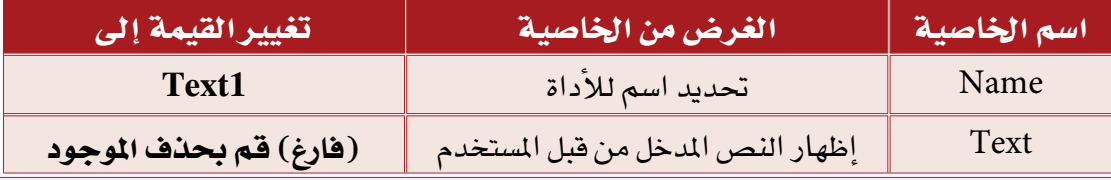

وبنفس الطريقة قم بإنشاء مربع النص الآخر وتسميته

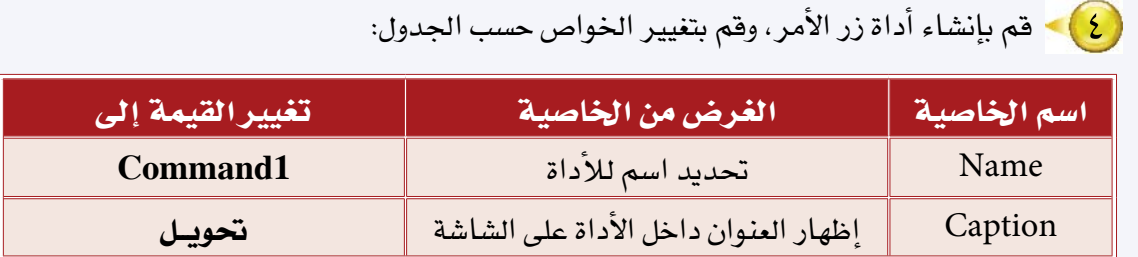

5 قم بحفظ النموذج وت�سميته )زاوية(.

# ً ثالثا كتابة أوامر الربنامج

والآن نريد أن نكتب الأوامر المطلوبة، والتي تقوم بإدخال الزاوية بالتقدير الستيني يخ أداة مربع النص الأولى، وباختيار زر الأمر (تحويل) تظهر الزاوية بالتقدير الدائري يف أداة مربع النص الثانية، وخطوات كتابة الأوامر كالتايل:

1 قم بالدخول إلى �شا�شة البرمجة عن طريق النقر المزدوج على زر الأمر )dnammoC1 ) والمسمى في هذه الشاشة (تحويل).

2 قم بكتابة الأوامر التالية:

Private Sub Command 1\_Click () Dim m As Single Const pi =  $3.14$  $m = Text1.Text$ Text2.Text =  $m * pi / 180$ **End Sub** 

#### $2 - 5$

واملعنى لهذه الأ�سطر: ال�سطر الأول: عندما يتم النقر على زر الأوامر �ضغطة واحدة نفذ الأ�سطر التالية. ا**لسطر الثاني: تعريف المتغيرات المستخدمة ي**ف البرنامج، وهي (m ) التي تمثل الزاوية المدخلة. <u>ً</u> السطر الثالث: تعريف الثوابت المستخدمة يف البرنامج، وهي (Pi) التي تساوي (٢,١٤). ا**لسطر الرابع: ا**لحصول على البيانات المدخلة يف مربع النص (Text1) وتخزينها ي<mark>ف</mark> المتغير ( m ) . ا**لسطر الخامس:** طباعة نتيجة التحويل <u>ي</u> أداة مربع النص المسمى (Text2). ال�سطر ال�ساد�س: نهاية الإجراء.

والآن قم بحفظ النموذج عن طريق النقر على رمز قرص من شريط الأدوات، وتنفيذ البرنامج عن طريق النقر على زر التنفيذ.

# التطبيق الثاين

قم بكتابة برنامج باستخدام فيجول بيسك يقوم بإدخال درجة الحرارة بالمئوي ويحولها إلى درجة الحرارة بالفهرنهايتي، علماً أن : درجة الحرارة الفهرنهايتية = (٩ ÷ ٥ × درجة الحرارة بالمَنْوي) + ٢٢.

أولاً ) صياغة حل المسألة وتصميم النموذج

نقوم أولا بتعريف وتحليل عناصر المسألة، وذلك بتحديد التالي:

- مخرجات البرنامج: درجة الحرارة بالفهرنهايت.
- مدخالت البرنامج: درجة الحرارة بالمئوي، ولنرمز لها )r).
	- عمليات المعالجة: معادلة عملية التحويل.

بناء على صياغة المسألة نستطيع تصميم النموذج التالي :

الحل

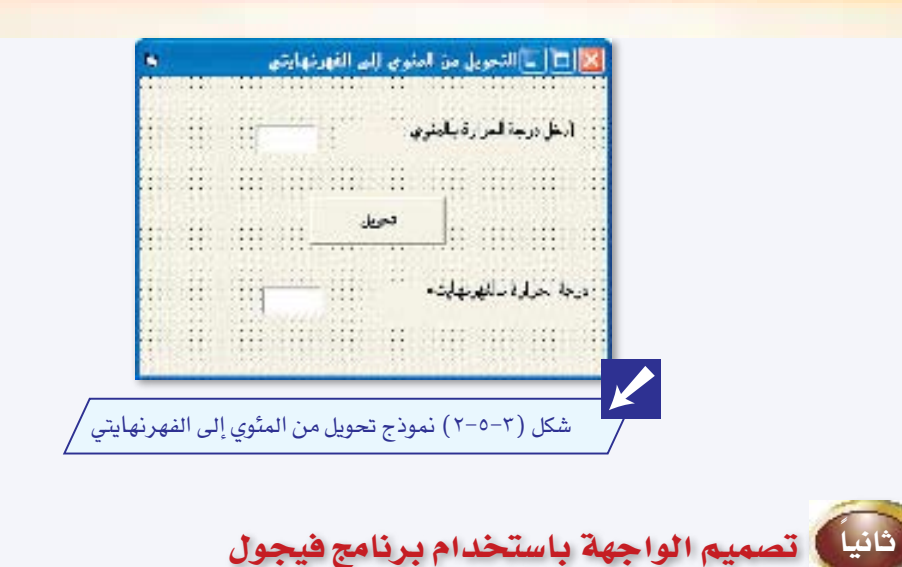

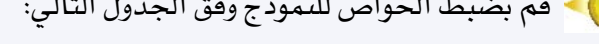

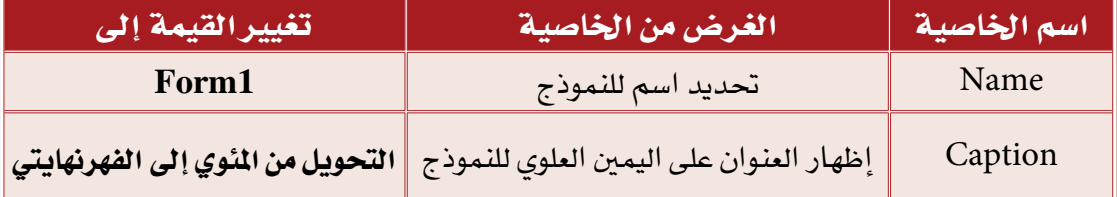

## والآن قم بإنشاء الأدوات التالية كما يحتويها تصميم النموذج السابق.

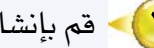

 $\sqrt{2}$ 

(٢) - قم بإنشاء أداة التسمية، وتغيير الخواص حسب الجدول أدناه:

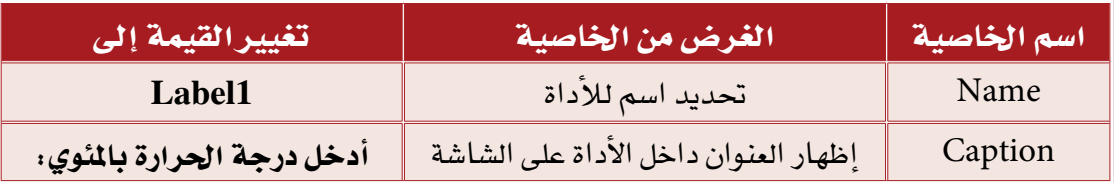

وبنفس الطريقة قم بإنشاء أداة التسمية الأخرى مع تغيير العنوان وتسميته (Label2).

#### $0 -$

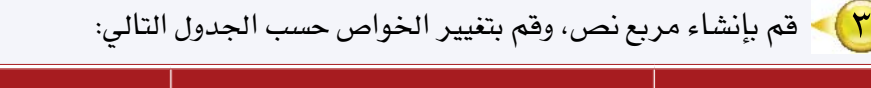

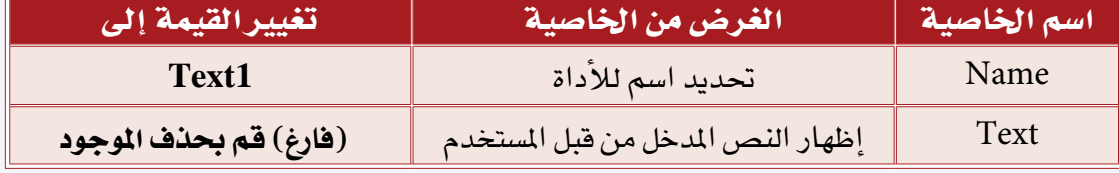

وبنف�س الطريقة قم بإن�شاء مربع الن�ص الآخر وت�سميته )**2Text**).

4 قم بإن�شاء أداة زر الأمر، وقم بتغيري اخلوا�ص ح�سب اجلدول:

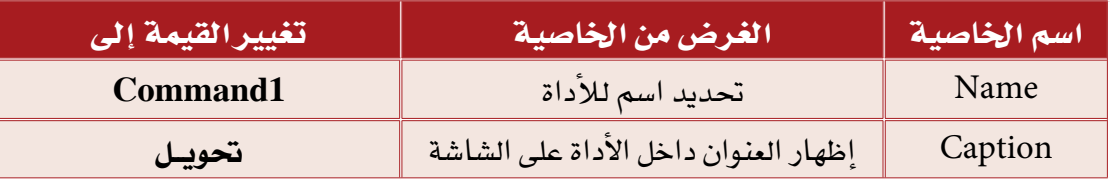

5 قم بحفظ النموذج وت�سميته )زاوية(.

ً ثالثا كتابة أوامر الربنامج

والآن نريد أن نكتب الأوامر المطلوبة التي تقوم بإدخال درجة الحرارة بالمئوي يخ أداة مربع النص الأولى، وباختيار زر الأمر (تحويل) تظهر درجة الحرارة بالفهرنهايتي يخ أداة مربع النص الثانية، وخطوات كتابة الأوامر كالتالي:

1 قم بالدخول إلى �شا�شة البرمجة عن طريق النقر المزدوج على زر الأمر )dnammoC1 ) والمسمى في هذه الشاشة (تحويل).

2 قم بكتابة الأوامر التالية:

Private Sub Command 1\_Click () Dim r As Single  $r = Text1.Text$ Text2.Text =  $(9/5 * r) + 32$ **End Sub** 

واملعنى لهذه الأ�سطر: ال�سطر الأول: عندما يتم النقر على زر الأوامر �ضغطة واحدة نفذ الأ�سطر التالية. ا**لسطر الثاني: تعريف المتغير**ات المستخدمة <u>ي</u>ة البرنامج، وه*ي* (r ) التي تمثل الحرارة المدخلة. ً السطر الثالث:الحصول على البيانات المدخلة يف مربع النص ( Text1) وتخزينها يف المتغير (r). السطر الرابع: طباعة نتيجة التحويل في أداة مربع النص المسمى (Text2). السطر الخامس: نهاية الإجراء.

 والآن ق�م بحفظ النموذج ع�ن طريق النقر على رم�ز قر�ص م�ن �شريط الأدوات، وق�م بتنفيذ الربنامج عن طريق النقر على زر التنفيذ من �شريط الأدوات .

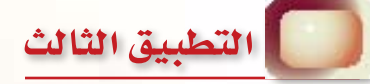

الحل

قم بكتابة برنامج باستخدام فيجول بيسك يقوم بإدخال مبلغ معين من المال، ويقوم بحساب الزكاة للمبلغ إذا تجاوز المبلغ (٤٠٠ ريال) ، أما إذا كان المبلغ أقل من أو يساوي ٤٠٠ ريال فإن البرنامج يطبع الرسالة التالية (البرنامج يقوم بحساب الزكاة لأكثر من ٤٠٠ ريال)، علماً أن الزكاة = ٢٠٥ . • X المبلغ.

أ صياغة حل المسألة وتصميم النموذج

نقوم أولاً بتعريف وتحليل عناصر المسألة، وذلك بتحديد التالي:

- مخرجات البرنامج: مقدار زكاة المال.
- مدخالت البرنامج: مبلغ المال ولنرمز له )m).
- عمليات المعالجة: هذه الم�سألة تحتوي على عمليتي معالجة:

## $0 -$

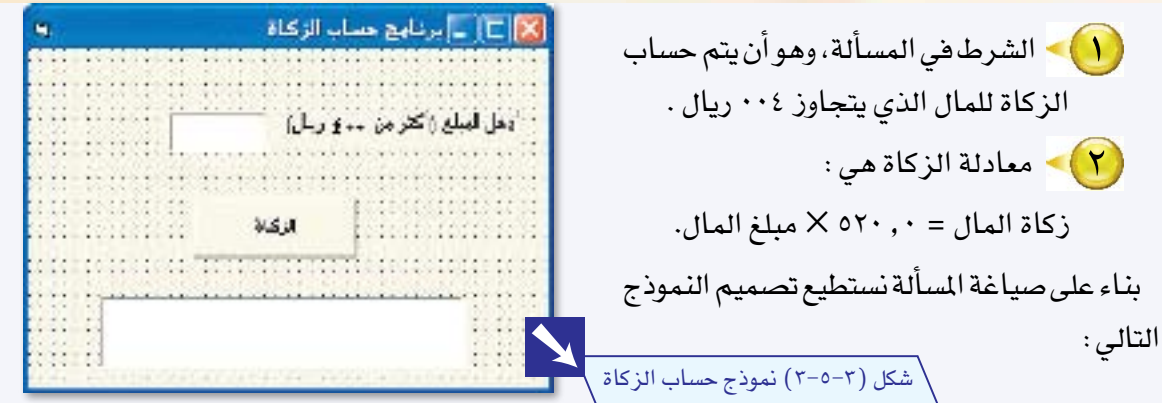

أثانيا كصميم الواجهة باستخدام برنامج فيجول

.<br>• ) - قم بضبط الخواص للنموذج وفق الجدول التالي:

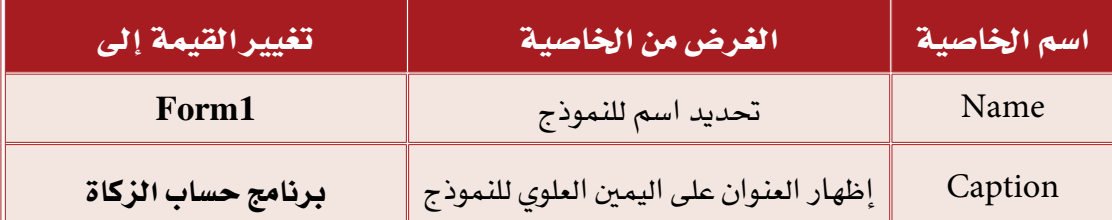

# والآن قم بإنشاء الأدوات التالية كما يحتويها تصميم النموذج السابق.

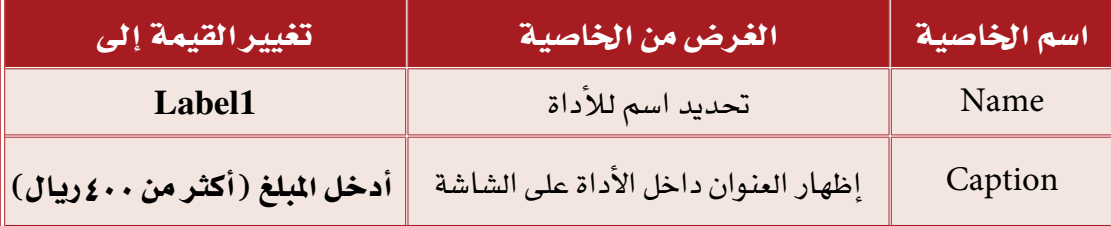

وبنفس الطريقة قم بإنشاء أداة التسمية الأخرى مع تغيير العنوان والتسمية. ]

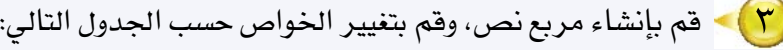

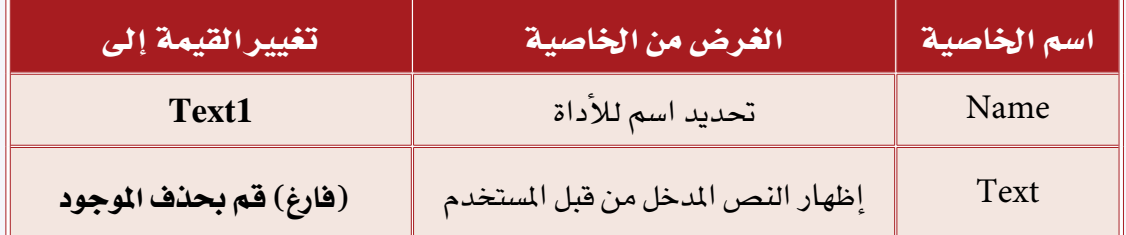

وبنفس الطريقة قم بإنشاء مربع النص الآخر وتسميته

ع) > قم بإنشاء أداة زر الأمر، وقم بتغيير الخواص ح*سب* الجدول:

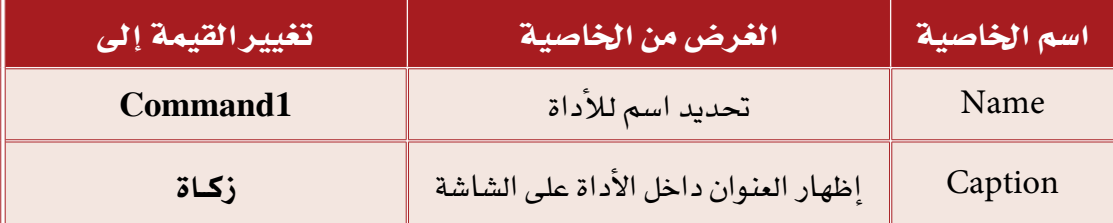

0) - قم بحفظ النموذج وتسميته (زكـاة).

فالثا كتابة أوامر البرنامج

والآن نريد أن نكتب الأوامر المطلوبة التي تقوم بإدخال المبلغ في أداة مربع النص الأولى، وباختيار زر الأمر ( زكاة ) تظهر القيمة في أداة مربع النص الثانية، وخطوات كتابة الأوامر كالتالي:

(1) • قم بالدخول إلى شاشة البرمجة عن طريق النقر المزدوج على زر الأمر (1dnammoC) والمسمى في هذه الشاشة (زكاة).

( ) . قم بكتابة الأوامر التالية:

Private Sub Command 1 Click () Dim m As Single, z As Single  $m = Text1.Text$  $z = 0.025$  \* m If  $m > 400$  Then  $Text2.Text = " = 35$   $\mu$ Else  $\text{Text2.Text} = \text{``}$  البرنامج يقوم بحساب الزكاة لأكثر من ٤٠٠ ريال "  $\text{End If}$ **End Sub** 

واملعنى لهذه الأ�سطر: ال�سطر الأول: عندما يتم النقر على زر الأوامر �ضغطة واحدة نفذ الأ�سطر التالية. السطر الثاني: تعريف المتغيرات المستخدمة في البرنامج، وهي (m)، والتي تمثل المبلغ المدخل، والمتغير (z) والذي يمثل قيمة الزكاة .

السطر الثالث: الحصول على البيانات المدخلة في مربع النص ( Text1) ، وتخزينها في المتغير ( m). السطر الرابع: إسناد قيمة الزكاة حسب المادلة إلى المتغير (z).

<mark>السطر الخامس - التاسع :</mark> اختبار قيمة المبلغ المدخل، فإذا كان المبلغ أكبر من ٤٠٠ فيتم حينئذ حس<mark>اب</mark> الزكاة له وطبع القيمة في أداة مربع النص الثانية (Text2)، أما إذا كان الملغ غير ذلك (أي ٤٠٠ ريال فأقل) فيتم حينئذ طبع الرسالة التالية: (البرنامج يقوم بحساب الزكاة لأكثر من ٤٠٠ ريال). ال�سطر العا�شر : نهاية الإجراء .

والآن قم بحفظ النموذج عن طريق النقر على رمز قرص من شريط الأدوات، وتنفيذ البرنامج عن طريق النقر على زر التنفيذ.

 $0 -$ 

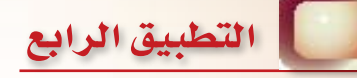

الحل

قم بكتابة برنامج باستخدام فيجول بيسك يقوم بإدخال درجات طالب لمادة الحاسب، وهذه الدرجات هي: (أعمال الفصلين الدراسيين الأول والثاني – اختبار الفصلين الدراسيين الأول والثاني)

ثم يقوم البرنامج بحساب مجموع هذه الدرجات وطباعة التقدير ، ويكون التقدير كالتالي:

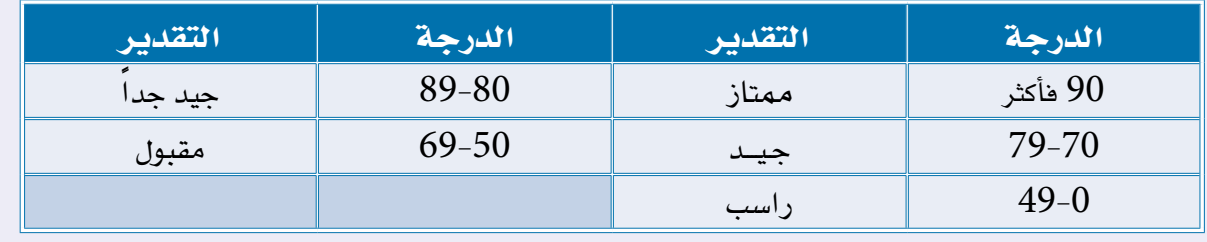

أولاً ) صياغة حل المسألة وتصميم النموذج

نقوم أولاً بتحليل عناصر المسألة، وذلك بتحديد التالي:

- \* مخرجات البرنامج: تقدير الطالب (ممتاز - جيد جداً ......)
- ♦ مدخلات البرنامج: ٤ مدخلات، وهي: أعمال السنة في الفصل الأول (A) ، وأعمال السنة في الفصل الثاني(B) اختبار الفصل الدراسي الأول (C) . اختبار الفصل الدراسي الثاني (D)
- عمليات المعالجة: جمع الدرجات، 一条 واختبار الشرط للدرجة المتحصلة. بناء على صياغة المسألة نستطيع تصميم النموذج :

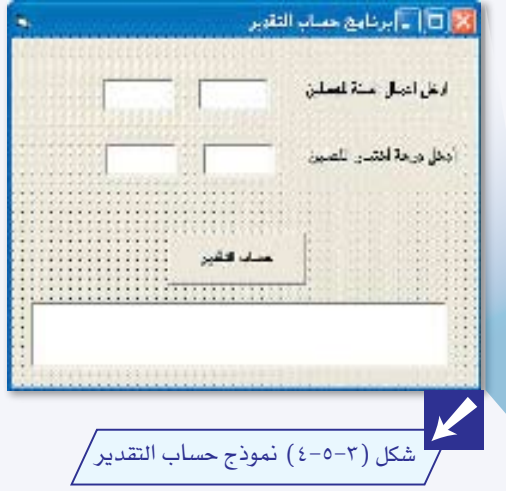

## $0Y-$

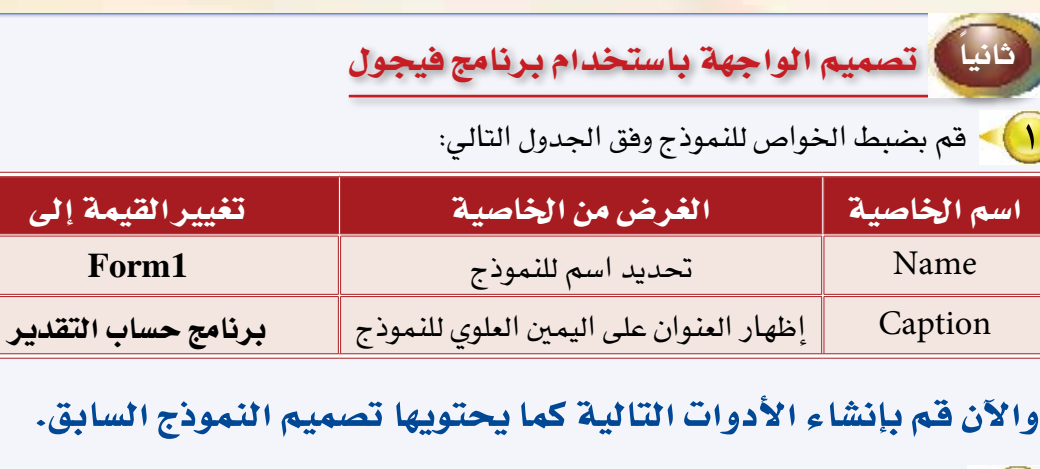

( Y ) - قم بإنشاء أداة التسمية، وتغيير الخواص حسب الجدول أدناه:

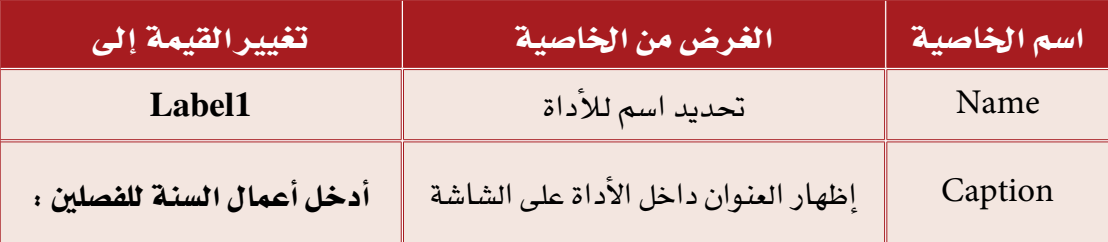

تغيير القيمة إلى Form1

﴾ وبنفس الطريقة قم بإنشاء أداة التسمية الأخرى مع تغييرالعنوان والتسمية.

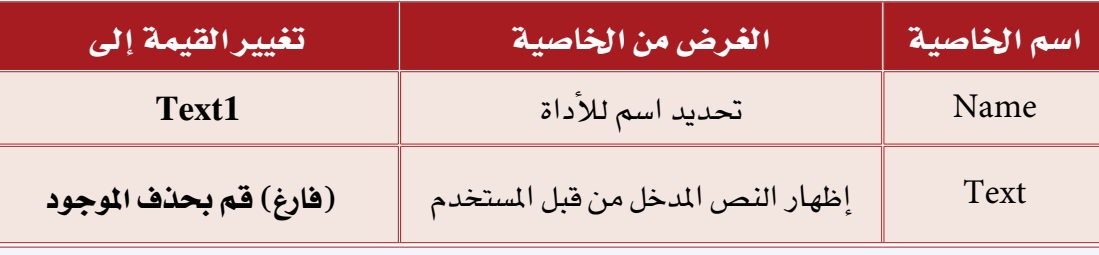

بنفس الطريقة قم بإنشاء أربع مربعات نصوص أخرى مع تغيير الاسم.

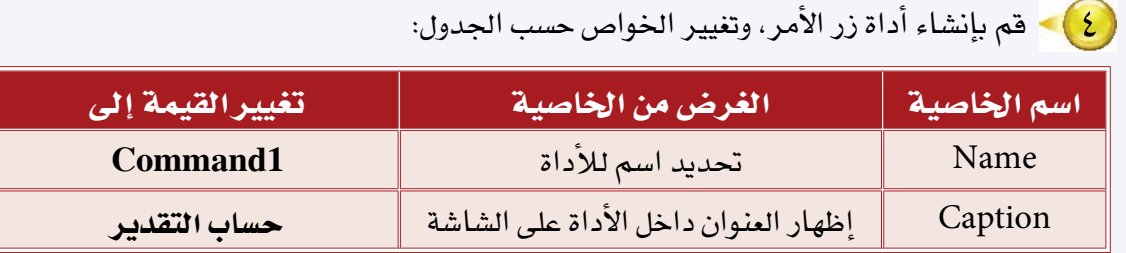

5 قم بحفظ النموذج وت�سميته )تقدير(.

ً ثالثا كتابة أوامر الربنامج

والآن نريد أن نكتب الأوامر المطلوبة التي تقوم بإدخال الدرجات في أدوات مربعات النصوص، وباختيار زر الأمر (حساب) يظهر التقدير ية أداة مربع النص الخامسة، وخطوات كتابة الأوامر كالتالي:

1 قم بالدخول إلى �شا�شة البرمجة عن طريق النقر المزدوج على زر الأمر )dnammoC1 ) والمسمى في هذه الشاشة (حساب). 2 قم بكتابة الأوامر التالية:

Private Sub Command 1\_Click() Dim A As Single, B As Single, C As Single, D As Single, G As Single  $A = Text1$  Text  $B = Text2. Text$  $C = Text3$  Text  $D = Text4. Text$  $G = A + B + C + D$ If  $G > 90$  Then  $Test5. Text = " == " 3$  التقدير ممتاز والدرجة=" ElseIf  $G \geq 80$  Then  $\rm {Text5. Text}$ l "التقدير جيد جداً والدرجة"  $\rm {k\,G}$ 

ElseIf  $G \geq 70$  Then  $Test5. Text = " = 5 - Text$  التقدير جيد والدرجة ElseIf  $G \ge 50$  Then  $Test5. Text = "$  التقدير مقبول والدرجة =" = Text5.Text Else  $Test5. Text = "== 1"$  التقدير راسب والدرجة=" End If End Sub

واملعنى لهذه الأ�سطر: ال**سطر الأول:** عندما يتم النقر على زر الأوامـر ضغطة واحدة نفذ الأسطر التالية. السطر الثاني: تعريف المتغيرات المستخدمة في البرنامج وهي ( A,B,C,D ) والتي تمثل الدرجات المدخلة للبرنامج، أما المتغير (G) فيمثل مجموع هذه الدرجات. السطر الثالث -السادس: الحصول على البيانات المدخلة في مربعات النصوص وتخزينها يف املتغريات. ا**لسطر الخامس:** طباعة نتيجة التحويل <u>ي</u>ة أداة مربع النص المسمى (Text5). ال�سطر ال�سابع: إ�سناد جمموع الدرجات إىل املتغري )G). السطر الثامن- الثامن عشر: اختبار لمجموع الدرجات ومن ثم طباعة التقدير واملجموع يف أداة مربع الن�ص )5Text). ال�سطر التا�سع ع�شر: نهاية الإجراء.

 والآن قم بحفظ النموذج عن طريق النقر على رمز قر�ص من �شريط الأدوات، وتنفيذ الربنامج عن طريق النقر على زر التنفيذ.

 $2 - 5$ 

لتطبيق

لدينا معرض للسيارات يحتوى على عدة أنواع وعدة موديلات من السيارات، فم بكتابة برنامج باستخدام فيجول بيسك يقوم بعرض سعر السيارة عندما يحدد المستخدم النوع والموديل، وذلك حسب الجدول التالي:

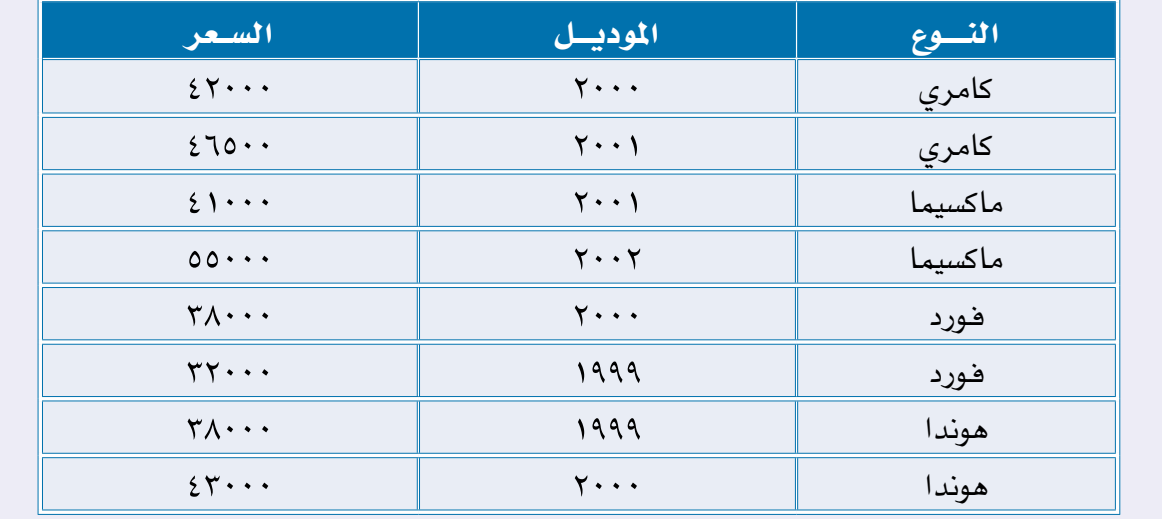

أولاً ) صياغة حل المسألة وتصميم النموذج الحل نقوم أولاً بتحليل عناصر المسألة، وذلك بتحديد .<br>[C||X|| \_|برنامج سفر السيارات التالى: نيونسل لمفهارة ے<br>مکبریہ<br>منگسیہا أنوع لفسارة ♦ مخرجات البرنامج: سعر السيارة. \* مدخلات البرنامج: نوع السيارة (n) وموديل السيارة (m). \* عمليات المعالجة: تحديد النوع والموديل وعرض السعر . بناء على صياغة المسألة نستطيع تصميم شکل (۳–٥–٥) نموذج سعر السیارات / <mark>النموذج التالي :</mark>

JV

#### $0Y-$

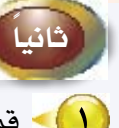

# ثانيا ) تصميم الواجهة باستخدام برنامج فيجول

[ ] قم بضبط الخواص للنموذج وفق الجدول التالي:

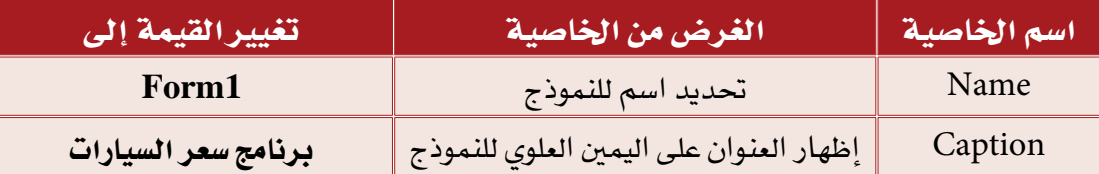

## والآن قم بإنشاء الأدوات التالية كما يحتويها تصميم النموذج السابق.

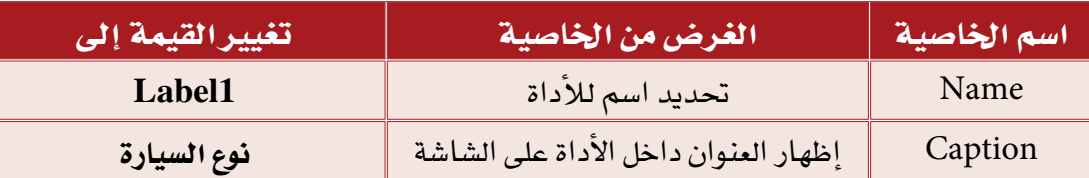

× ) > قم بإنشاء أداة التسمية، وتغيير الخواص حسب الجدول أدناه:

وبنفس الطريقة قم بإنشاء أداة التسمية الأخرى مع تغيير العنوان والتسمية.

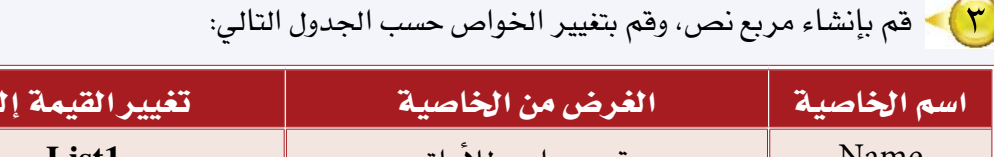

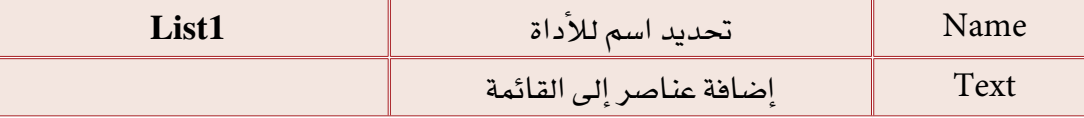

#### طريقة إضافة عناصر إلى القائمة:

- \* أولًا نذهب إلى خاصية القائمة ( tsiL ) .
- \* نكتب العناصر أنواع السيارات كالآتي:

نضغط على زر السهم فتظهر لنا قائمة، نضيف أول عنصر هو «كامري» ثم نضغط على مفتاح التحكم «lrtC» ثم مفتاح «retnE»، فيكون مؤشر الكتابة في سطر جديد فنكتب العنصر

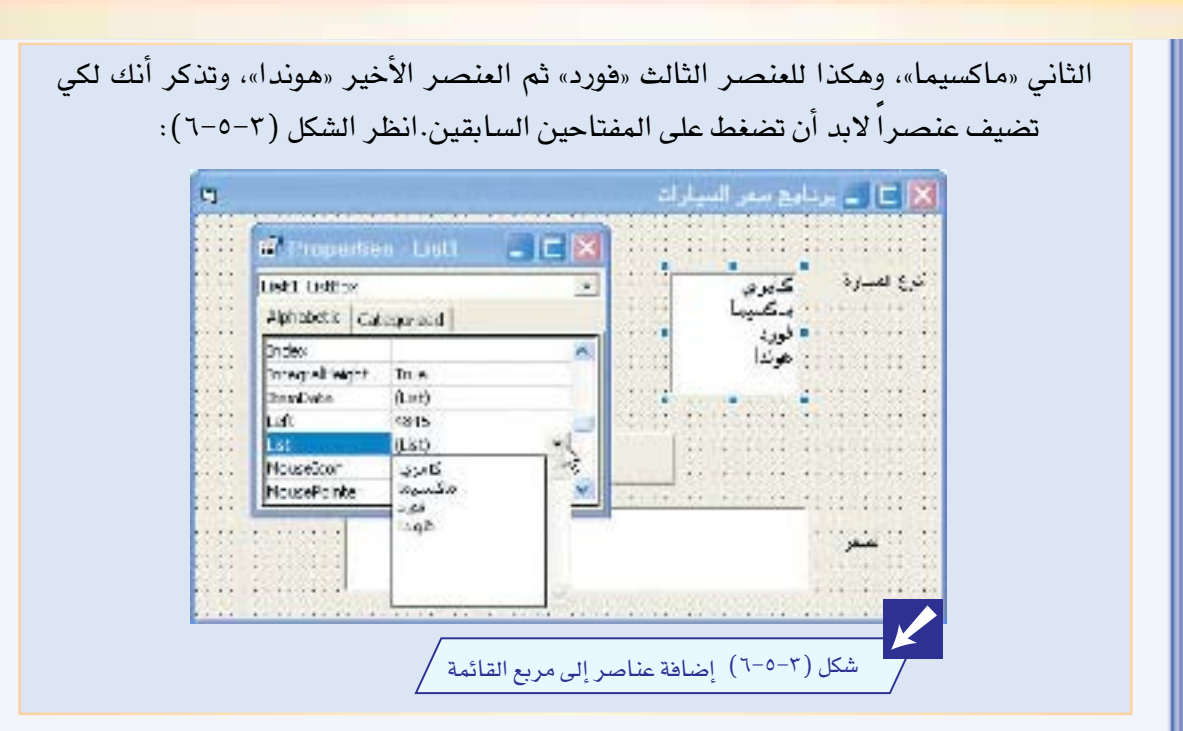

## (ع) ) . فم بإنشاء أداة زر الأمر، وتغيير الخواص ح*سب* الجدول:

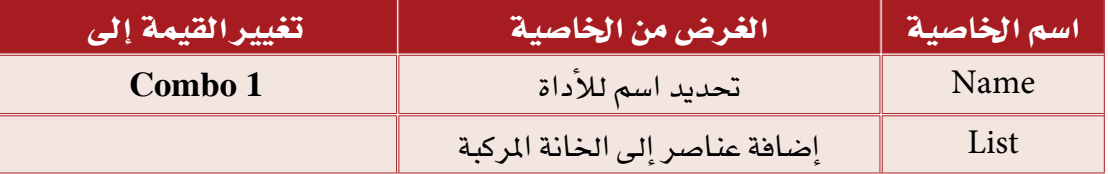

#### طريقة إضافة عناصر إلى الخانة المركبة:

- \* أولًا نذهب إلى خاصية القائمة ( tsiL ) .
- \* نكتب العناصر موديل السيارات كالآتي:

نضغط على زر السهم فتظهر لنا قائمة، نضيف أول عنصر وهو "٩٩٩١" ثم نضغط على مفتاح التحكم "lrtC" ثم مفتاح "retnE"، فيكون مؤشر الكتابة في سطر جديد ف*ن*كتب العنصر الثاني "٠٠٠٢"، وهكذا للعنصر الثالث "١٠٠٢" ثم العنصر الأخير "٢٠٠٢".

## $0Y-$

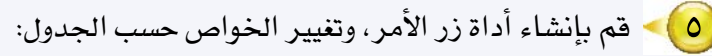

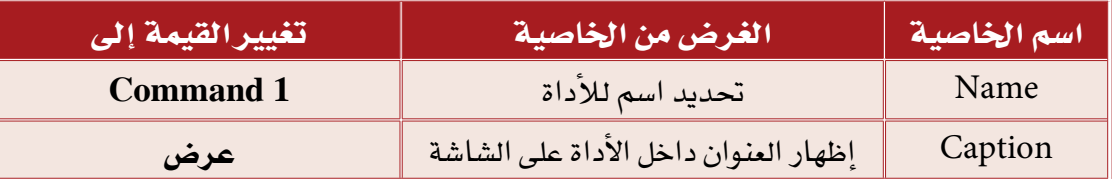

( ) ) • قم بإنشاء أداة التسمية، وتغيير الخواص حسب الجدول أدناه :

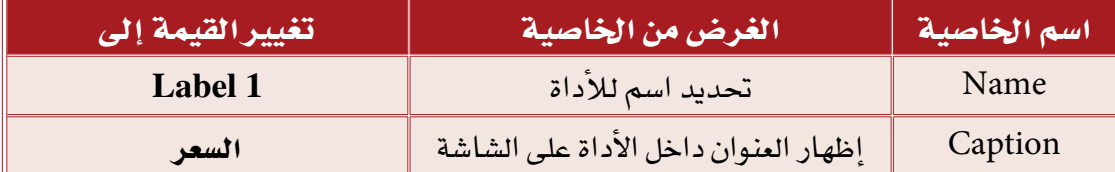

قم بإنشاء مربع نص، وتغيير الخواص حسب الجدول التالي :  $\mathsf{V}$ 

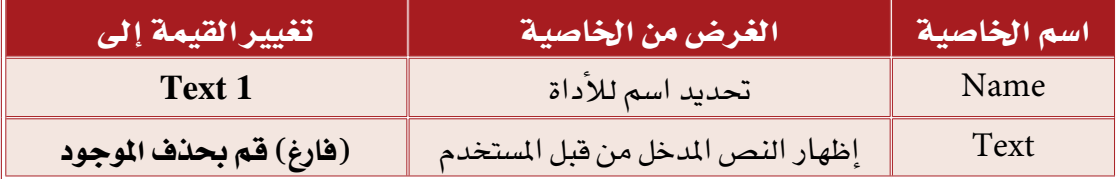

A) - قم بحفظ النموذج وتسميته بـ ( سيارات ) .

# أثاثثاً كتابة أوامر البرنامج

والآن نريد أن نكتب الأوامر المطلوبة التي تقوم بإدخال نوع السيارة من مربع القائمة وموديلها من الخانة المركبة، وباختيار زر الأمر ( عرض ) يظهر السعر في أداة مربع النص الخامسة،وخطوات كتابة الأوامر كالتالي:

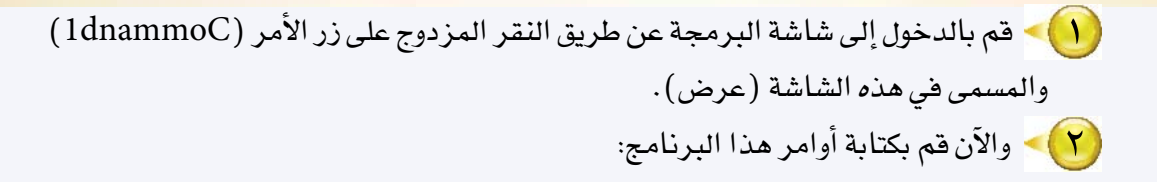

Private Sub Command 1\_ Click() Dim n As String . m As String . i As Integer  $i = List1.ListIndex$  $n = Text1.List(i)$  $m = Combo 1. Text$ Then "كامري" And m="2000" Then Text1.Text = "42000"  $Elself$  n = "كامري" And m="2001" Then Text1.Text = "46500"  $E$ self n = "ماكسيما" And m="2001" Then Text1.Text = "41000"  $Elself$  n = "ماكسيما" And m="2002" Then Text1.Text = "55000"  $Elself$  n = "فورد" And m="2000" Then Text1.Text = "38000"  $Elself$  n = "فورد" And m="1999" Then Text1.Text = "32000"  $Elself$  n = "موندا" And m="1999" Then Text1.Text = "38000"  $Elself$  n = "موندا" And m="2000" Then Text1.Text = "43000" Else  $Text1.Text = "table$ لا يوجد سيارة بهذه المواصفات" = Text1.Text End If End Sub

والمعنى لهذه الأسطر : ا**لسطر الأول،** عندما يتم النقر على زر الأوامر ضغطة واحدة نفذ الأسطر التالية. <mark>السطر الثاني، تمريف المتغيرات المستخدمة ف</mark>ي البرنامج، وهي المتغير (n) وهو لنوع السيارة، و المتغير (m) وهو لموديل السيارة، والمتغير (i) وهو لمرفة رقم المنصر الذي اختاره المستخدم من أداة مربع القائمة. ا**لسطر الثالث:** للحصول على رقم العنصر الذي اختاره المستخدم من أداة مربع القائمة. ا**لسطر الرابع:** للحصول على فيمة العنصر الذي اختاره المستخدم من أداة مربع القائمة. ' ا**لسطر الخامس:** للحصول على فيمة العنصر الذي اختاره المستخدم من أداة الخانة المركّبة. السطر السادس- الرابع والعشرون: اختبار لقيمة (n) و قيمة (m) ، ومن ثم طباعة السعر في أداة مربع النص ( Text1) . السطر الخامس والعشرين: نهاية الإجراء.

 $0Y-$ 

والآن قم بحفظ النموذج عن طريق النقر على رمز قرص من شريط الأدوات، وتنفيذ البرنامج عن طريق النقر على زر التنفيذ كما في الشكل (٧-٥-٣).

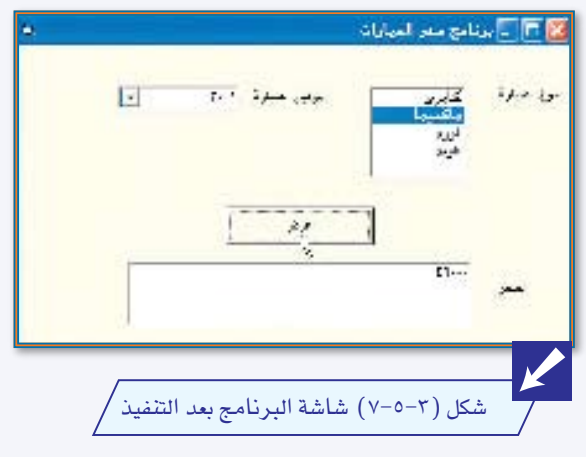
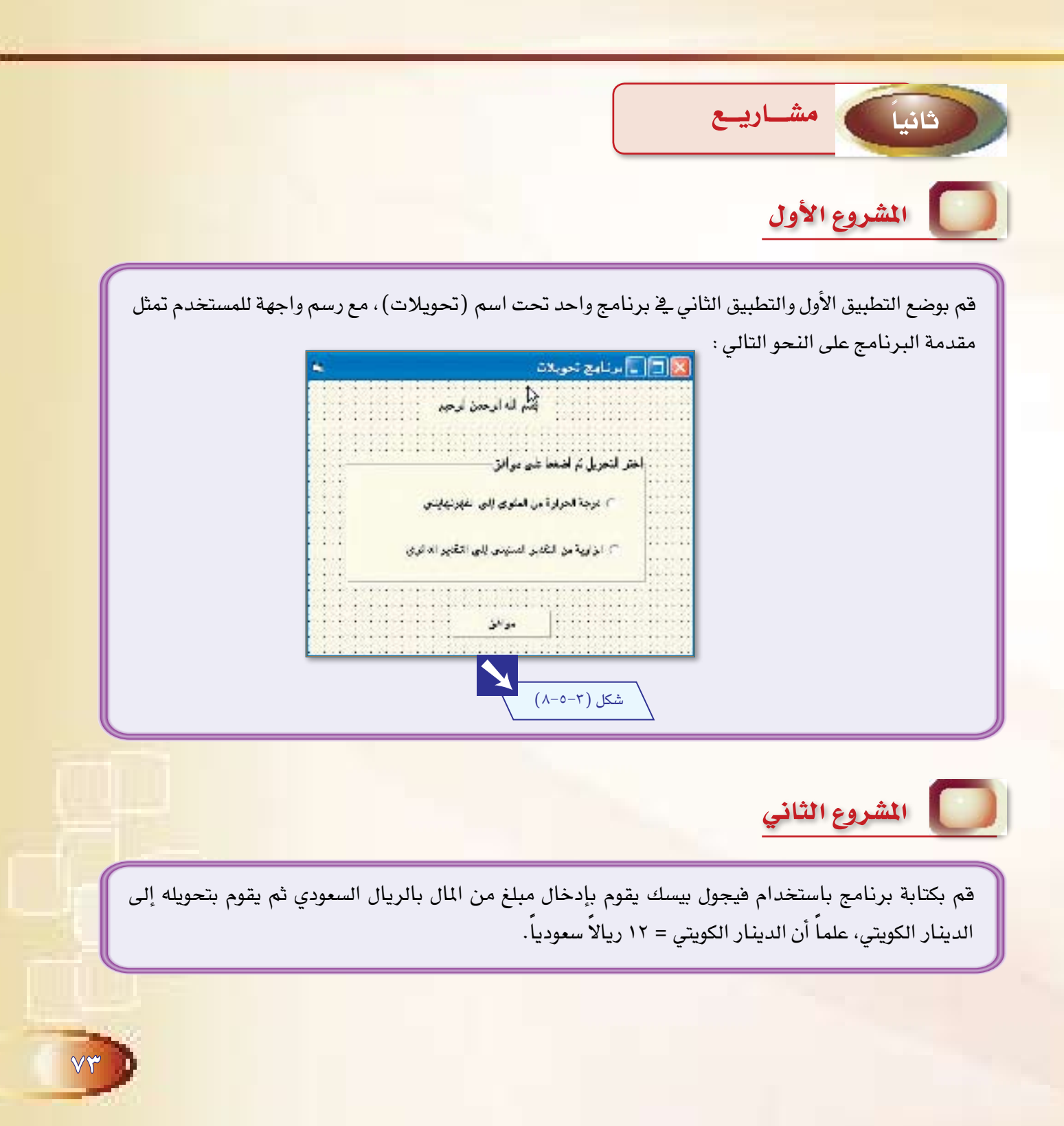

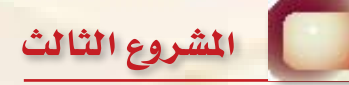

 $V\xi$ 

 $0 - 7$ 

قم بكتابة برنامج باستخدام فيجول بيسك يقوم بإدخال درجات طالب يخ المواد الشرعية، وهي: )القرآن الكرمي - الفقه - التوحيد - التف�سري - احلديث(، ثم يقوم الربنامج بح�ساب جمموع هذه الدرجات وطباعة المتوسط لها. علماً بأن المتوسط=مجموع الدرجات ÷ عدد الدرجات.

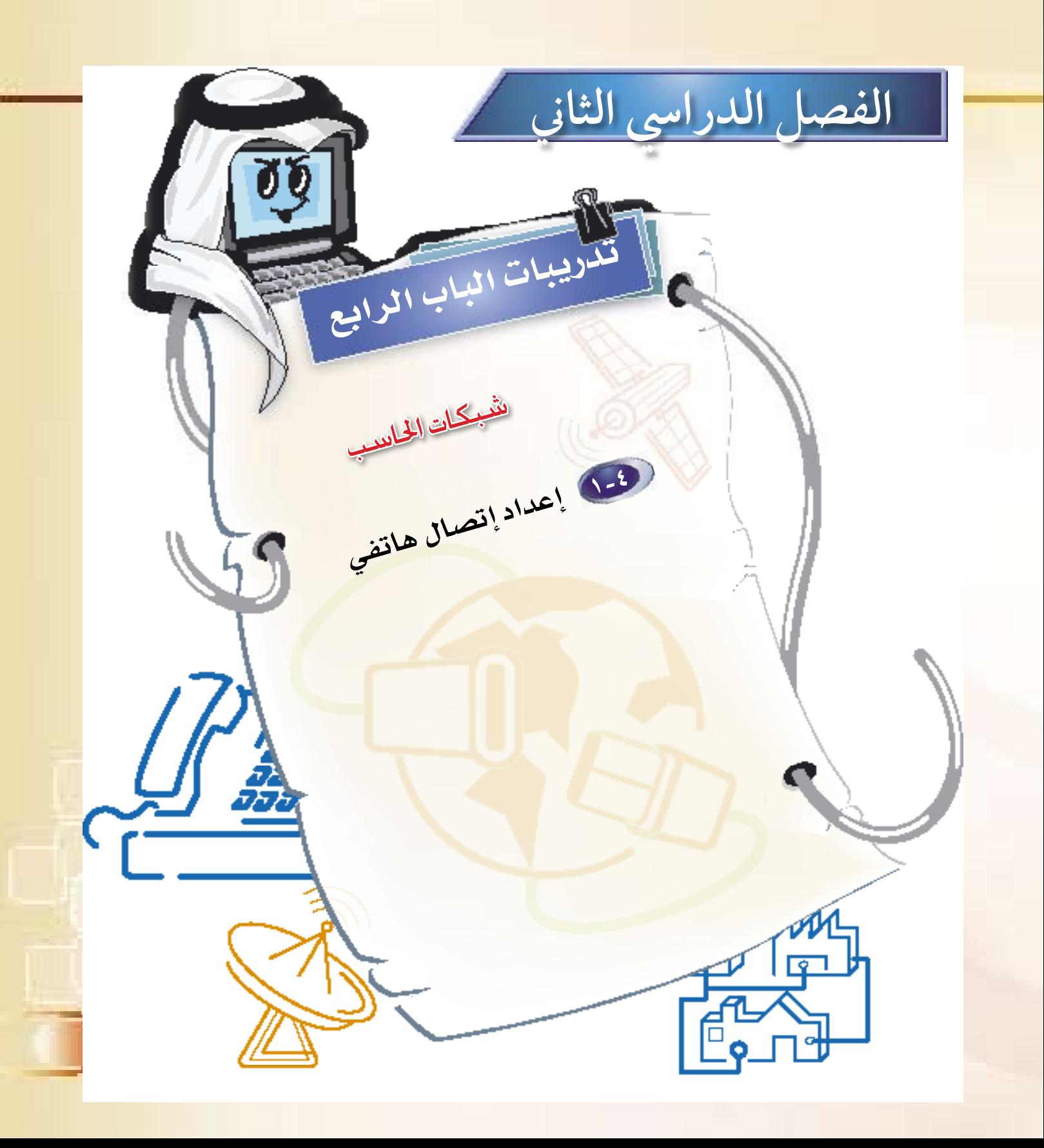

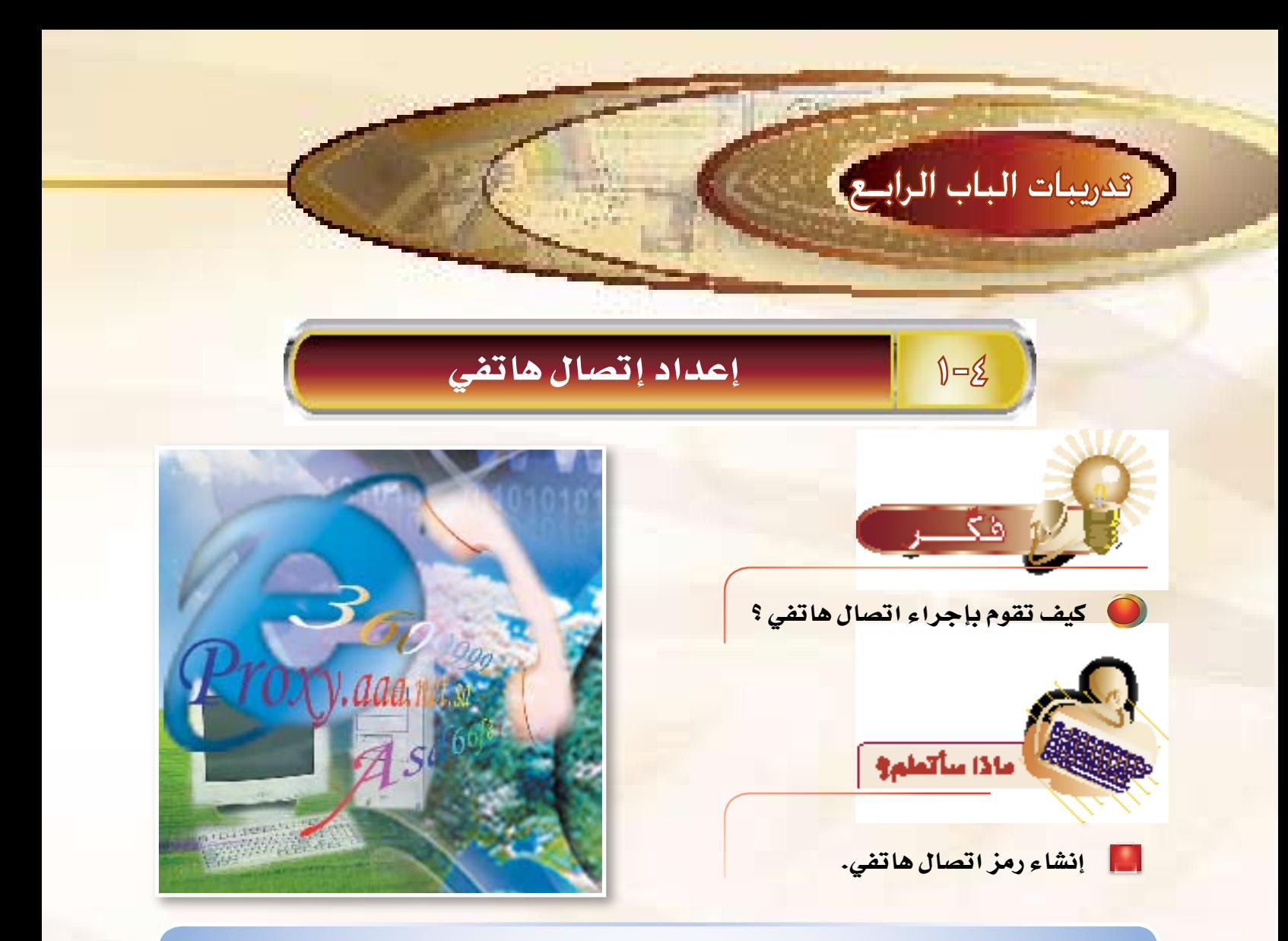

سنقوم بإعداد رمز اتصال، وسنفترض على سبيل المثال رمز اتصال باسم «وزارة التربية والتعليم» حسب البيانات

الواردة في بطاقة الاتصال وهي كما يلي:

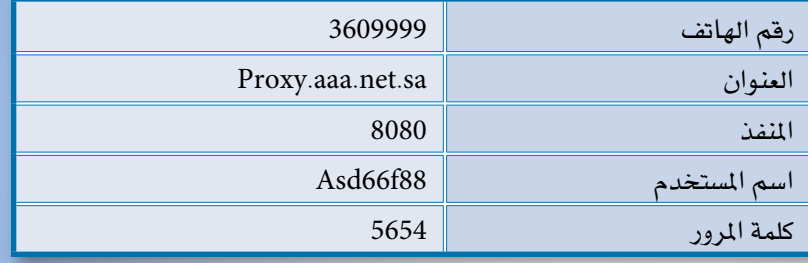

و يمكن إجراء اتصال هاتفي من خلال عدة طرق وسوف نستخدم إحدى هذه الطرق، وهي كالتالي:

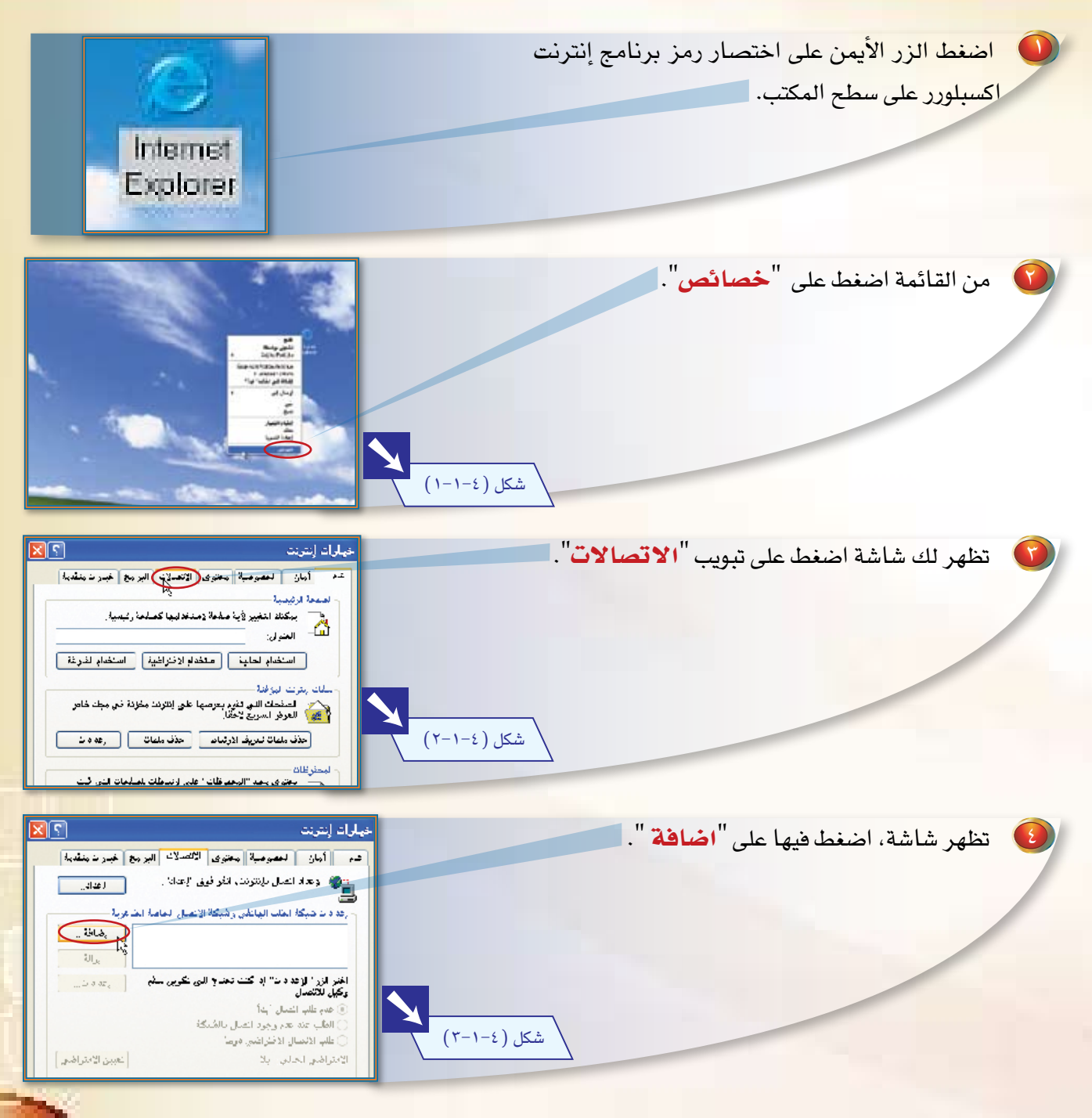

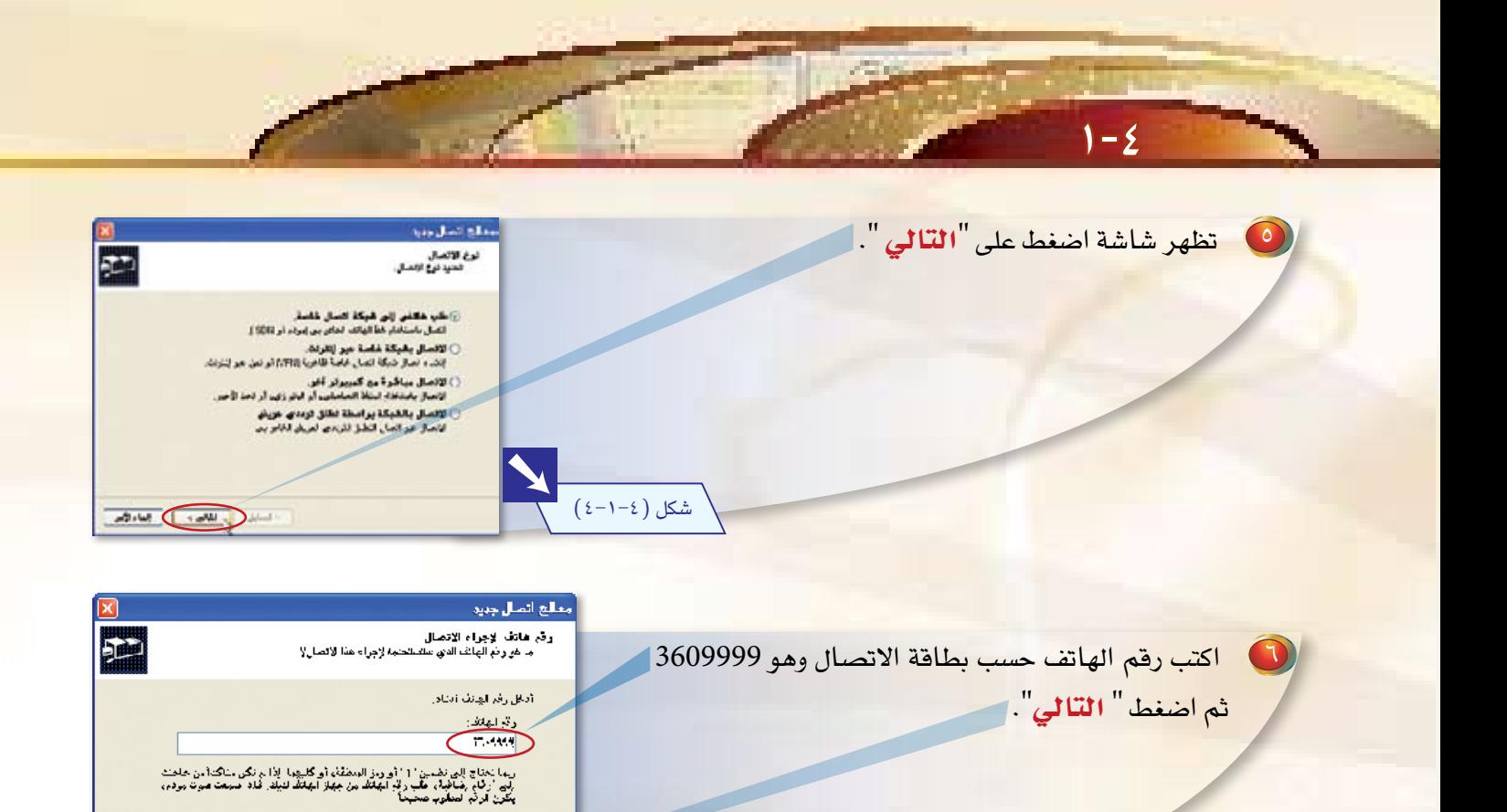

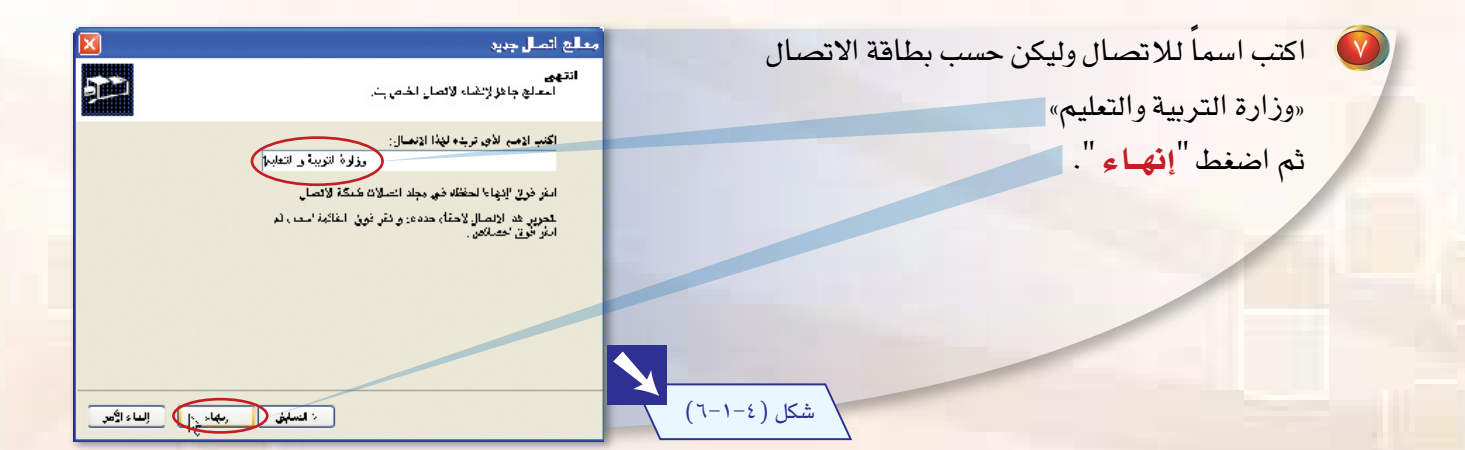

**VA** 

شکل ( c−۱−٤)

 $\begin{tabular}{|c|c|c|c|} \hline & \multicolumn{3}{|c|}{\textbf{while}} & \multicolumn{3}{|c|}{\textbf{while}} & \multicolumn{3}{|c|}{\textbf{while}} & \multicolumn{3}{|c|}{\textbf{while}} & \multicolumn{3}{|c|}{\textbf{while}} & \multicolumn{3}{|c|}{\textbf{while}} & \multicolumn{3}{|c|}{\textbf{while}} & \multicolumn{3}{|c|}{\textbf{while}} & \multicolumn{3}{|c|}{\textbf{while}} & \multicolumn{3}{|c|}{\textbf{while}} & \multicolumn{3}{|c|}{\textbf{while}} & \mult$ 

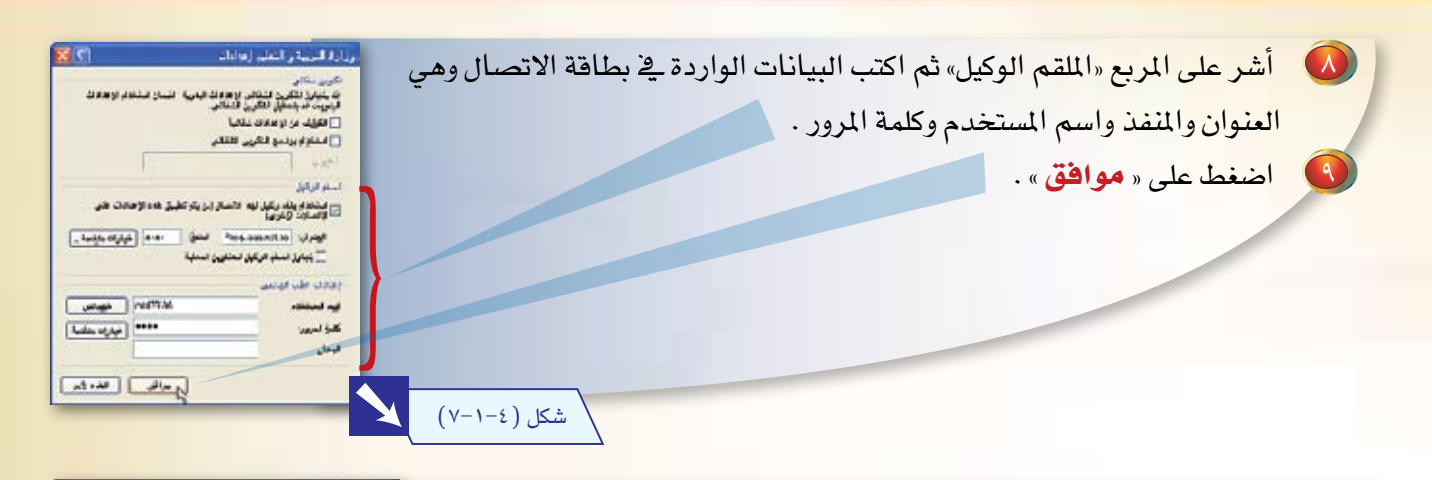

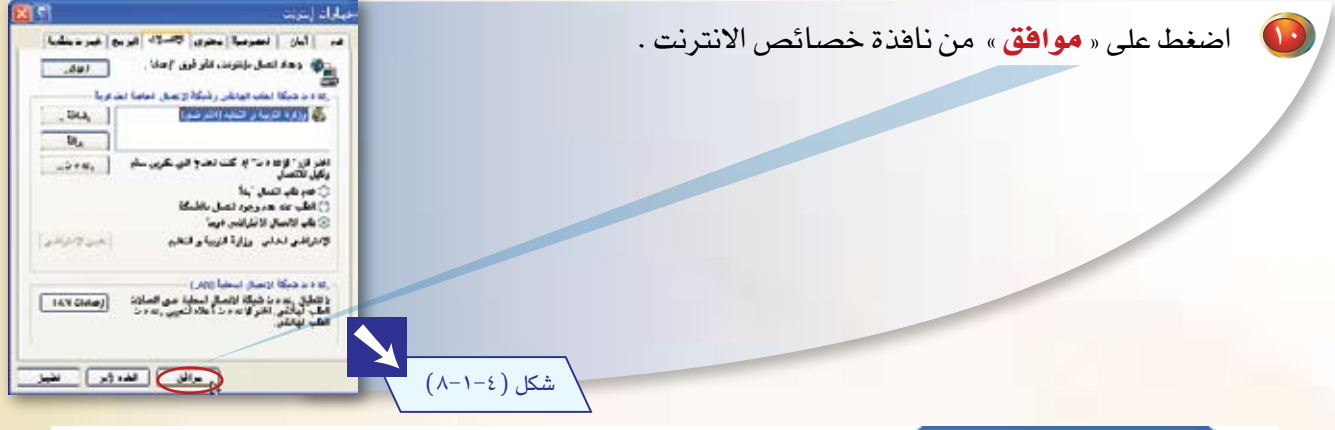

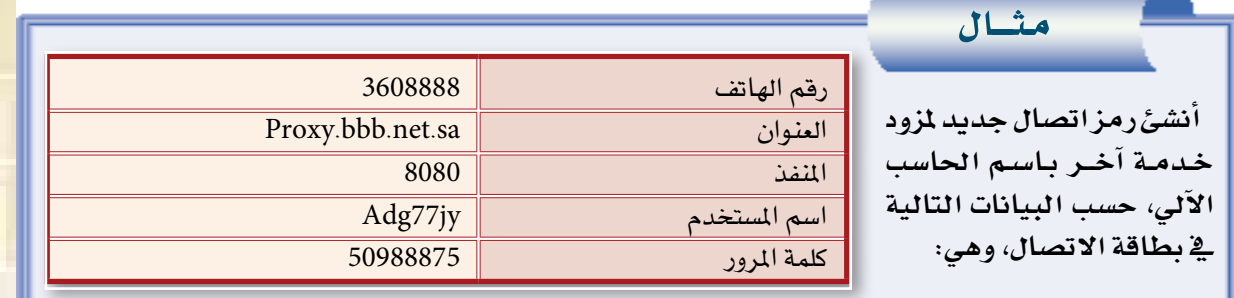

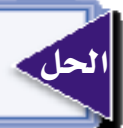

الحل **طبق اخلطوات من 1 إىل 9 مع مالحظة تغيري البيانات.** 

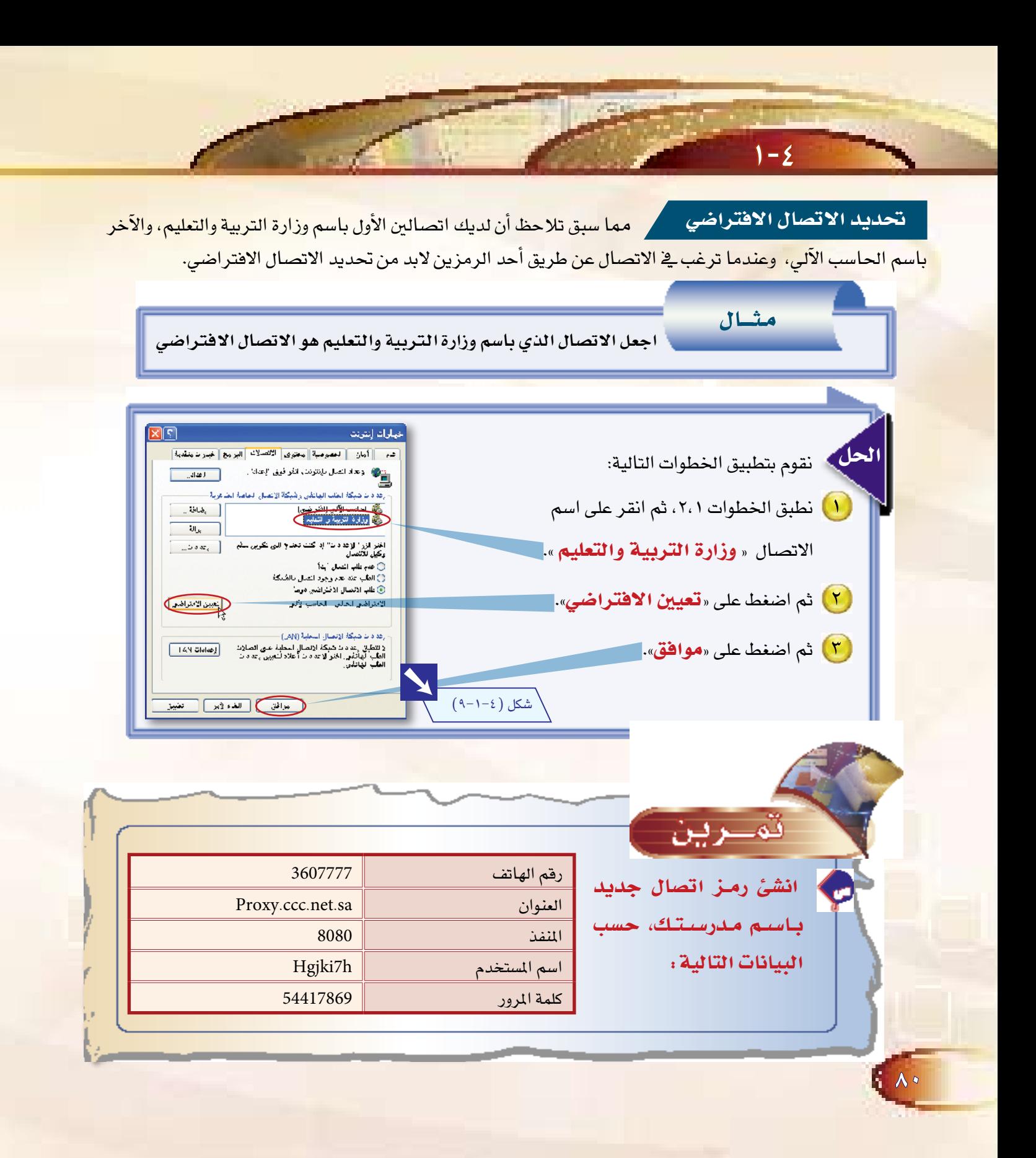

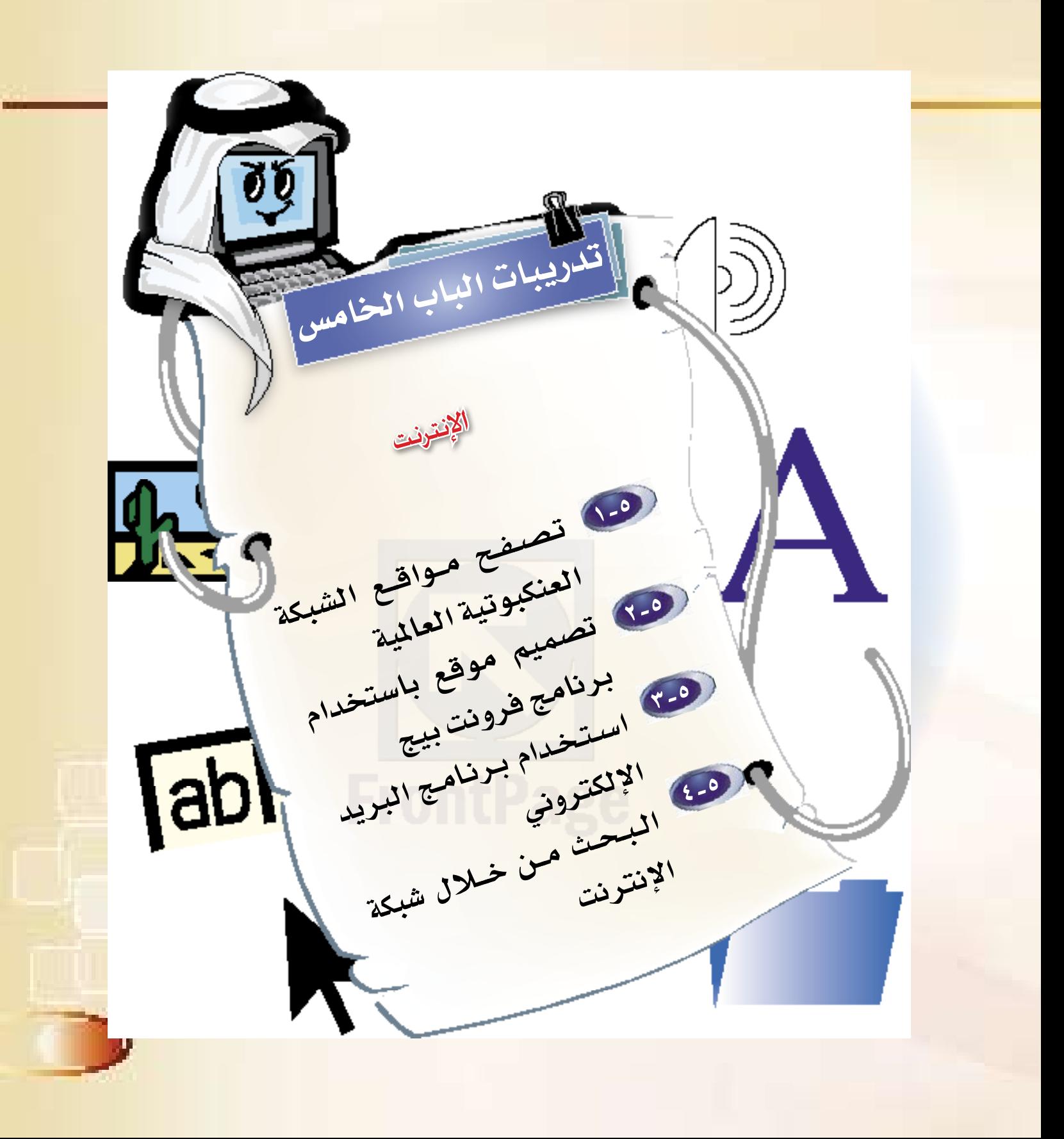

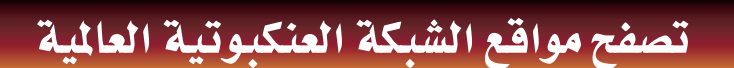

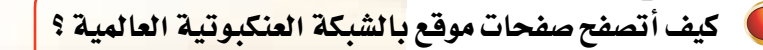

## ماذا سأتملمو

تشغيل أحد برامج التصفح.

T,

AY

وتدريبات الباب الخامس

 $\emptyset$   $\emptyset$ 

فكسر

- كتابة عناوين مواقع بالشبكة العنكبوتية العالمية.
	- التنقل بين مواقع الشبكة العنكبوتية العالمية .

لكي تتمكن من تصفح صفحات مواقع بالشبكة العنكبوتية العالمية، لابد من توفر أحد برامج التصفح فے جهازك، مثل: برنامج متصفح إنترنت اكسبلورر (Internet Explorer)، ولابد من وجود اتصال هاتفى بالإنترنت، وسنستعرض في هذا التدريب برنامج إنترنت اكسبلورر.

تشغيل برنامج إنترنت اكسبلورر

من قائمة **ابدأ** اختر **برامج** . D

Moral East of IE

اختر برنامج متصفح «إ**نترنت اکسبلورر**» .

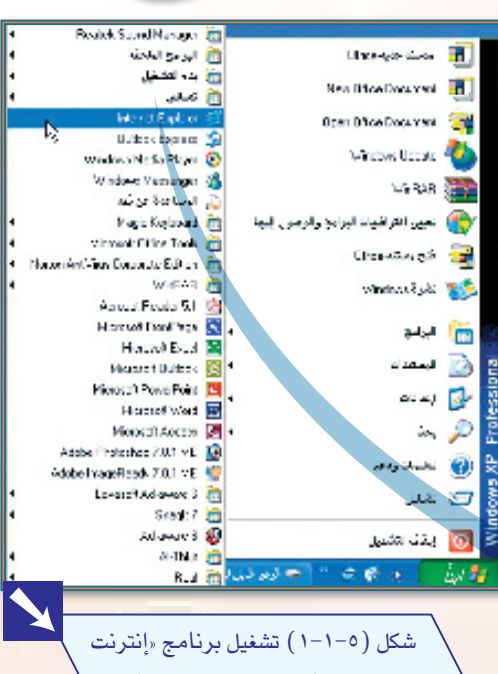

**BELLEVILLE MARKETING AT LICE** 

اكسيلوري» (Internet Explorer)

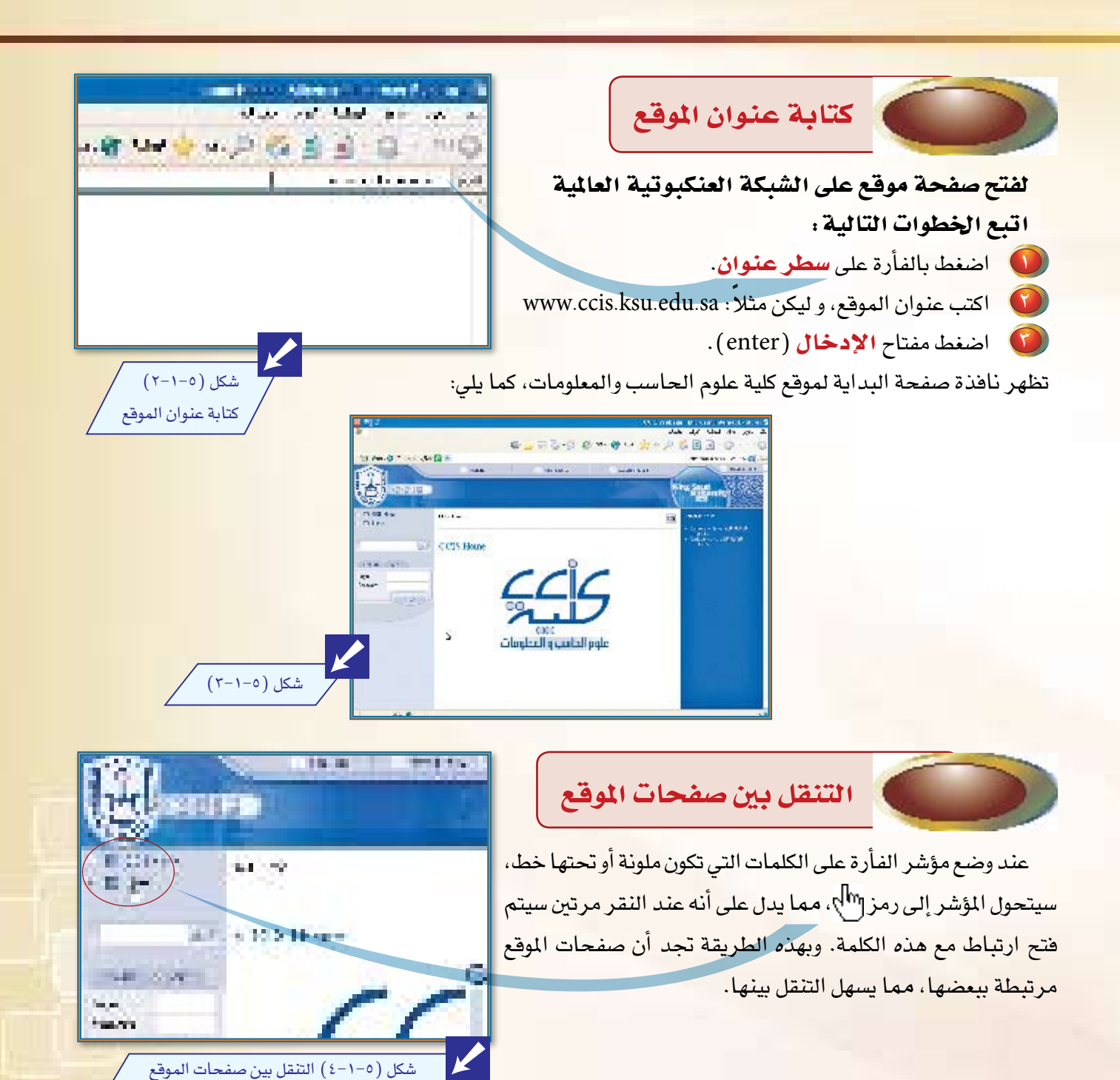

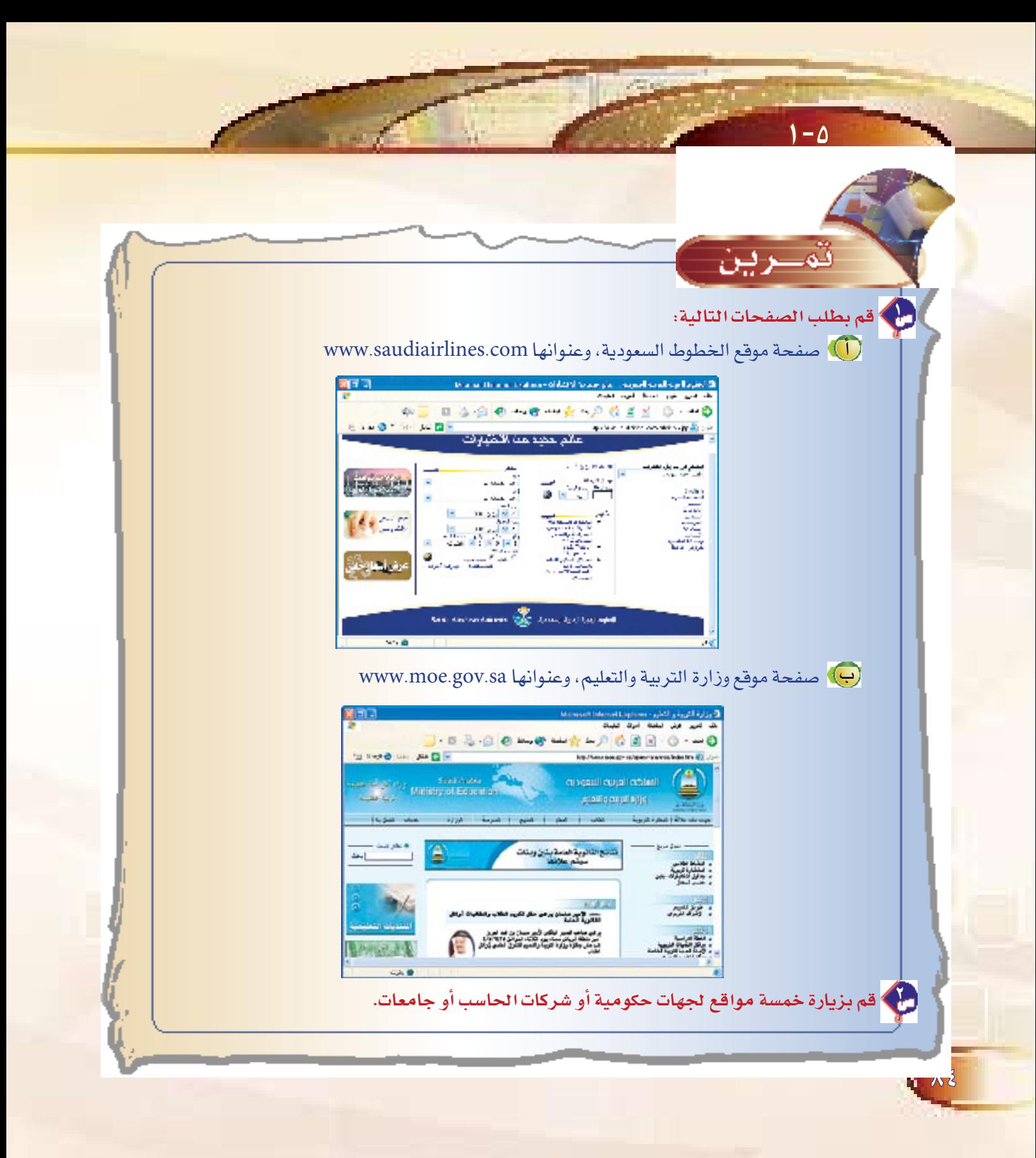

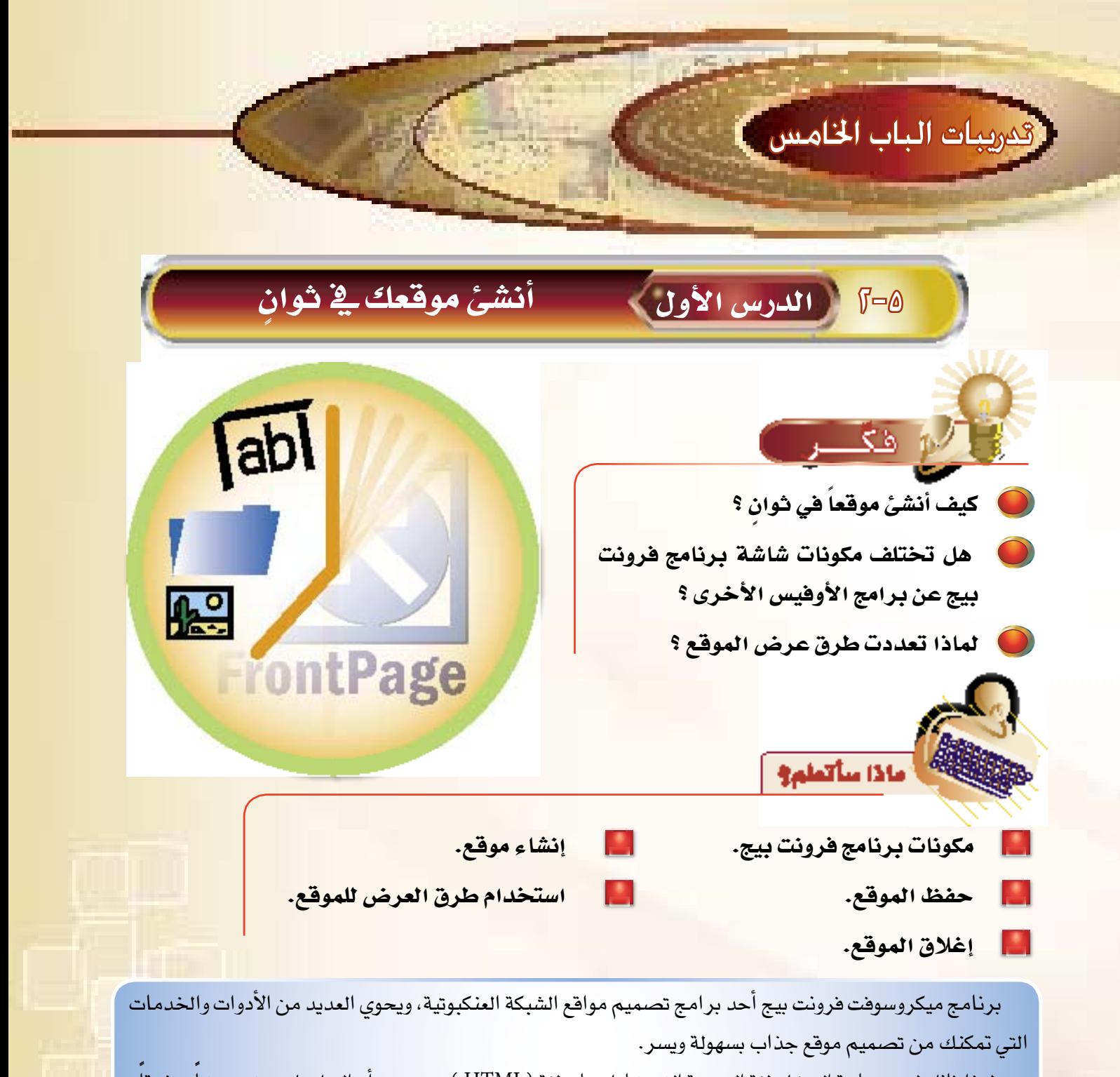

ولهذا فإنك لست بحاجة إلى تعلم لغة البرمجة التي يتعامل بها – لغة ( HTML ) – وسترى أن العمل عليه يعتبر ممتعاً ومشوقاً.

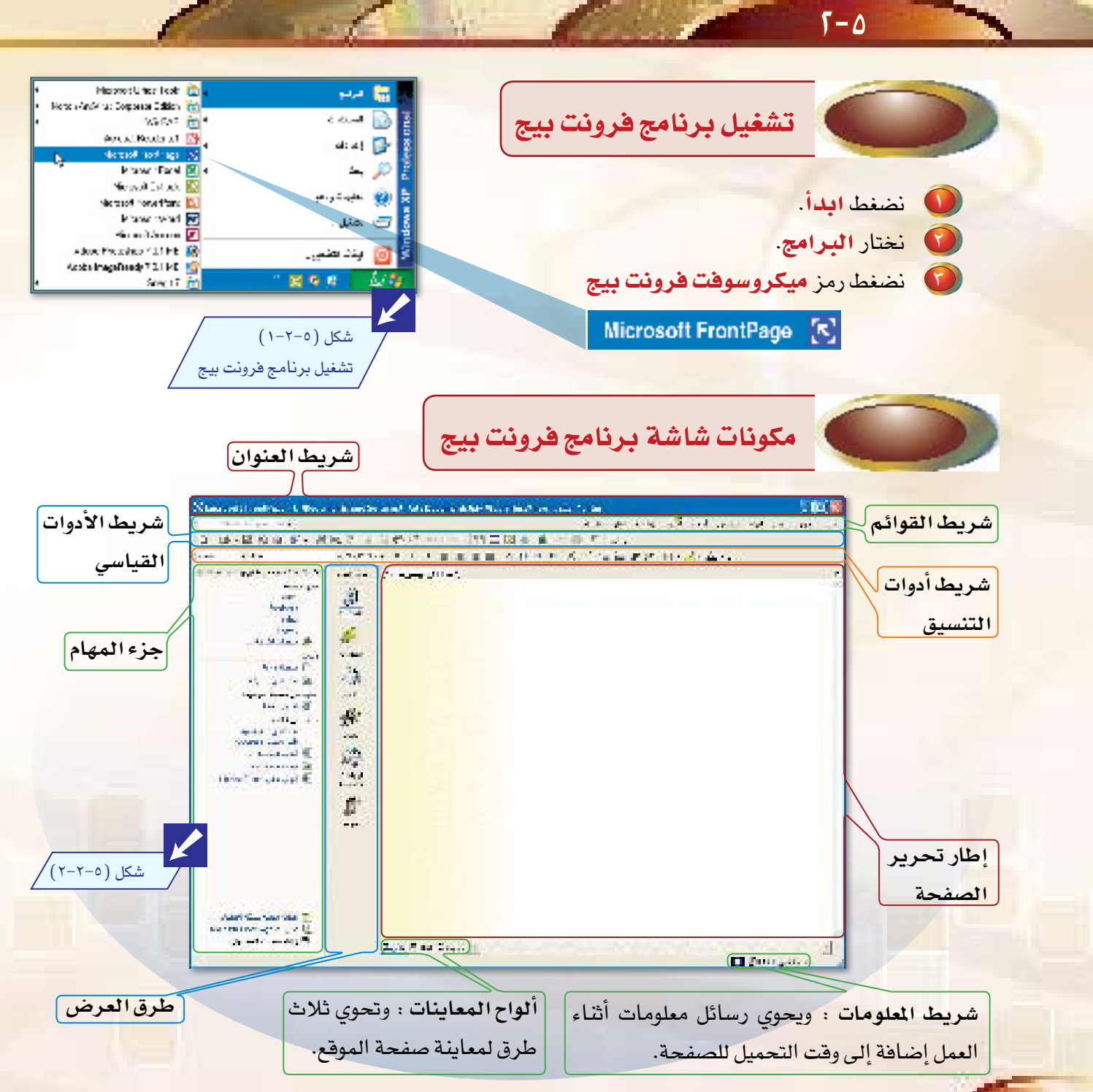

 $\mathsf{r} \wedge \mathsf{i}$ 

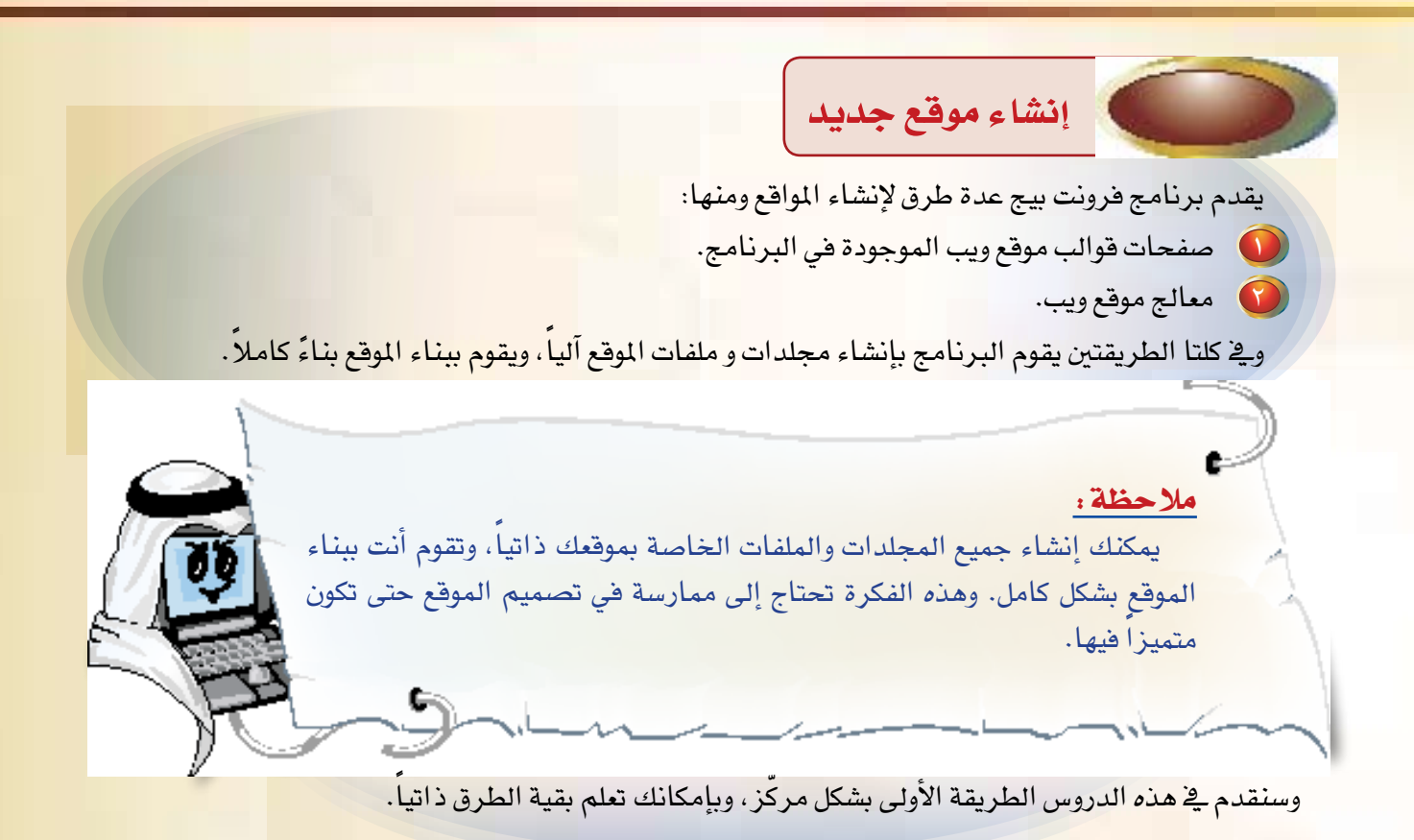

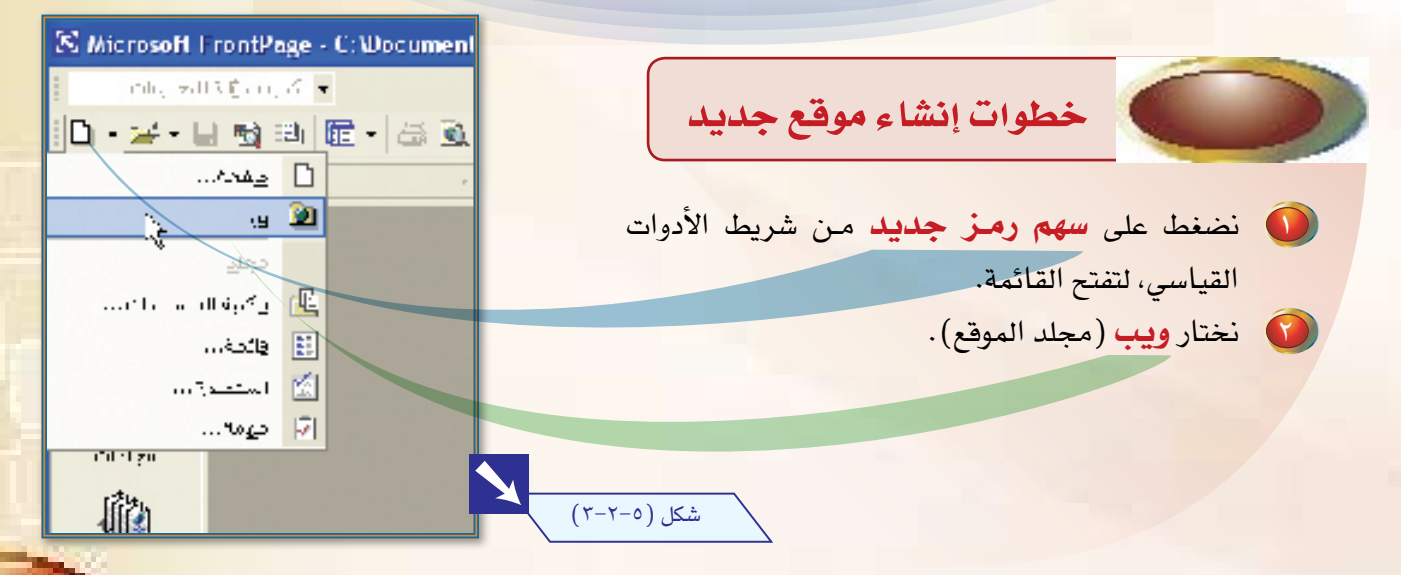

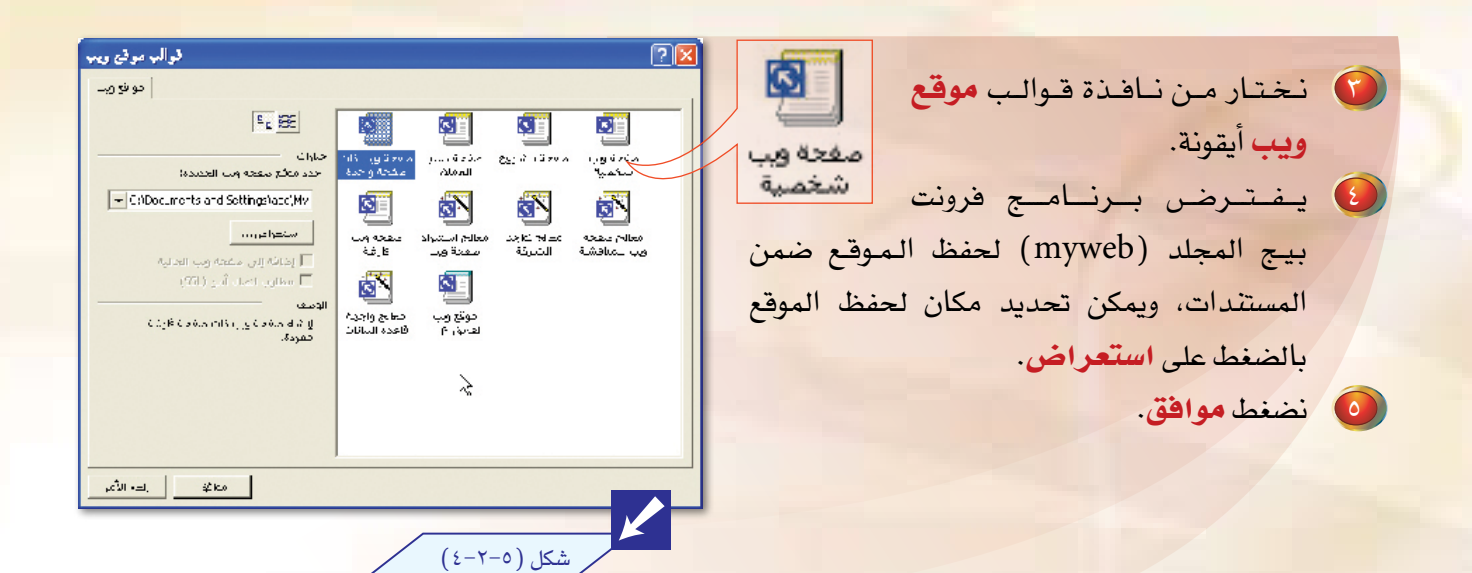

 $\sqrt{1-\Delta}$ 

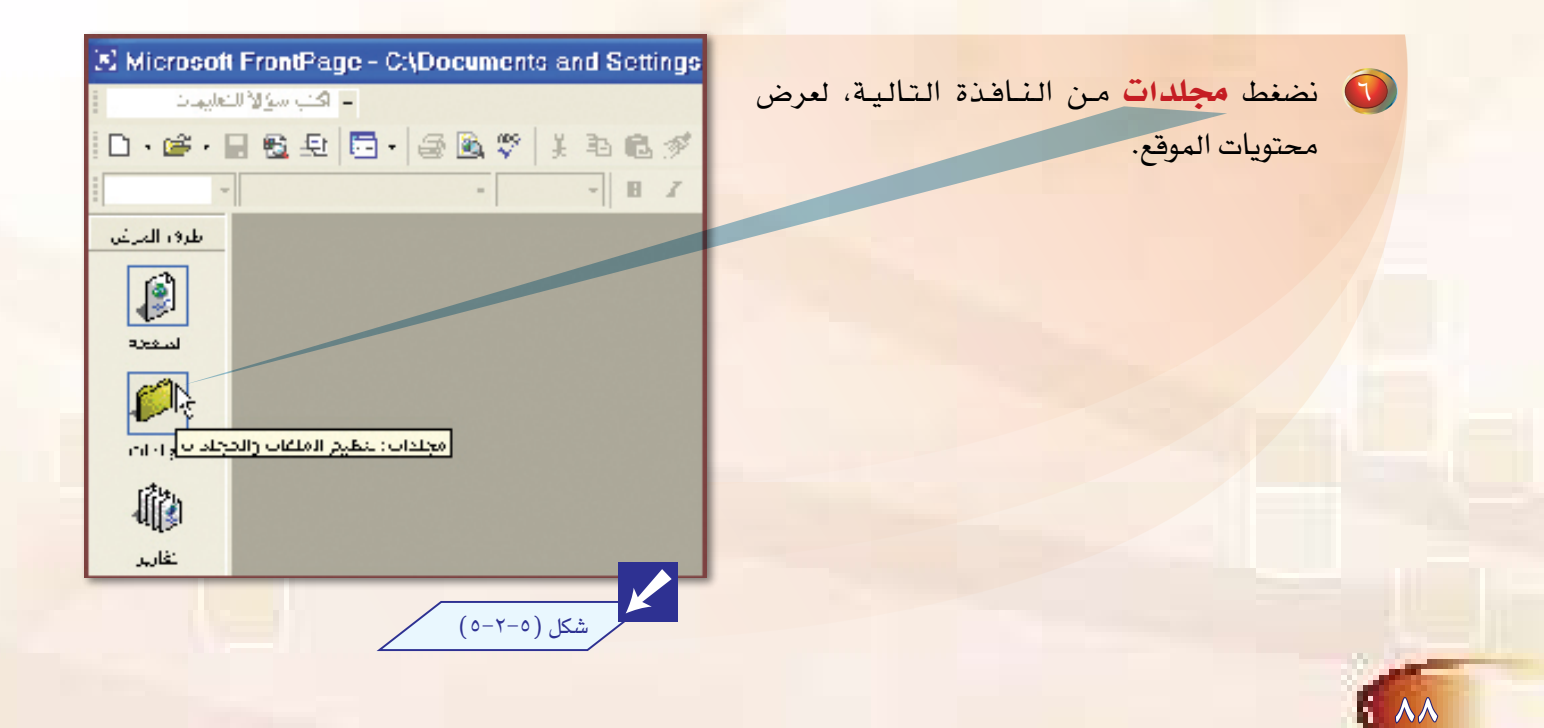

**.** تظهر مجلدات و ملفات تم إنشاؤها آلياً.

ه الموقع الرئيسة في ملف (index) بزر الفأرة الأيسر ضغطاً مزدوجاً، لعرض صفحة الموقع الرئيسة في منطقة عرض الصفحة،

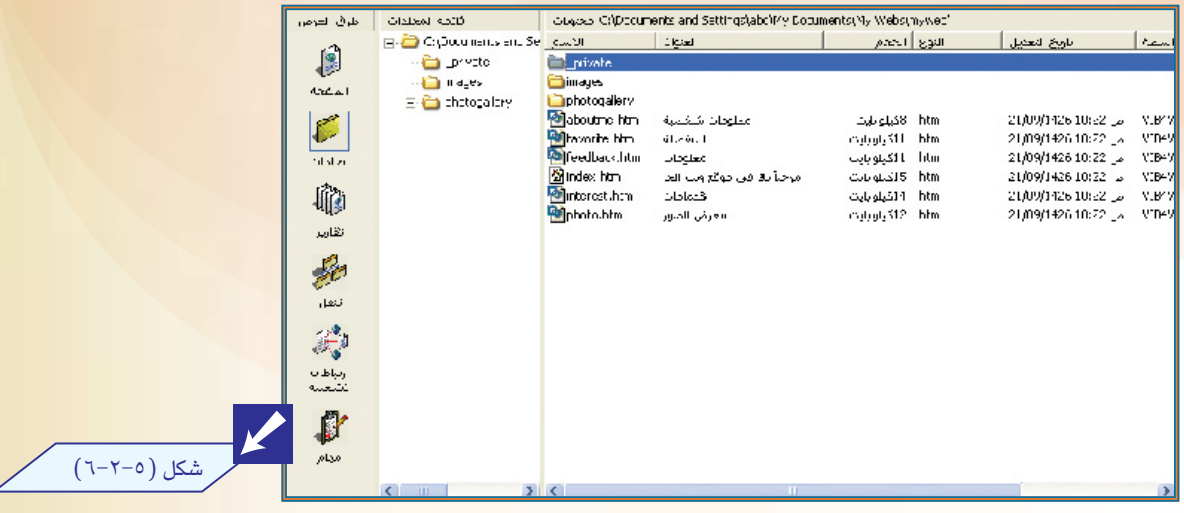

فتظهر الصفحة الرئيسة للموقع (index).

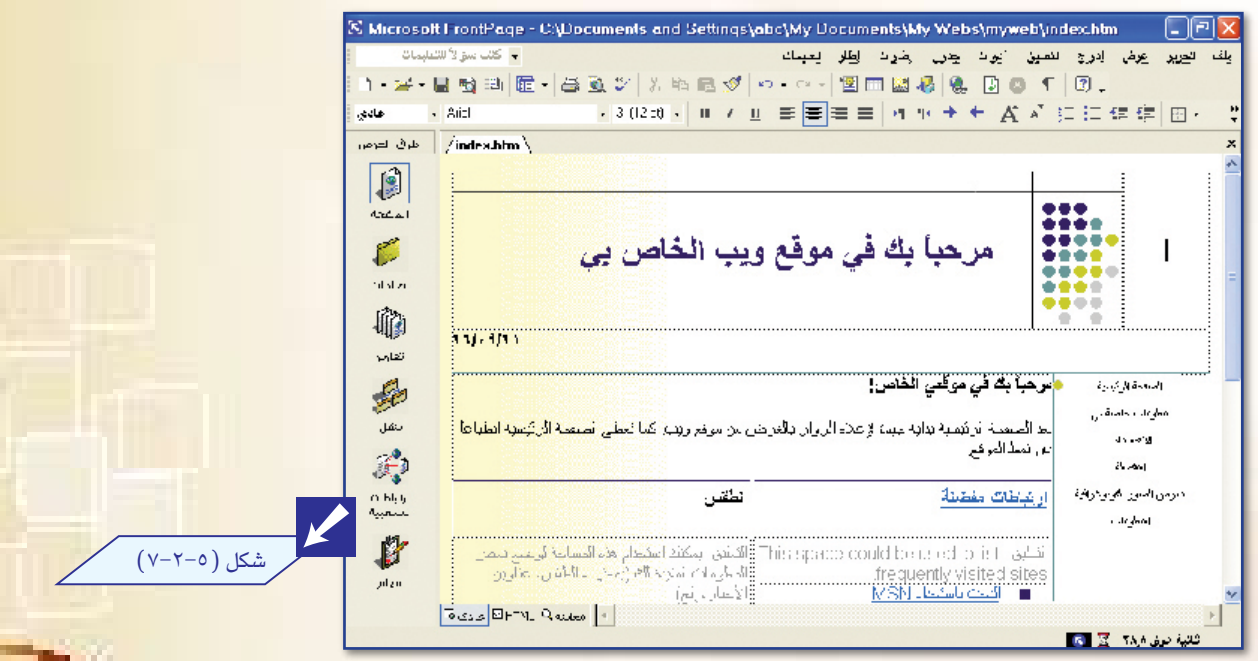

 $\mathcal{M}$ 

 $\sqrt{1-\Delta}$ ints\My Webs\myweb\index.htm a, خطوات حفظ الموقع رەزا<del>ن</del> ئىسىق أدرات چەرل زىللرات ملف أتجرير الهرش Ⅱ 感 過 (名) る | ● | る | ● | جديد نضغط قائمة ملف  $\bigodot$  $\frac{1}{2}$ **Teleft**  $H H + H A$ رفلاش نختار حفظ، ويتم حفظ صفحة البداية باسم  $\bigodot$ ا نتح وب 经 افتراضي (index.htm) في مجلد افتراضي رفلاني وبب للموقع ( myweb ) ضمن مجلد المستندات. ⊞ صے **Coleti** حفظ بباقيين حمأ بئة یشر ویپ  $(\lambda - \Upsilon - 0)$ شكل الله ) - سابقة في اليستعرض ..

ولتغيير اسم الصفحة نختار حفظ باسم، وعند اختيار حفظ الكل فسيتم حفظ جميع الصفحات التي جرى عليها تغيير.

جولة سريعة في طرق العرض للموقع

<mark>من مكونات شاش</mark>ة برنامج فرونت بي<mark>ج طرق العرض، وتحوي عدة طرق لعرض الموقع،</mark> ولكل طريقة استخدامها الخاص بما يساعد المصمم في بناء موقعه وإنجاز عمله بيسر وسهولة، <mark>ا</mark>

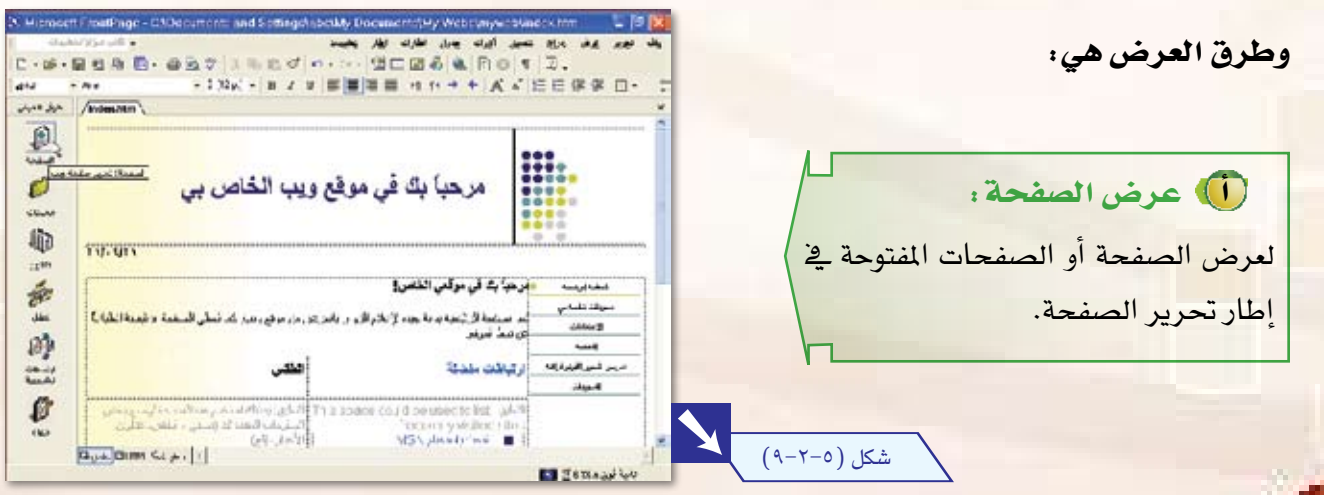

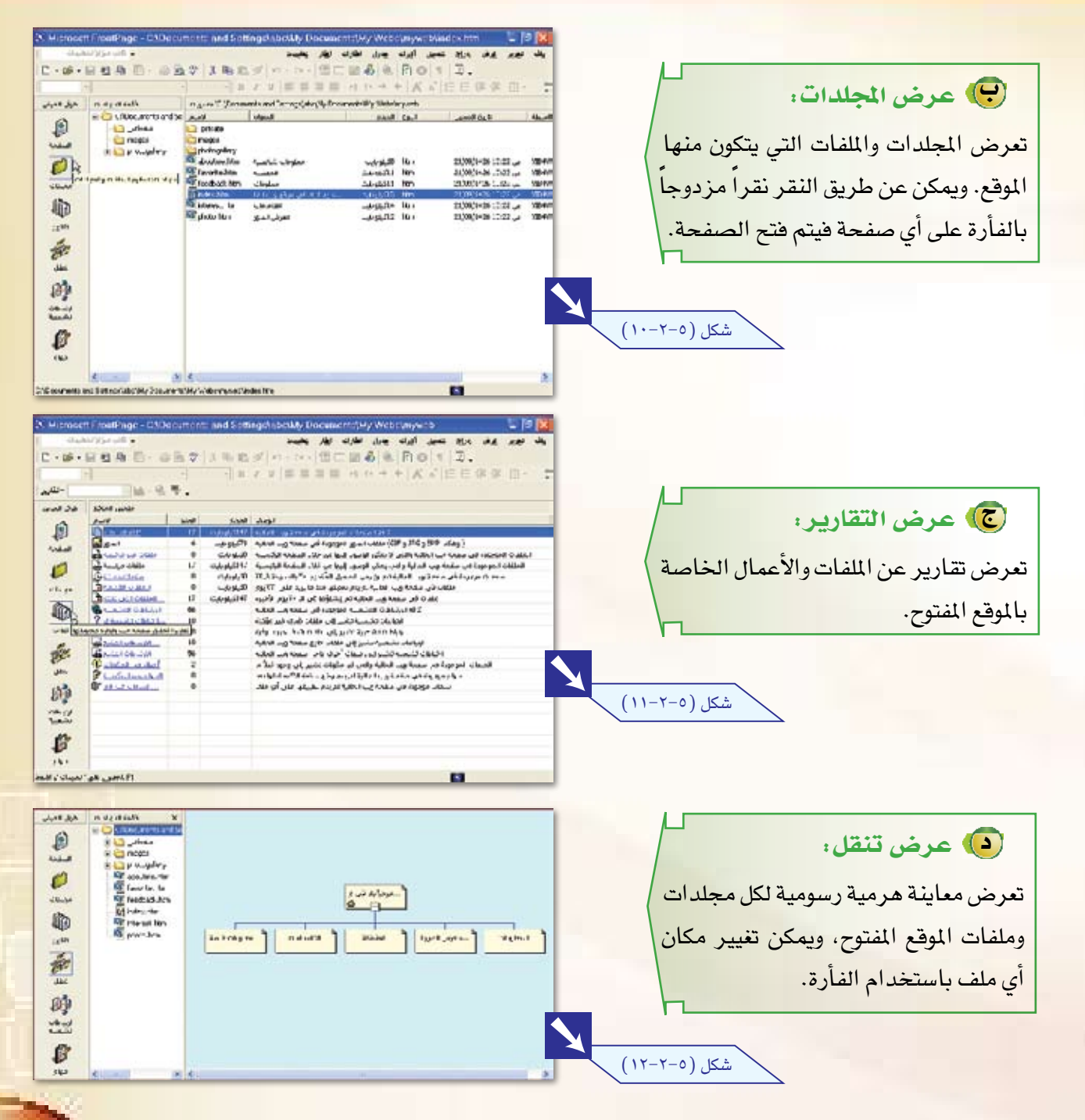

## $\sqrt{1-\Delta}$

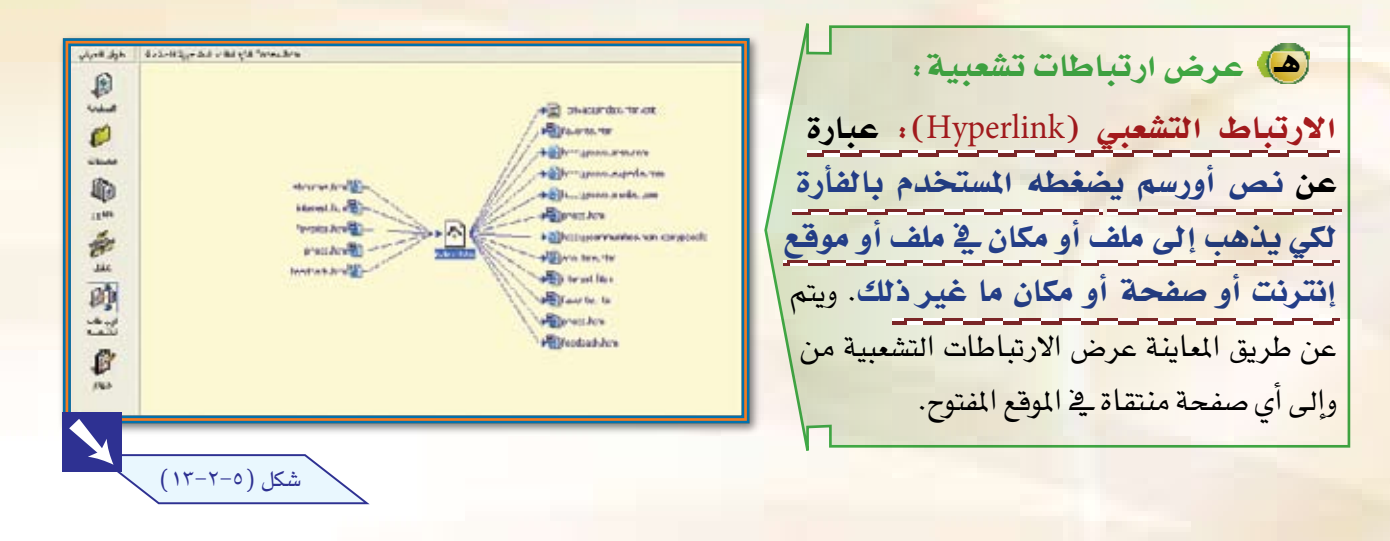

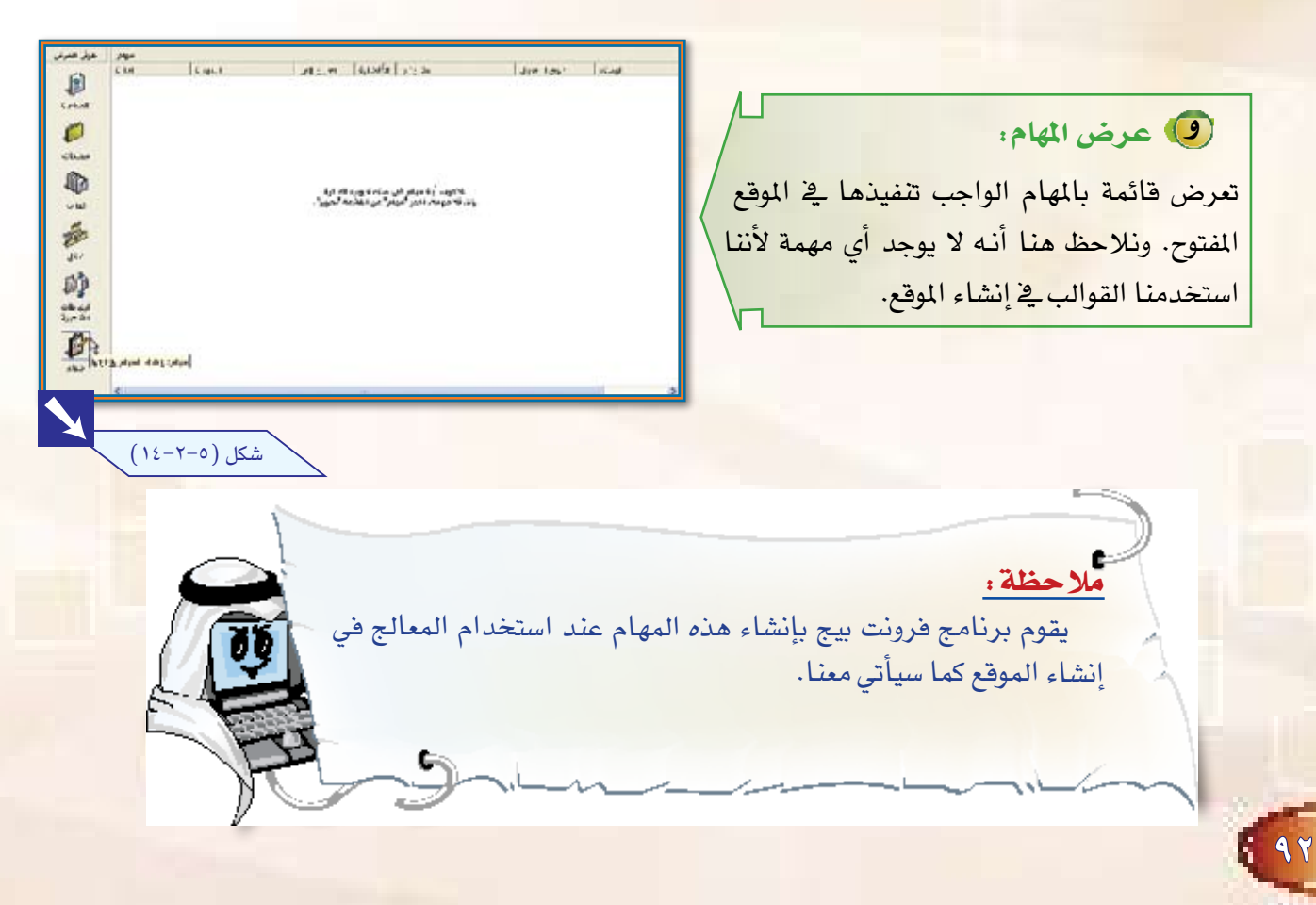

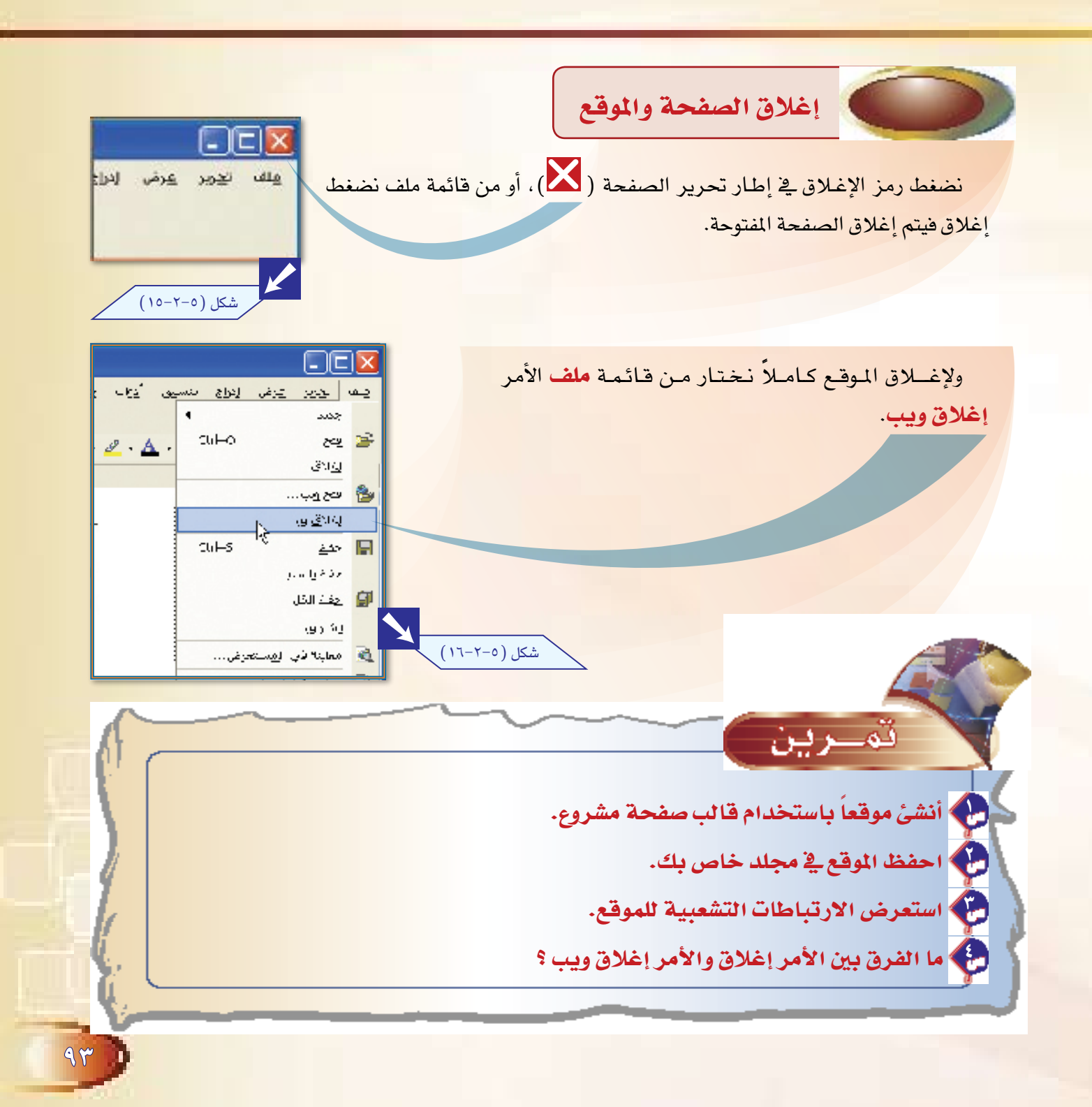

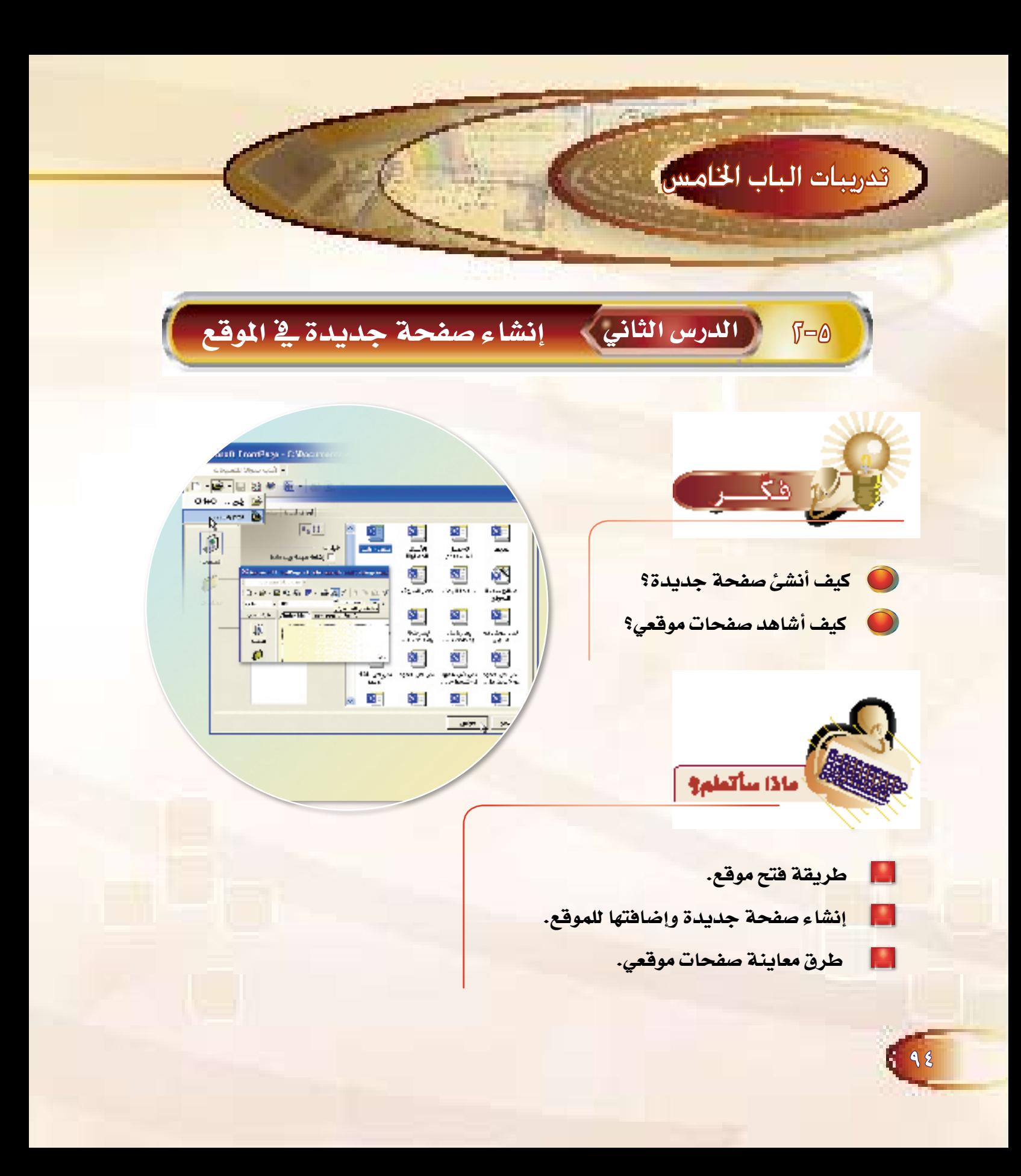

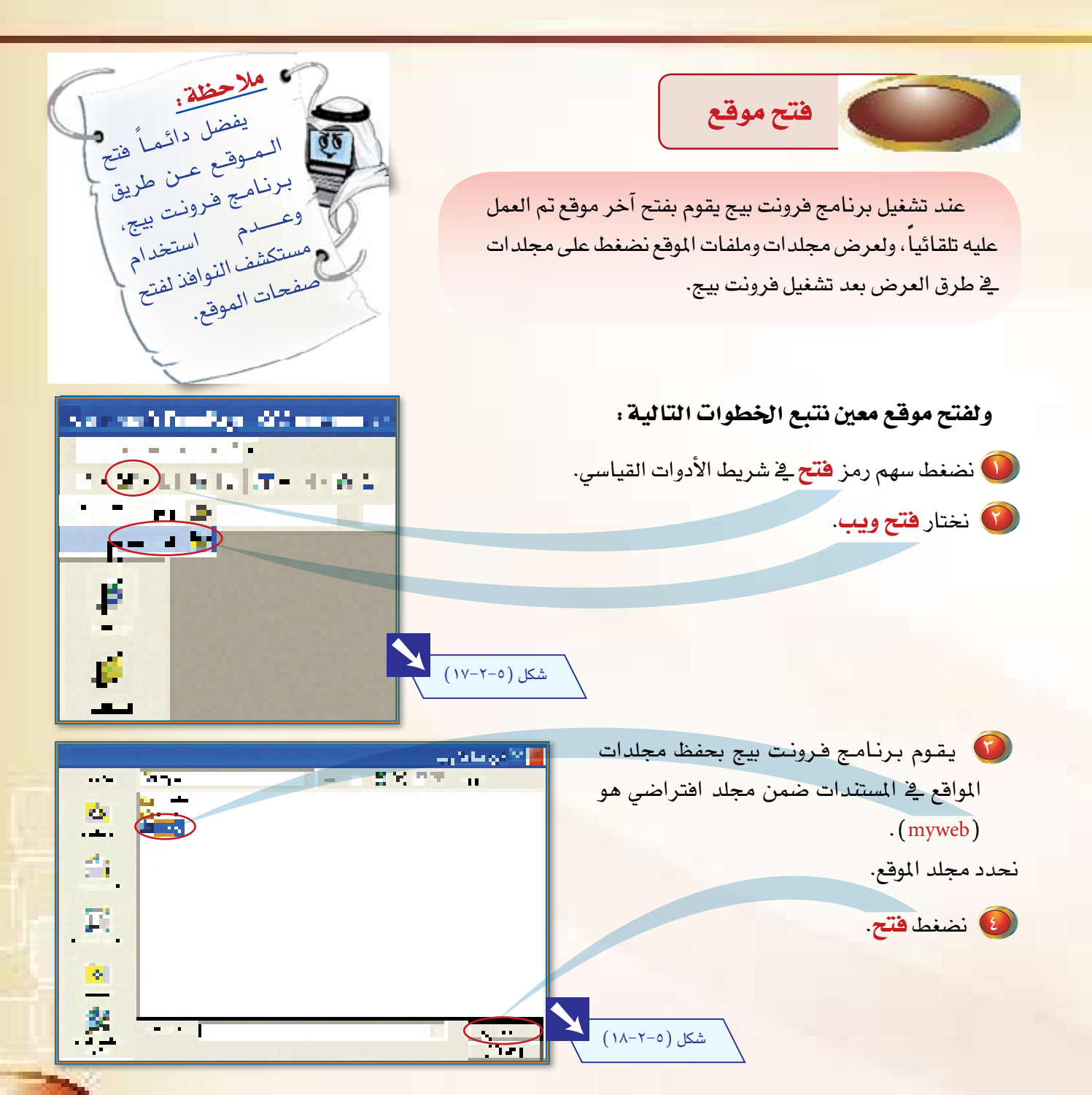

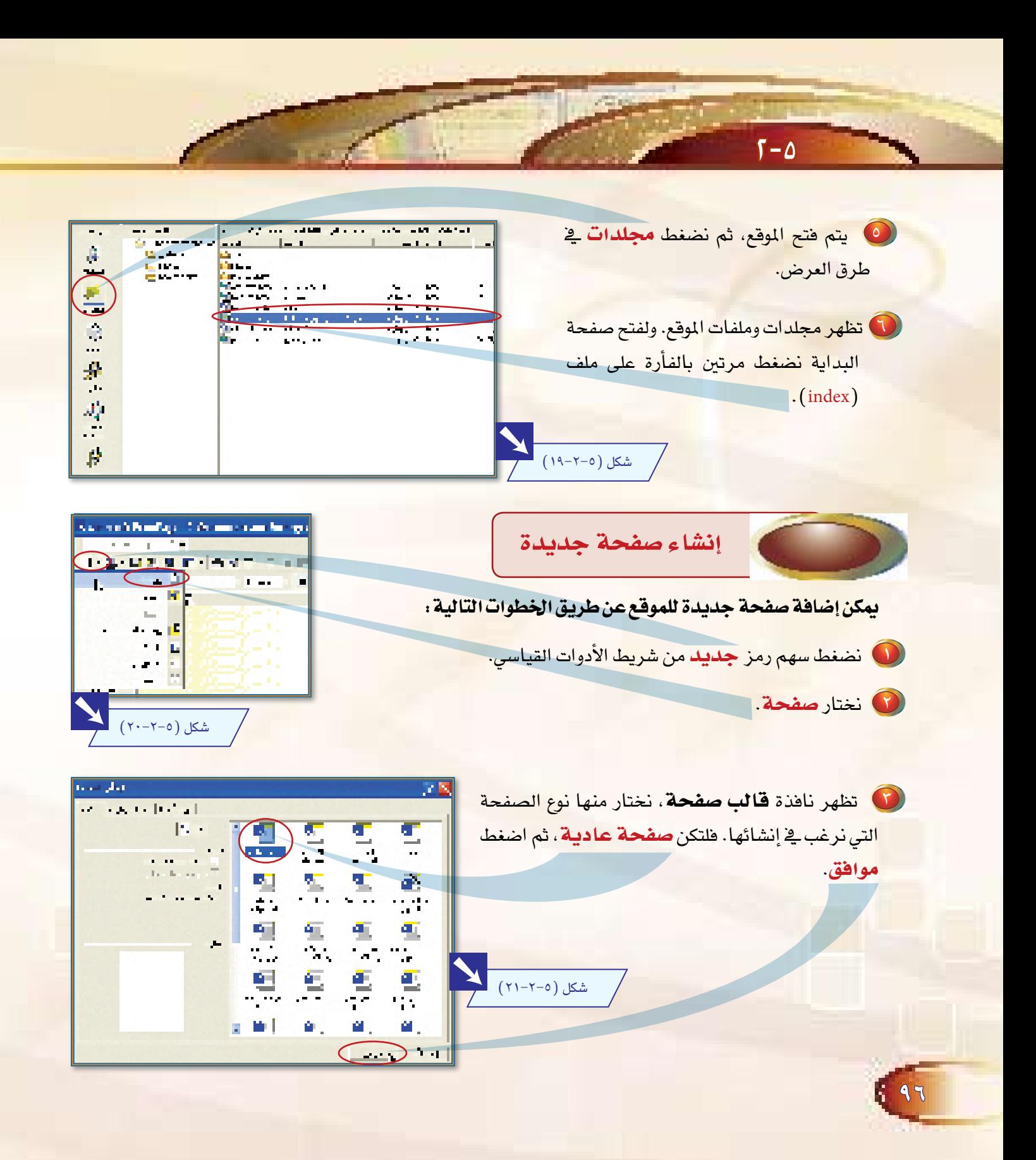

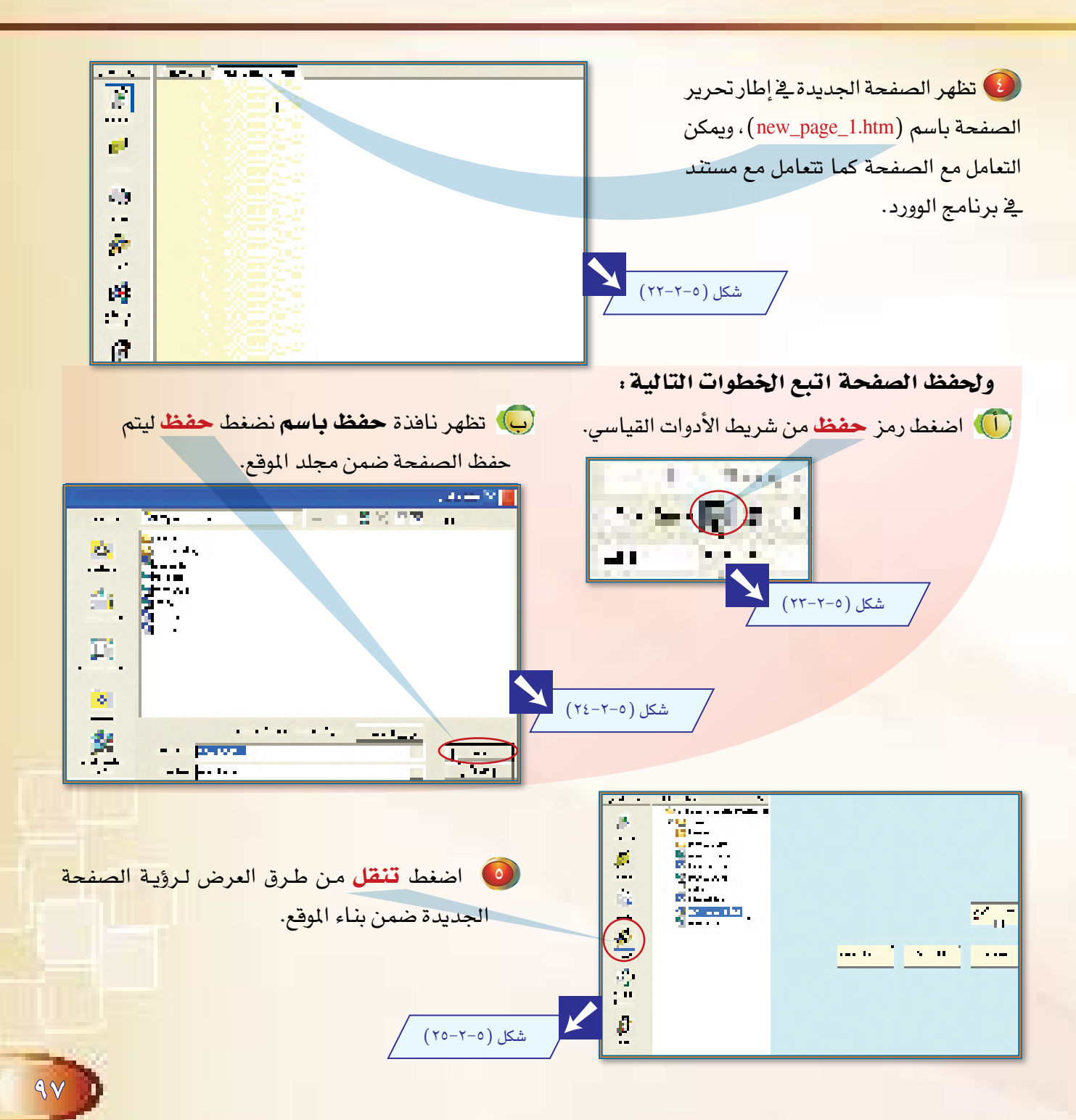

، ملاحظة: هل تم ربط الصفحة الجديدة التي أنشأتها ببناء الموقع؟ الجواب كما ترى: لم يتم ربطها. ولعمل ارتباط للصفحة الجديدة ضمن بناء 1. 地上的 التنقل للموقع. وهو بناء يتم إنشاؤه آلياً مع الموقع، <mark>اتبع الخطوات التالية .</mark> (1) اضغط على الصفحة الجديدة بالفأرة، واسحب المؤشر إلى إطار معاينة التنقل حتى شكل (٥-٢-٢٦ -أ) يظهر لك إ**طار مظلل**. شكل (٥-٢-٢٦ - ب) (ب) استمر بالسحب حتى ترتبط ا**لصفحة الجديدة** <mark>مع الصفحة الرئيسة ( العلوية) ، ثم اتر</mark>ك زر الفأرة. *(* <mark>ج) ستظهر الصفحة الجديدة</mark> مرتبطة بالصفحة  $\Omega = 0.1$  $\blacksquare$ الرئيسة. شکل (۲۰۵–۲۷*)* 

 $T - 0$ 

 $\overline{A}$ 

( ) انتقل إلى عرض الصفحة الرئيسة (index). ولاحظ شريط الارتباطات بعد إضافة الصفحة الجديدة (**صفحة جديدة** ١) لبناء الموقع.

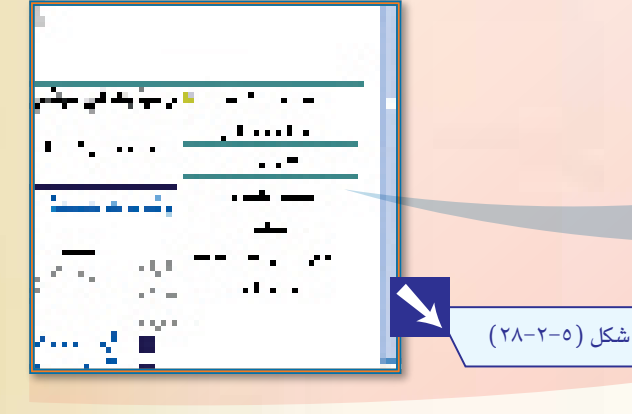

99

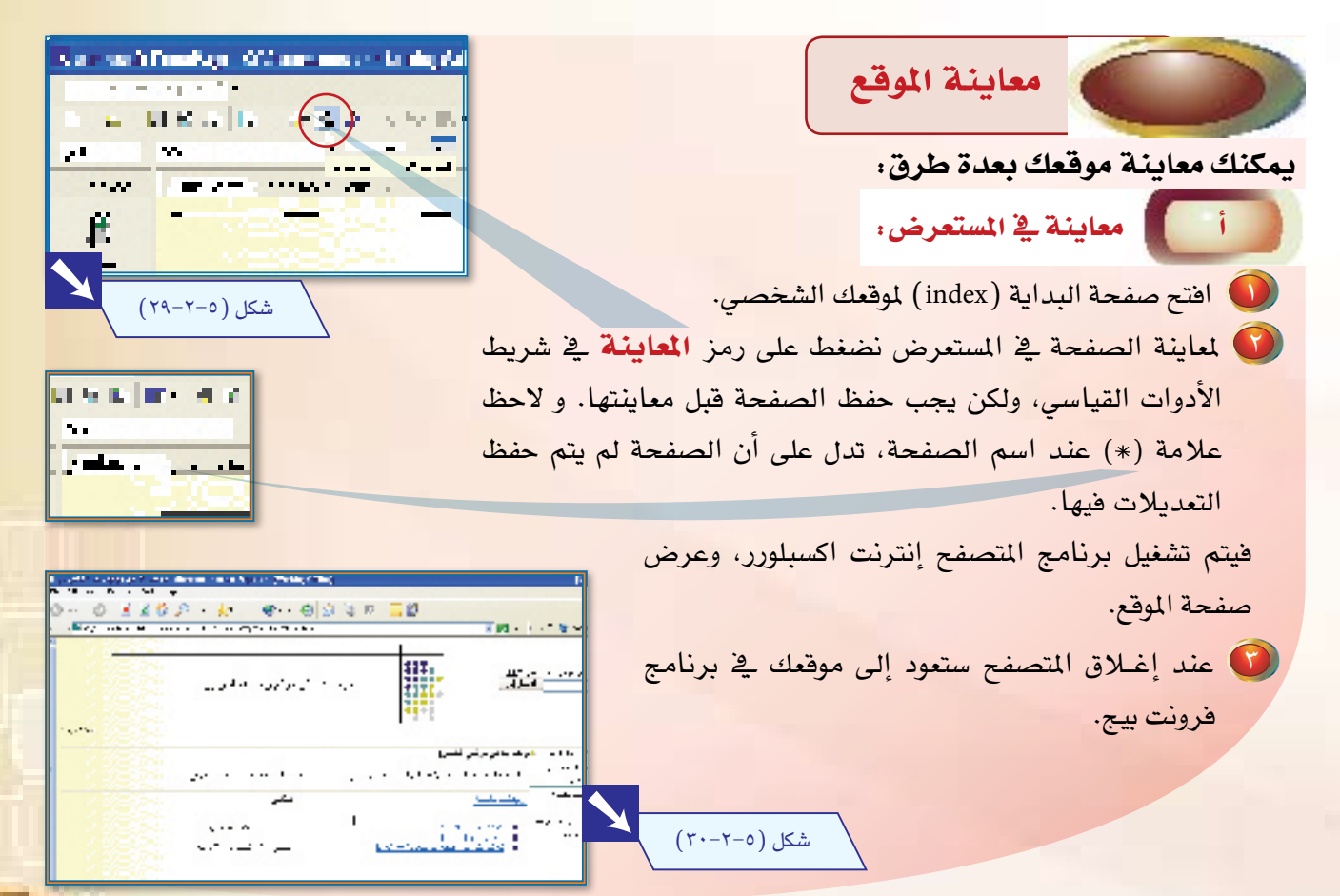

 $\sqrt{-\Delta}$ 

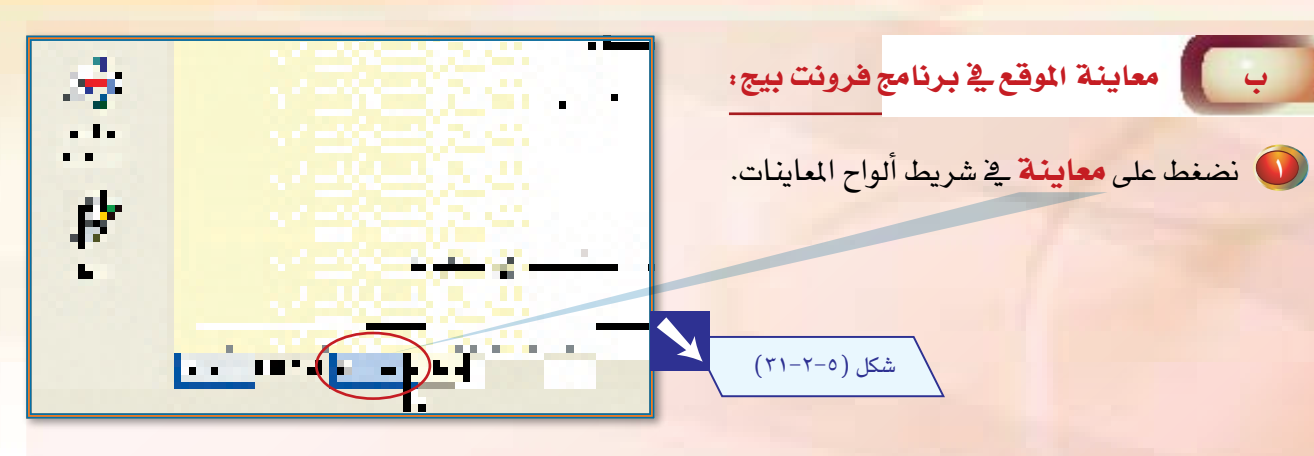

ل تظهر صفحة الموقع في إطار تحرير الصفحة يخ برنامج فرونت بيج، كما لو أنها يخ المتصفح، ولاحظ اختفاء خطوط الجدولة المتقطعة عند معاينة الصفحة.

شکل (۲۰۵–۲۲)

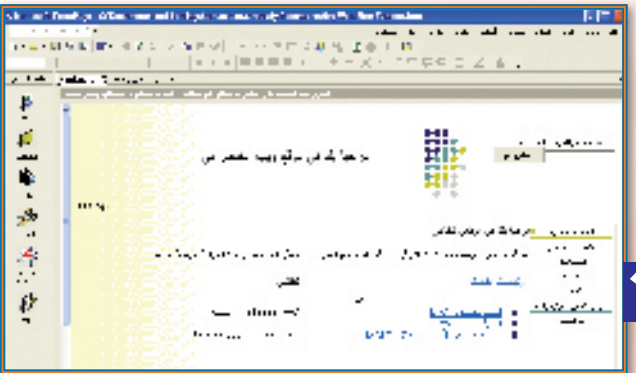

## ج معالية صفحة الشفرات: <mark>والسلام الشار التقار</mark>

هي صفحة تحوي شفرات كتبت بلغة (HTML) ، وهي لغة برمجة لتصميم صفحات المواقع، و يتم وضع الشفرات آلياً من قبل برنامج فرونت بيج، ويمكنك دراسة هذه اللغة والتعمق <mark>فيها من خلال دورة في معهد، أو التدّرب عن طريق كتاب</mark> خاص، أو زيارة أحد المواقع التي تهتم بالبرامج و شرحها.

ولمعاينة صفحة الشفرات اتبع الخطوات التالية : ل نضغط على رمز (HTML) في شريط ألواح المعاينات.

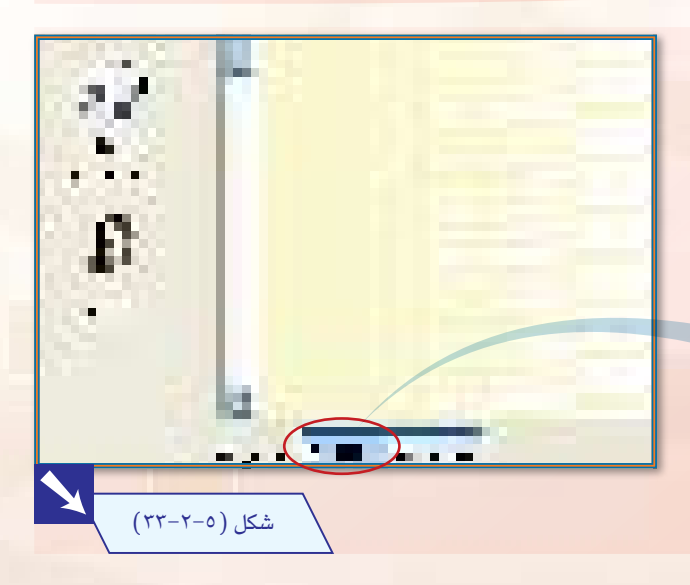

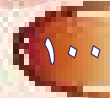

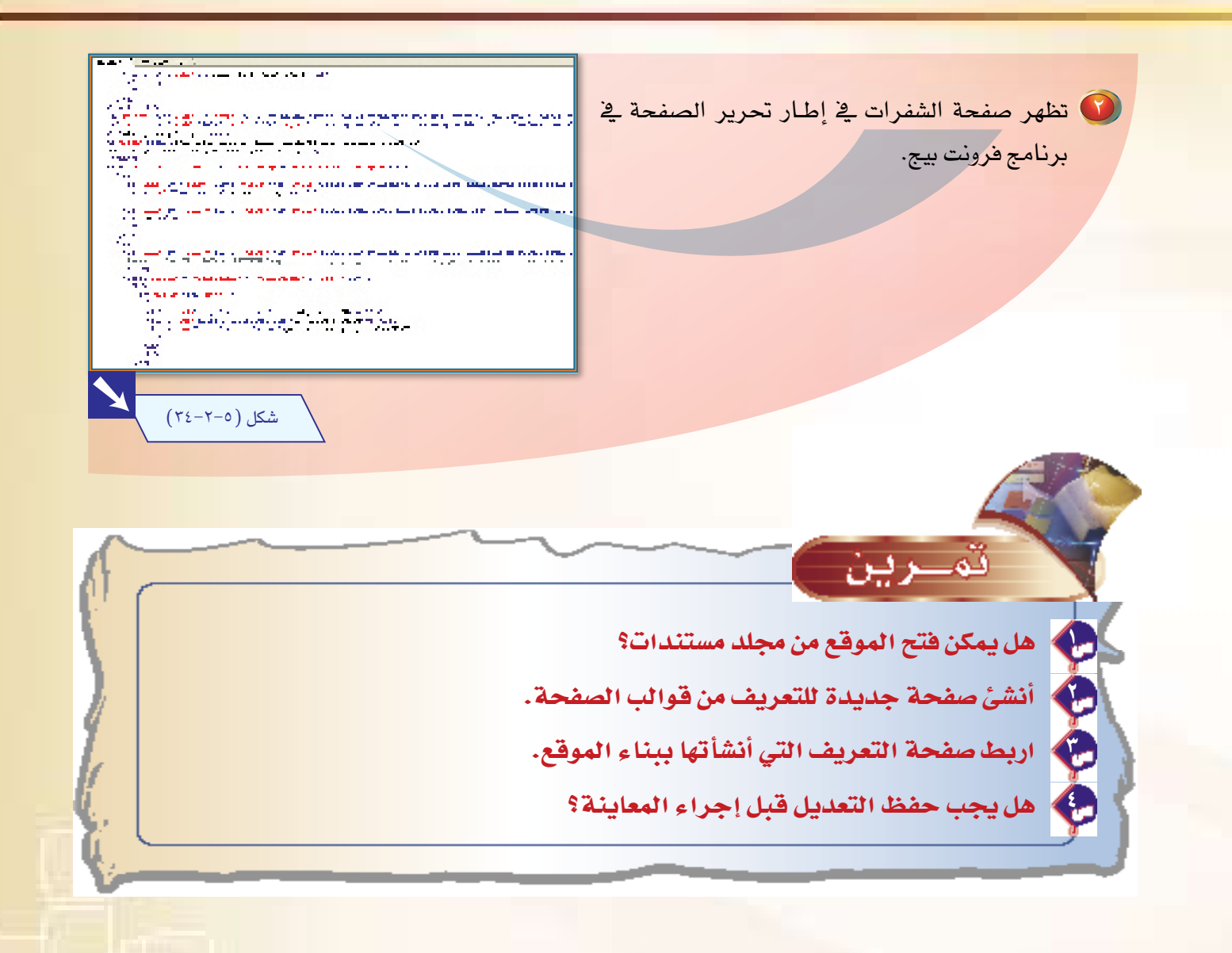

 $\ell \circ \ell$ 

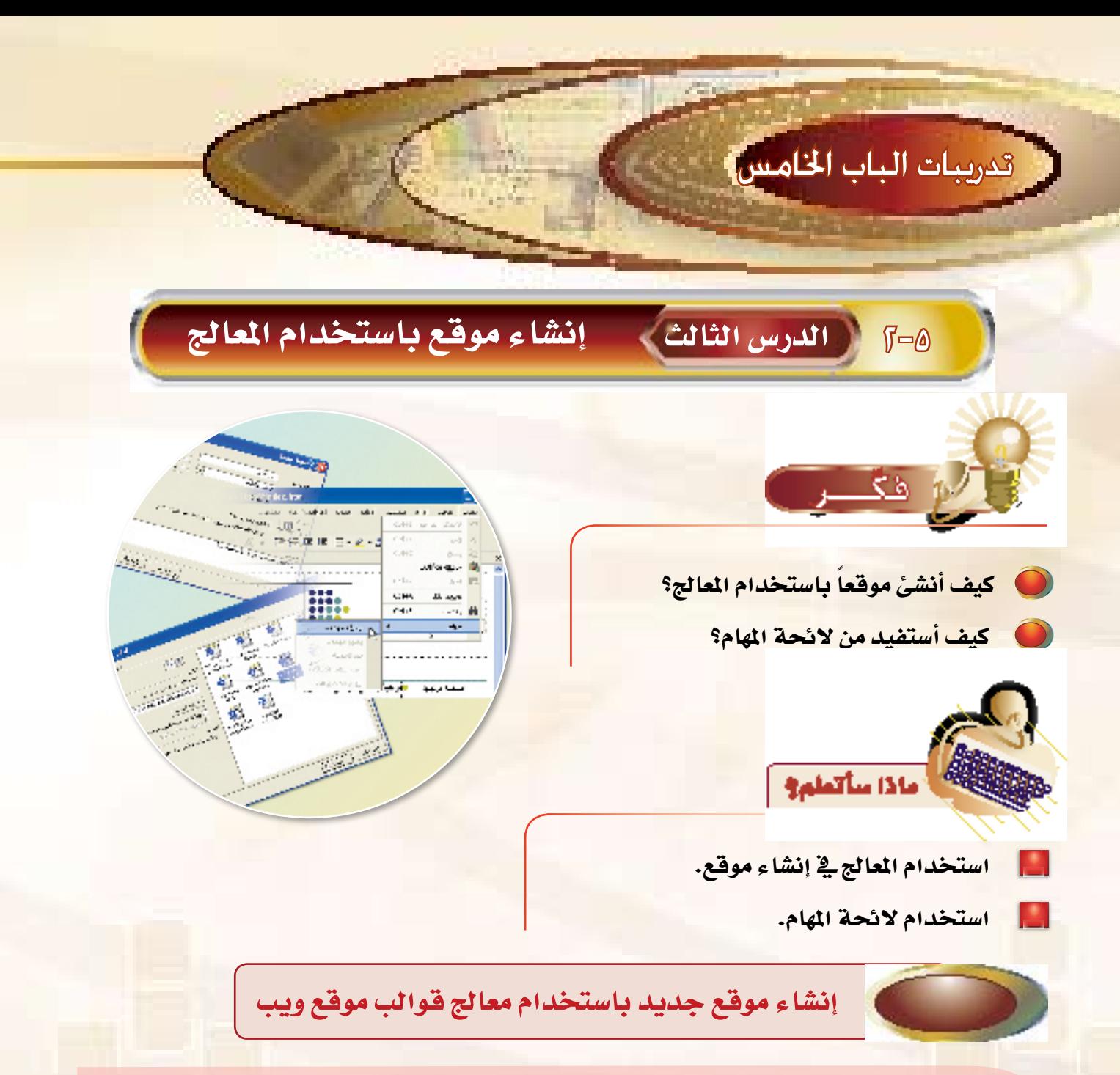

يوفر برنامج فرونت بيج قوالب صفحات مواقع وقوالب معالج مواقع، والفرق بينهما أن قوالب الصفحات يتم إنشاؤها تلقائياً، أما قوالب معالج المواقع فيتم إنشاؤها عن طريق عرض خيارات ويقوم المستخدم باختيار ما يناسب موقعه.

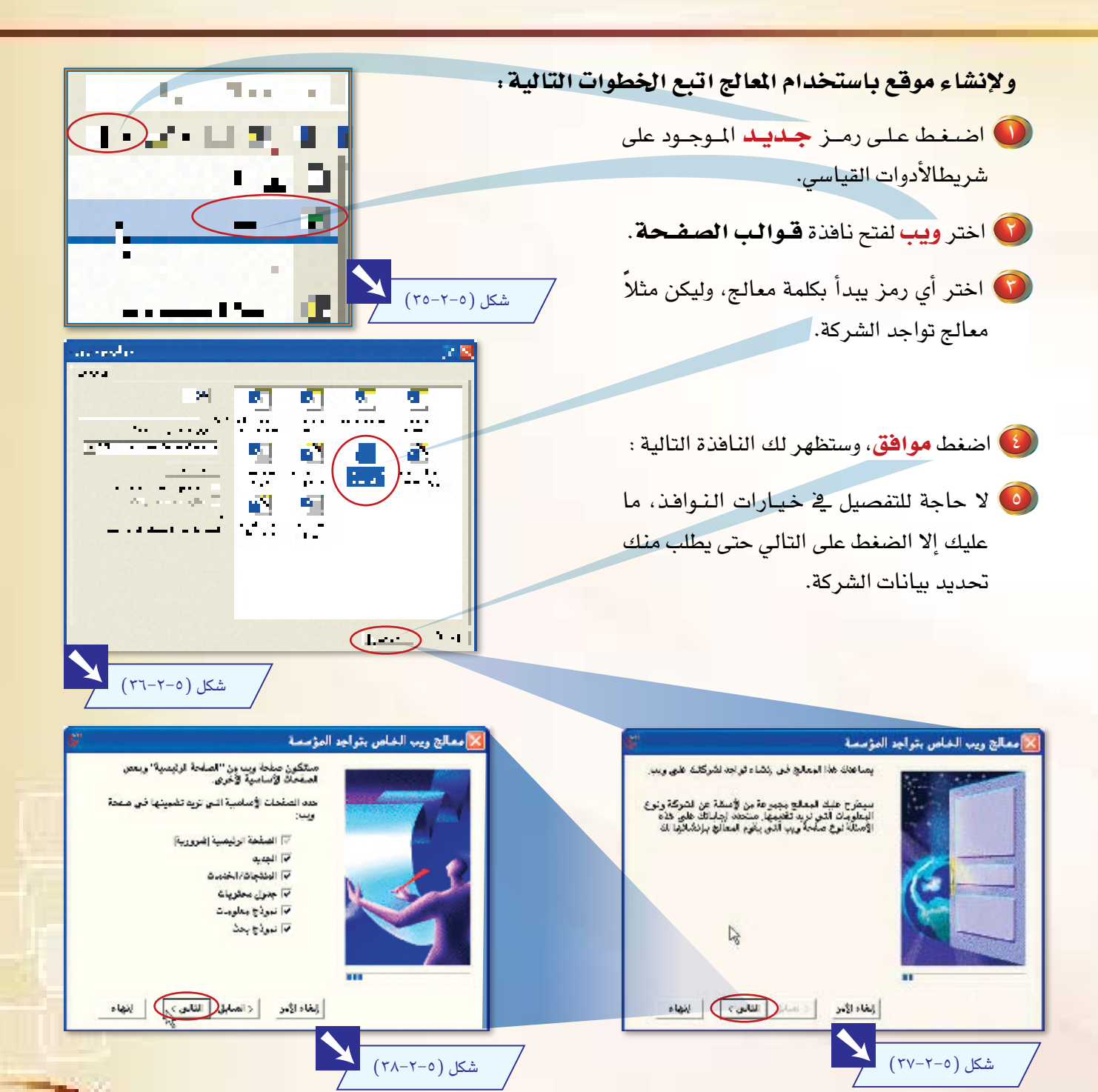

 $\theta$ 

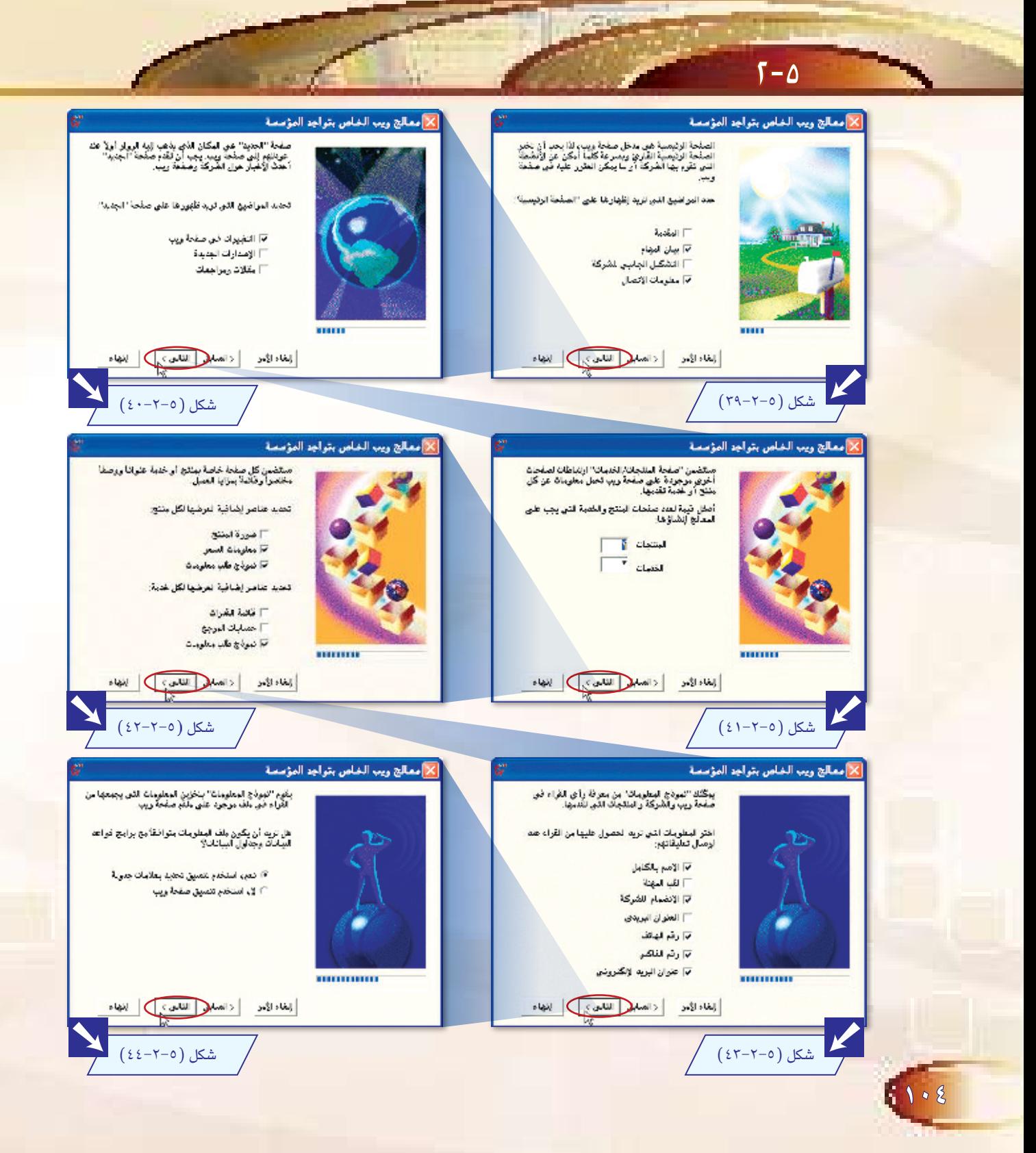

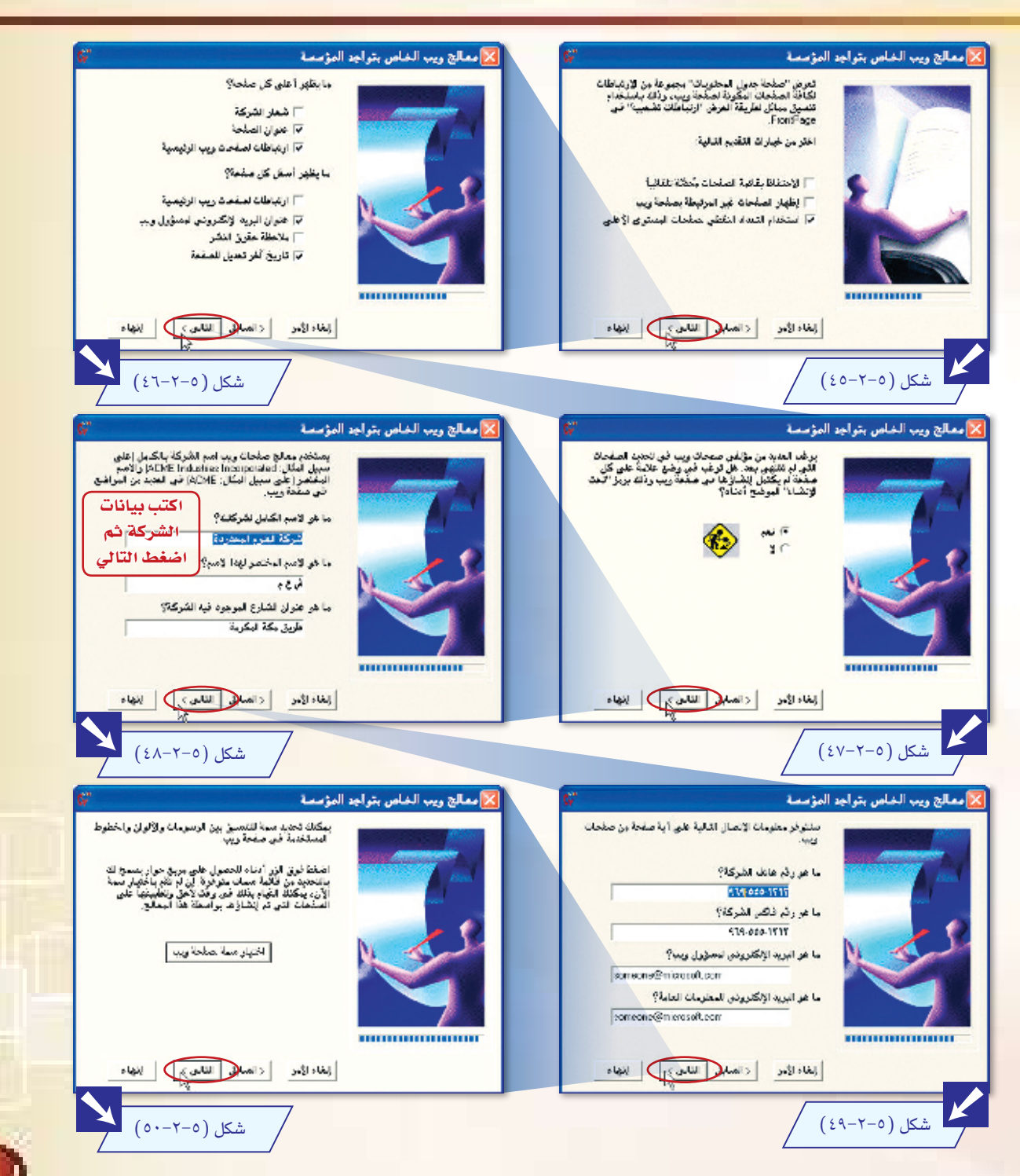

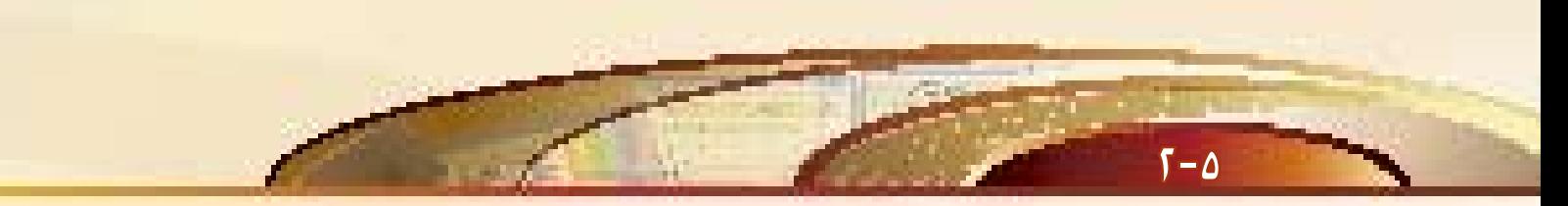

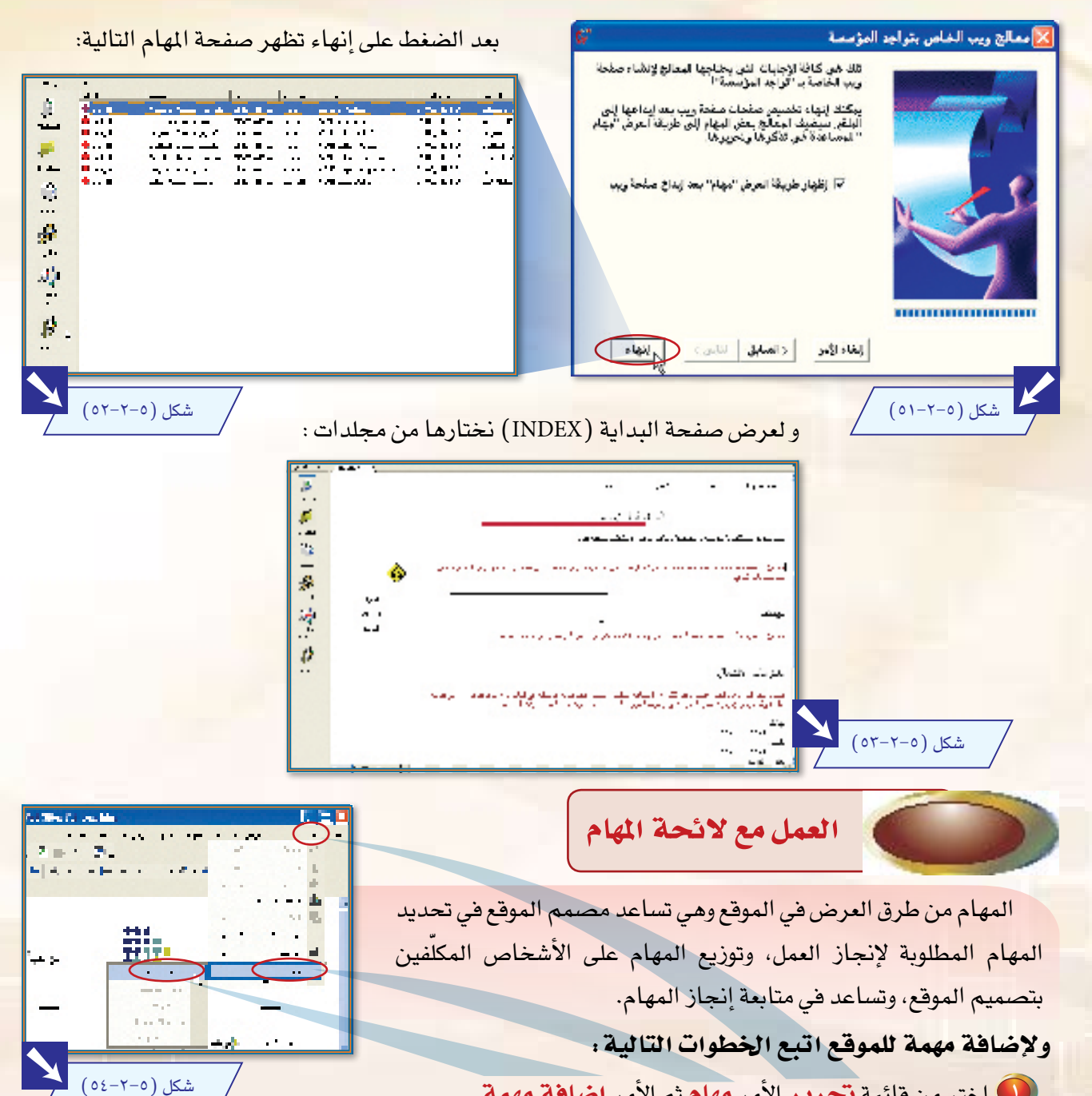

ل اختر من قائمة تحرير الأمر مهام ثم الأمر إ**ضافة مهمة**.

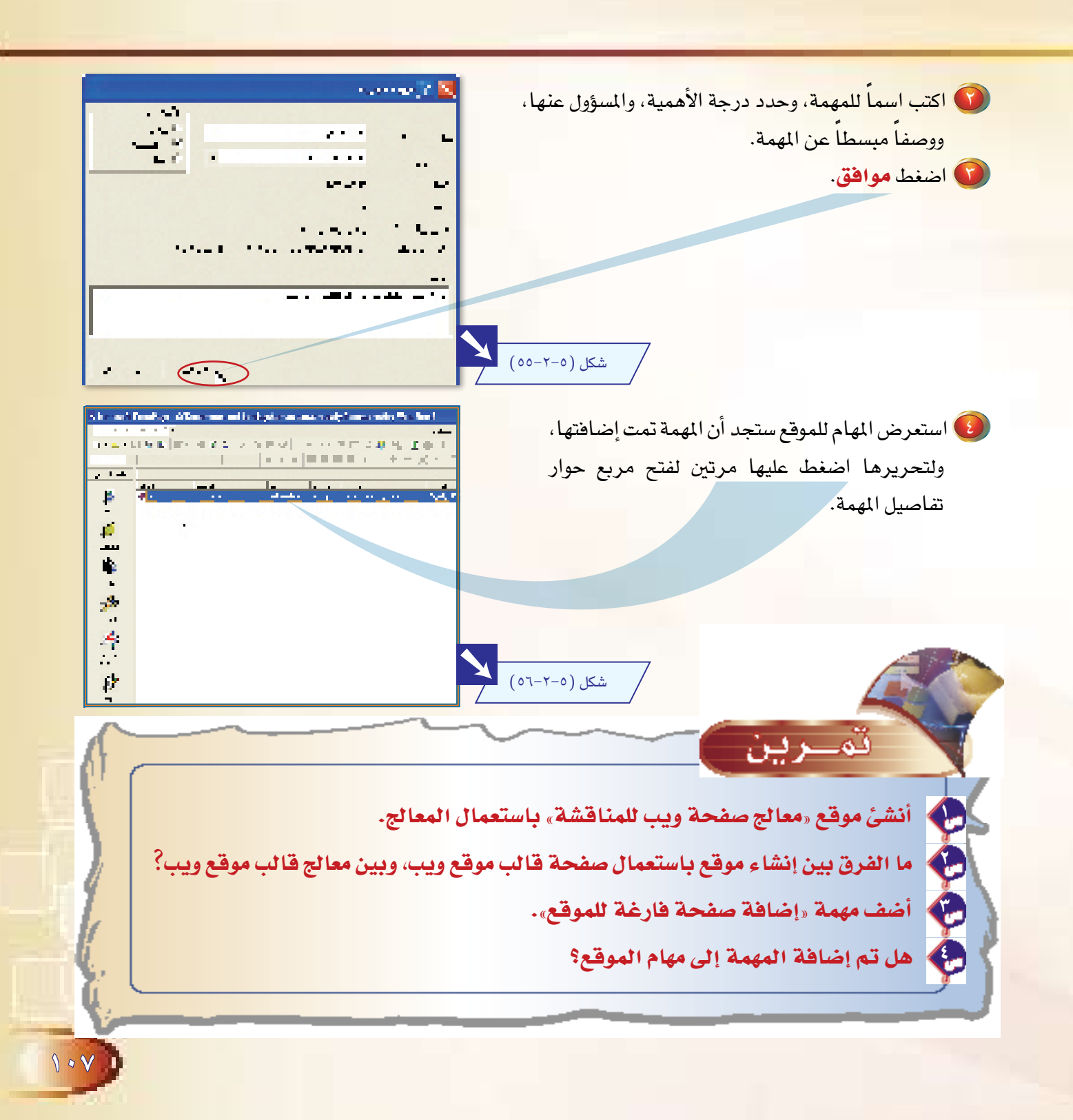

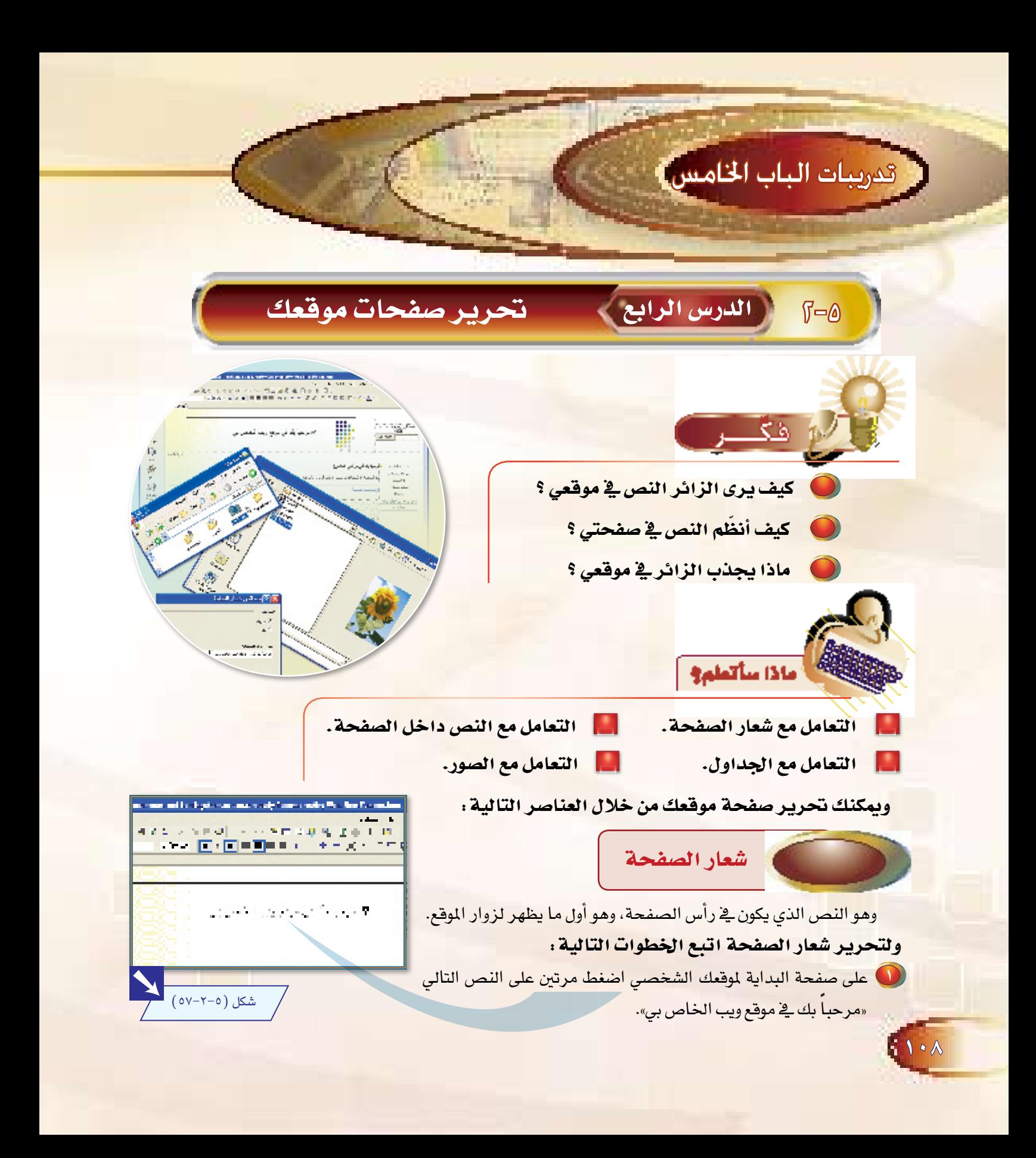
ل تفتح لك نافذة خصائص شعار الصفحة. ل اكتب العبارة «الموقع الشخصي للمميزين». ه اضغط موافق.

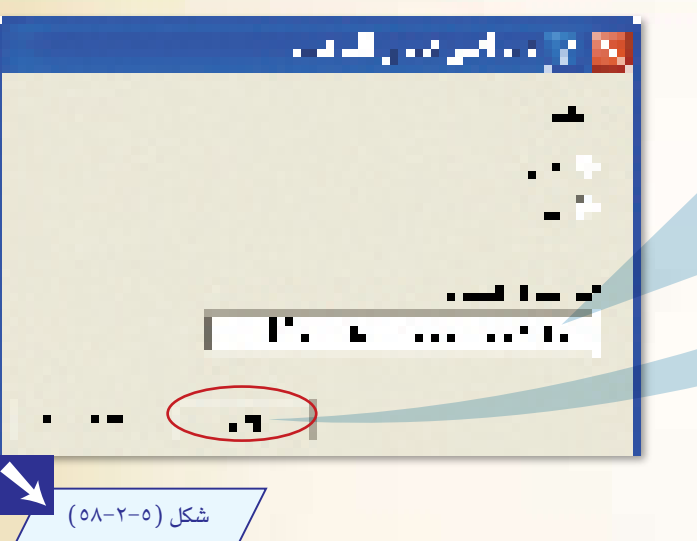

<u>man</u> الأدران المتعلق للأدوان 

فيظهر شعار الصفحة كما ترى:

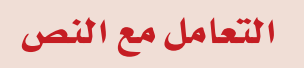

يمكنك إدراج أو تعديل أو إضافة أو تنسيق نص <u>ف</u>ي برنامج فرونت بيج كما <u>ُه</u>ُ أي برنامج من برامج الأوفيس.

إن برنامج فرونت بيج وضع لك افتراحات نصية تناسب موقعك، كما هو ظاهر أمامك على الصفحة. ويمكنك تغيير هذه النصوص وتعديلها.

ولتحرير نص اتبع الخطوات التالية .

ل اضغط على النص الموجود تحت العنوان «مرحبا بك <u>ي</u>ّ موقعي الخاص!» واكتب النص التالي: «يسعدني وجـودك في موقعي الميز، ويسرني تقديم العديد من الخدمات للزوار.. "فأهلا وسهلا».

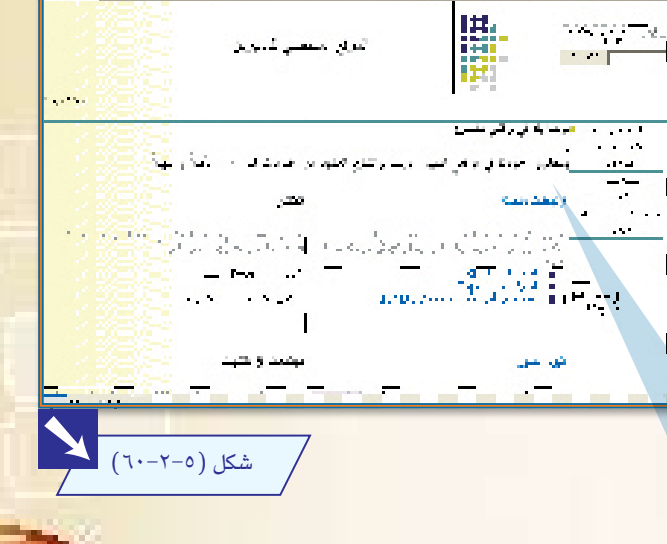

لا حدد النص السابق، وغير حجم الخط من شريط أدوات التنسيق، لاحظ أن حجم الخط يقاس بالنقط وليس كما هو <u>ف</u>ي بقية برامج الأوفيس.

ل لله عنه المعالم العديد من التن<mark>سيقات الخاصة</mark> ب<mark>النص</mark> عن طريق **شريط أدوات التنسيق** أو من **قائمة تنسيق** على شريط القوائم، نحو: توسيط النص، تلوين النص، تلوين خلفية النص. كما يمكنك إجراء التعديلات على النصوص في صفحات موقع بنفس الطريقة السابقة. شكل (٥-٢-٢٢)

## التعامل مع الجداول

شکل (۲۰۵–۲۱۱)

يتعامل برنامج فرونت بيج في تصميم الصفحة على الجداول، فكما تلاحظ في الصفحة التالية حدود الجدول، و يمكنك التنقل بين الخلايا بمفتاح (TAB).

إن التعامل مع الصفحة على أنها جدول أو عدة جداول يسهل استغلال الصفحة بشكل أفضل من التعامل معها كمستند واحد.

## ولإنشاء جدول اتبع الخطوات التالية :

● اضغط على المكان الذي تود إدراج جدول <del>ف</del>يه. ■ ل اضغط مفتاح الإدخال (Enter)، ثم اضغط إدراج ه 11 جدول من شريط الأدوات القياسي، واسحب الفأرة

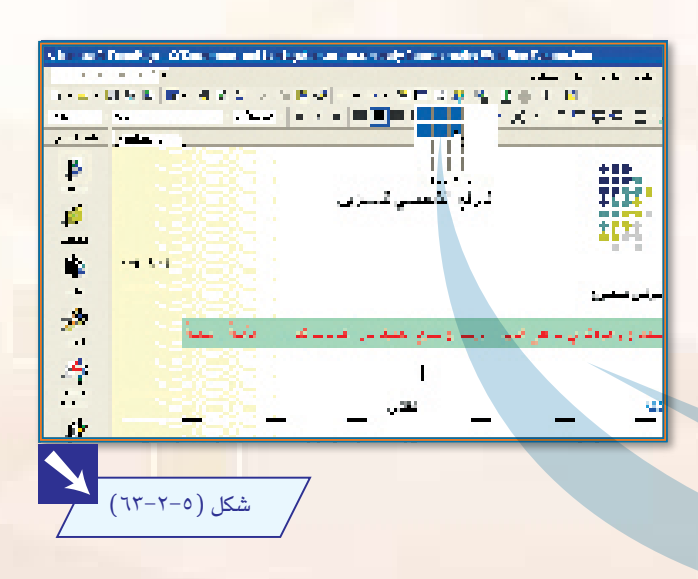

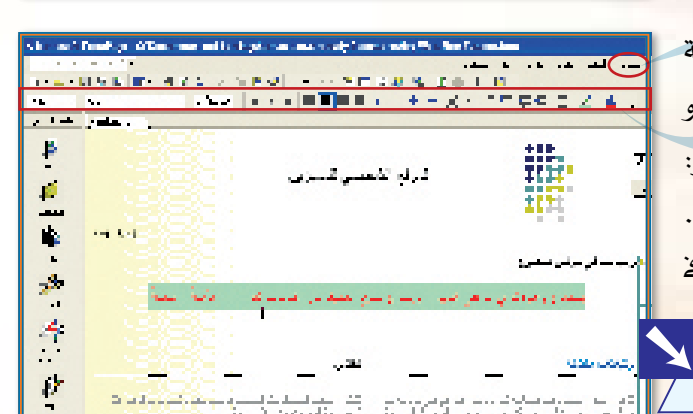

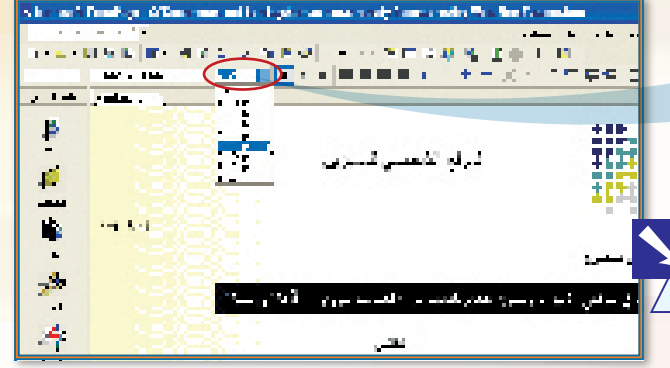

 $\Gamma - \Delta$ 

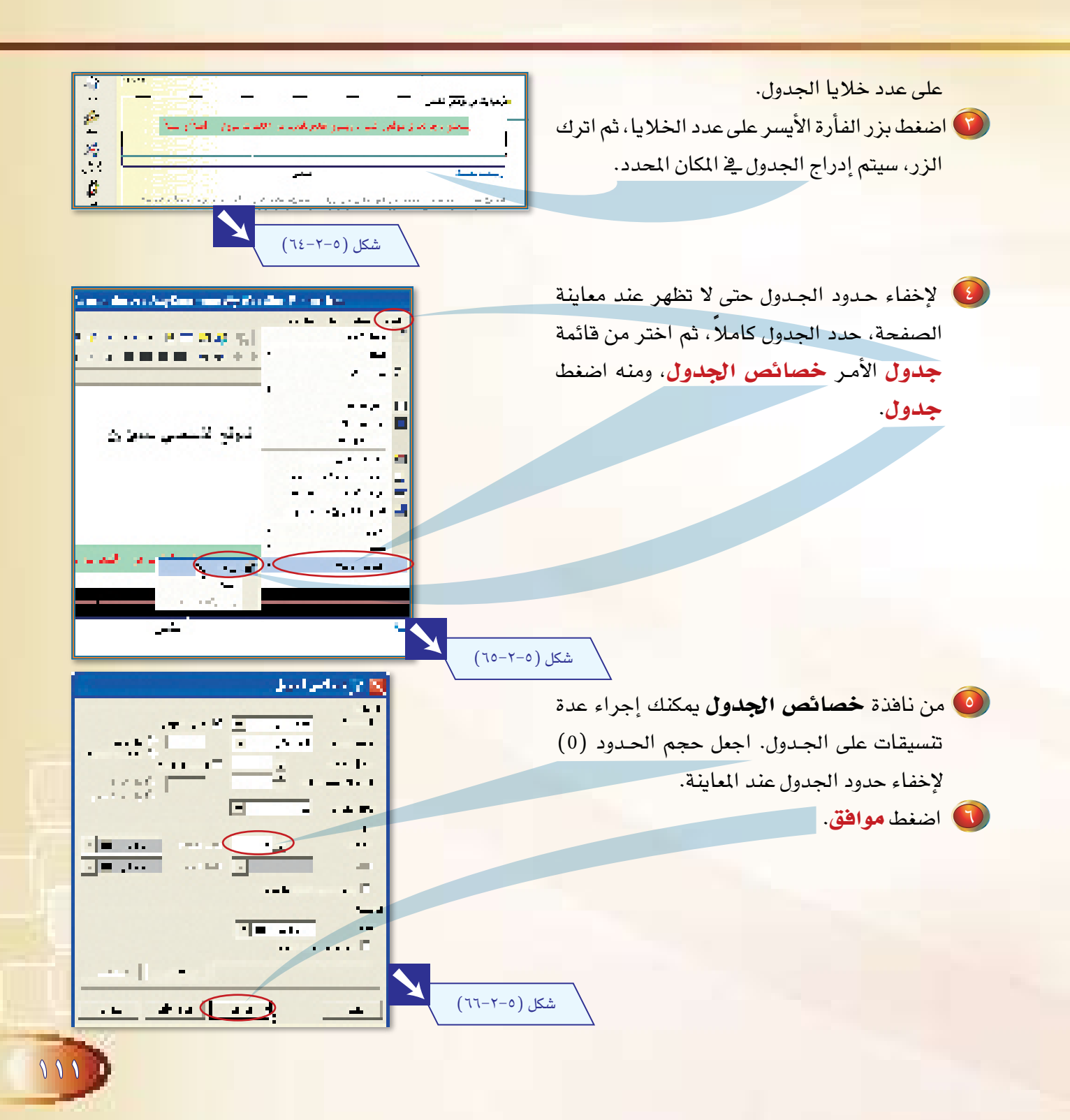

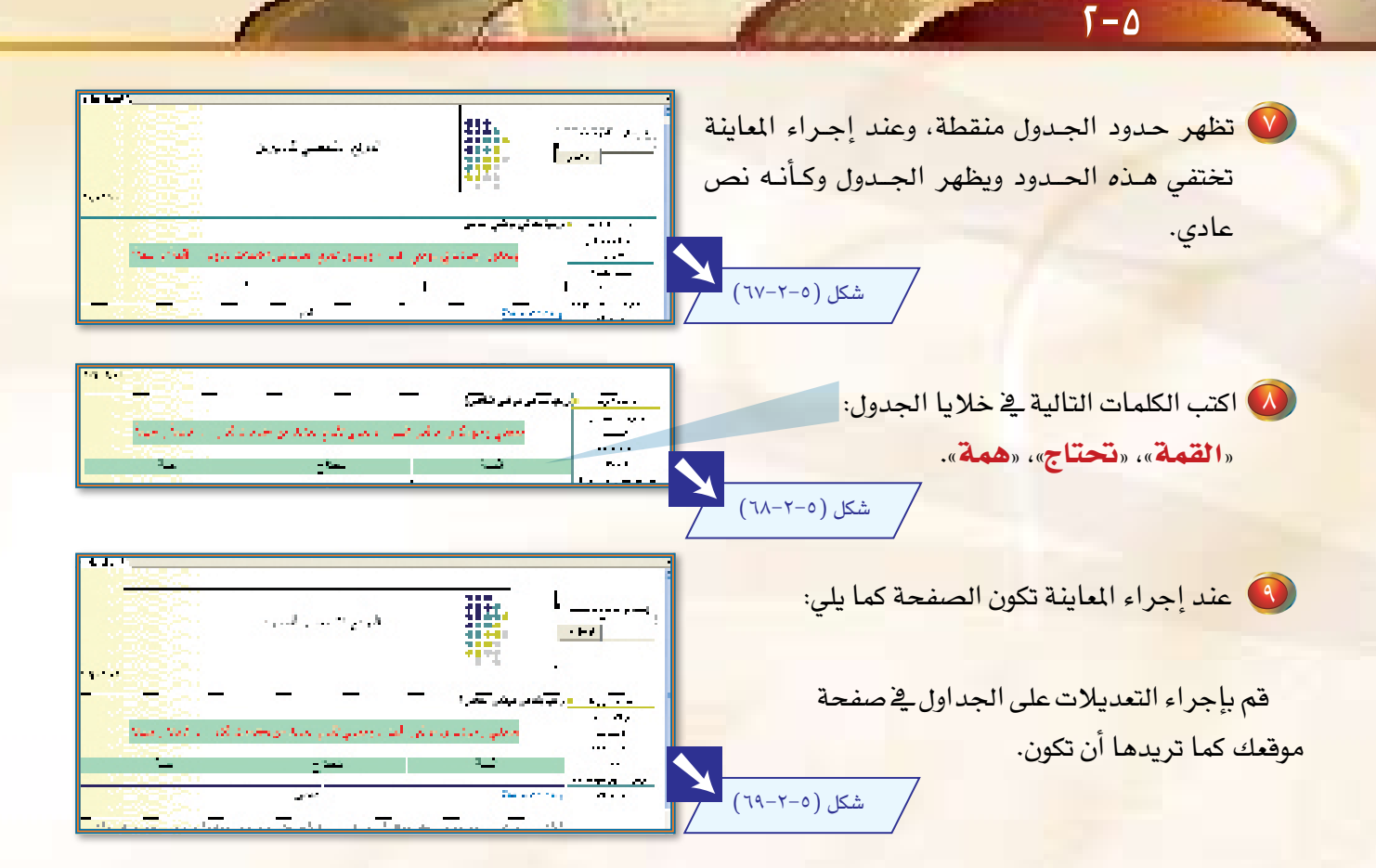

 $-0$ 

Ē

. . .

**THE E** FA

ø

п,

可图的

 $(Y - Y - 0)$ شكل

ď.

ان ا∶ر –

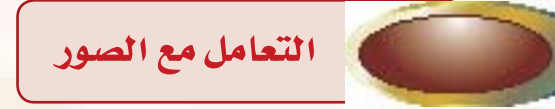

<mark>إن وجود الصور ي<sup>ع</sup> صفحة موقعك يضفي جمالاً وإعجاباً</mark> لدى الزائر لموقعك. ويمكنك إدراج الصور إلى صفحات موقعك، والتعامل معها كما تتعامل مع الصور في أي برنامج أوفيس. ولكن <mark>يجب</mark> أولا نقل الصور إلى مجلد خاص بالصور ضمن موقعك، ثم إدراج الصور عل*ى صفح*ات موقعك.

 $\frac{1}{2}$  \ \ \

ولعمل ذلك افتح المجلد الخاص بموقعك (myweb) من مجلد المستندات. وبعد نقل الصورة التي تود إدراجها في موقعك إلى مجلد الصور التابع لمجلد موقع،

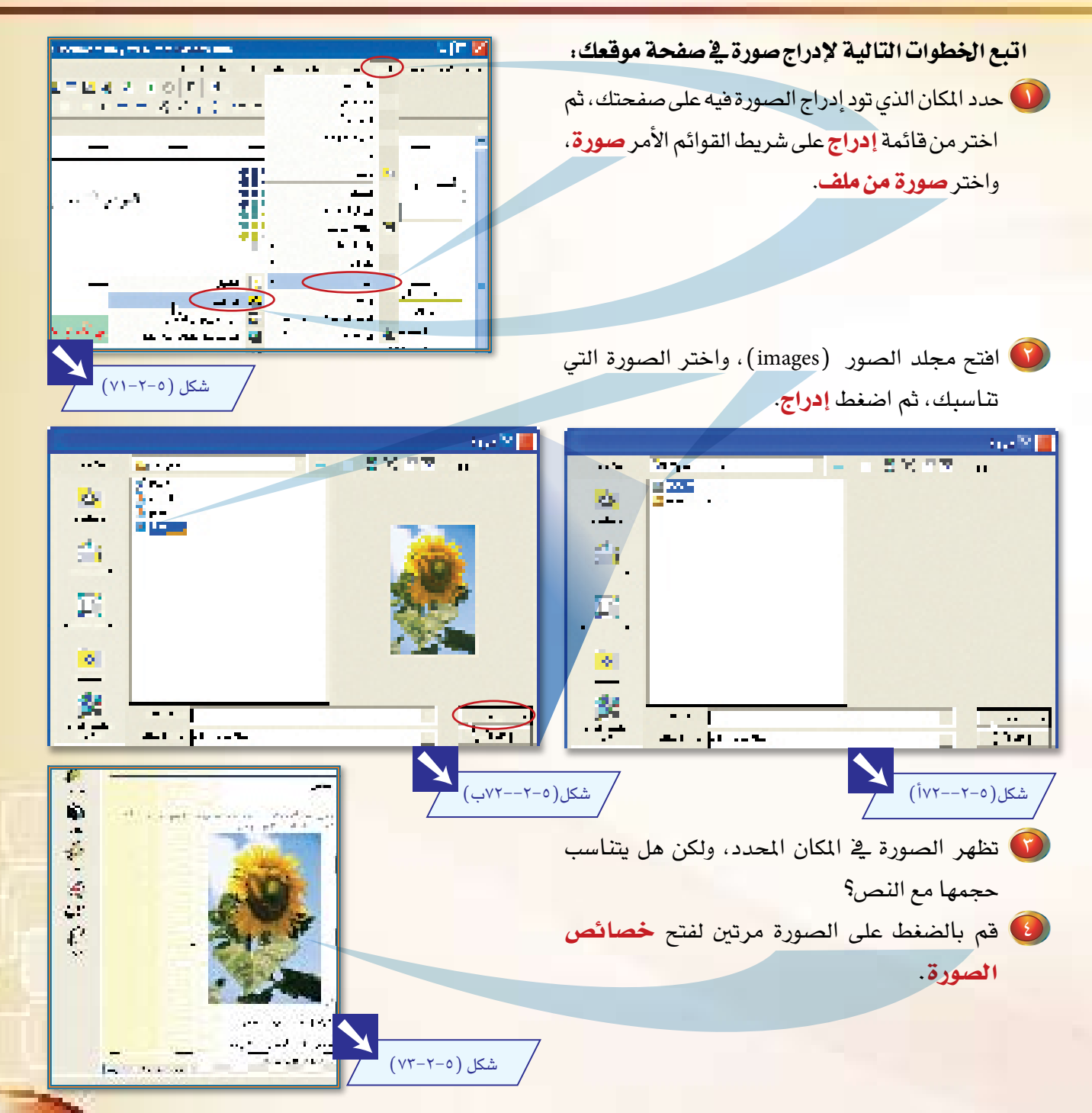

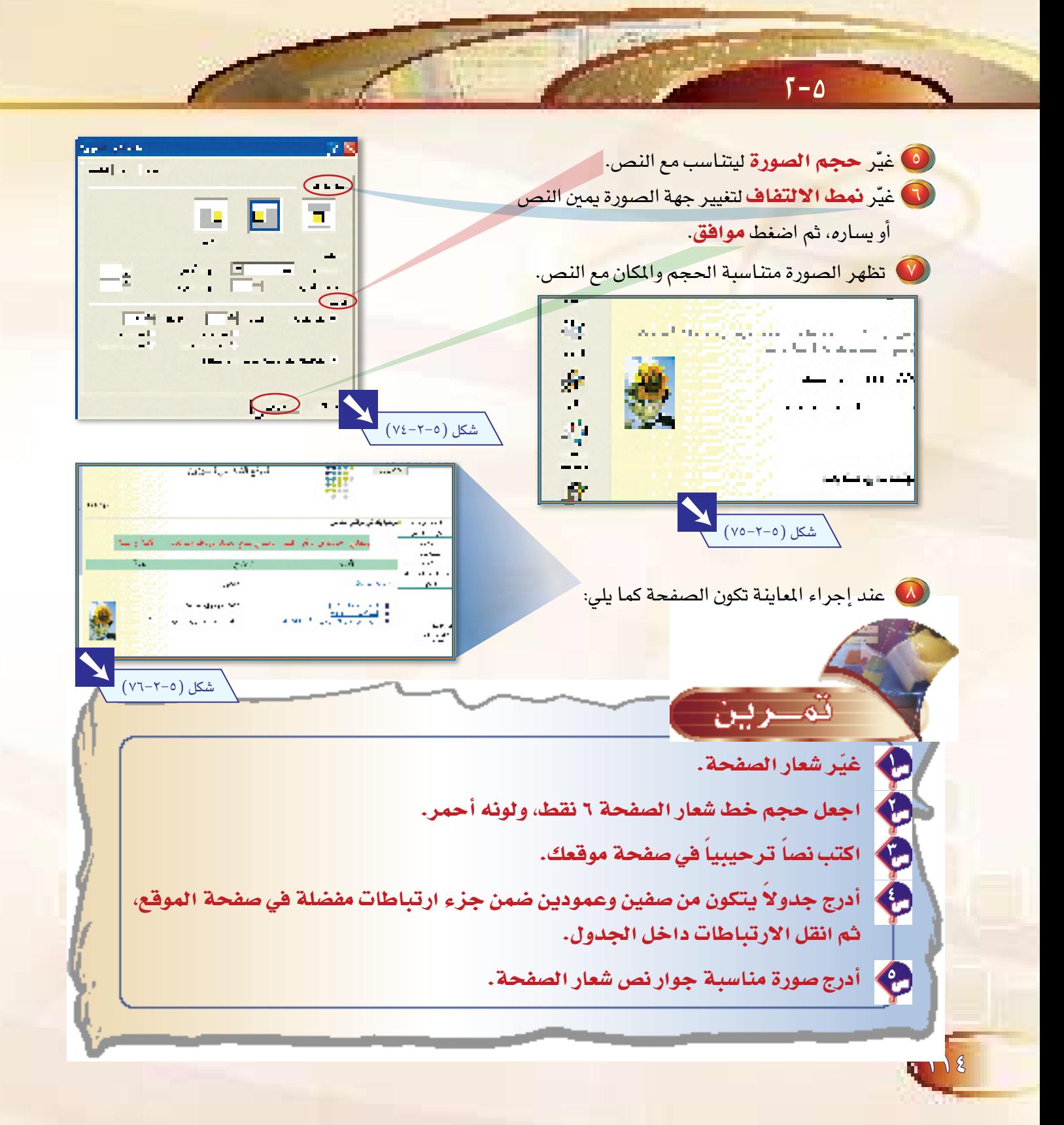

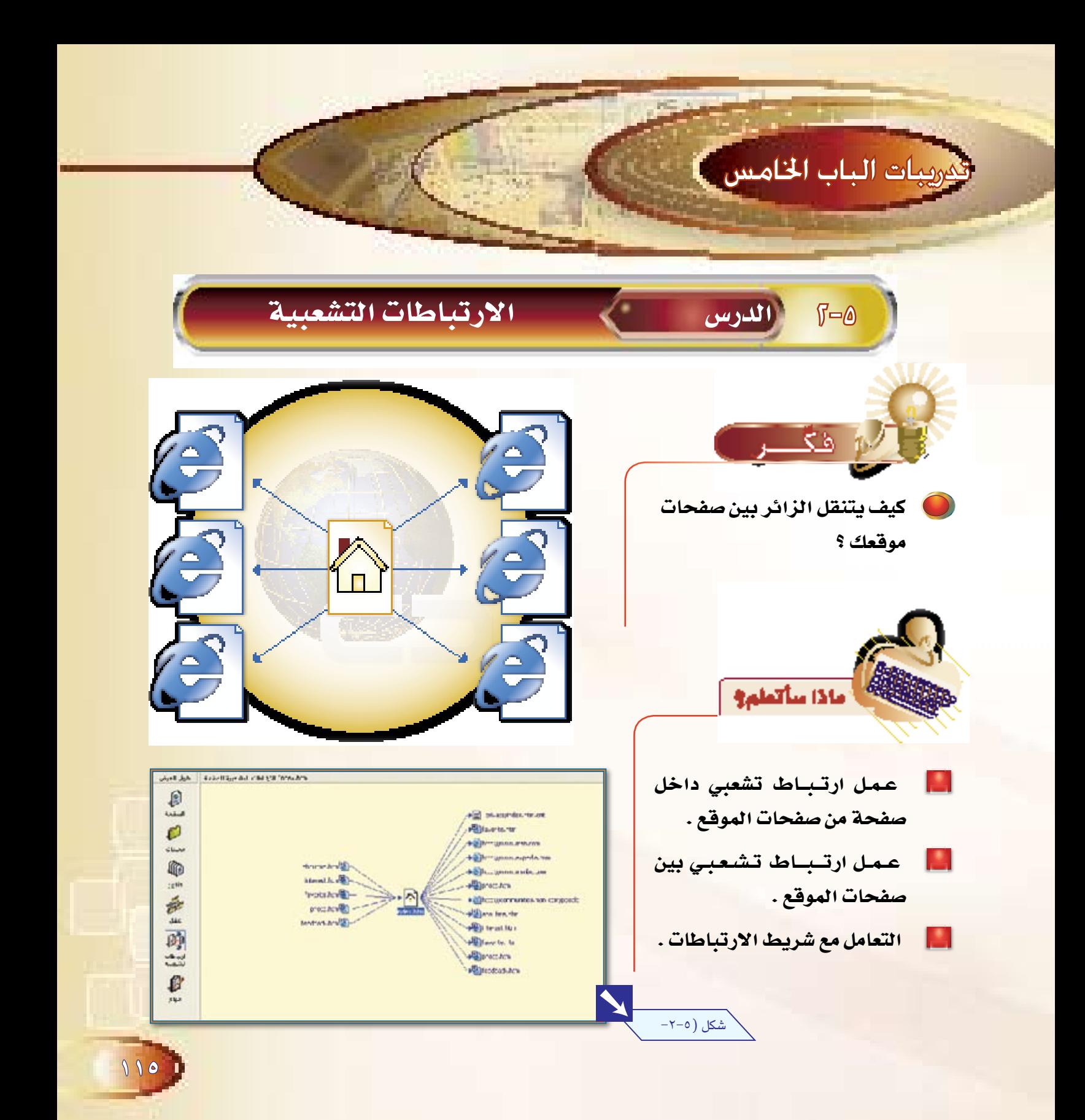

هي وسيلتك لربط صفحات موقعك ببعضها، ولربط موقعك بمواقع أخرى، وتظهر الارتباطات التشعبية عادة مسطرة وملونة، و<u>ق</u>ے بعض الأحيان يدل عليها تغيّر مؤشر الفأرة إلى ٢<sup>١٨</sup>٣] . إن موقعك الشخصي الذي أنشأته يعتمد على الارتباطات التشعبية بين صفحاته المختلفة، وللتأكد انظر إلى ارتباطات

تشعبية من طرق العرض لترى مخطط الارتباطات التشعبية ببن صفحات موقعك.

فعند وضع مؤشر الفأرة على ألبوم الصور فخ صفحة الموقع والضغط على مفتاح (Ctrl) يظهر المؤشر على شكل k<sup>hn</sup>] للدلالة على أنه يوجد ارتباط تشعبي هنا.

 $\sqrt{-\Delta}$ 

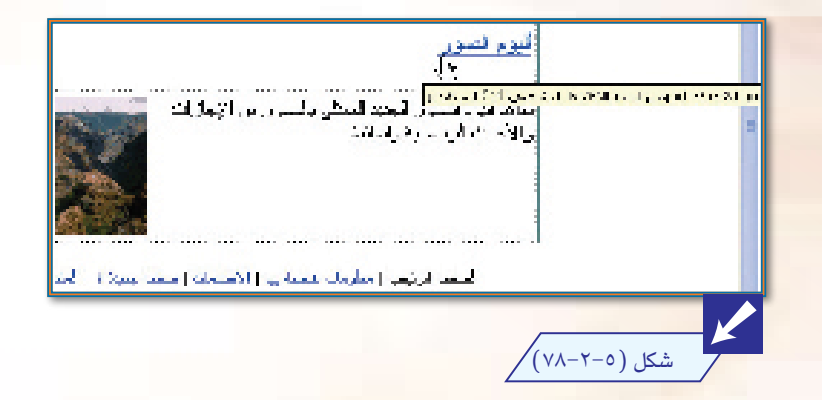

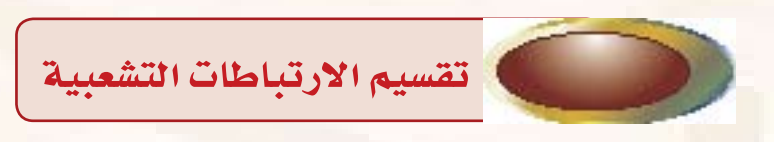

يمكن تقسيمها داخل الموقع إلى قسمين، هما :

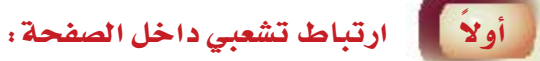

ويستخدم للانتقال من أعلى الصفحة إلى أسفلها مثلاً ليسهل عملية التصفح. ولعمل ذلك اتبع الخطوات التالية :

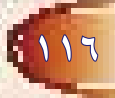

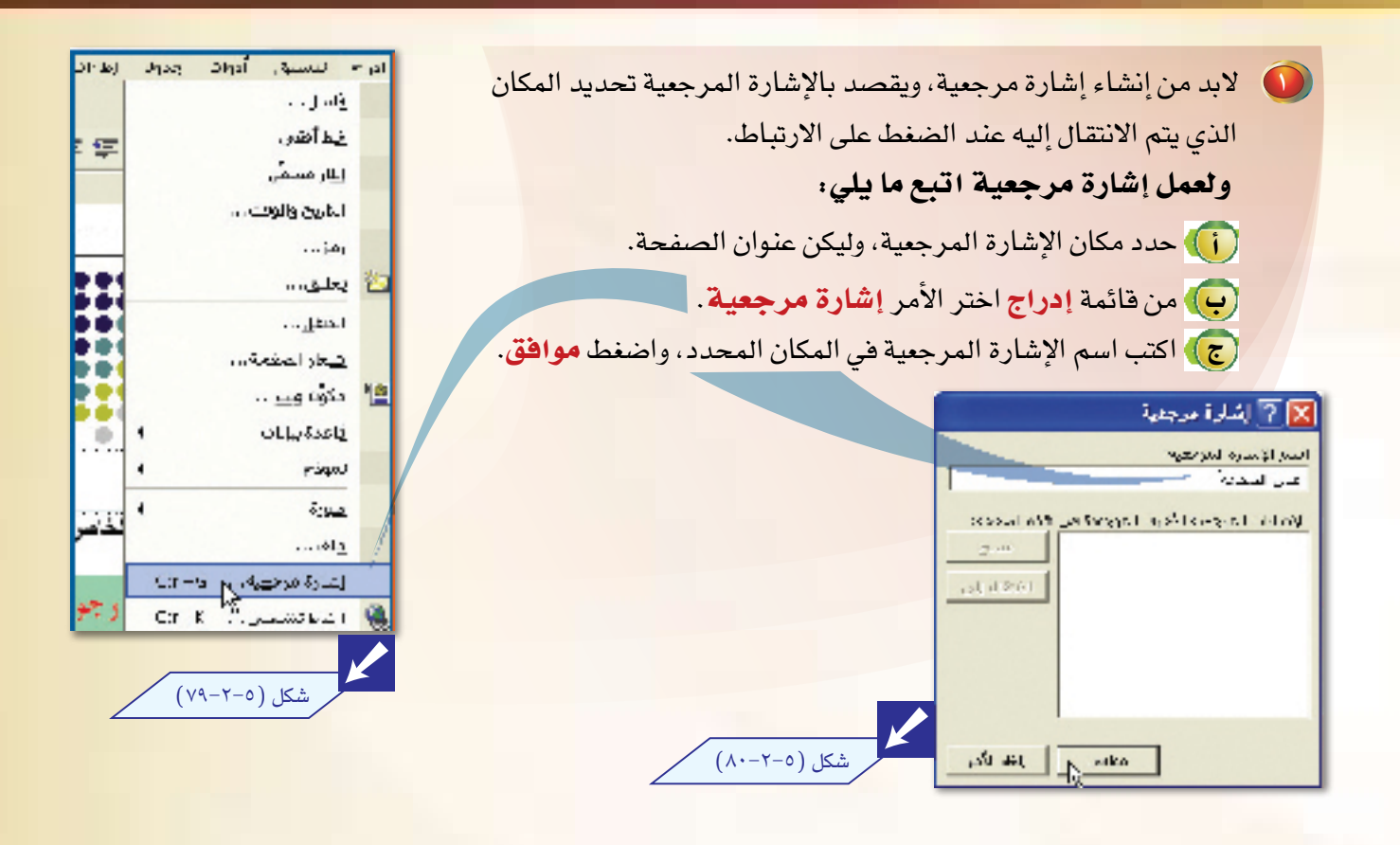

حدد مكان إضافة الارتباط التشعبي داخل صفحة موقعك،  $\bigodot$ وليكن في أسفل الصفحة. واكتب العبارة «أعلى الصفحة»، ثم حدد ما كتبته بالفأرة. والمنقر من قائمة إ**دراج** الأمر ا**رتباط تشعبي.** 

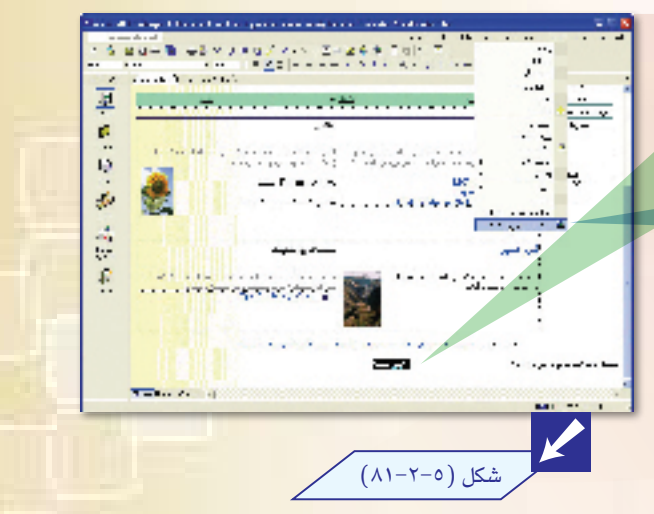

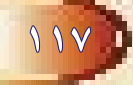

أعلى الصفحة، ثم اضغط موافق.

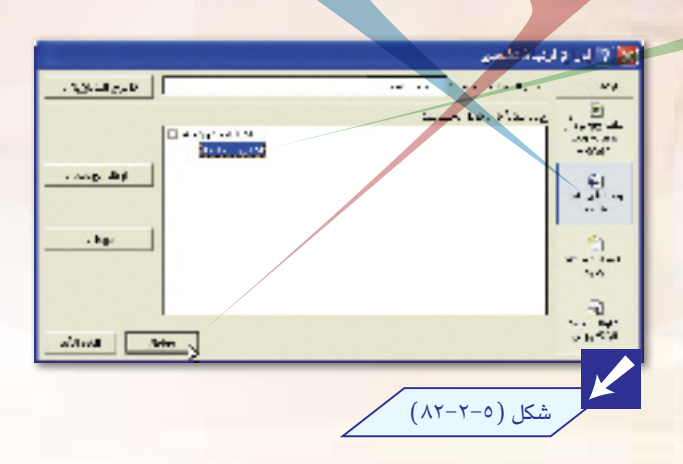

 $\bullet$ يظهر النص الذي كتبته في أسفل الصفحة بلون مختلف، وتحته خط للدلالة على أنه يوجد ارتباط تشعبى.  $\bigodot$ انتقل إلى معاينة الصفحة بعد حفظها لتجربة الارتباط التشعبي.

 $T - \Delta$ 

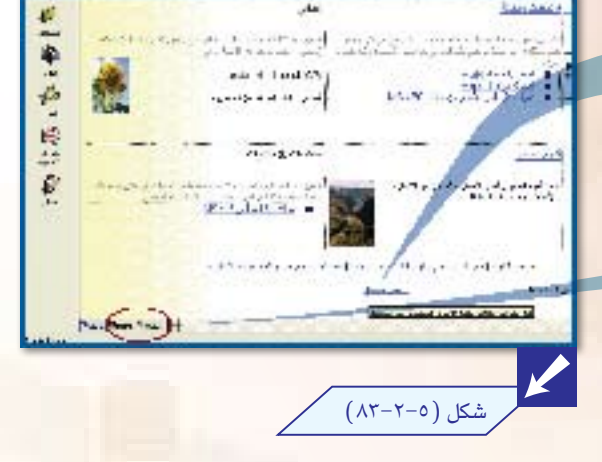

ارتباط تشعبي بين صفحات موقعك :

<mark>يستخدم لربط المستخدم بصفحات الموقع من أي مكان في الموقع، ويظهر</mark> هذا في شريط الارتباطات التشعبية الذي يكون غالبا على يمين الصفحة أو يسارها، وية بعض الأحيان أعلى الصفحة.

لقد تم إنشاء ارتباطات تشعبية بين صفحات موقعك عند إنشاء الموقع آلياً.

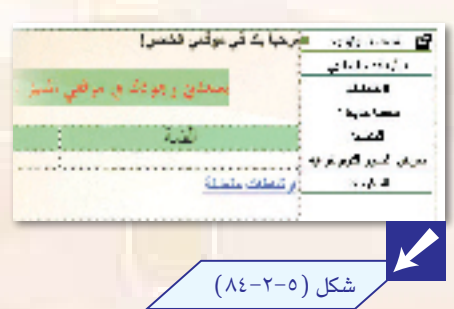

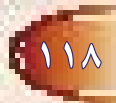

أثانياً ا

ولعمل ارتباط تشعبي بصفحة من صفحات موقعك بمكنك استخدام طريقتين .

ِّ أَو<sup>ِ ﴾</sup> [الطريقة التقليدية ،]وهي أن تقوم بعمل شكل الارتباط وإدراج الارتباط التشعبي يدوياً.

<mark>و لعمل ذلك اتبع ما يلي:</mark>

and of the state of the second ball of **(1) اكتب نص الارتباط ويمكن استخدام شكل للارتباط، كما يلي:** الأعجاب وليتها و the sustainable لَ ) من شريط أدوات الرسم الموجود في أسفل النافذة اختر أشكال JU V الحاق الضغاء أساسته الم UOAN S. Incomed 18 <mark>تلقائية</mark>. إذا لم يكن الشريط معروضاً فاستخدم الأمر أ**شرطة**  $O(150)$  $\lambda_{\rm m}$  y  $\lambda$ **Constitution Tel**  $\theta$   $\theta$   $\overline{\theta}$   $\overline{\theta}$   $\overline{\theta}$ أ**دوات** من قائمة **عرض ل**عرض شريط الرسم. 1 objects on the M & Carl House  $5 - 25$ <mark>(ب)</mark> اختر **مجسم مشطوف الحواف (**أو أي شكل آخر) من أ**شكال** 小豆 山本山 トリけい目 4度は أساسية شكل (٥-٢-٨٥)

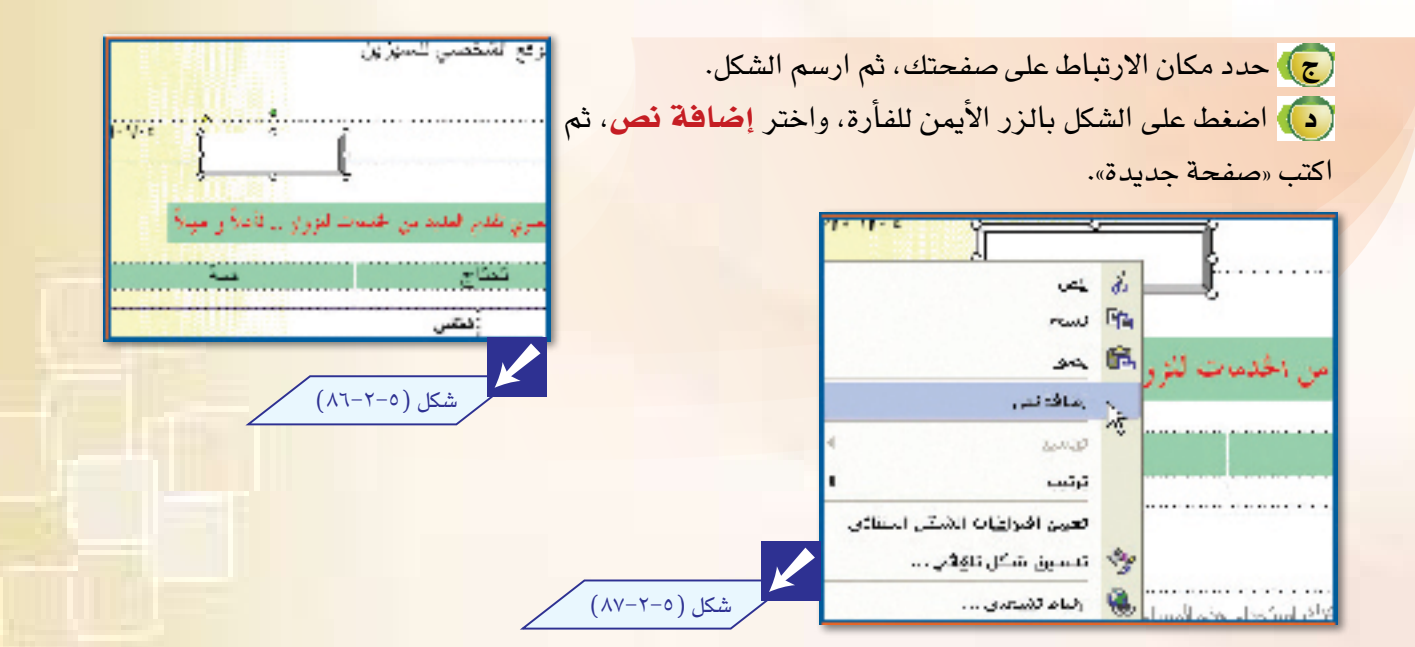

**Provident** ( ) اضغط على الشكل الذي أنشأته للارتباط التشعبي. يەت . حمائها ل اختر من قائمة <mark>إدراج</mark> الأمر ا**رتباط تشعبي** أو من شريط الأدوات in die القرى والرئب القياسي اضغط الرمز الله .  $\sim 3\sigma$  :  $1.345$  $\alpha_1$  and منطرا متحدب  $(\lambda \lambda - \lambda - \delta)$ شكل منیتر دیب doc) LL u **CYN Coll.**  $-44.4$ Cally a Capacité

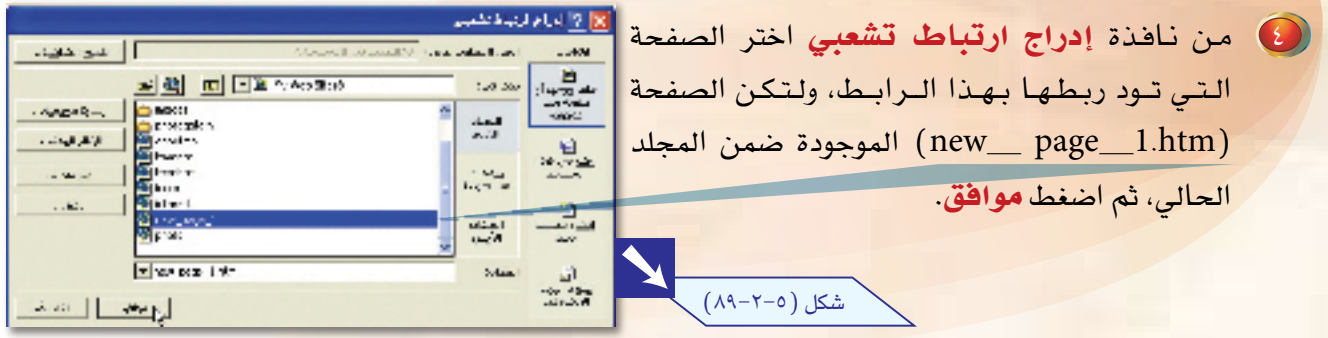

( ٥) انتقل إلى معاينة الصفحة بعد حفظها لتجربة الارتباط التشعبي. وعند الانتقال للصفحة الجديدة عبر الرابط لابد من وجود رابط للعودة للصفحة الرئيسة أو بقية الصفحات. ولعمل ذلك اتبع الخطوات التالية :

> انتقل للصفحة الجديدة التى استخدمتها  $\bigodot$ في عمل الارتبـاط، ويتم الانتقـال عن طريق الضغط على مجلدات من طرق العرض، ثم الضغط مرتين بالفأرة على اسم الصفحة (new-page -1.htm).

 $T - 0$ 

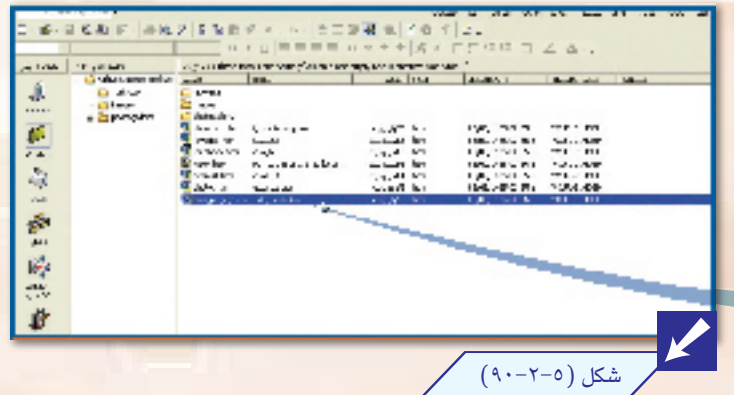

17.

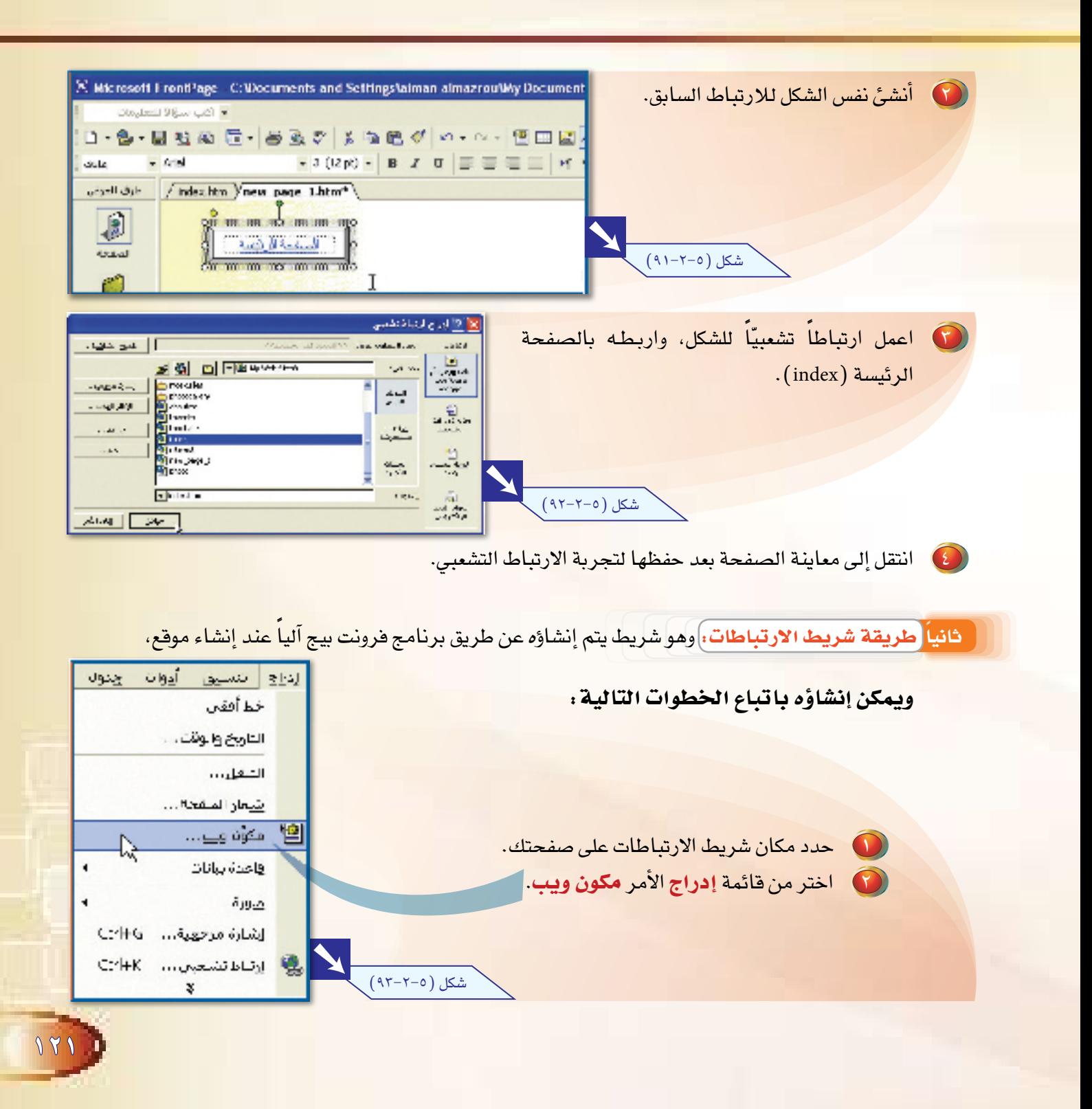

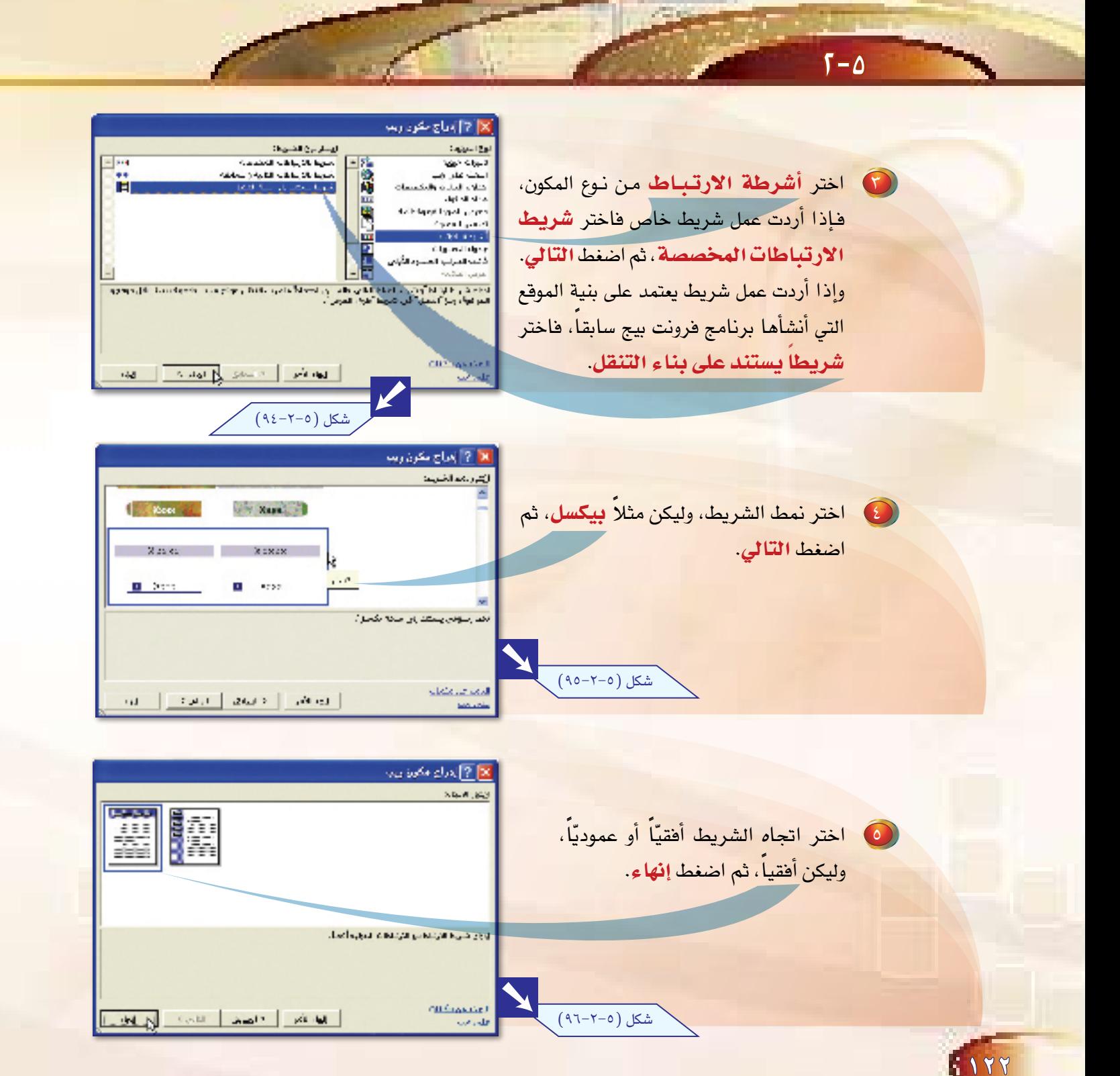

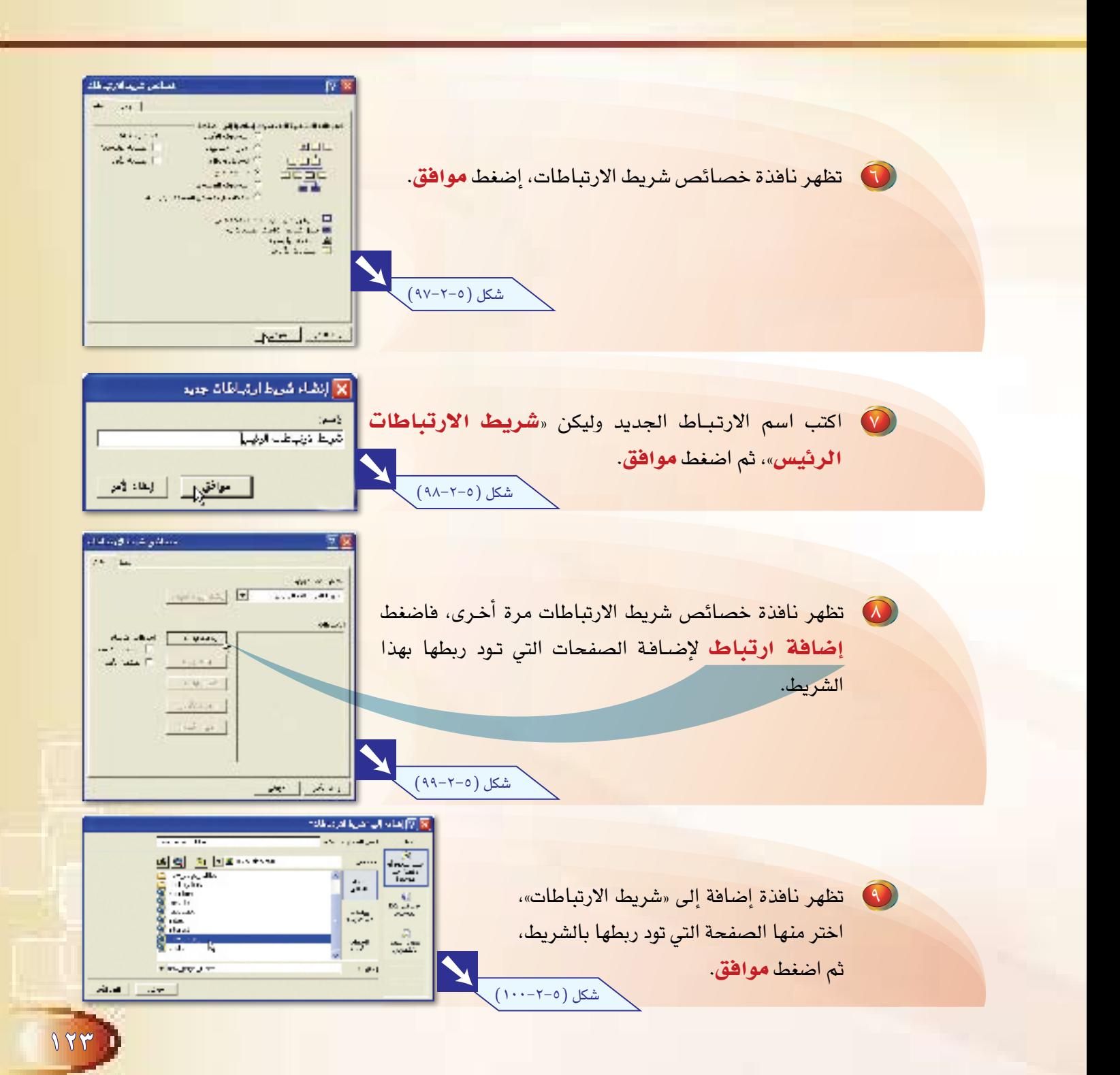

 $\sqrt{1-\Delta}$ 

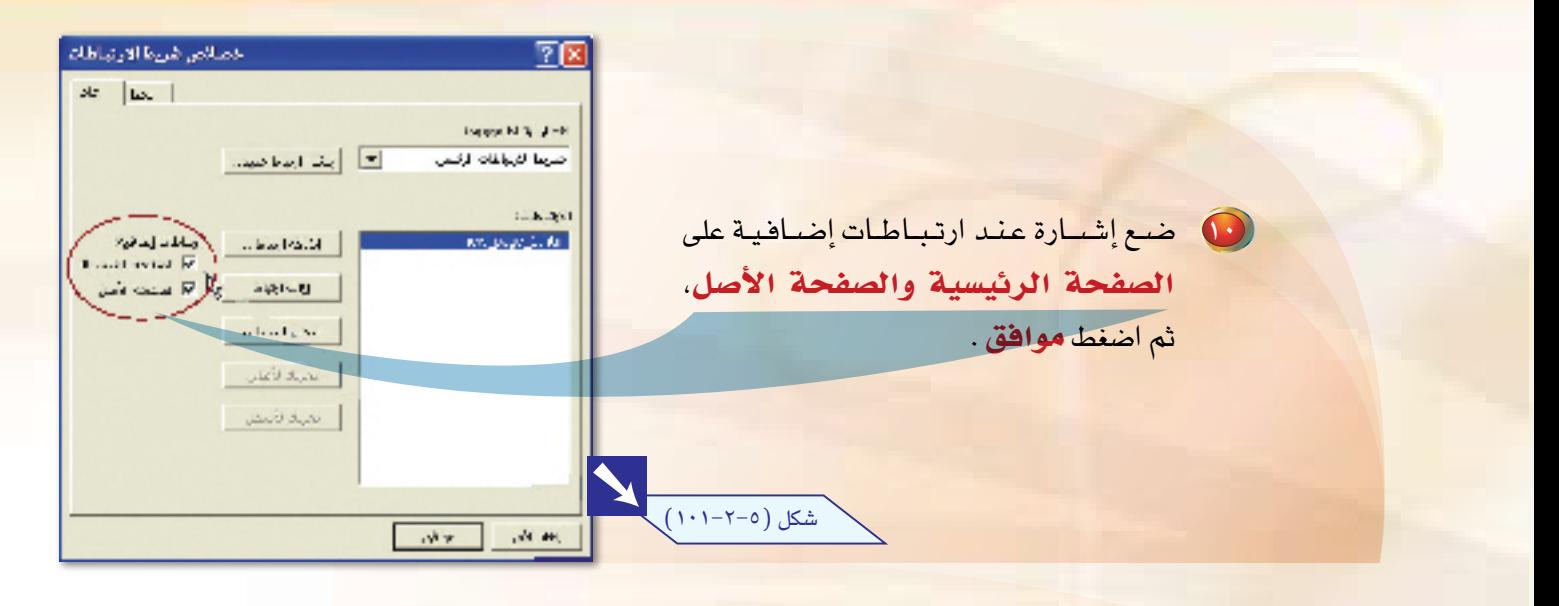

**1** يظهر شريط الارتباطات في صفحتك.

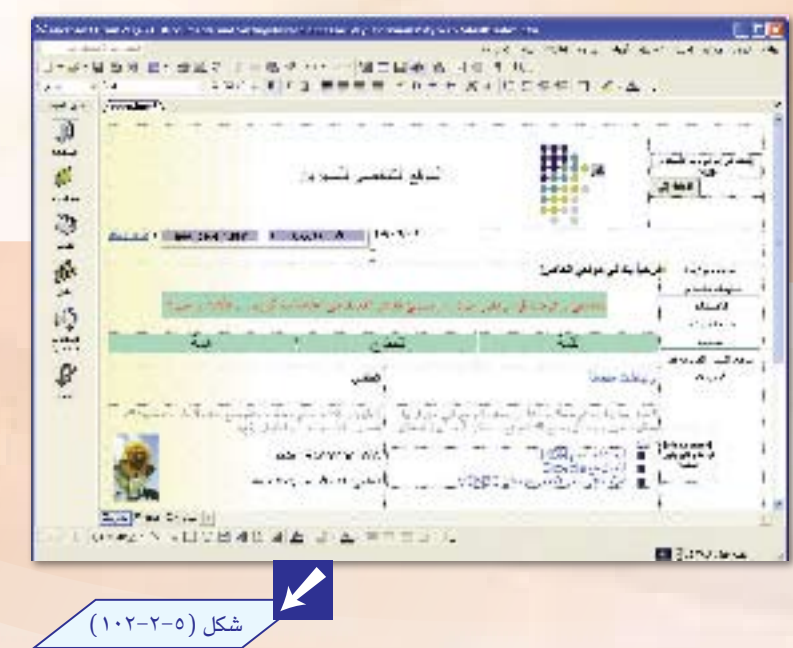

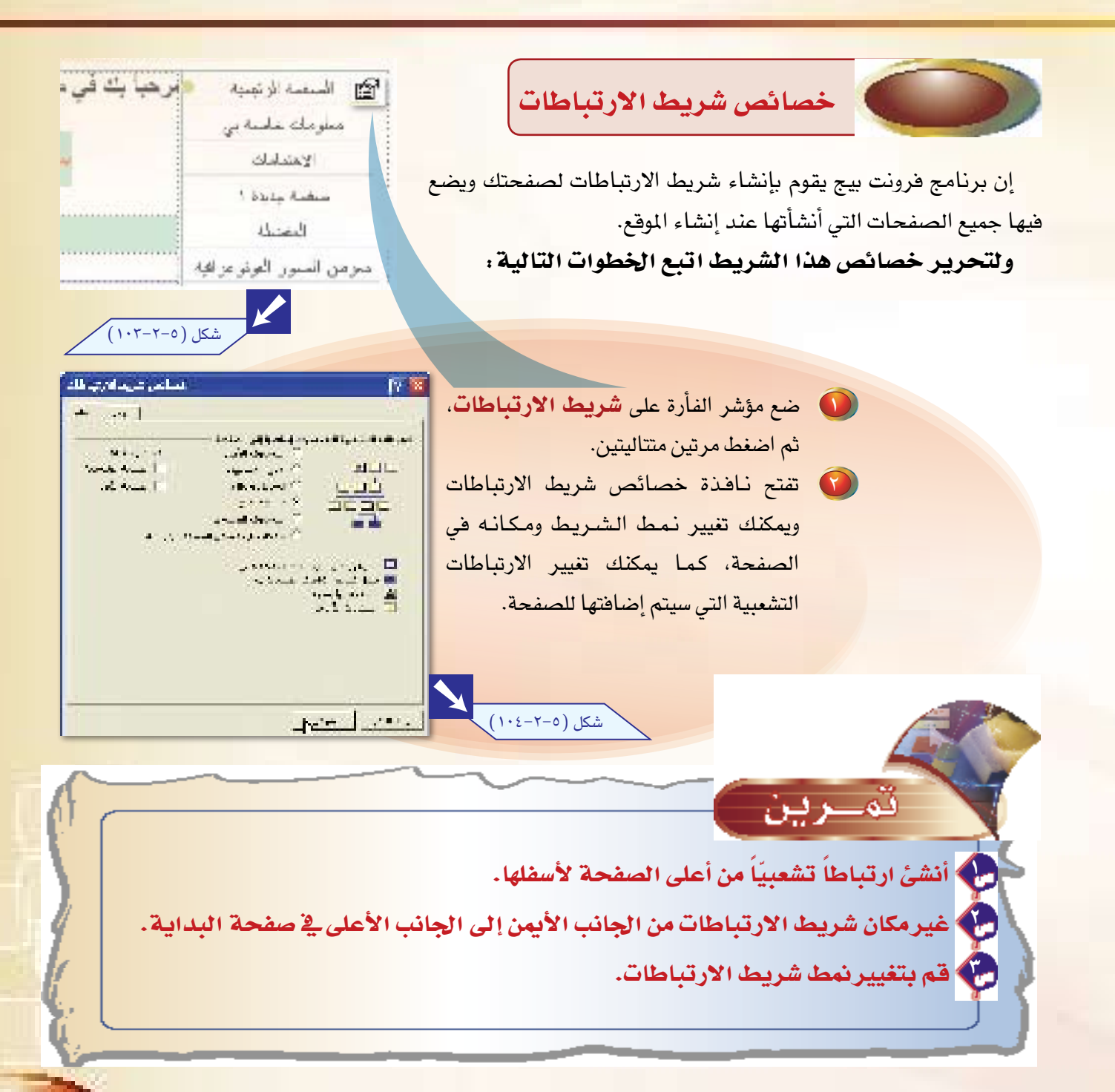

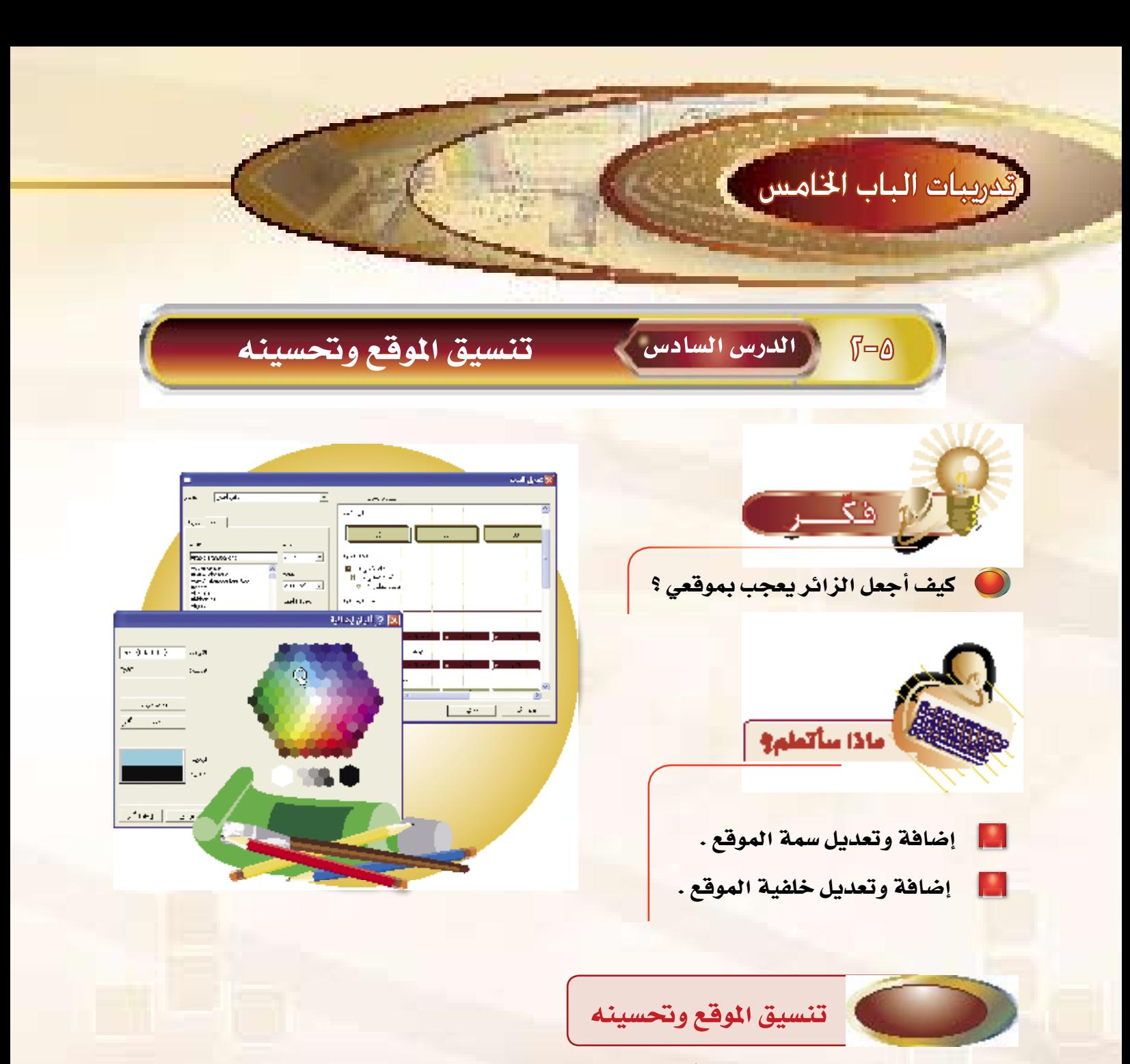

إن مظهر الموقع وشكله يلعبان دوراً رئيساً في زيارته وتصفحه، ولكن لابد من مراعاة وقت التحميل للصفحة حتى لا يمل المستخدم من طول الانتظار، وذلك لأن الصفحة مليئة بالصور والأشكال، فاحرص على التنسيقات البس<mark>يطة الج</mark>ذابة.

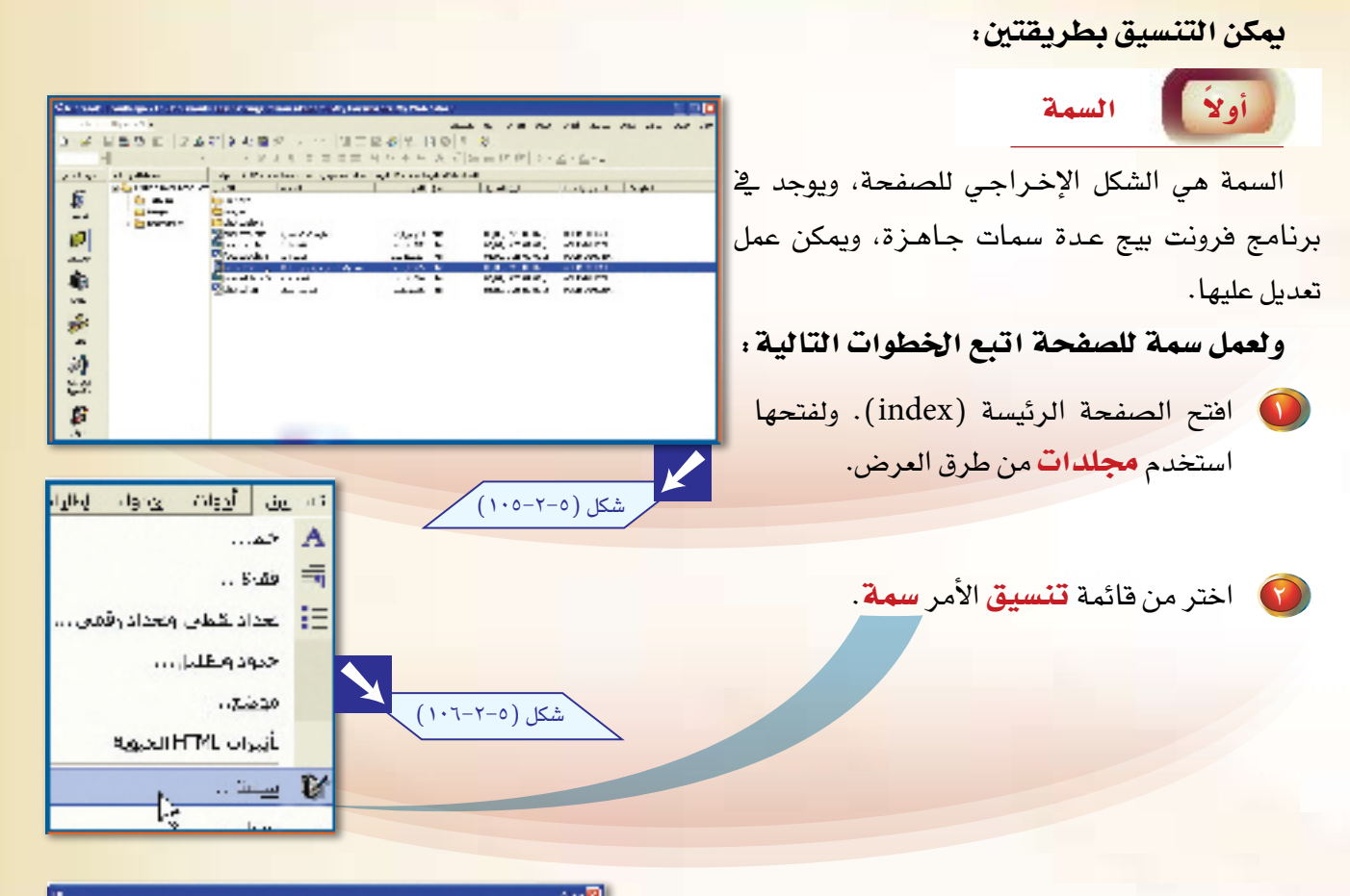

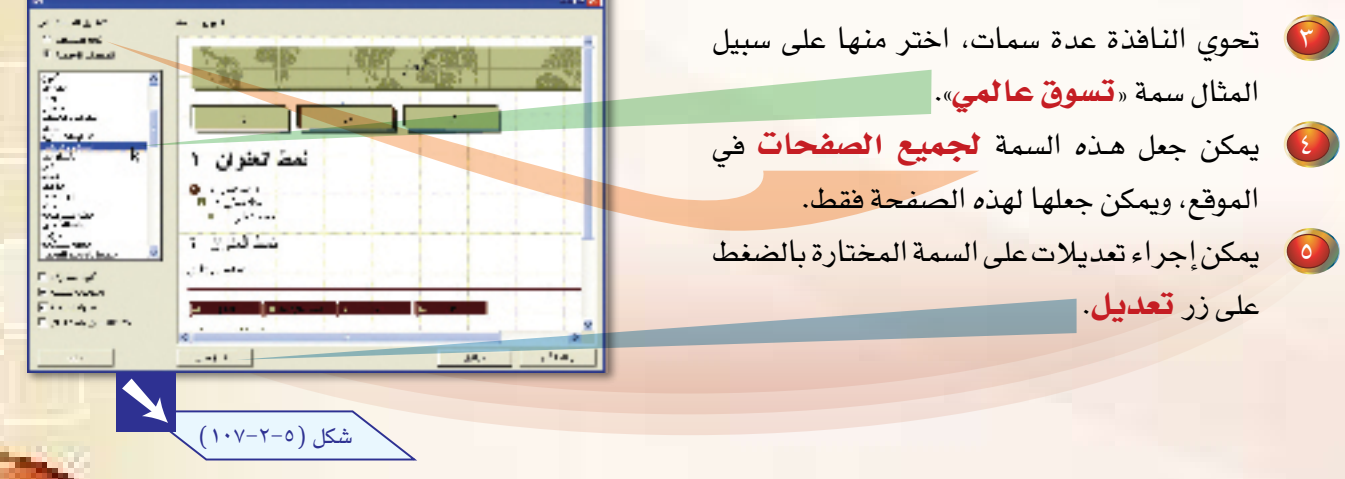

 $\sqrt{y}$ 

<mark>anno de</mark><br>Farmer<br>Karregalado  $0.7$  and  $\omega$ **(1)** عند الضغط على زر تعديل تظهر مجموعة Sail Leighty, Y من الأزرار الخاصة بالتعديلات، كما يمكنك oder plates  $\alpha_1,\ldots,\alpha_n$ **Continued** × حفظ التعديلات باسم لتصبح سمة خاصة **Vacculture Service** contract of W  $\mathbf{R} \mathbf{A} \mathbf{A} = \begin{bmatrix} \mathbf{R} \mathbf{A} & \mathbf{R} \mathbf{A} & \mathbf{R} \mathbf{A} \mathbf{A} \end{bmatrix}$ z. Lisan. بك ، بالضغط على حفظ باسم. Literature of on.  $\mu \sim 400$  $(1 - 1 - 1)$ شکل  $-1.4 - 5$ an <mark>professional</mark> market وهذه الأزرار هي: **AA** الكبر an an an S (1) تعديل الألسوان: حيث يمكن or pr تعديل سيمة الألسوان لعناصر الماعب  $\frac{a}{n}$  (i.e. الصفحة. and comж **Barbara** - 9 شکل (۲۰۵–۱۰۹) .  $-44$   $-44$ www.cheese **Found Processi CONTRACTOR**  $$ mini 1  $\sim$   $\times$   $^{-1}$ **Research**  $\overline{a}$  $\cdots$ (ب) تعديل الرسومات: حيث يمكن  $\begin{array}{l} \mathbf{B} = \frac{1}{2} \mathbf{B} \mathbf{A} \mathbf{B} \\ \mathbf{B} = \frac{1}{2} \mathbf{B} \mathbf{A} \mathbf{B} \\ \mathbf{B} = \frac{1}{2} \mathbf{B} \mathbf{A} \mathbf{B} \end{array}$ **Time**  $\frac{1}{k+1}$ ÷.  $\mathbf{v}$  $\sim$ تعديل نوع الخط والصور لعناصر Fx. in a bronze  $\frac{1}{2}$  and  $\frac{1}{2}$  is الصفحة. Te s المساف القدامات **Provide** N شكل (٥-٢-١١٠) أتورعوا والأهابة Colorado  $\mathbf{z}$  ,  $\mathbf{z}_{1,2}$  $x = 2x$ **Contract**  $\begin{array}{l} \begin{array}{c} \boxed{2\rightarrow 0} \\ \hline \end{array} \end{array} \begin{array}{ll} \begin{array}{c} \boxed{2\rightarrow 0} \\ \end{array} \end{array} \begin{array}{ll} \begin{array}{ll} \boxed{2\rightarrow 0} \\ \end{array} \end{array} \begin{array}{ll} \begin{array}{ll} \boxed{2\rightarrow 0} \\ \end{array} \end{array}$  $\mathbf{h}\rightarrow\mathbf{h}_{\mathrm{c}}$  . THE ST 大家地 æ.  $\mathbf{r}$ <mark>ج)</mark> تعديل النص: حيث يمكن تغيير г  $\sim 10^7$ **SAPA** نوع الخط لعناصر الصفحة. Y (F)  $-4$ **CONTRACTOR** The C  $\sim$  and  $\sim$ شكل (٥-٢-١١١) 

 $\sqrt{1-\Delta}$ 

 $5171$ 

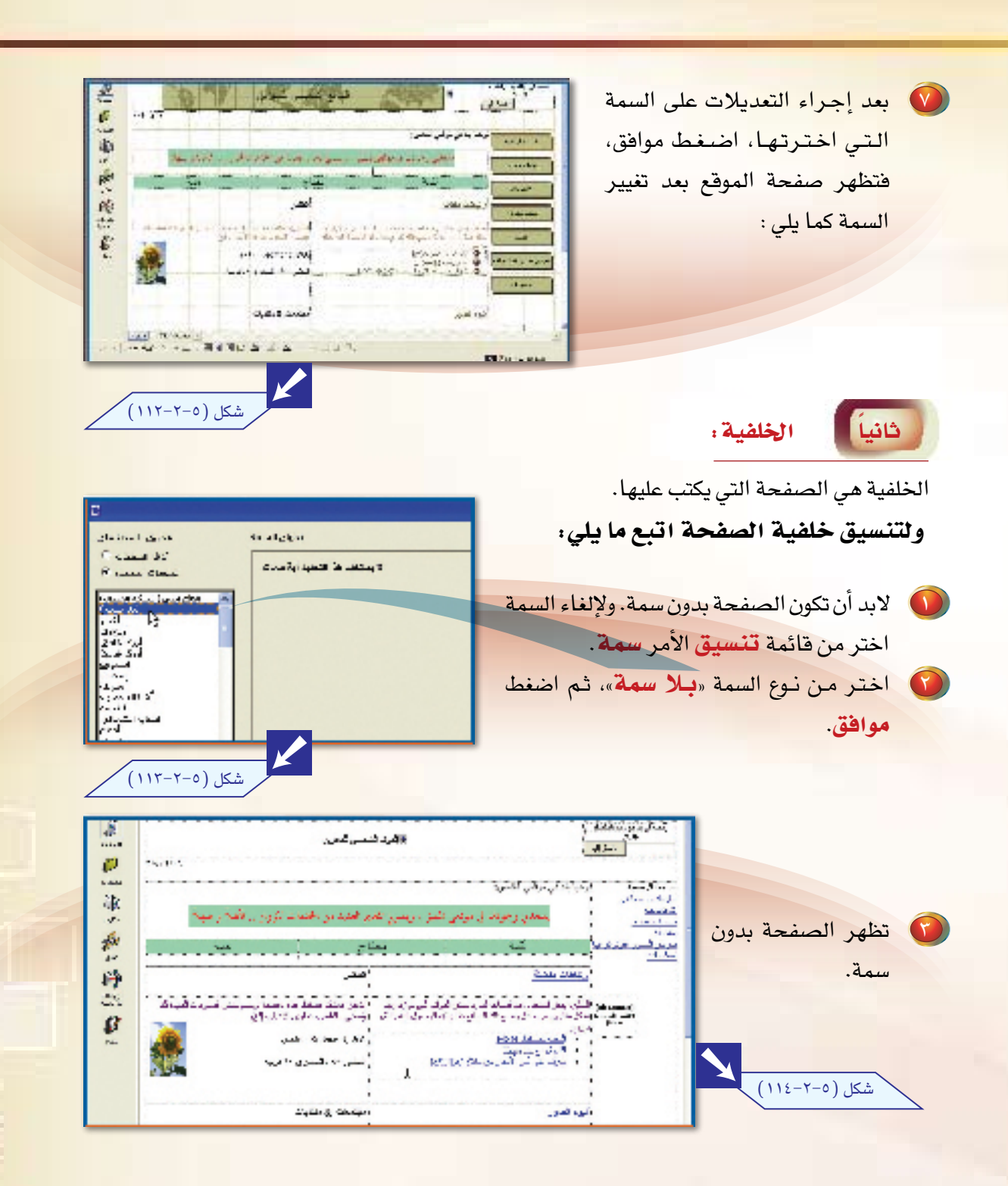

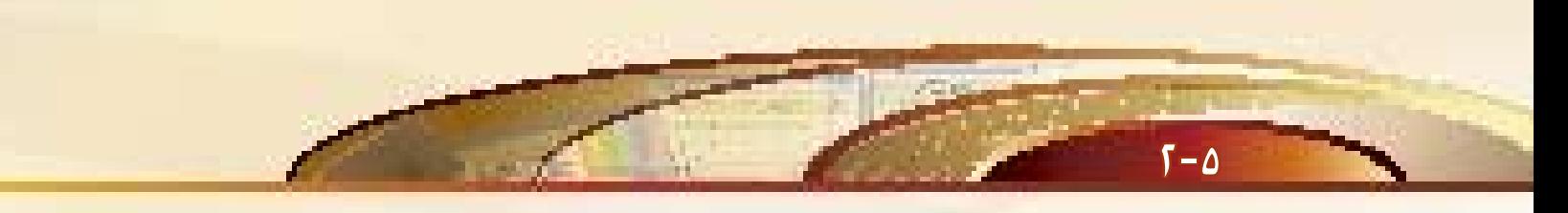

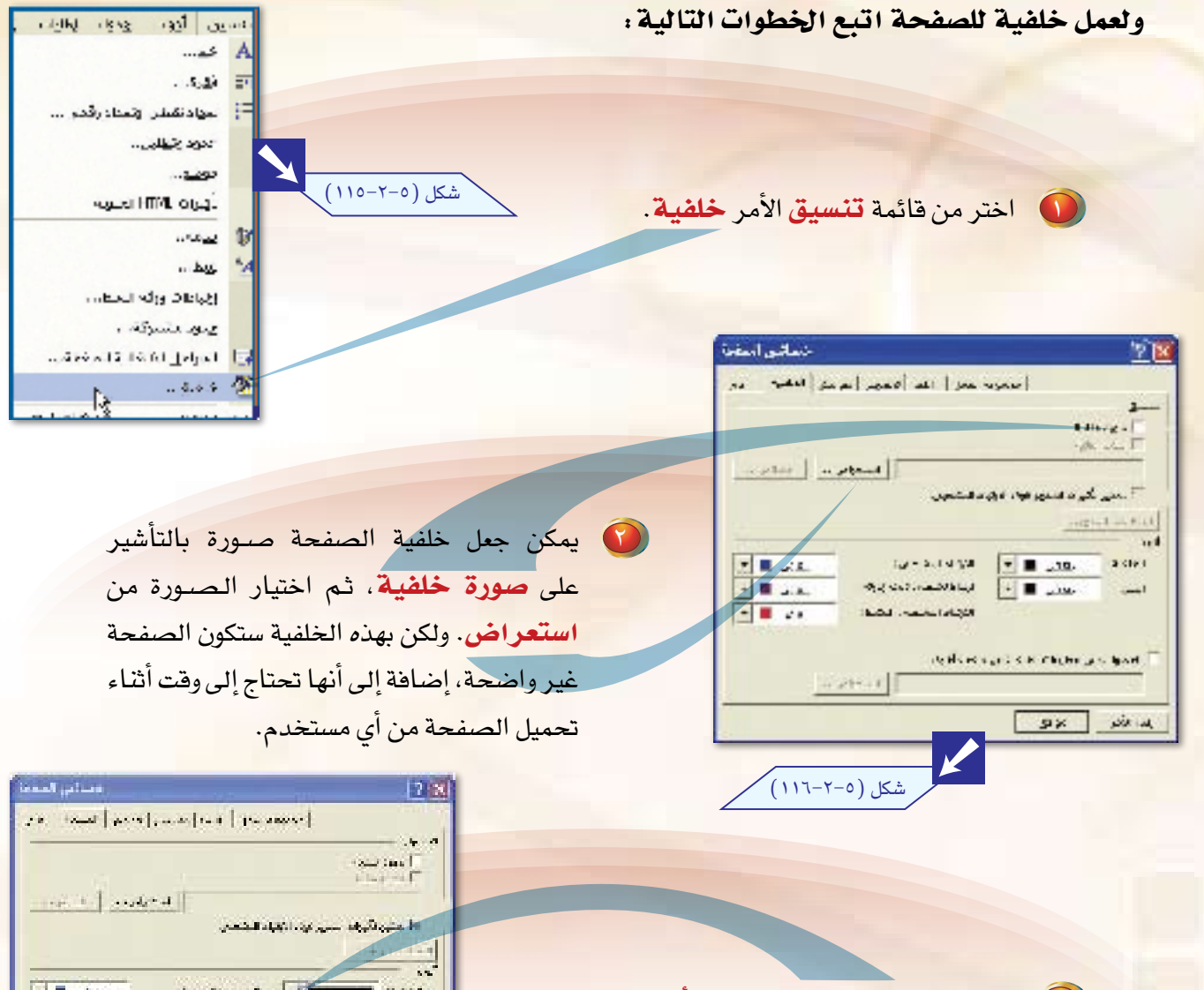

1 اضغط على الخلفية من جزء ألوان، ثم اختر لون الخلفية، أو ألوان إضافية لتحديد الألوان ودرجاتها بكل دقة.

ir.

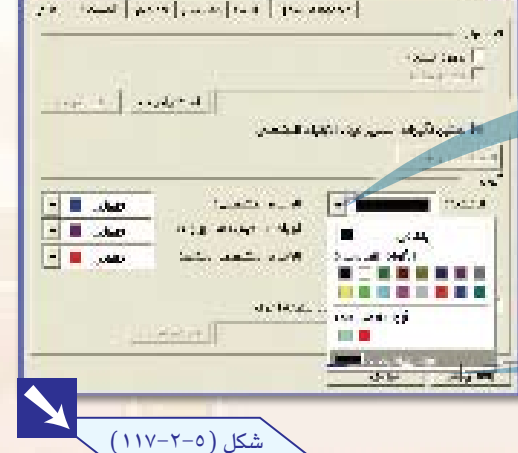

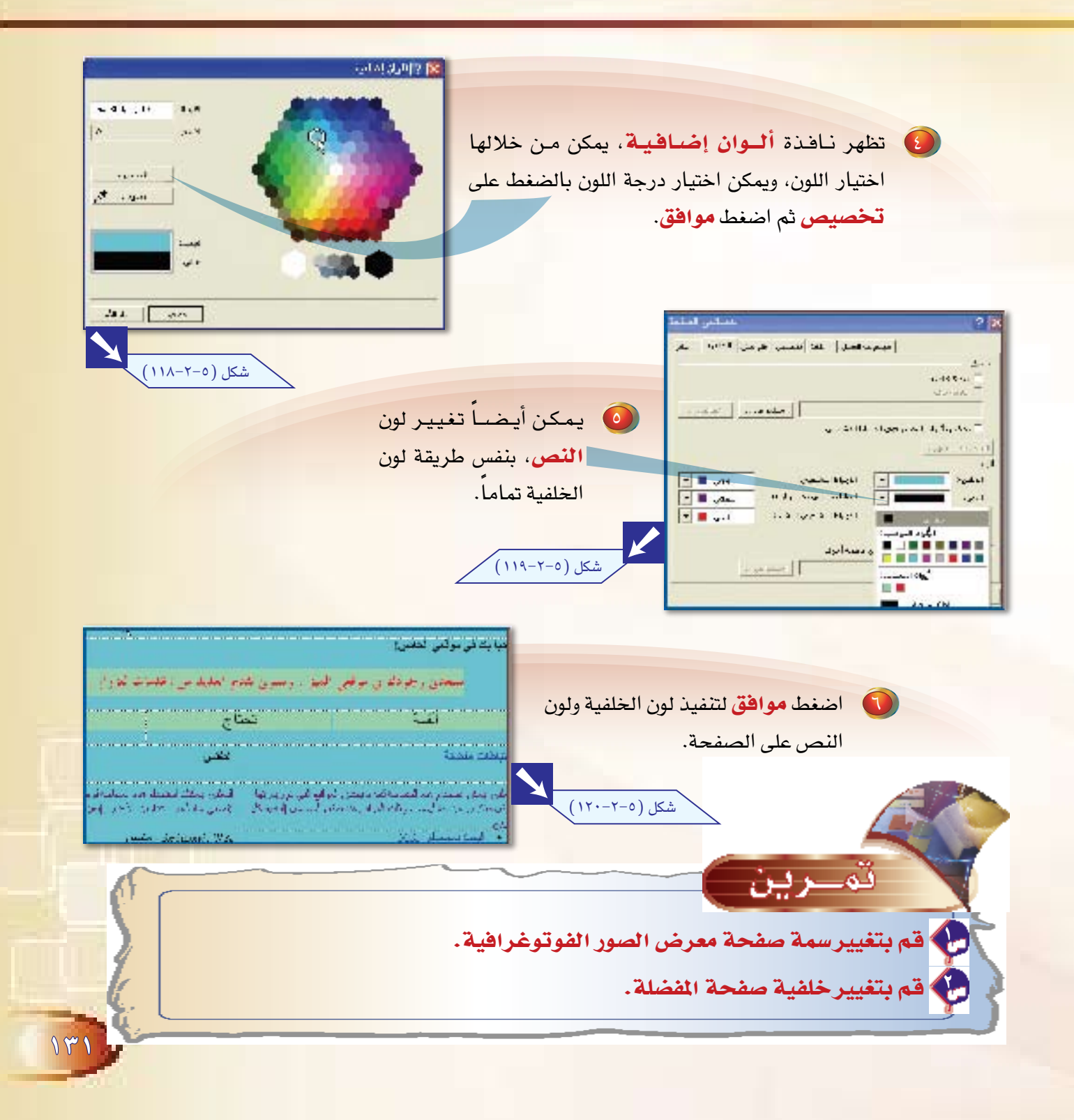

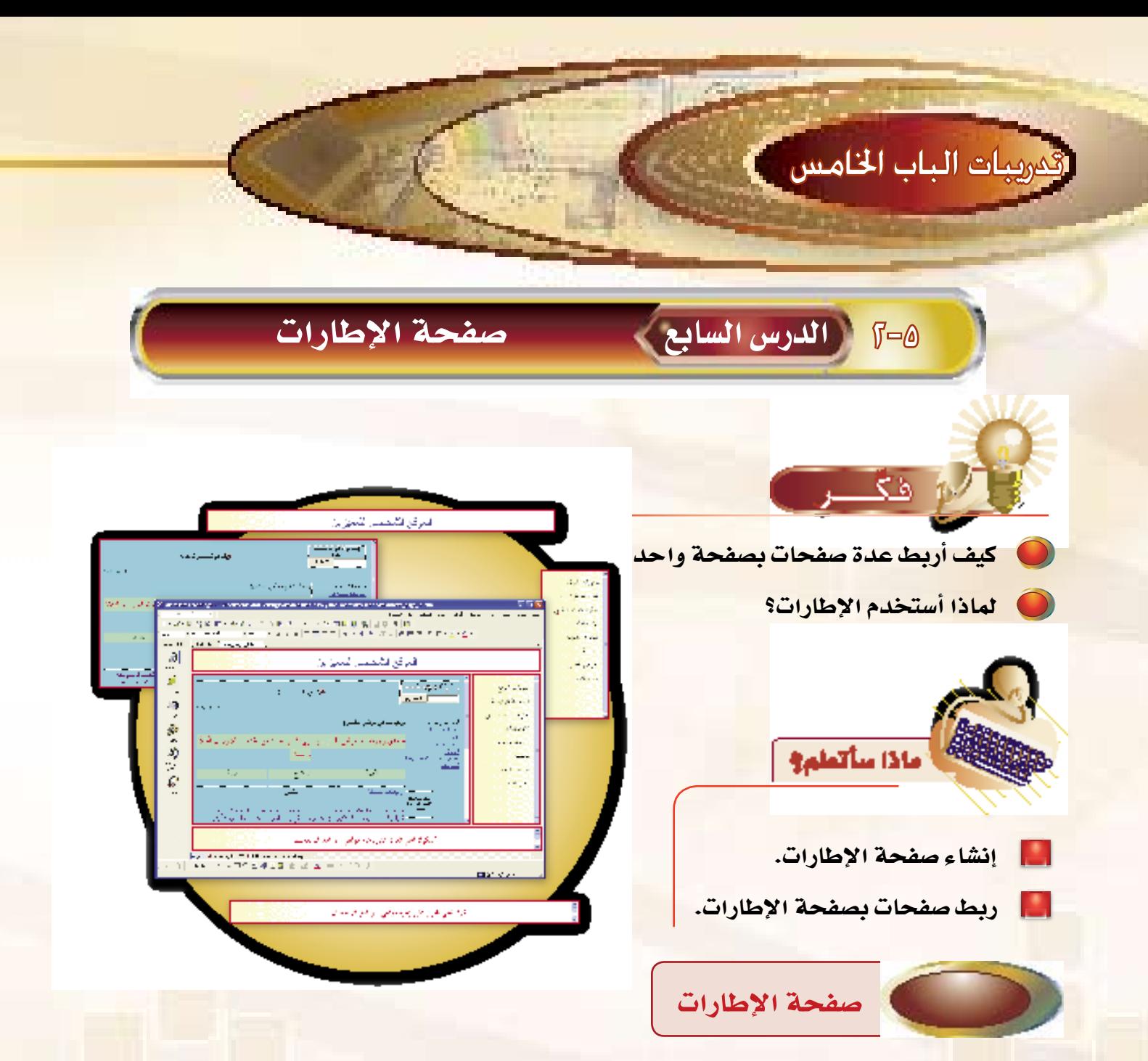

هي صفحة من صفحات موقعك، مقسمة إلى عدة أطر (أماكن)، كل إطار يمكن أن أعرض فيه أي صفحة من <mark>صفحات موقعي. ولو لاحظت الكثير من المواق</mark>ع على الشبكة العنكبوتية تجد أن صفحة الموقع تحوي أطراً ثابتة لا تتغير مهما فتحت من ارتباطات في الموقع.

 $\frac{1}{2}$ 

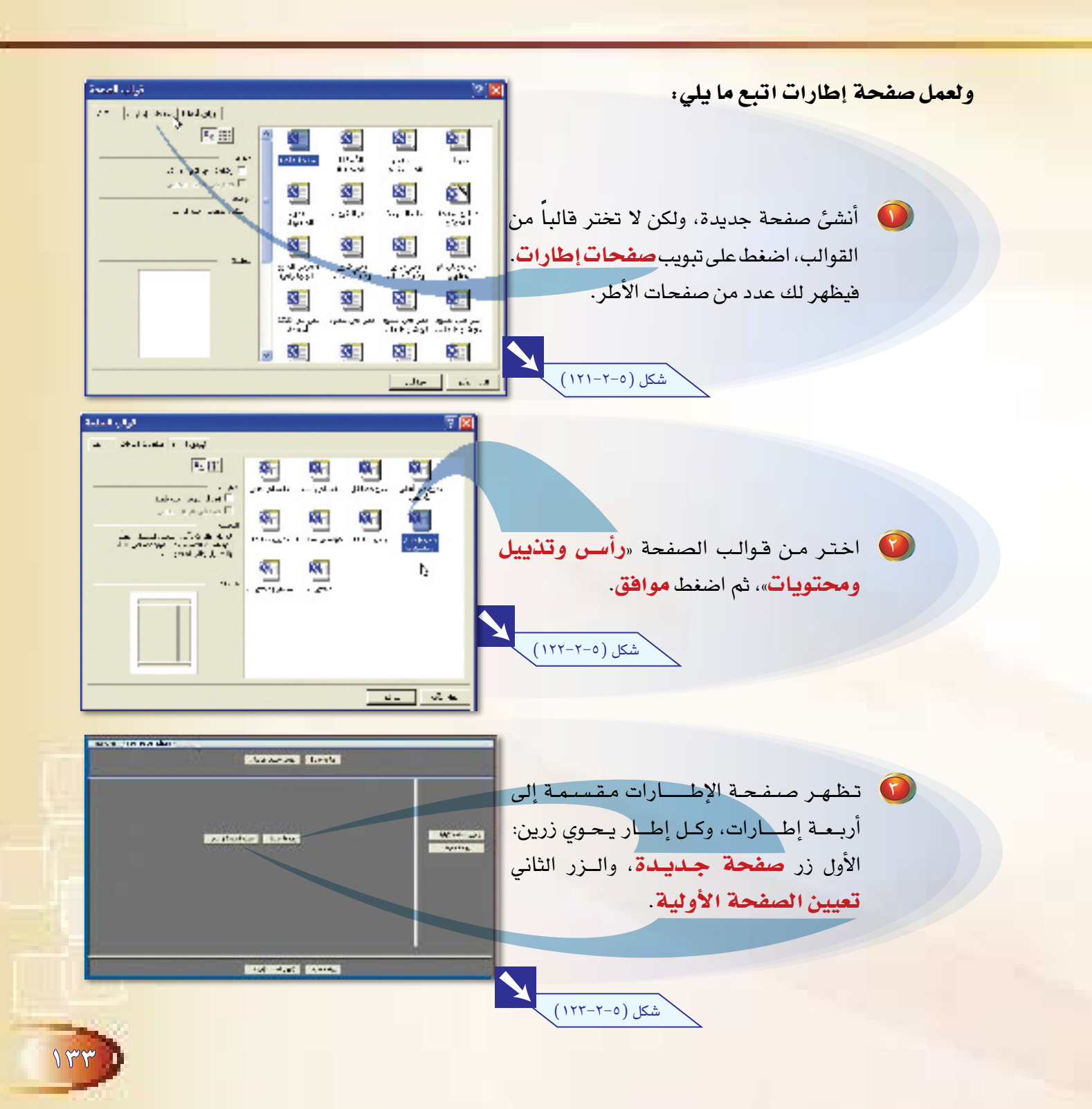

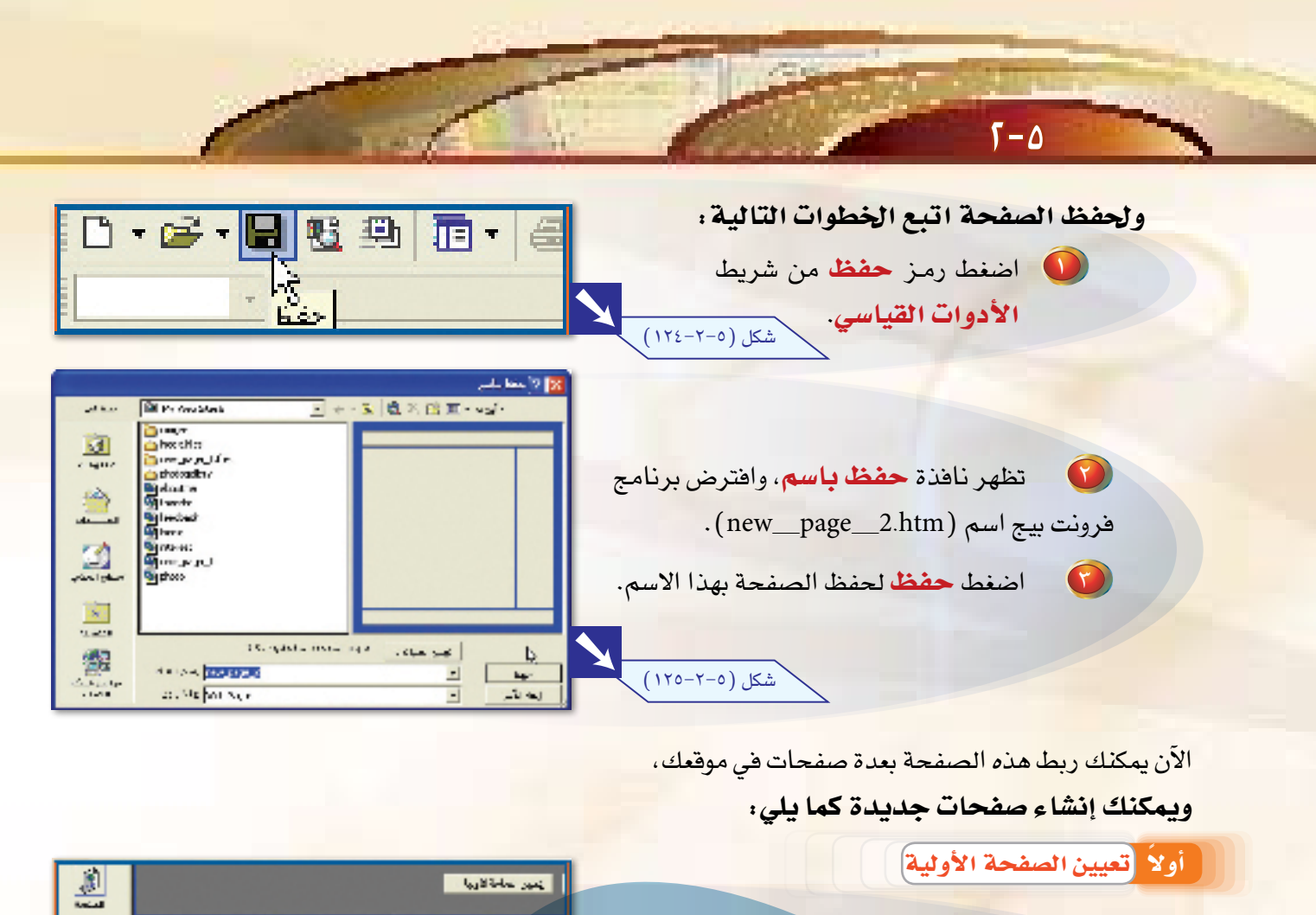

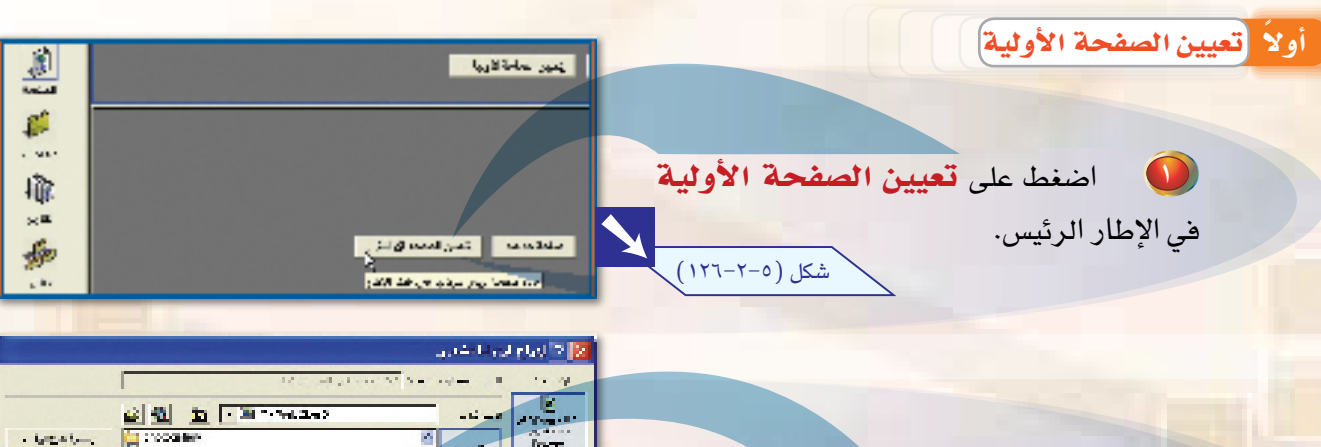

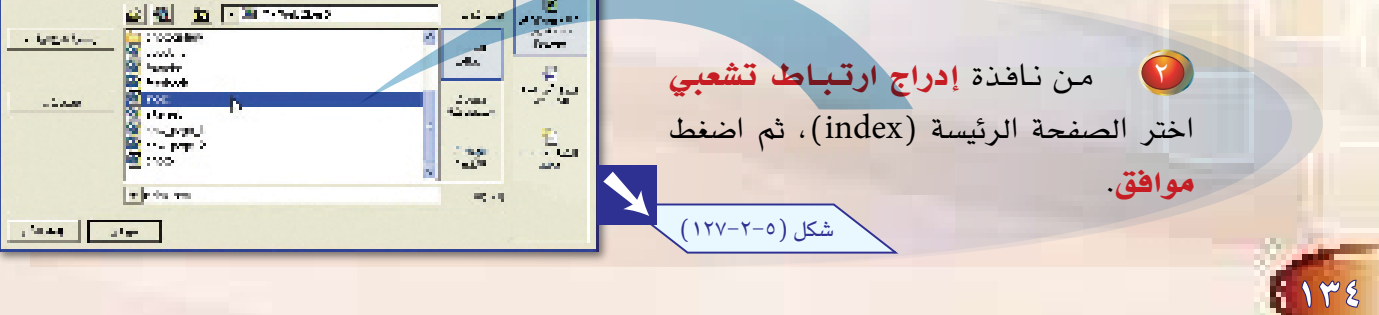

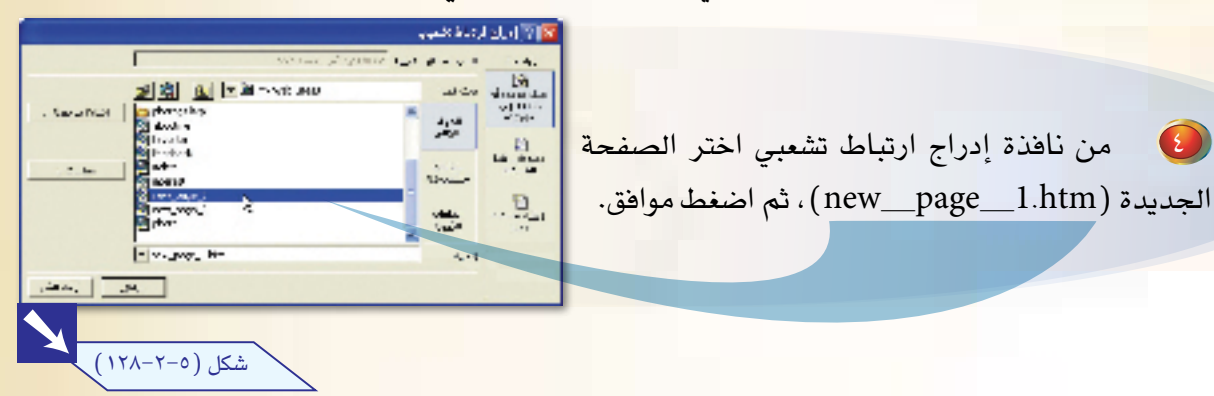

**[0]** احذف الشكل الموجود للارتباط التشعبي السابق، واكتب النص التالي «الموقع الشخصي للمميزين»، وغيّر التنسيقات للنص كما تعلمت سابقا لتكون صفحة الإطارات كما ترى.

 $\bigodot$ 

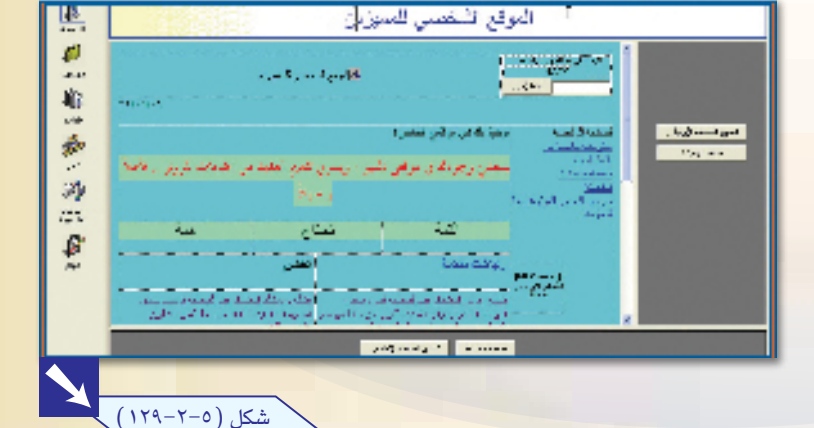

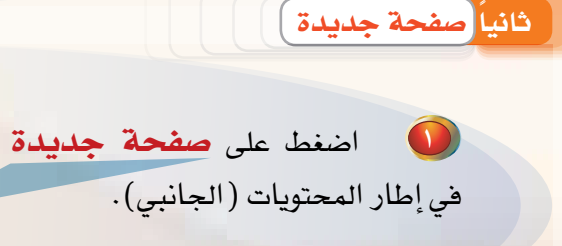

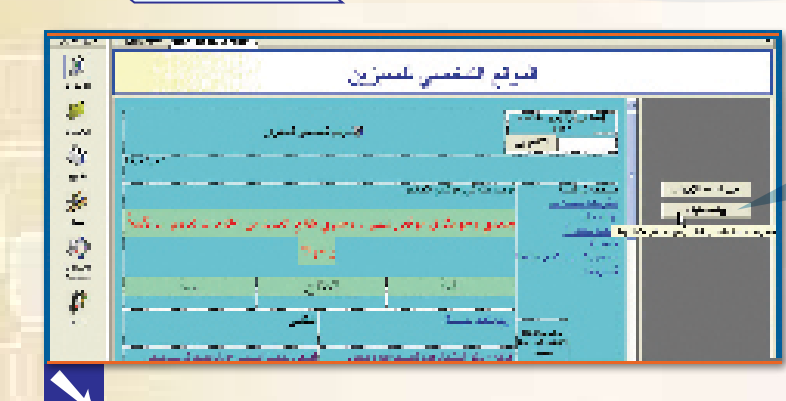

شكل (٢٥-٢٠-١٣٠)

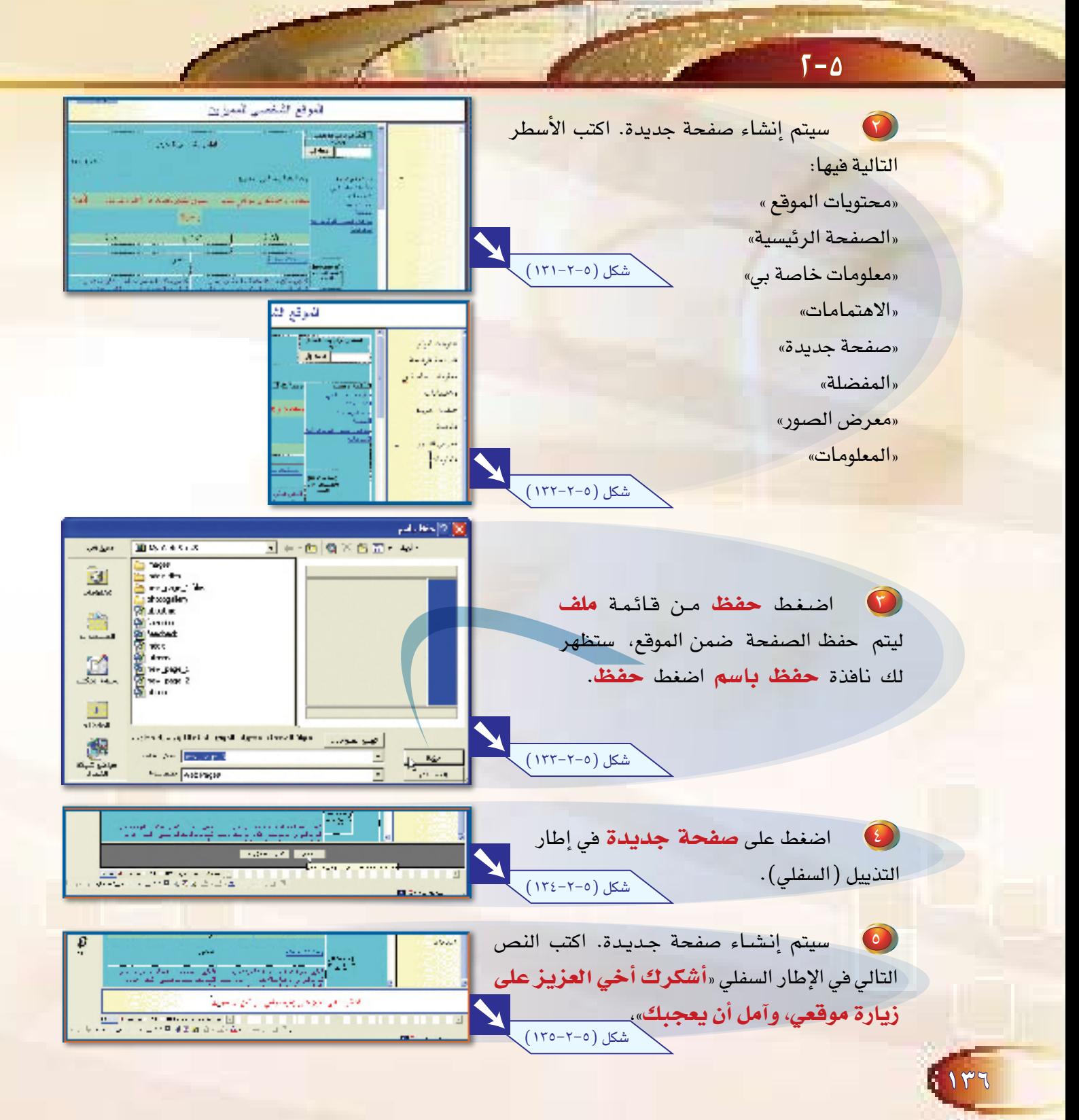

وستصبح صفحة الإطارات التي أنشأتها كما يلي:

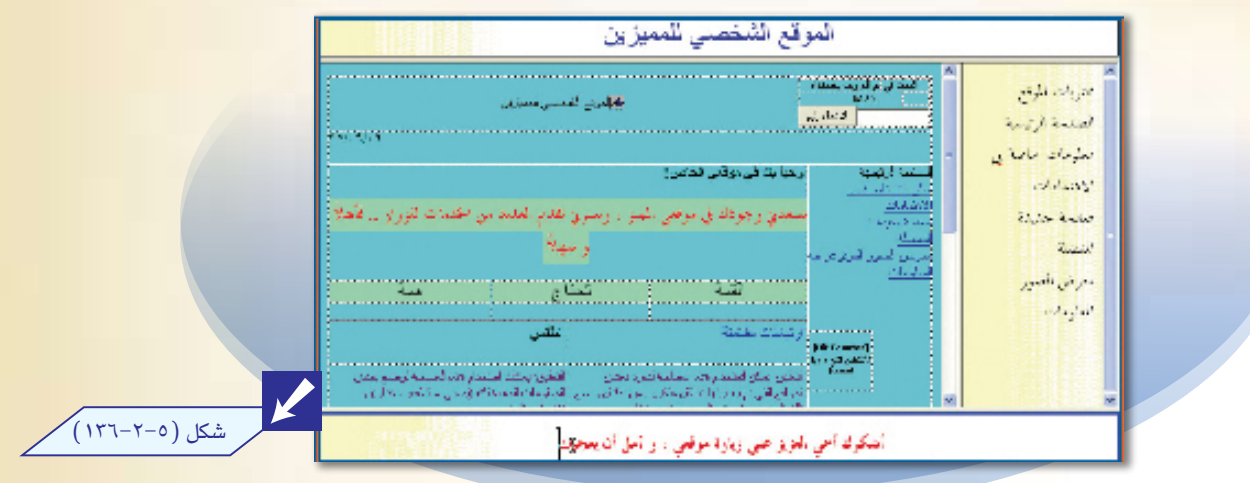

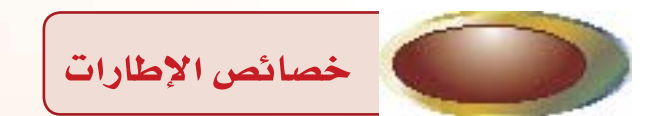

يمكن تغيير خصائص الإطار بالضغط على الزر الأيمن من الفأرة على الإطار الذي ترغب <u>ـ</u>2 تغيير خصائصه، ثم اختر خصائص الإطار

حيث يمكنك التحكم بحجم الإطـار، وهوامش الإطار، وإظهار شريط التمرير للإطار أو إخفاؤه.

شكل (١٢٨-٢-١٢٨)

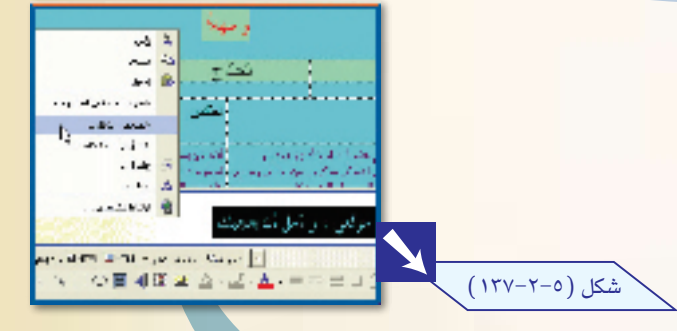

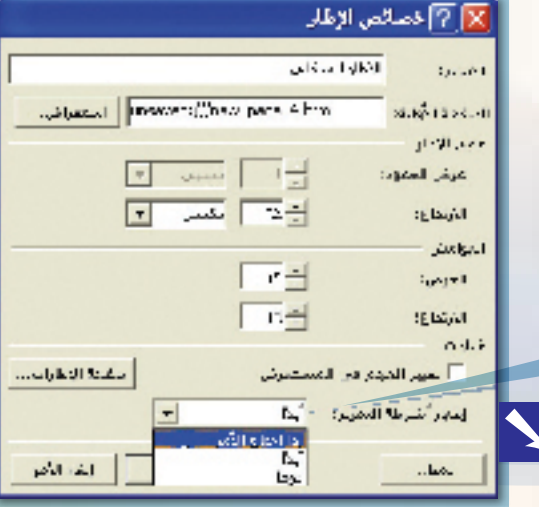

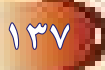

 $T-\Delta$ حسائس المفعة أ  $7|x|$ احتجزه للمحل الملاب اللته أنحسم القومين الأعج  $\Box \div$  in the areas of  $\frac{1}{\sqrt{2}}\left[ \left( \delta\gamma\right) \left( \delta\lambda\right) \right] ^{2}$ وميكنك إخفاء حدود الأطر بال�ضغط على �صفحة الإطارات ثم ام�سح العالمة عند إظهار احلدود. شكل (٦-٥-١٢٩) فتكون ال�صفحة بهذه ال�صورة. **College And State** التوبات الركم mitted with all and the **PERSONAL PROPERTY AND SERVICE OF STATISTICS** المساداة وسا at the integer أمريضه بلدائي الوقعى المدانس! فعاناه والمعا  $\label{eq:2} \mathcal{L}_{\mathcal{A}}\mathcal{L}_{\mathcal{A}}\mathcal{L}_{\mathcal{A}}\mathcal{L}_{\mathcal{A}}\mathcal{L}_{\mathcal{A}}^{\dagger\frac{1}{2}}$  $\overline{\phantom{a}1\phantom{a}1\phantom{a}1}$ اللي المستشفر واحتفاق بإهى كليو دريسري تقتع التهدين وقدمت كرواز الافقة the True ندان<br>به هستندانی برای برای<br>سال  $\lambda$  and  $\lambda$ والمهاز مرتر امير  $\epsilon$  that  $\alpha$  is a set  $D$ محمد من المناطقة **The Community of the Community of the Community** المستخدم المستخدم المستخدم المستخدم المستخدم المستخدم المستخدم المستخدم المستخدم المستخدم المستخدم المستخدم ال<br>والمستخدم المستخدم المستخدم المستخدم المستخدم المستخدم المستخدم المستخدم المستخدم المستخدم المستخدم المستخدم ا أهكون تحي العزيز على ويهرة موقعي ، و امل لك يعجمك شكل (٥–٢–١٤٠) تق�سيم وحذف الإطار

يمكنك إضافة أو حذف إطار ية صفحة الإطارات عند الحاجة لذلك كما يلي:

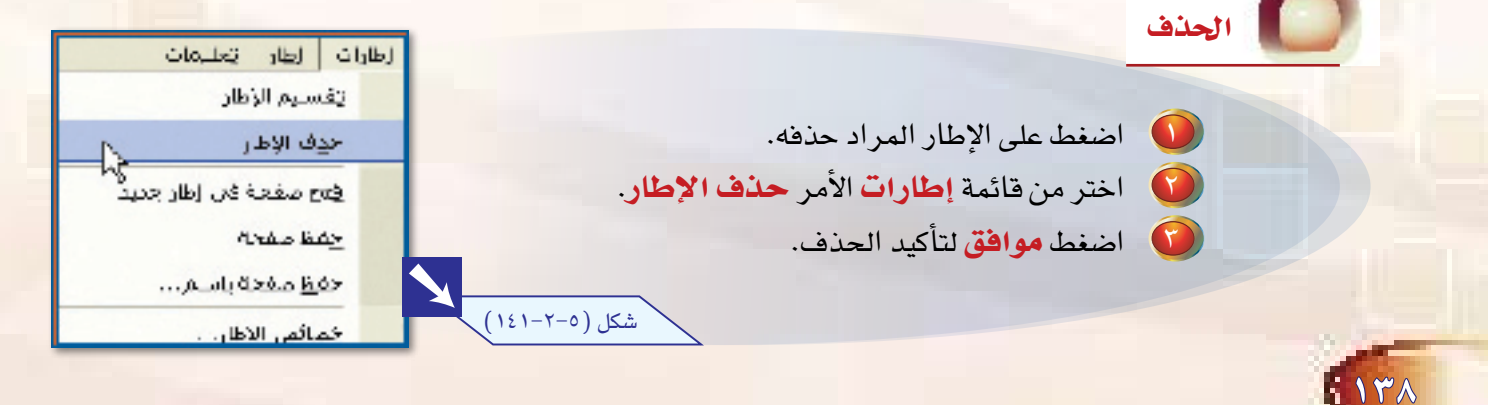

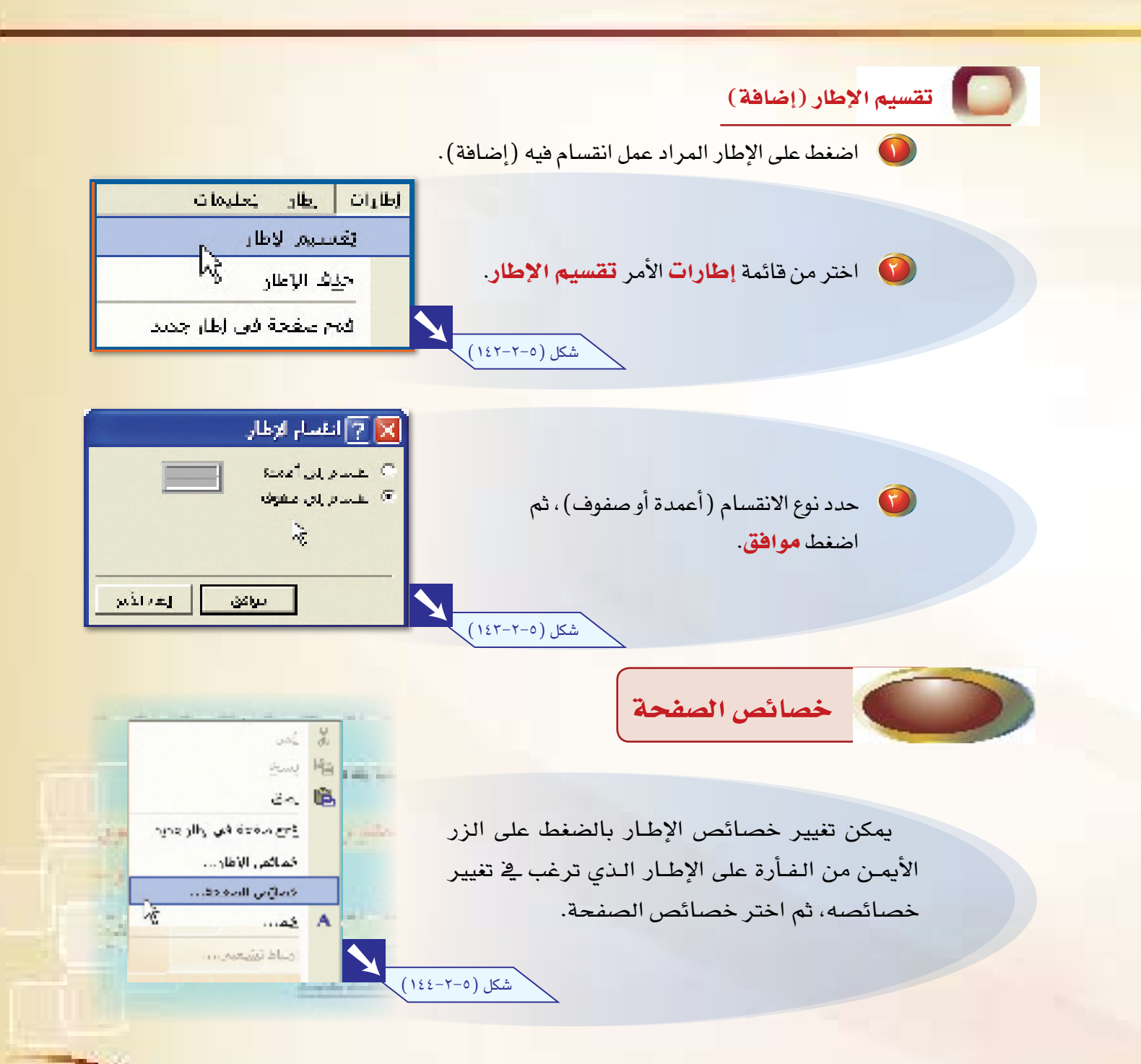

9 P 9

<mark>حيث يمكنك تحديد الإطار الهدف الذي يتم ربطه بهذه الصفحة عند عمل ارتباط تشعبي.</mark>

 $T - \Delta$ 

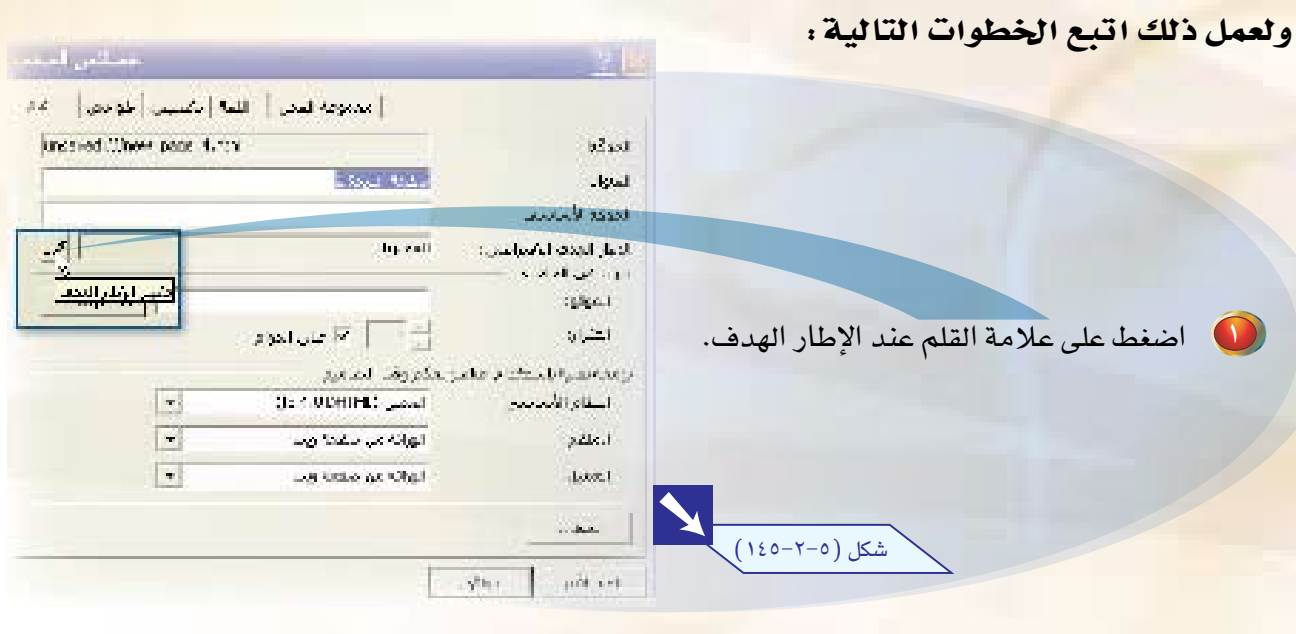

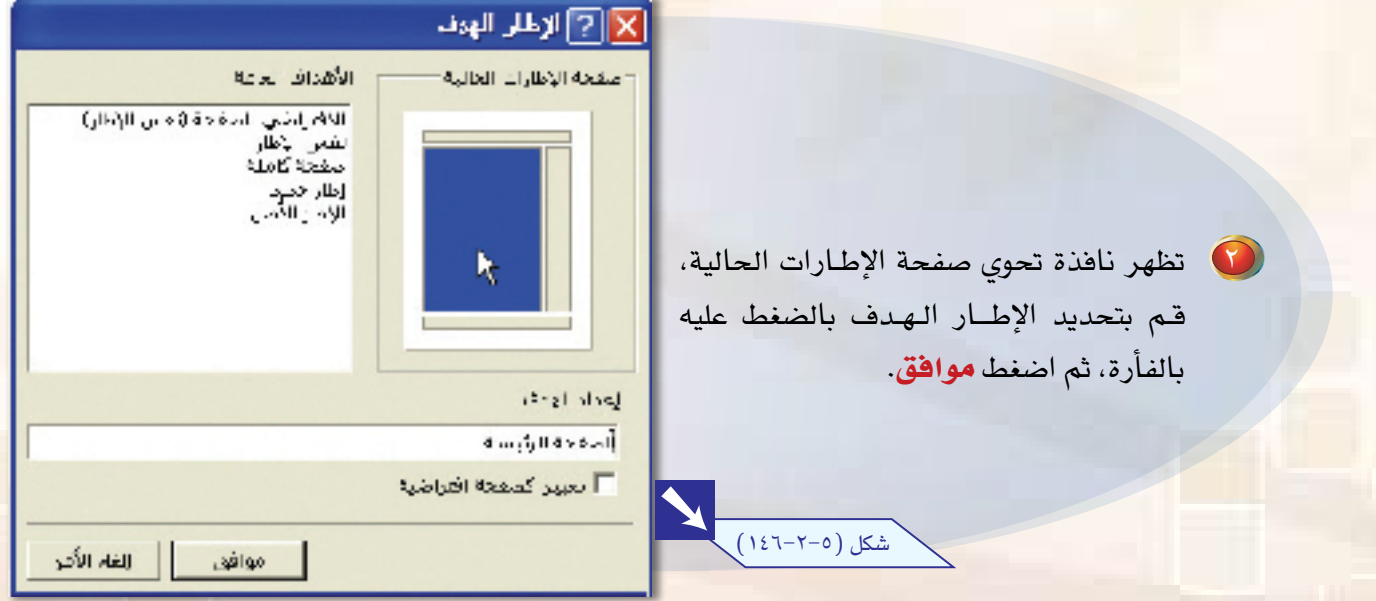

والمنفط موافق مرة أخرى على نافذة خصائص الصفحة.

 $\sqrt{2}$ 

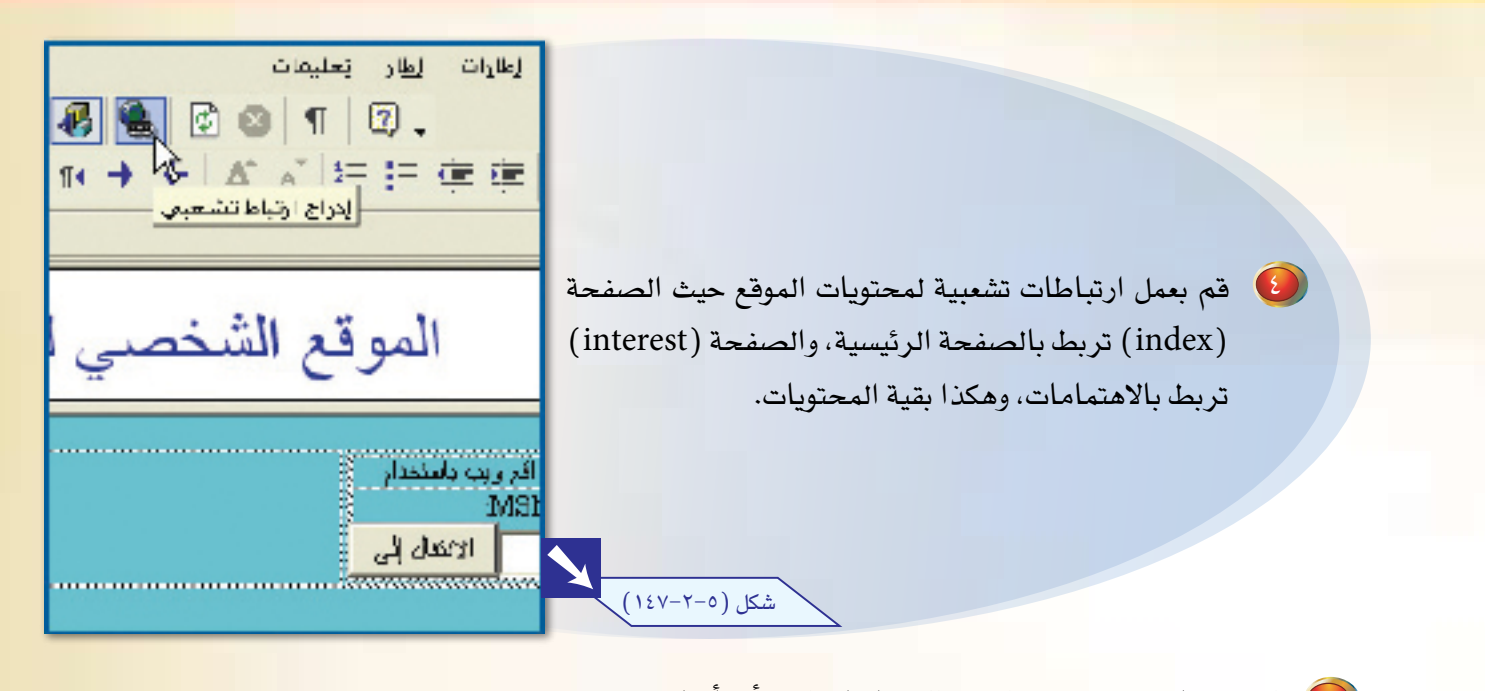

10 اعمل معاينة للصفحة، واختبر الارتباطات التي أنشأتها.

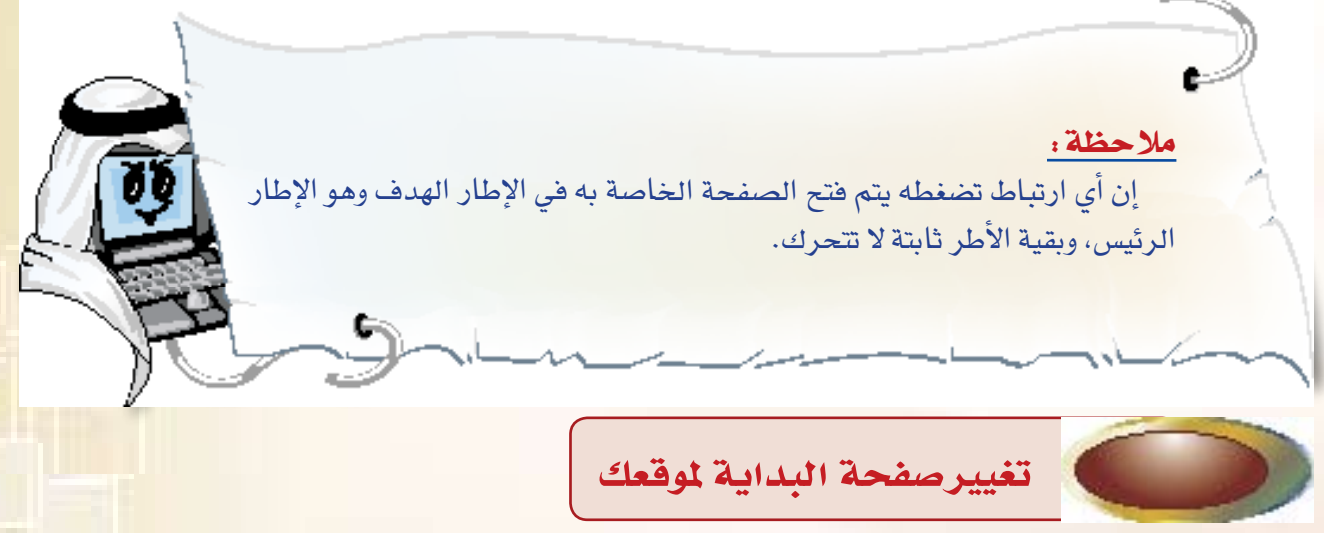

إن صفحة البداية لموقعك هي الصفحة الرئيسية (index) ، ولكن بعد إنشاء صفحة الأطر يفض<mark>ل أن تكون</mark> هي صفحة البداية للموقع.

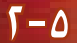

## ولتغيير صفحة البداية اتبع الخطوات التالية :

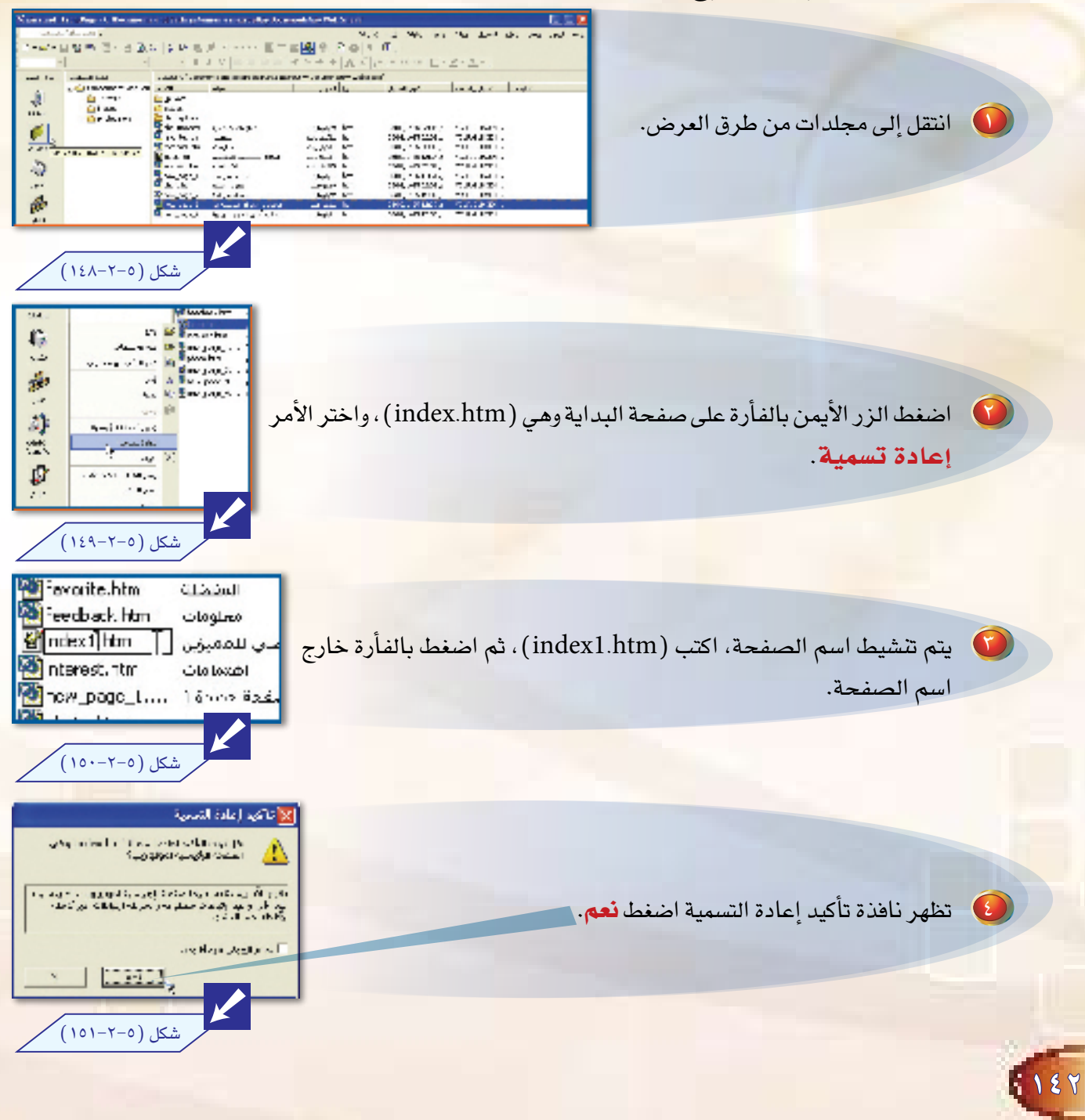

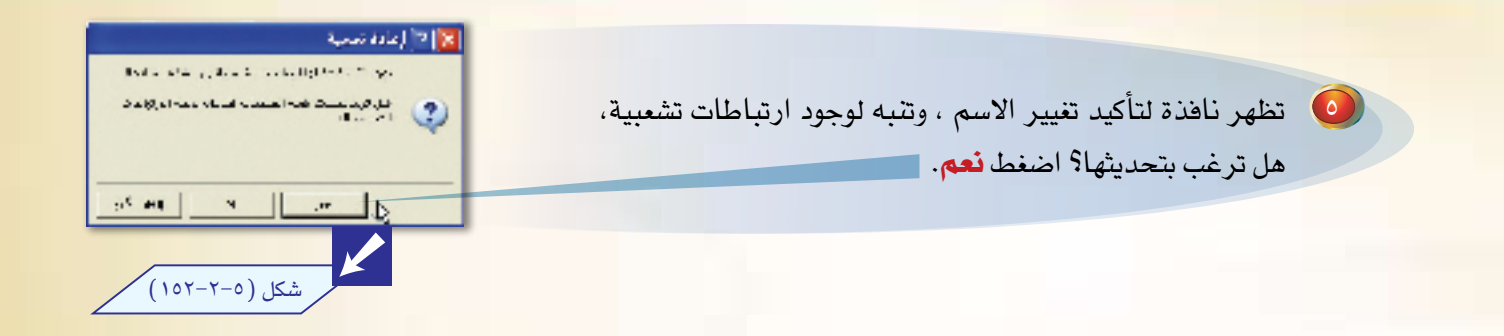

ل ) اضغط الزر الأيمن بالفأرة على صفحة الأطر، وهي (new\_\_ page \_\_2.htm )، واختر الأمر إعادة تسمية. يتم تنشيط اسم الصفحة، اكتب ( index.htm ) ، ثم اضغط بالفأرة خارج اسم الصفحة. لا تصبح صفحة الإطارات *هي صفح*ة البداية لموقعك.

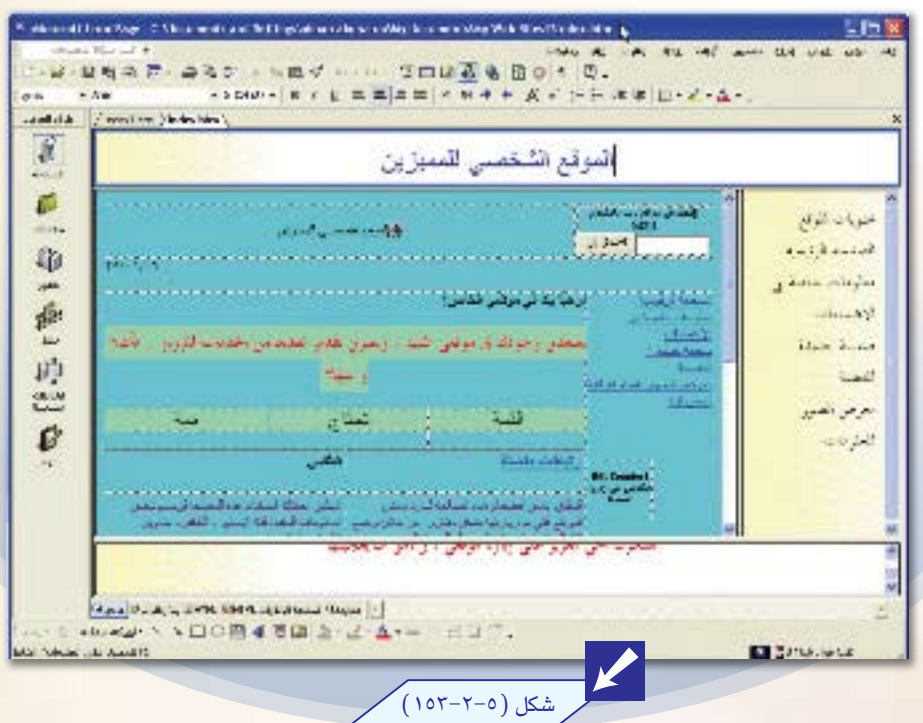

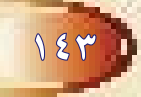

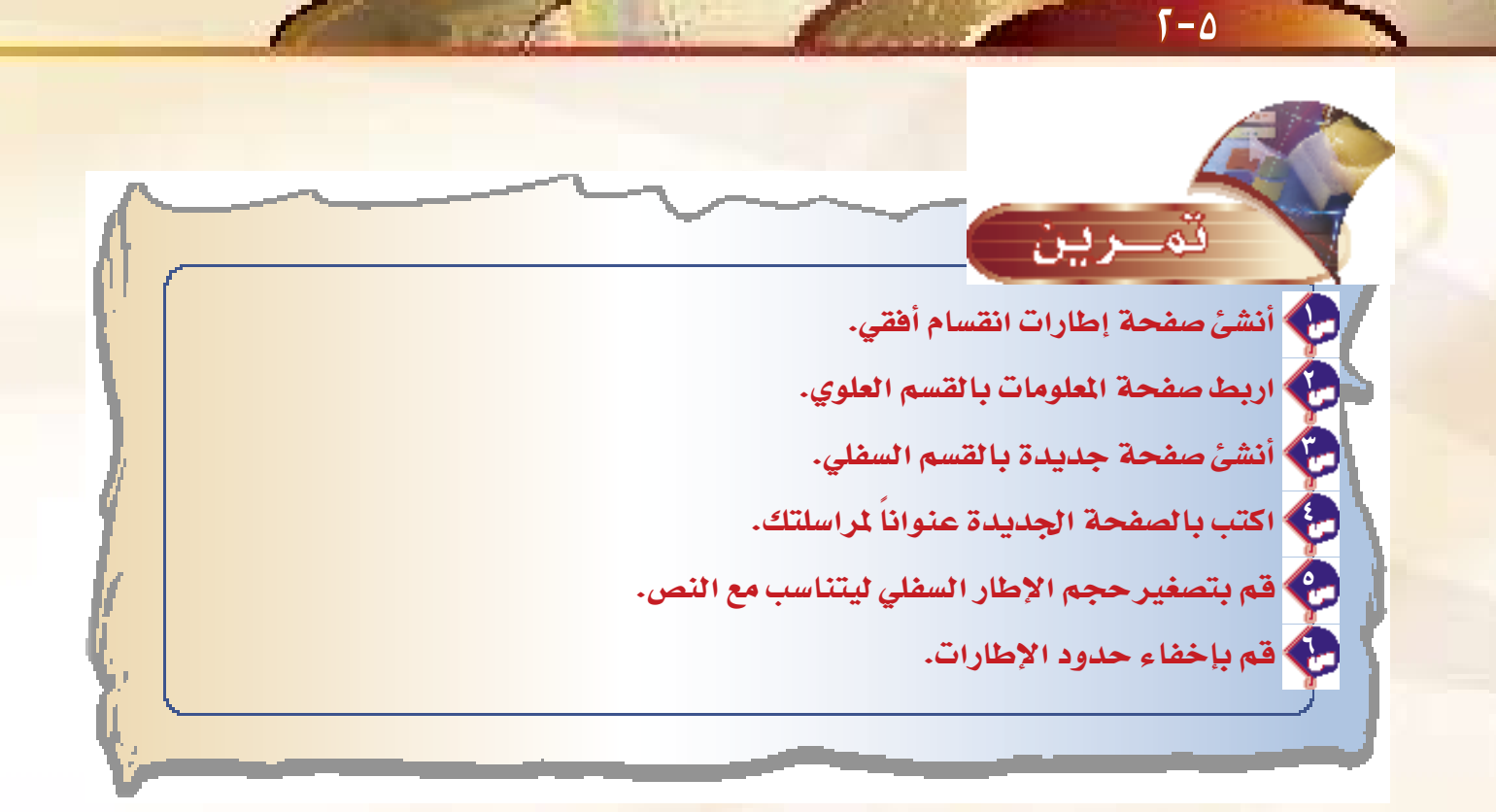

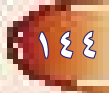
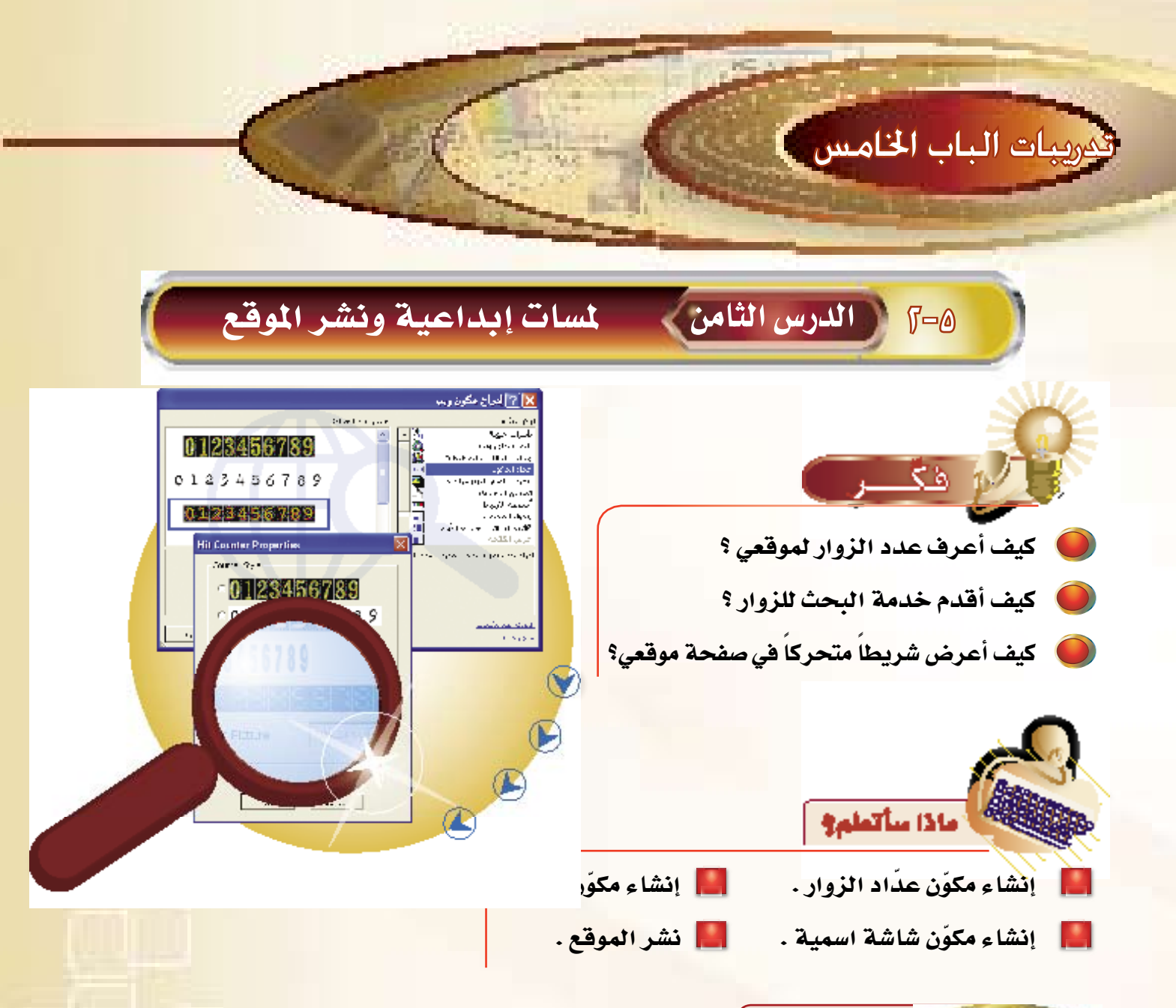

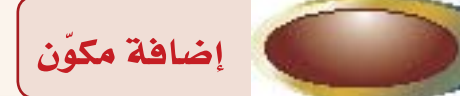

سبق أن مر معك مصطلح مكوّن عند الحديث عن أشرطة الارتباطات. وهي عبارة عن إمكانات وخد<mark>مات</mark> جاهزة يوفرها برنامج فرونت بيج لكي تعطي موقعك منظراً جميلاً وحساً محترفاً. ويحوي برنامج فرونت بيج ً العديد من المكوّنات، ولكننا سنتعرف على ثلاثة منها وندع لك الإبداع <u>ي</u>ة استخدام بقية المكوّنات.

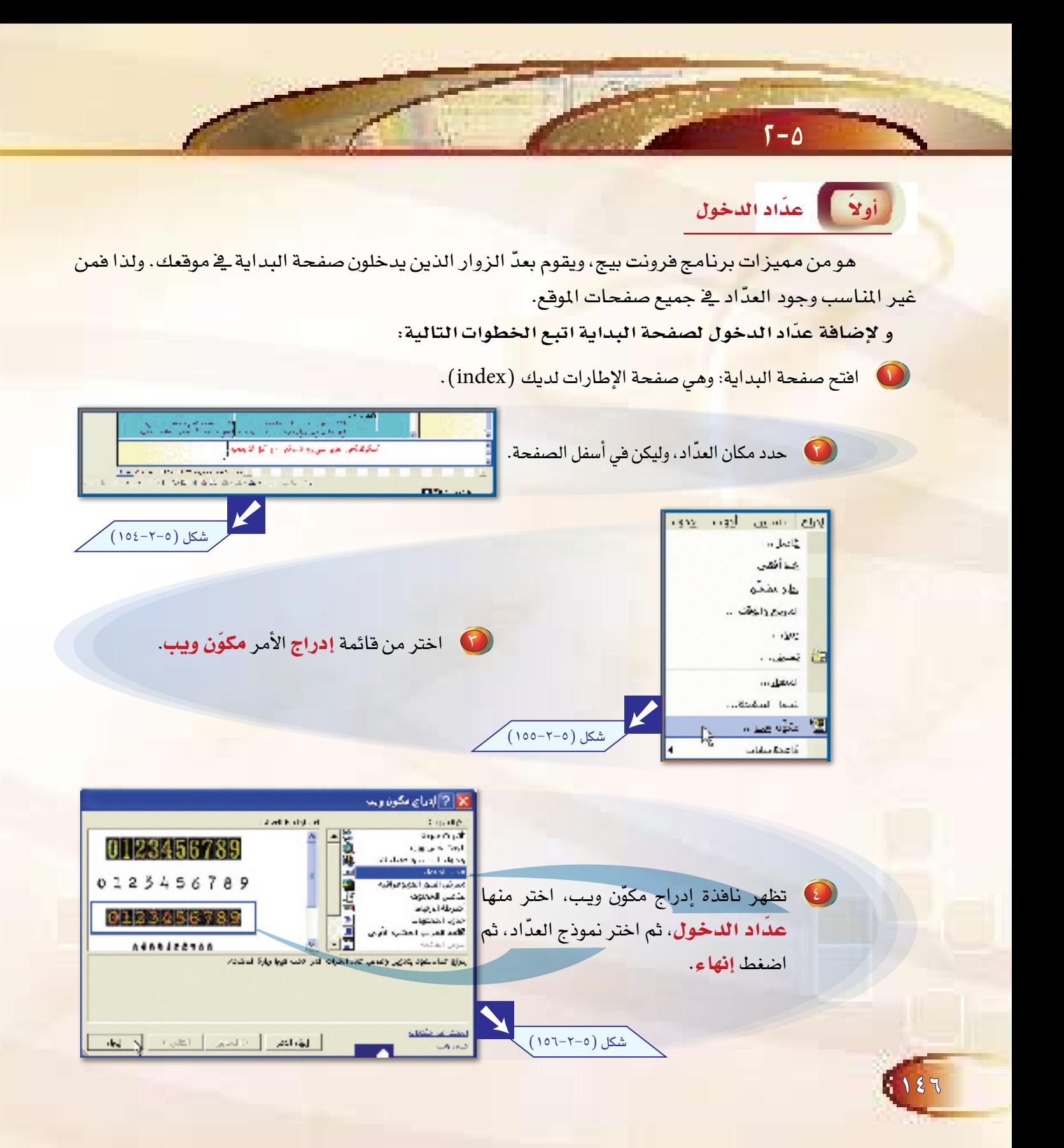

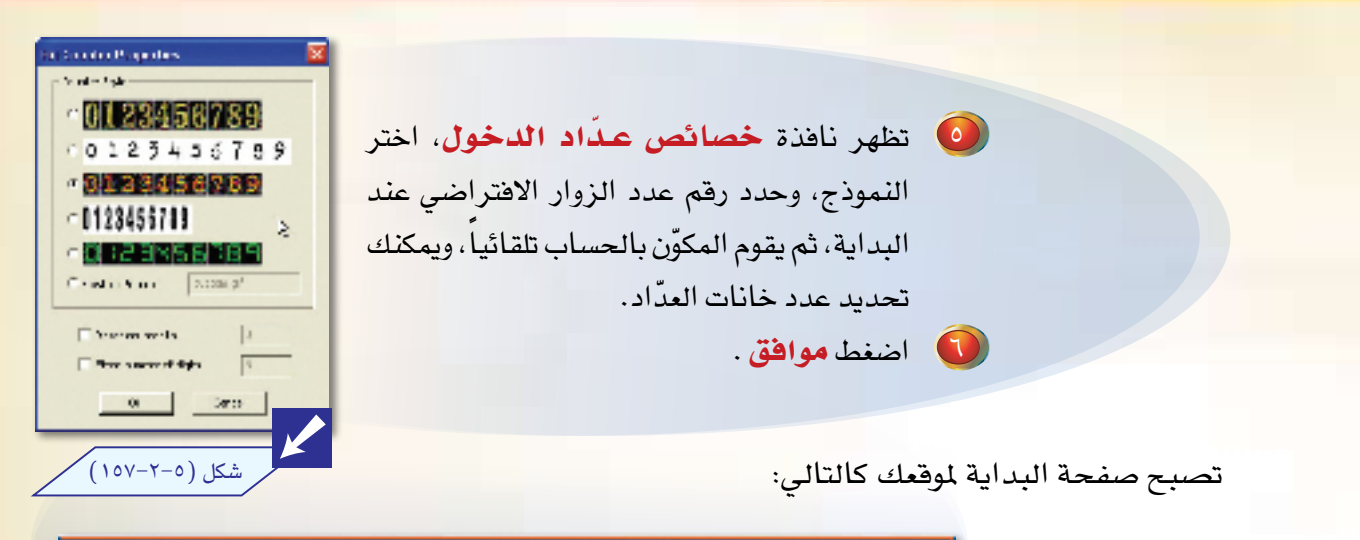

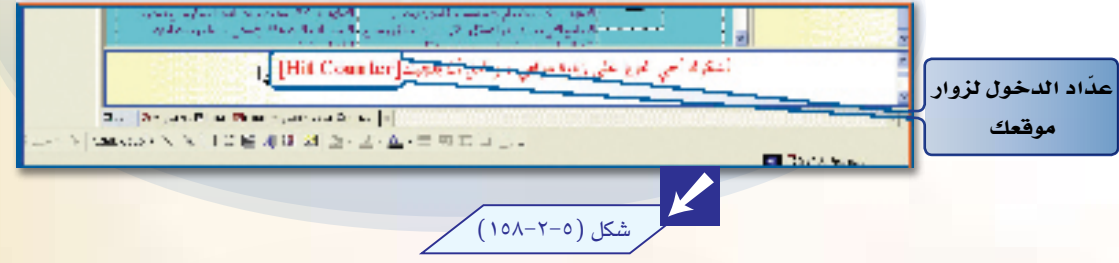

وعند عمل معاينة للصفحة، لاحظ أن العدَّاد لم يعمل؛ لأن موقعك لم يتم نشره على الشبكة العنكبوتية بعد<mark>.</mark>

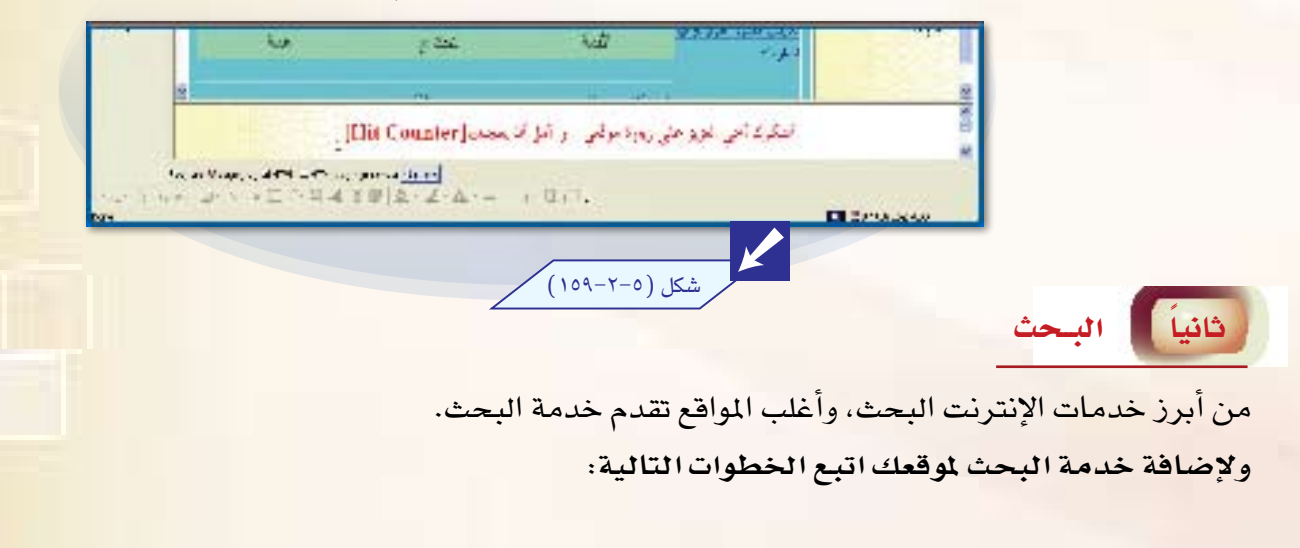

181

 $\Gamma - \Delta$ ø حدد مكان تقديم خدمة البحث، وليكن  $\bigodot$ الذكرة أمن أنونو حي رس مرتبى ، و أمن تدمينيت [ Hit Countist في أسفل صفحة البداية لموقعك. ang menggunaan <mark>d</mark><br>siya menggunaan **b** attracts شكل (٢٥-٢٠-١٦٠) da sa trits atoms better 2اصل ... عاأفعد اطار عقيقد ... Copies exter  $-20$ 3 اختر من قائمة إدراج الأمر مكون ويب. الحليق، ، 歮  $-4241$ القيفان المنفحة. . شكل (٥-٢-١٦١)  $1000 - 10$ Ŋ. **Otherste** أأقالنا ومكونيها **CARTAS**  $132.88$ minus e Jala sa لا تظهر نافذة المكونات، اختر منها www. Like and البحث على ويب، ثم اضغط إنهاء. Ŕ and summarized as with إرواج سينج ممتاحي كمه المنعنة للإستخبار العنبي بالجماعي والمائي شکل (۲۰۵–۱۲۲) المشاهد الثالث<br>مناسب M N CON | AND |

> والتظهر نافذة خصائص نموذج البحث، حدد تسمية مربع الإدخال المن على صفحة البداية، ثم حدد عرض المربع بالأحرف، ويمك<mark>نك</mark> تسمية زر البحث باسم معين، وكذلك زر إعادة التعيين بعد عملية البحث، ويمكنك تغيير خصائص نتائج البحث أيضاً. **6** اضغط موافق.

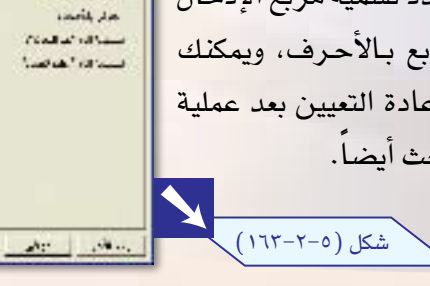

**Californian** 

song to

المسائس بالوائع المنا Little also with the

**Alla** 

 $\sqrt{11}$  $\frac{1}{2}$ 

**LAKE** 

P.

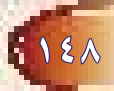

تصبح صفحة البداية لموقعك كالتالي:

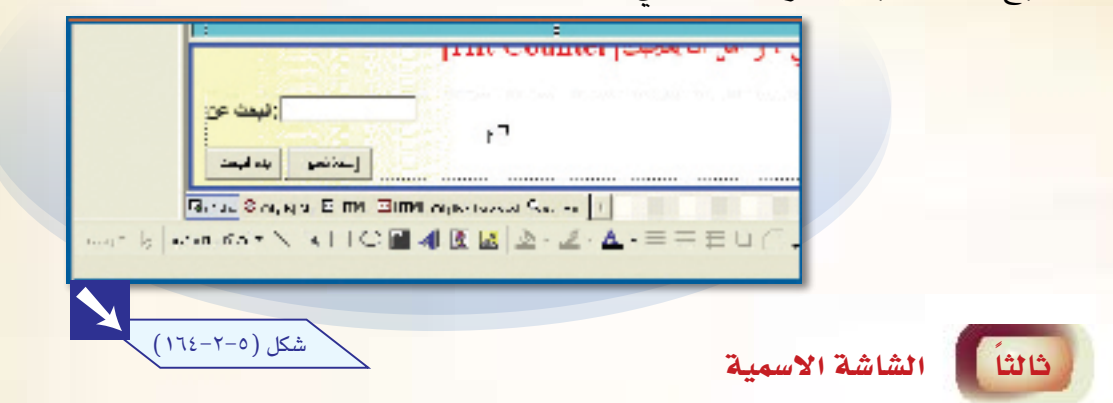

هي عبارة عن شريط ضمن ص<mark>فحتك، يتميز بإمكانية حركة النص فيه، مما يضف*ي عن*صراً مميزاً لموقعك.</mark> و لإضافة شاشة اسمية لأى صفحة من صفحات موقعك اتبع الخطوات التالية:

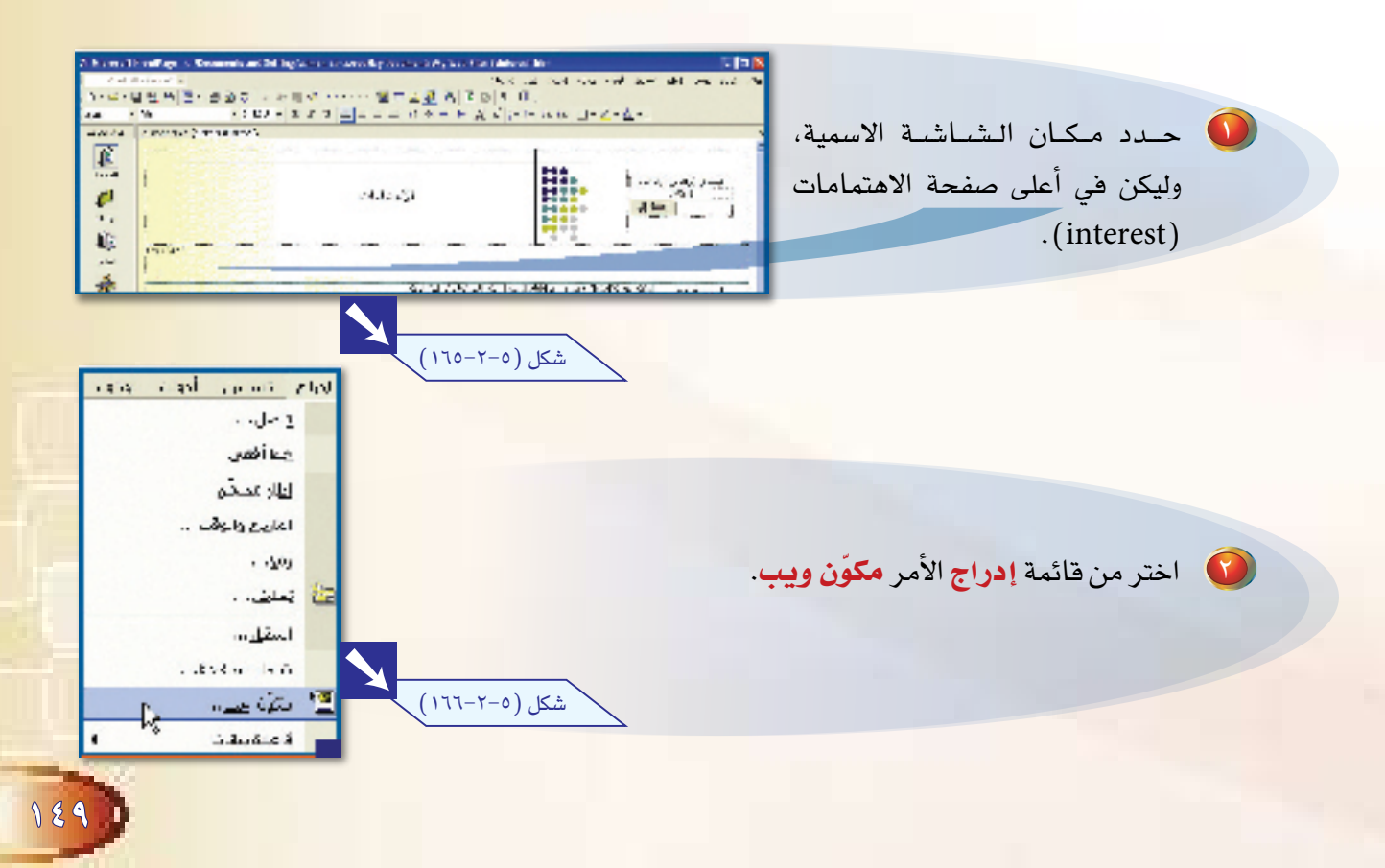

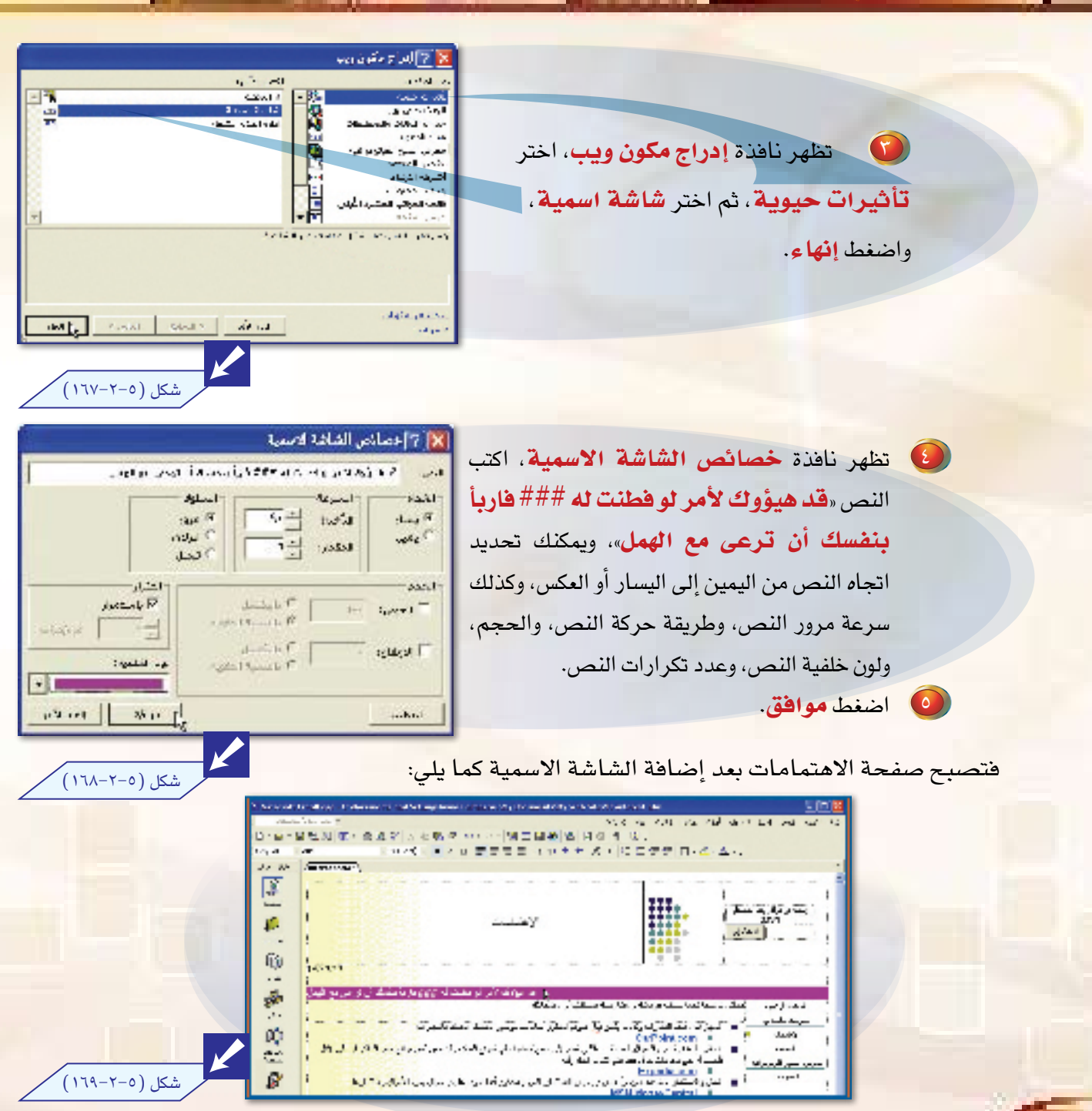

 $\Gamma - \Delta$ 

ولرؤية الشاشة الأسمية وحركة النص بها، اعمل معاينة للصفحة بعد حفظها. فتكون كما يلي:

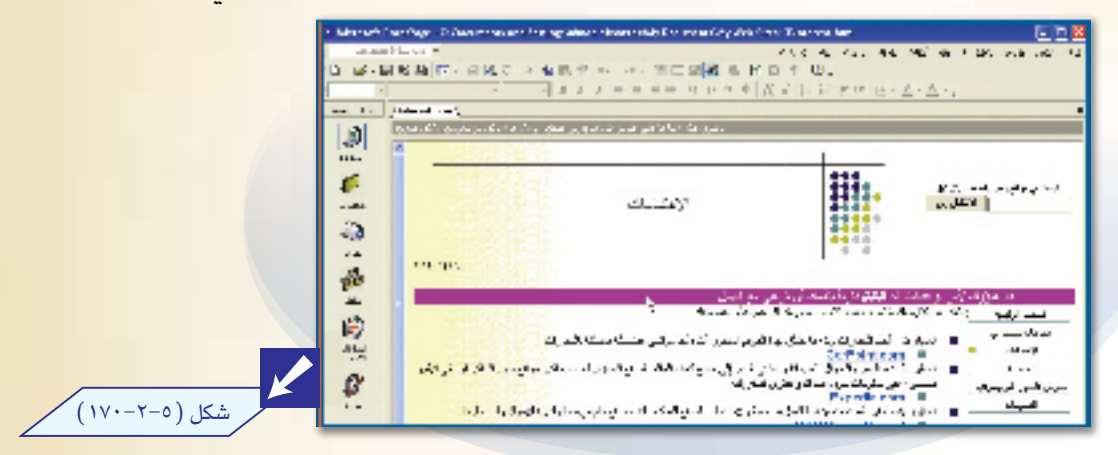

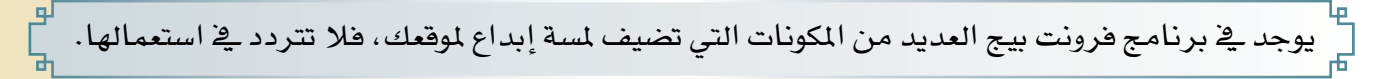

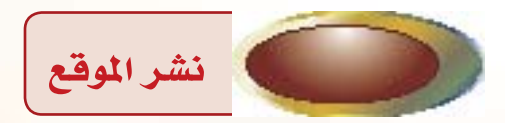

لا فائدة من تصميم موقع إذا لم ينشر للعالم الخارج*ي، س*واء عل*ى* الشبكة العنكبوتية، أو على شبكة محلية.

## بمكنك نشر موقعك بثلاث طرق:

- يمكنك استعمال بروتوكول إرسال النص التشعبي (http) للنشر إلى ملقم مثَّبت فيه أحد برامج النشر.
	- يمكنك استعمال بروتوكول نقل الملفات ( FTP ) للنشر إلى ملقم غير مثبّت فيه أحد برامج النشر.
		- يمكنك نشر موقعك على مجلد في حاسبك، وهذه الطريقة هي التي سنتعلمها هنا.

## إن عملية نشر الموقع إلى الشبكة العنكبوتية تتطلب عدة أمور منها:

- إيجاد مُضيف لموقعك، وهنا تحتاج إلى معرفة بالخدمات التي يقدمها كل مضيف حتى تستطيع الاختيار.
- اختيار اسم يكون عنوانا لموقعك وتسجيله، فعنوان الموقع هو الاسم الذي بواسطته يدخل الزوار لموقعك.
	- تسديد رسوم خدمة الاشتراك في شركة تستضيف موقعك.

## المسلم التشر موقع إلى مجلد محلي المسلم التي التي تعليم التي التي تعليم التي التي تعليم التي التي تعل

 $T - \Delta$ 

107

إن عملية نشر الموقع تريك صورة الموقع كما سيراه الآخرون. وبالطبع لا تريد أن يرى الآخرون مو<mark>قعك إلا</mark> <mark>سليماً من الأخطاء، بل ومميزاً أيضاً. وأسهل ال</mark>طرق لفعل ذلك هي نشر الموقع إلى مجلد محلي ع<mark>لى حاسبك</mark> الشخصي.

ولعمل ذلك اتبع الخطوات التالية .

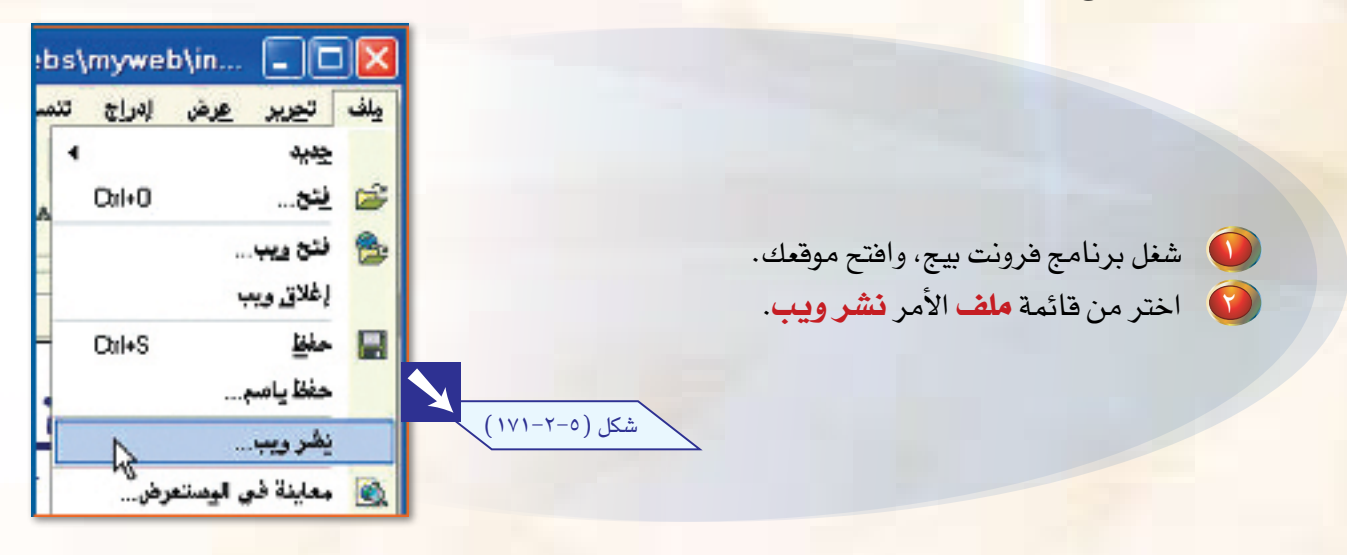

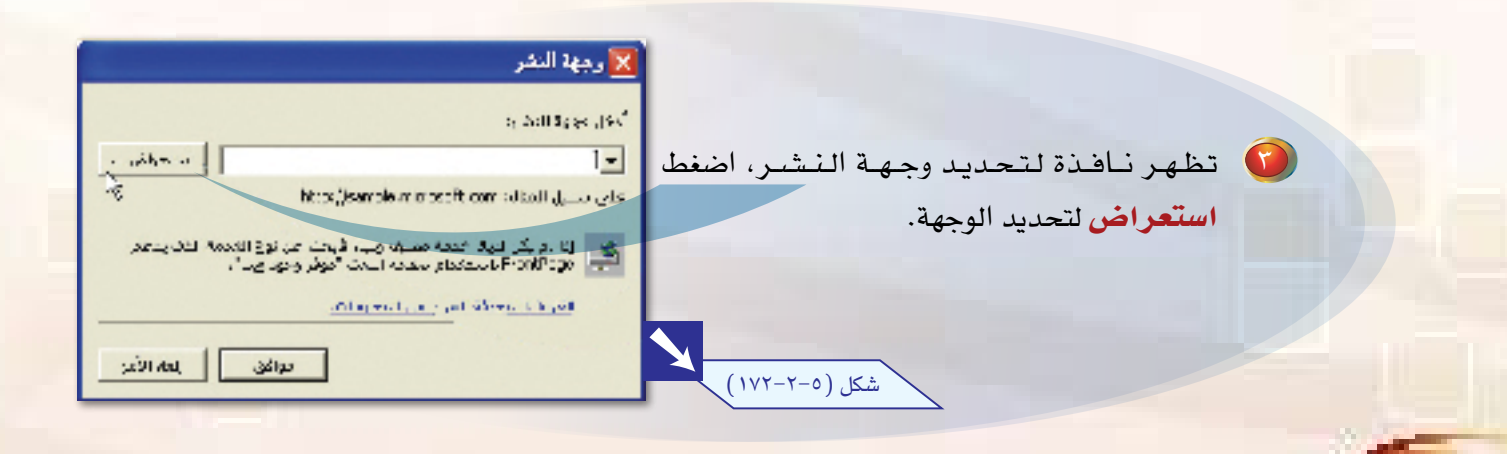

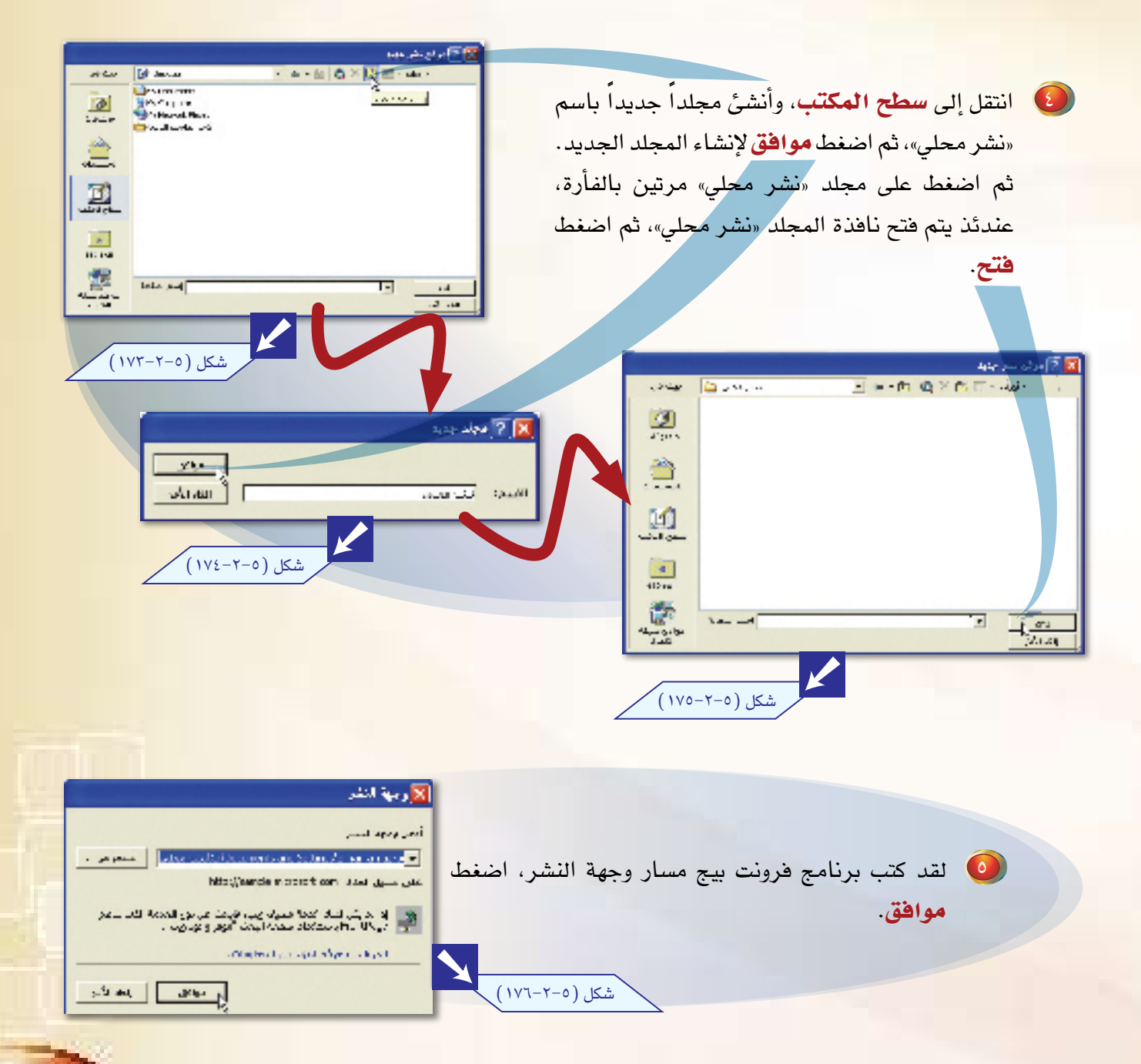

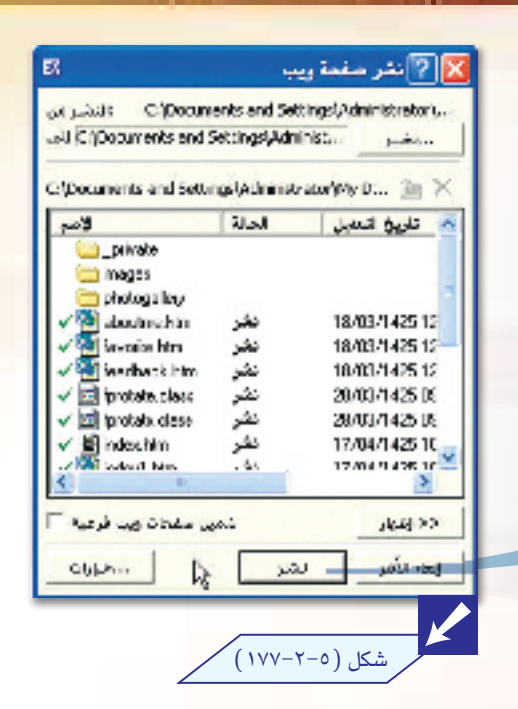

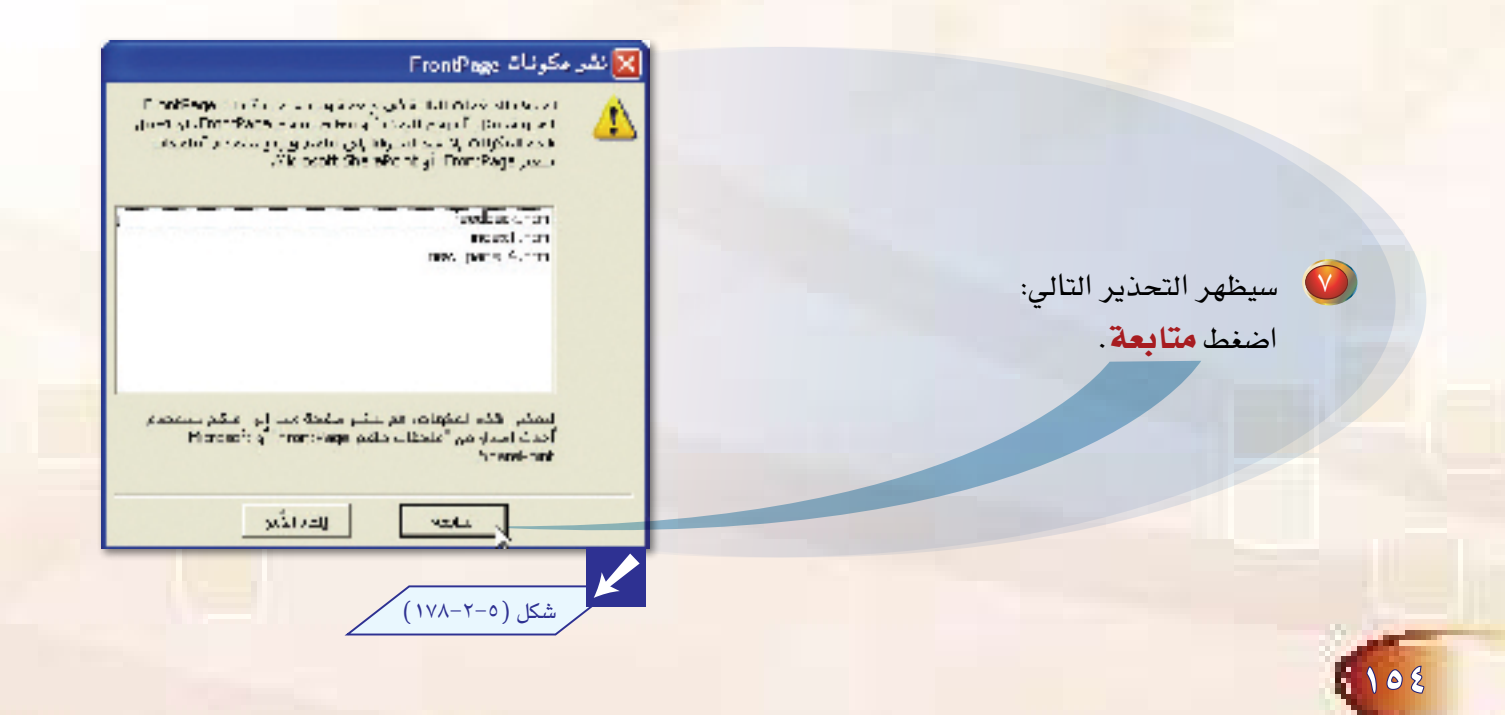

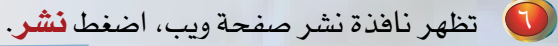

 $T - \Delta$ 

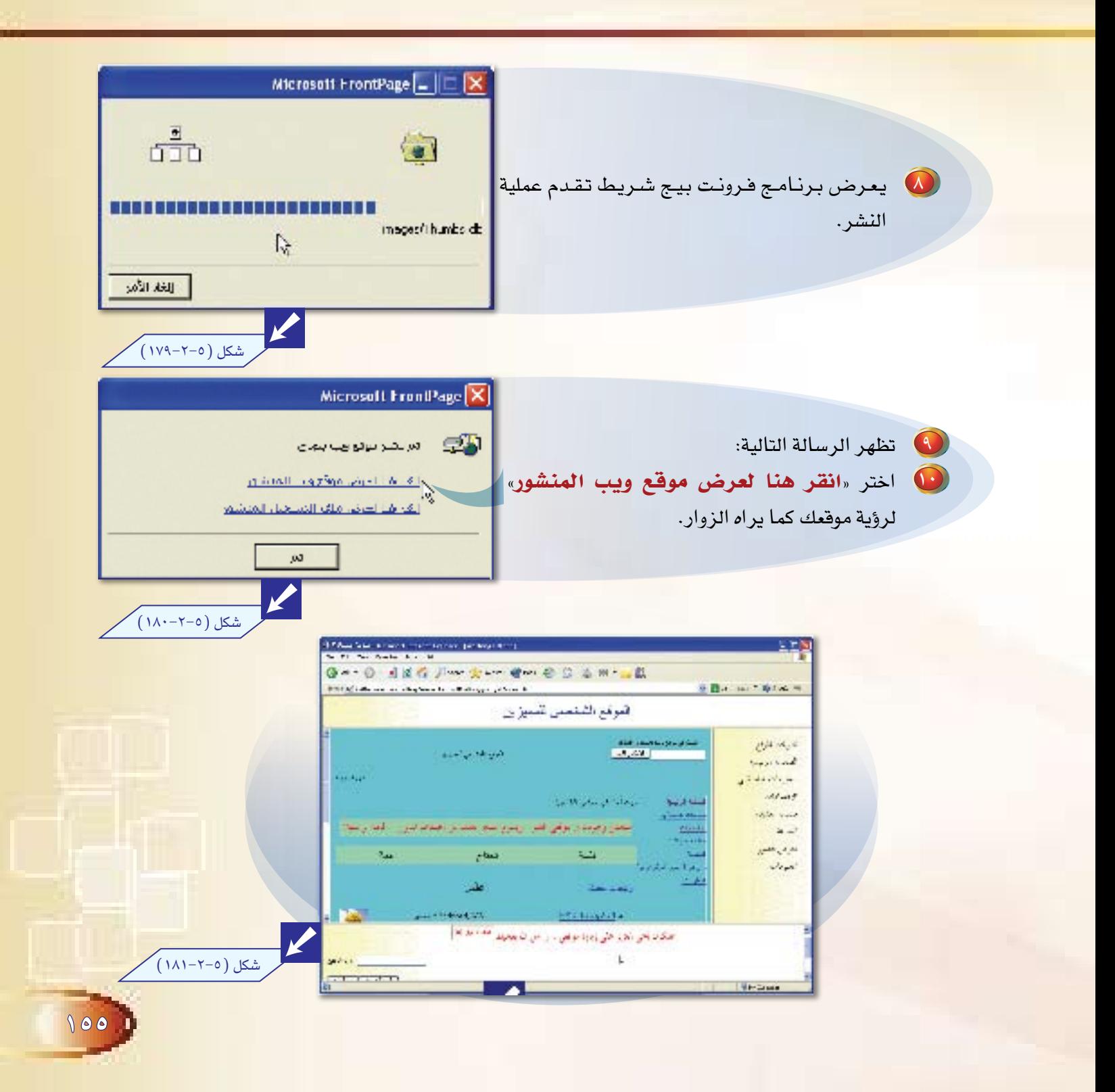

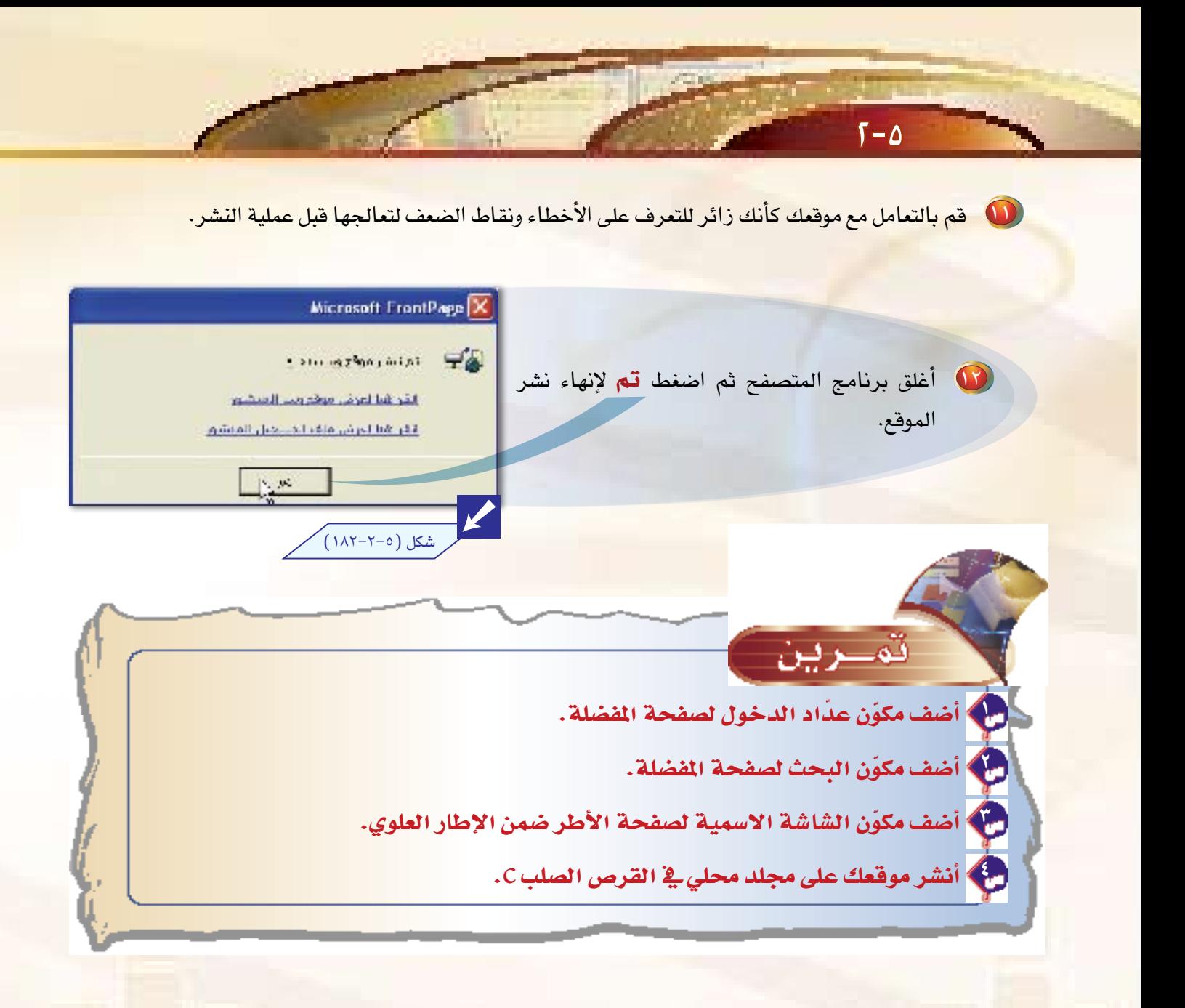

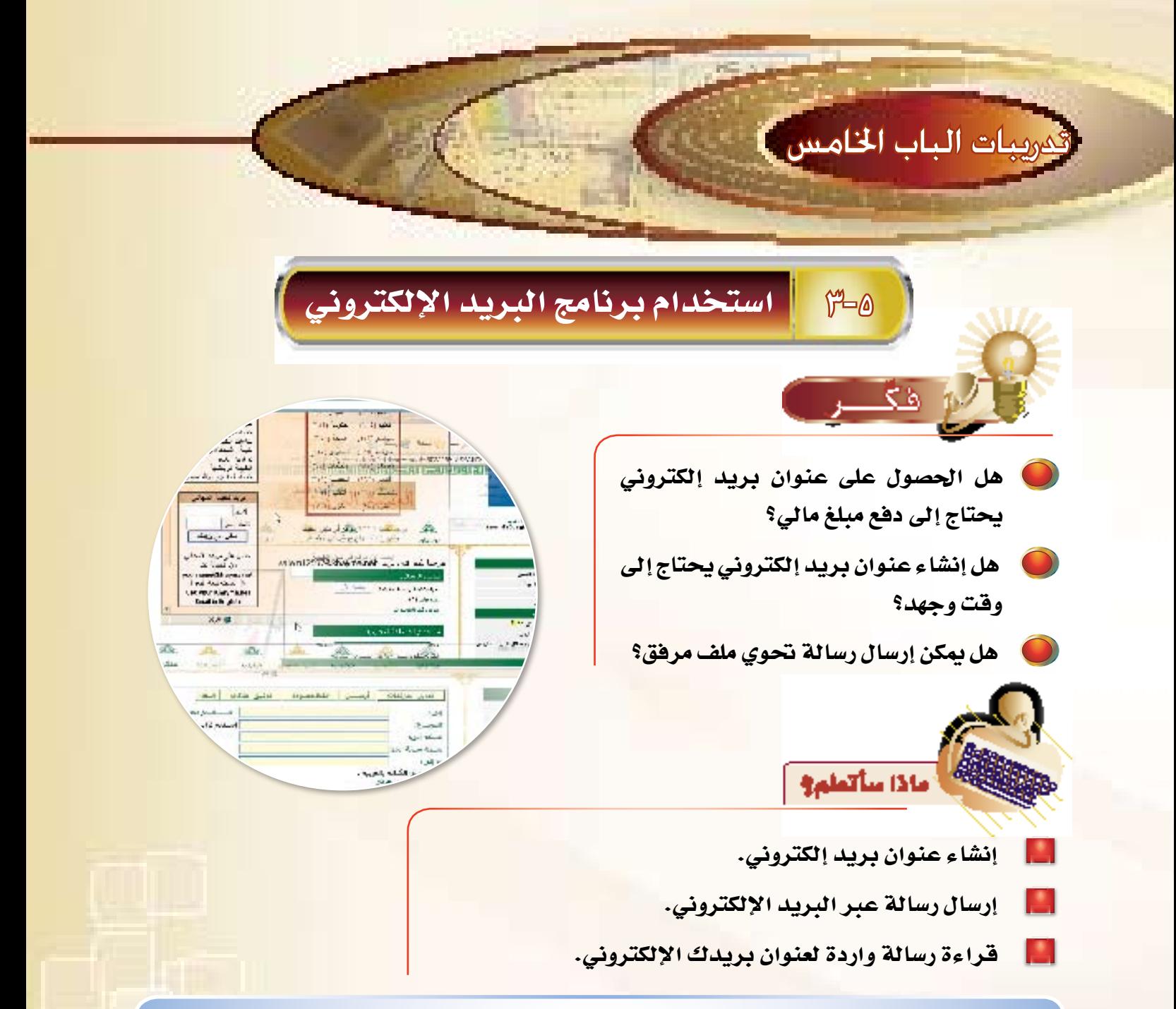

ولكي تتمكن من إرسال رسالة، أو قراءة رسالة عبر خدمة البريد الإلكتروني، لابد أن يكون لديك عنوان بريد إلكتروني. هناك العديد من المواقع على الإنترنت يمكن أن تعمل كخادم للبريد وتقدم خدمة البريد الإلكتروني بشكل مجاني، ومنها: net.khayma ,com.Hotmail ,com.Yahoo... إلخ.

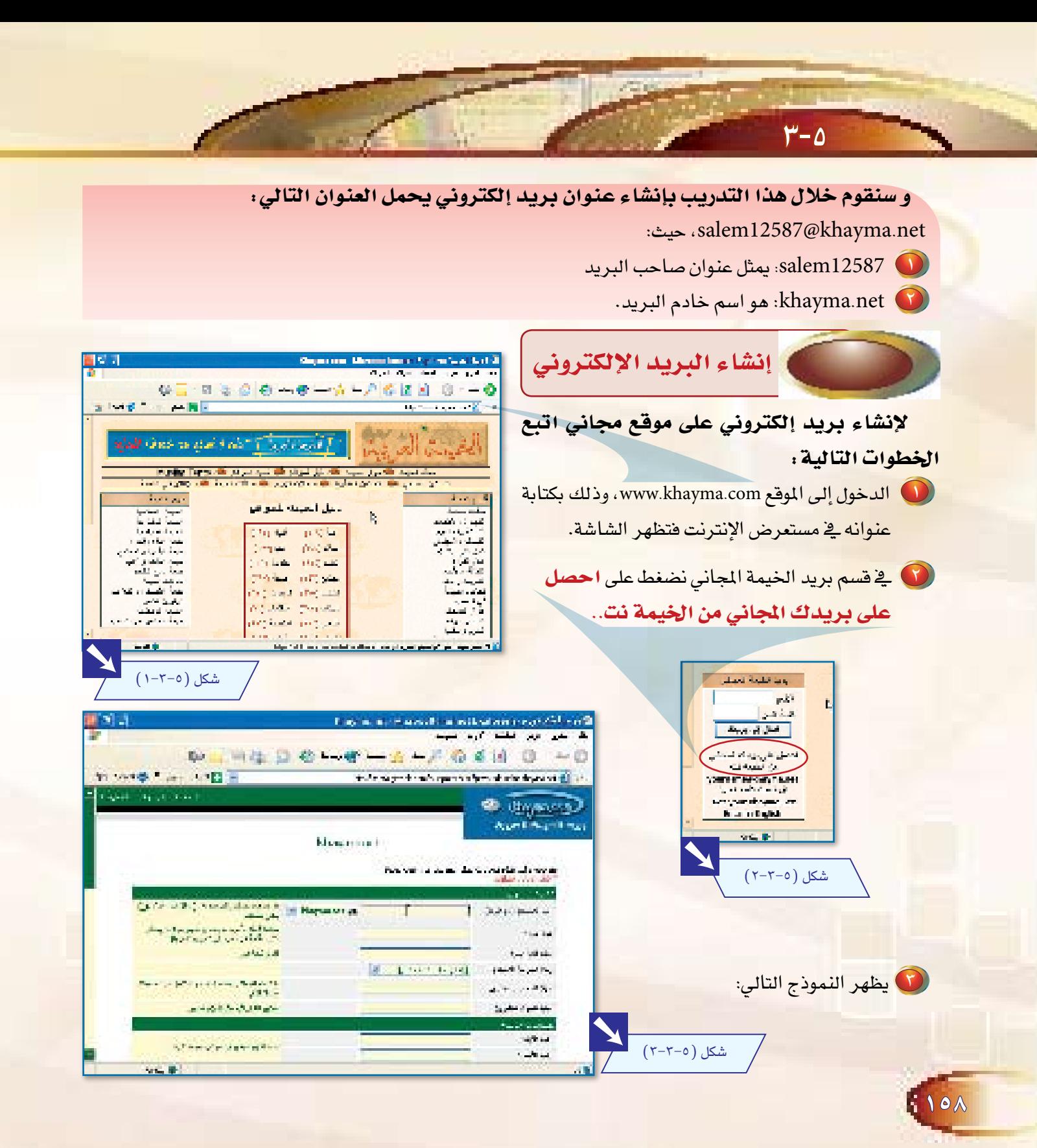

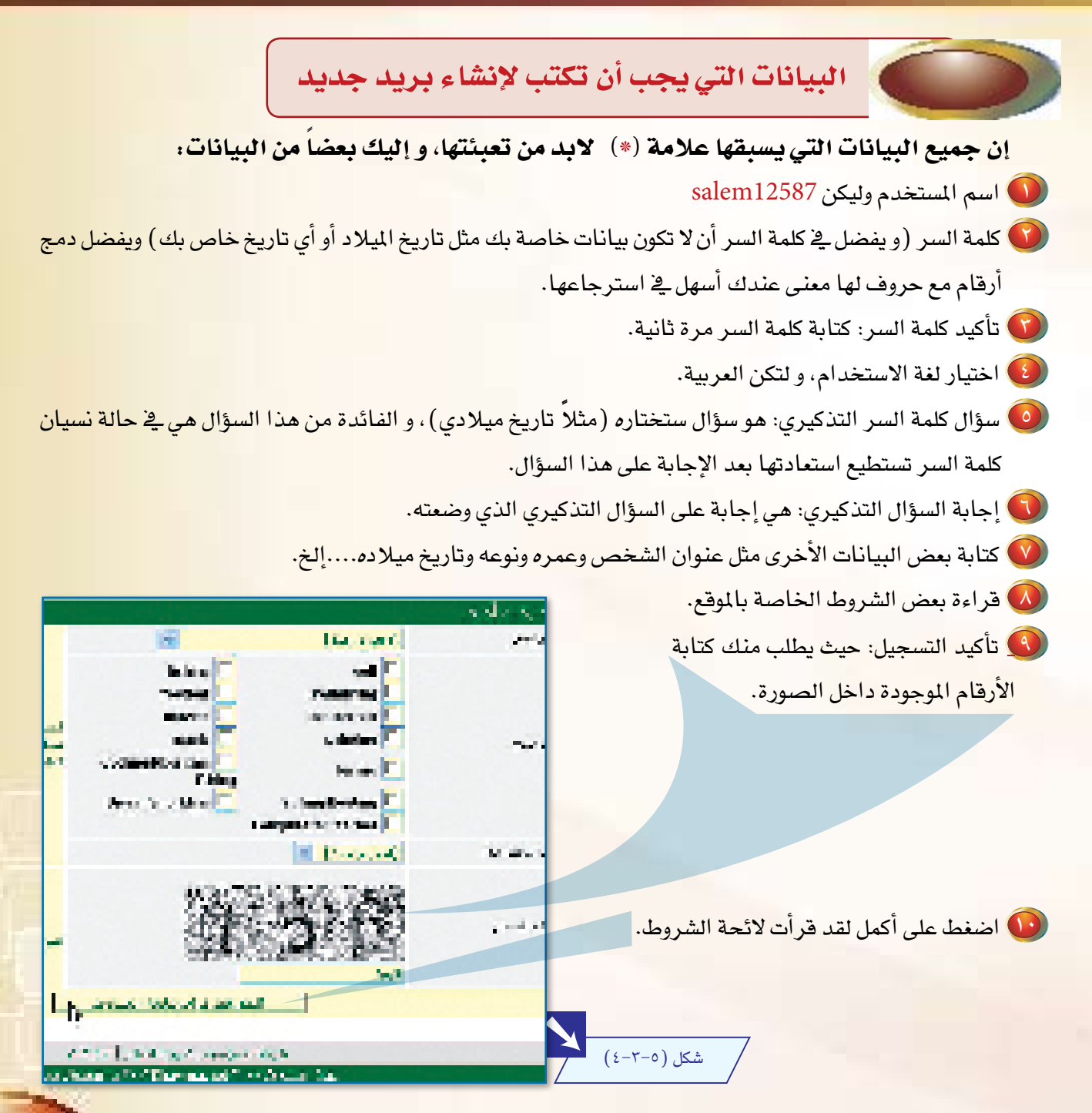

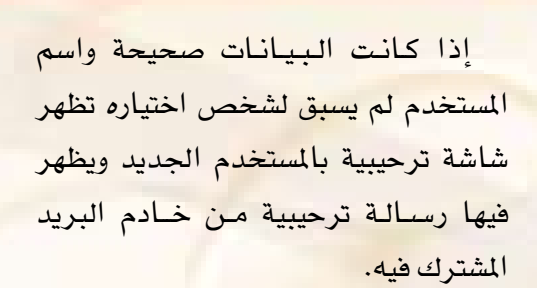

 $r - \rho$ 

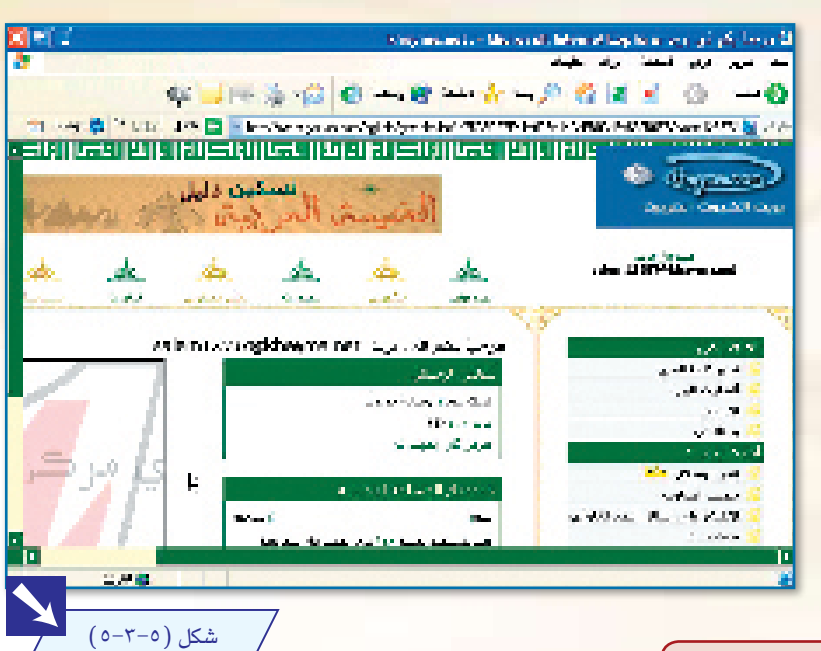

لتكوين رسالة و إرسالها

عند كتاب<mark>ة رسالة و تريد إرسالها عليك اتباع الخطوات التالية .</mark>

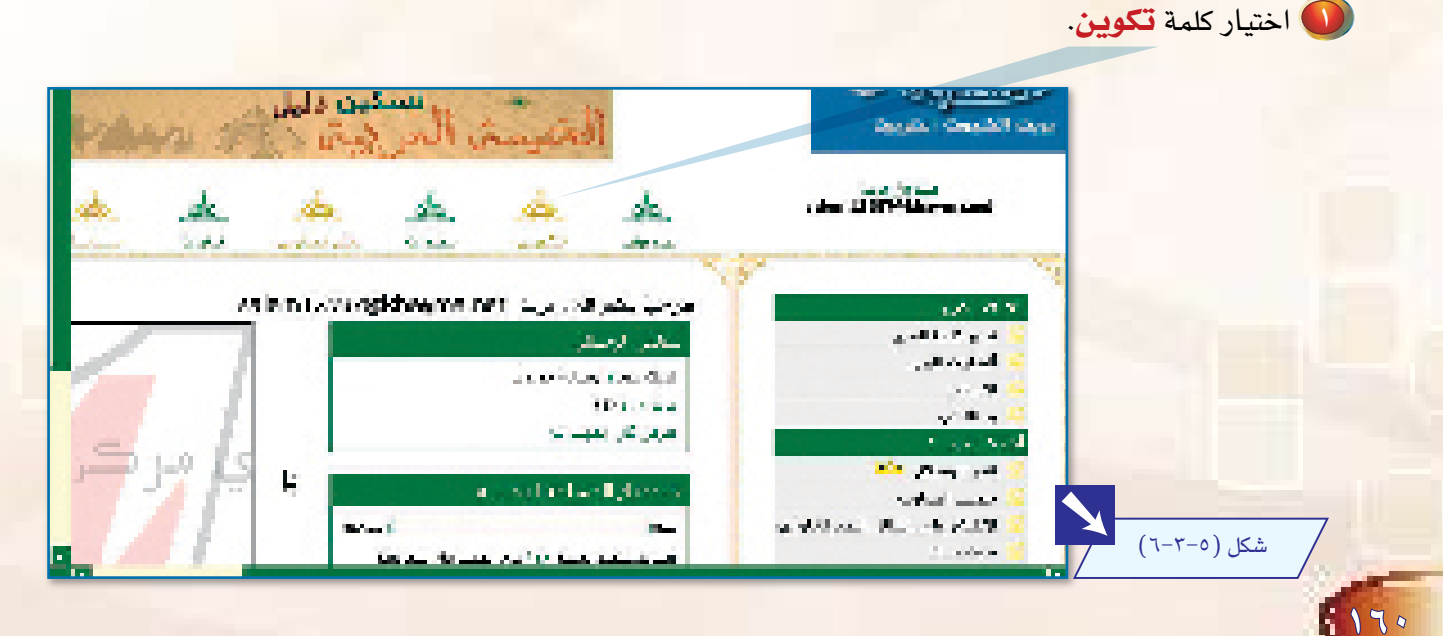

1 تظهر الحقول التي يجب كتابتها وهي: æ УФ.

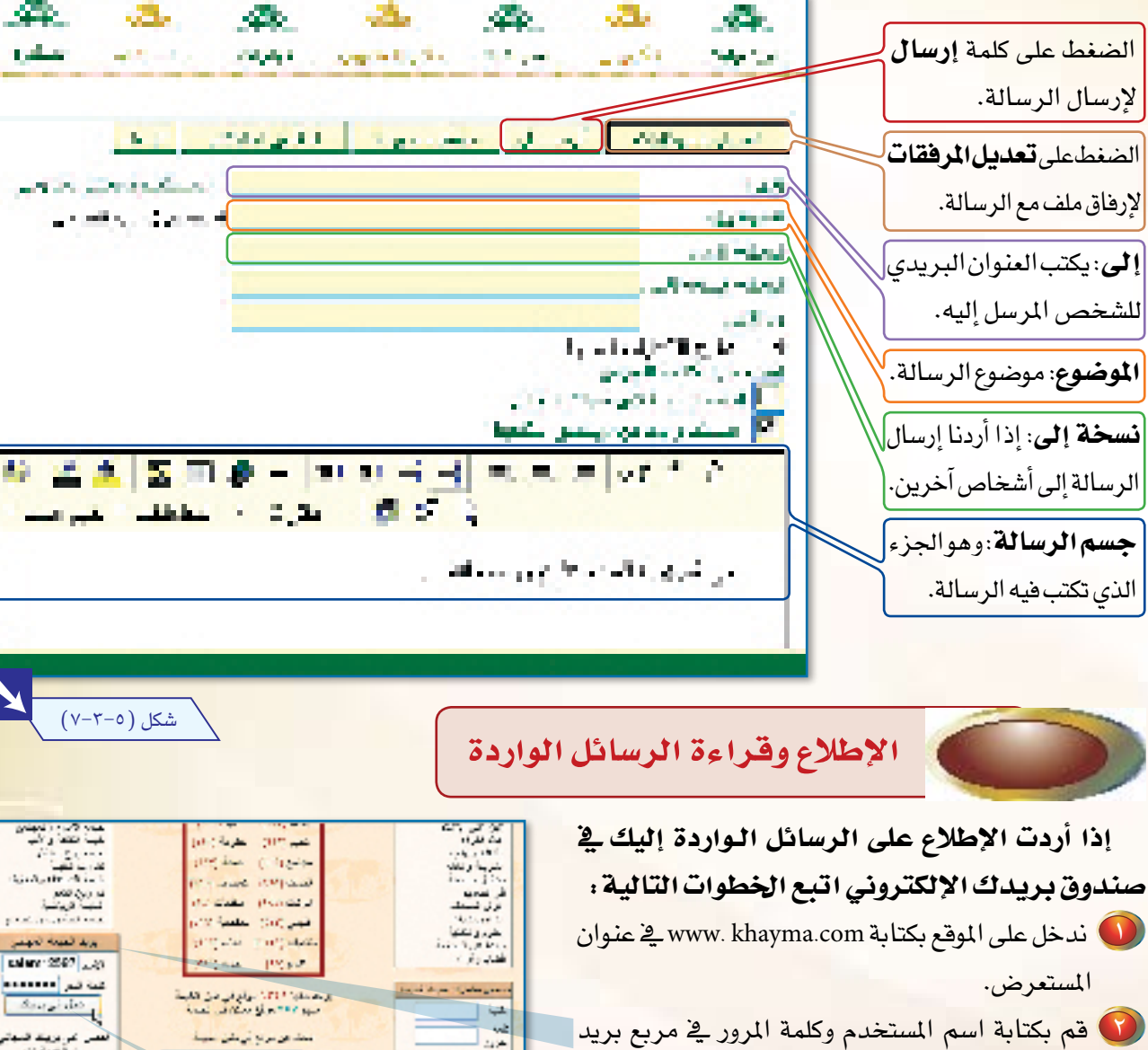

الخيمة المجانى.

سن قصبة تت

vou averetiever en

**City your that your ast** 

 $10^{12}$ 

 $\overline{20}$  for

 $(\lambda-\tau-0)$ شكل

 $\Delta\sigma\approx$ 

لتفتيع لشبعى ما

A.

æ.

æ.

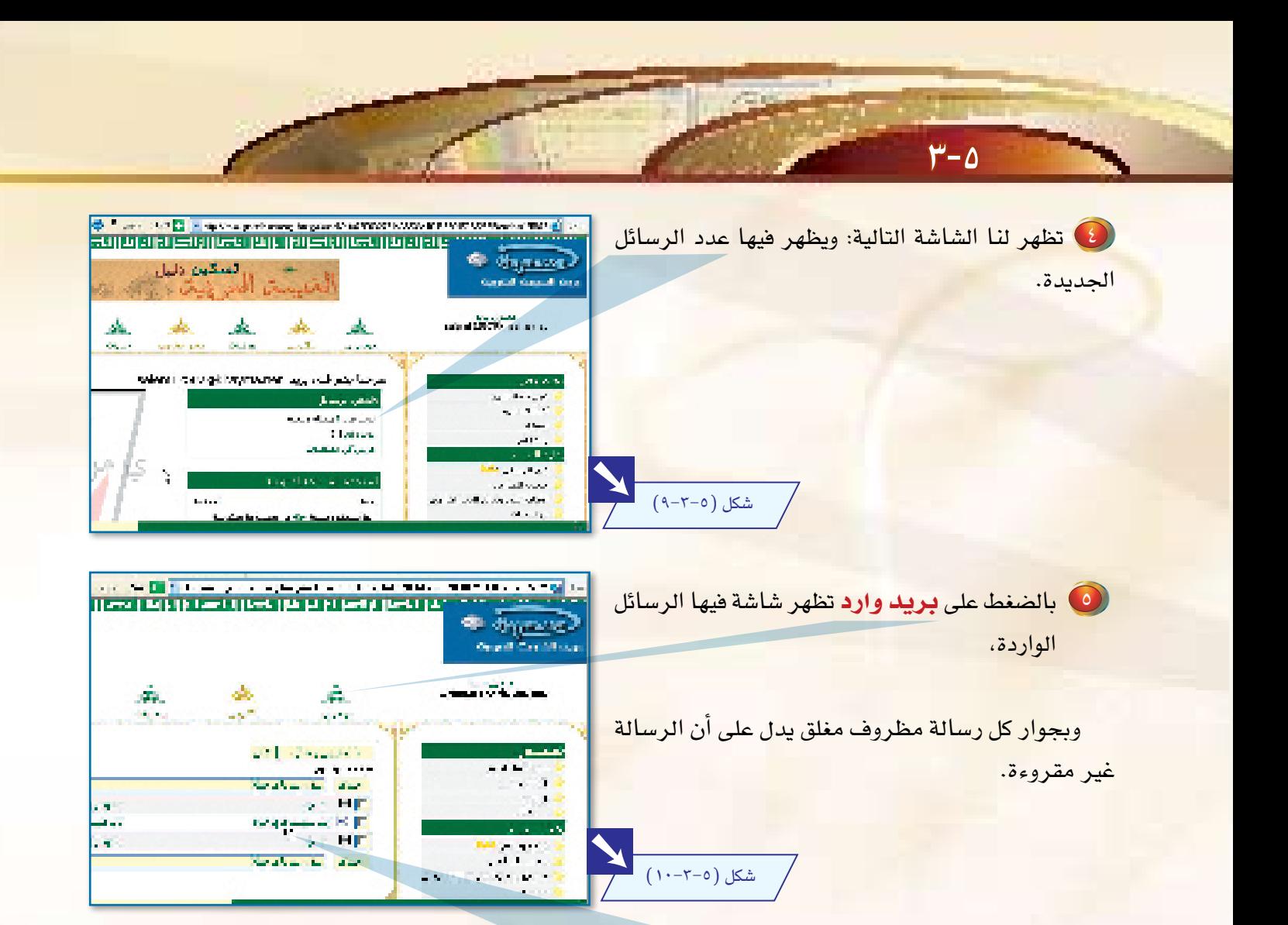

ل بالضغط على عنوان المرسل للرسالة يتم فتحها، ويظهر عنوان المرسل وموضوع الرسالة

والرسالة نفسها وكذلك إذا كانت مع الرسالة مرفقات أم لا.

 $178$ 

شكل (١٥-٣-١١)

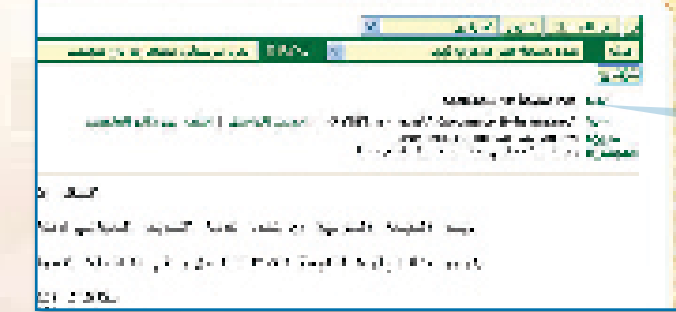

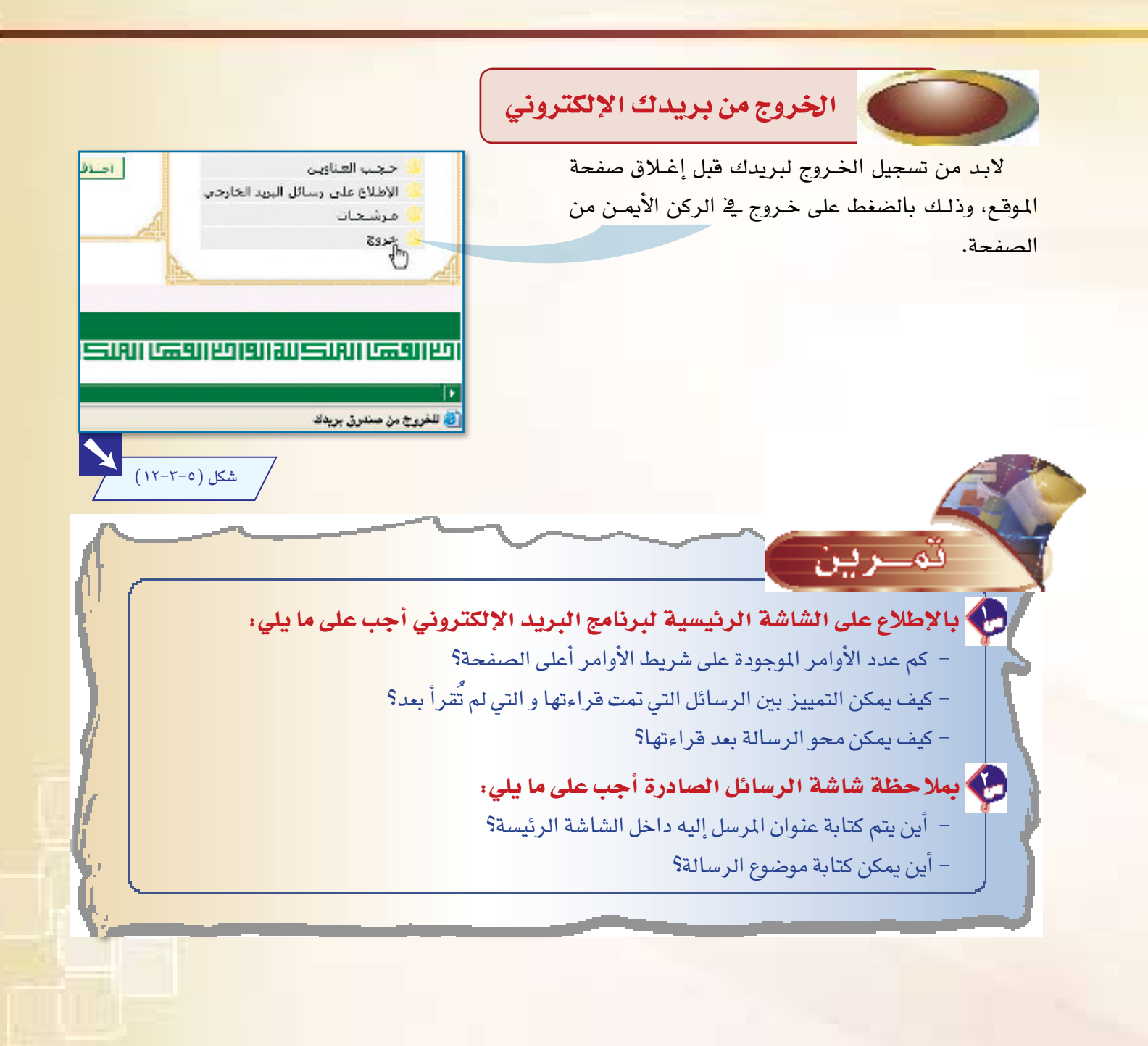

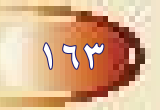

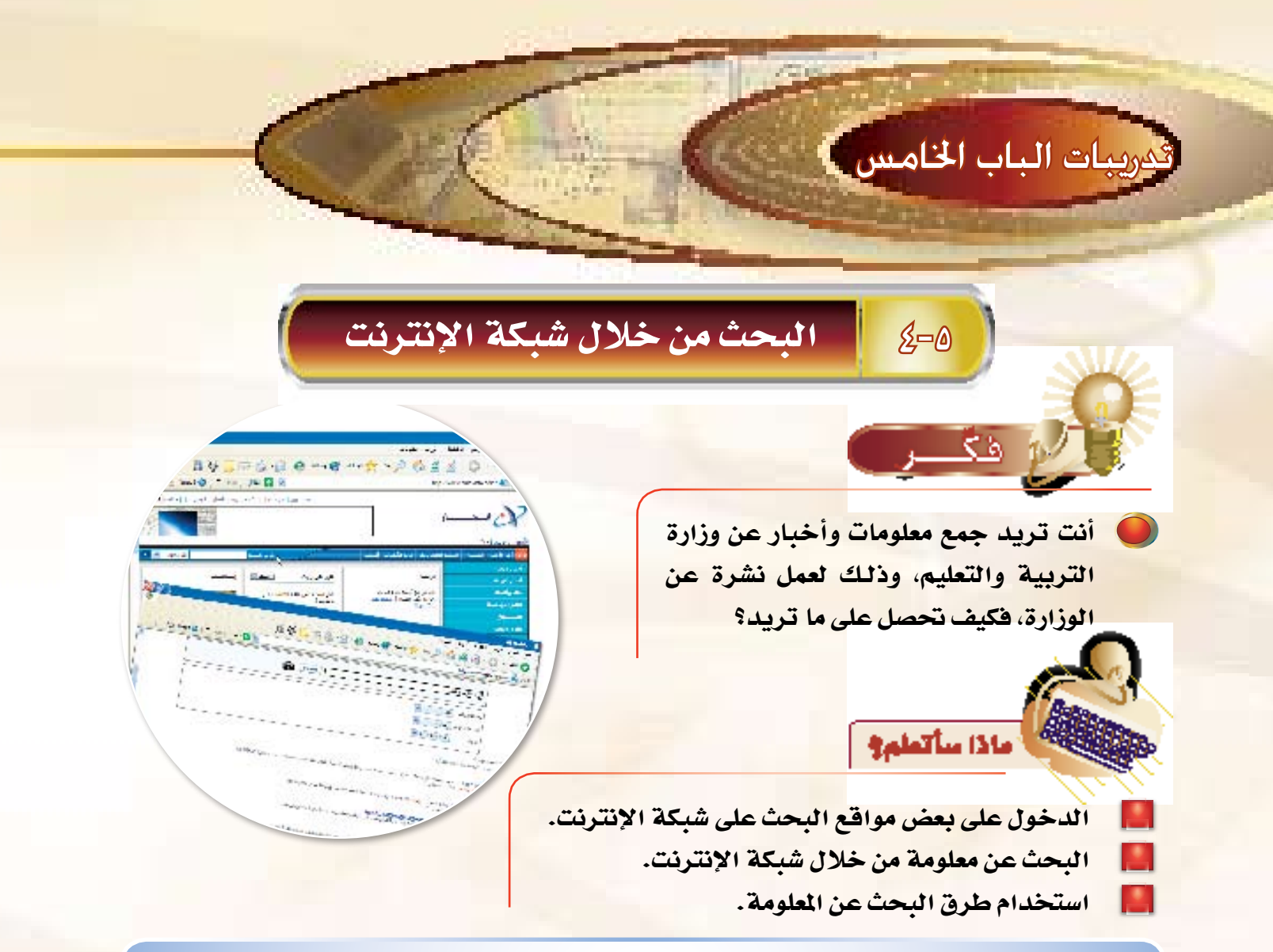

تتعدد مواقع البحث عن المعلومة لتصل إلى مئات المواقع المتخصصة يف البحث ولكل موقع ما يمتاز به، ويف هذا التدريب نستعرض البحث عن الملومات يف شبكة الإنترنت عبر موقع بحث عربي هو ( arabvista ) وذلك راجع لتميز الموقع بالبحث باللغة العربية إضافة إلى اللغات الأخرى. ويمكن إجراء عملية البحث عبر أي موقع يراه الملم مناسباً.

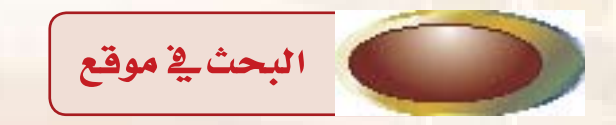

 $115$ 

والبحث عن معلومة ي موقع ( www.arabvista.com ) يتم من خلال الخطوات التالية : ل قم بالاتصال بشبكة الإنترنت، والدخول على الشبكة العنكبوتية من خلال برنامج المتصفح.

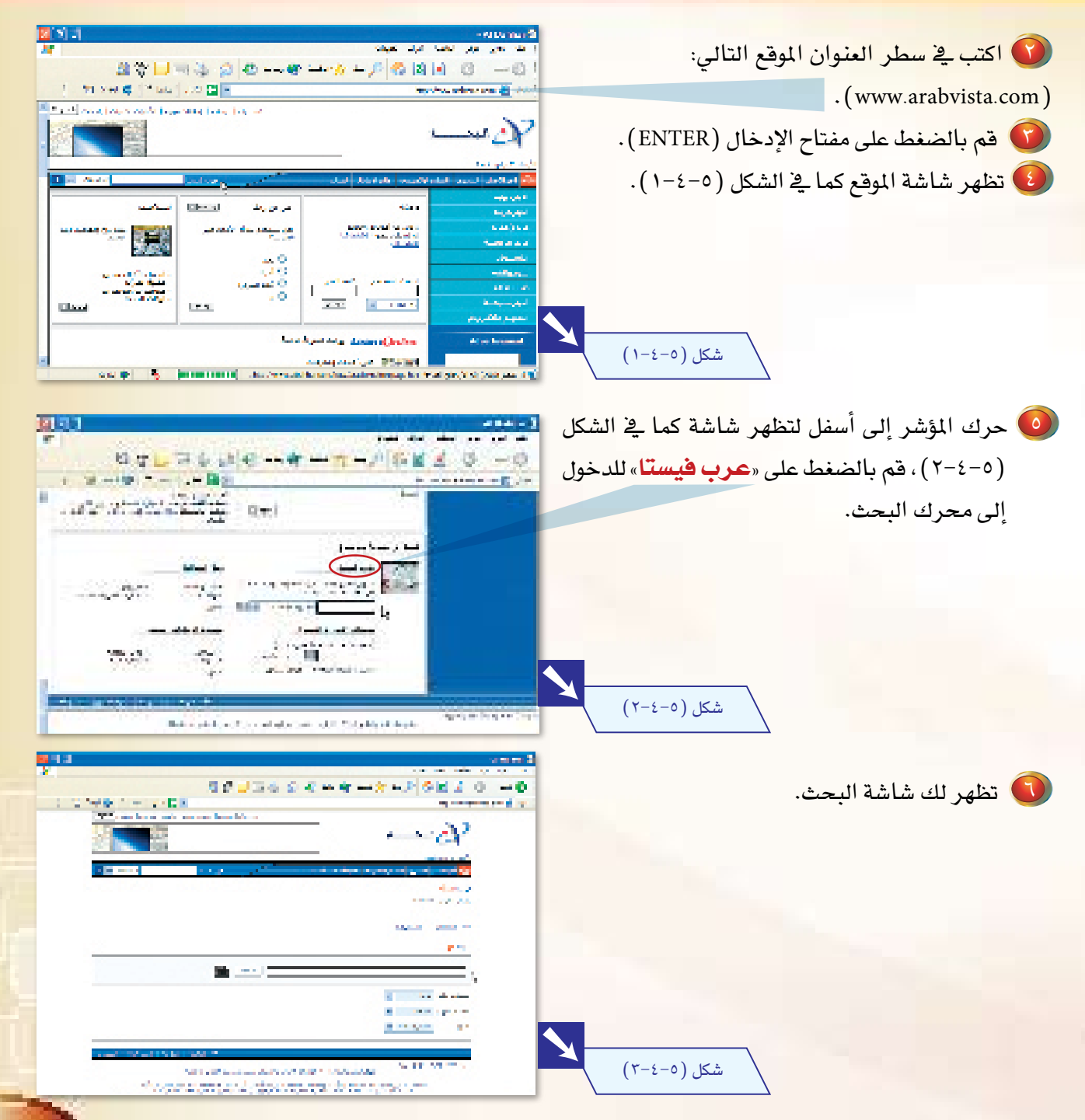

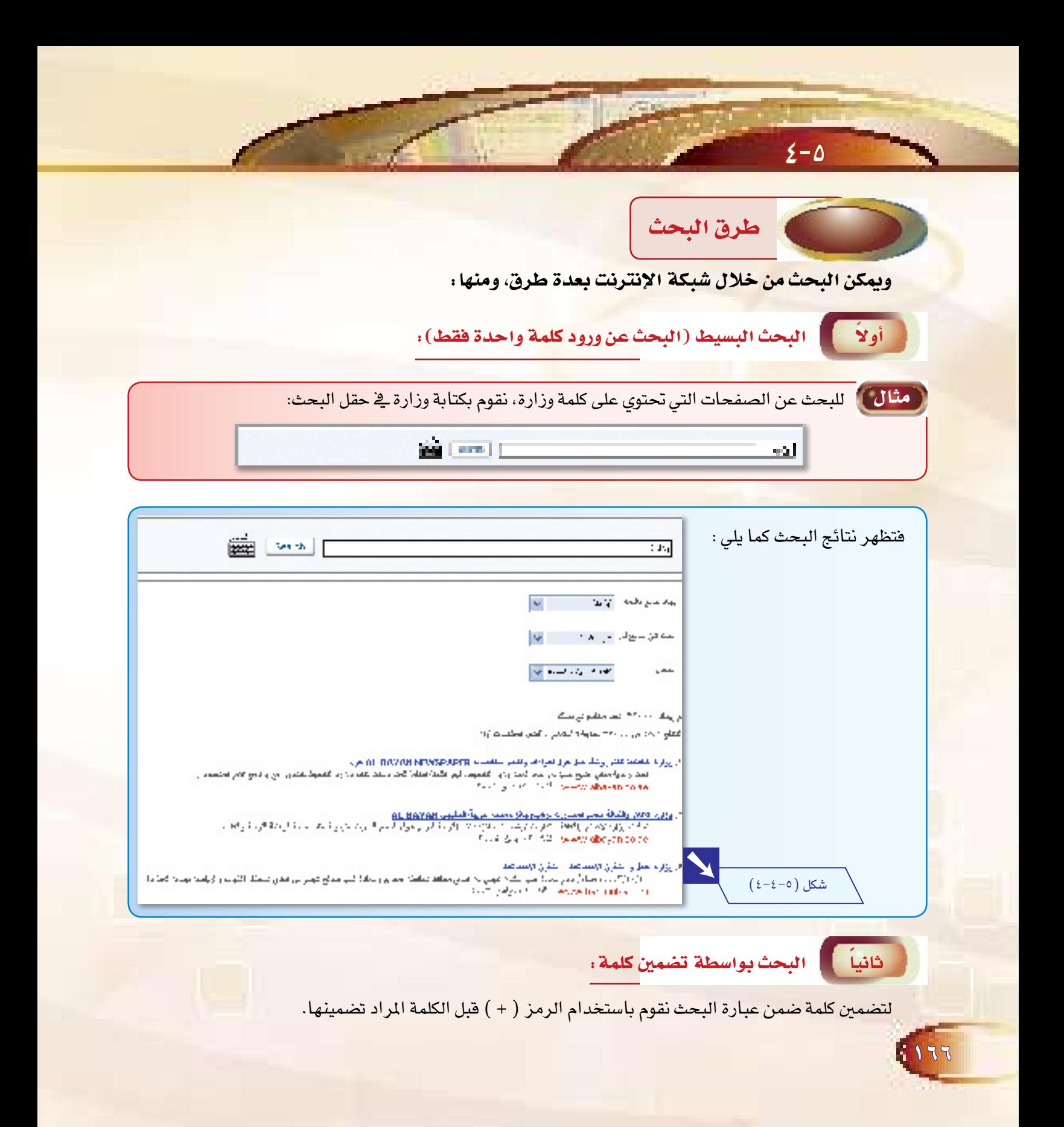

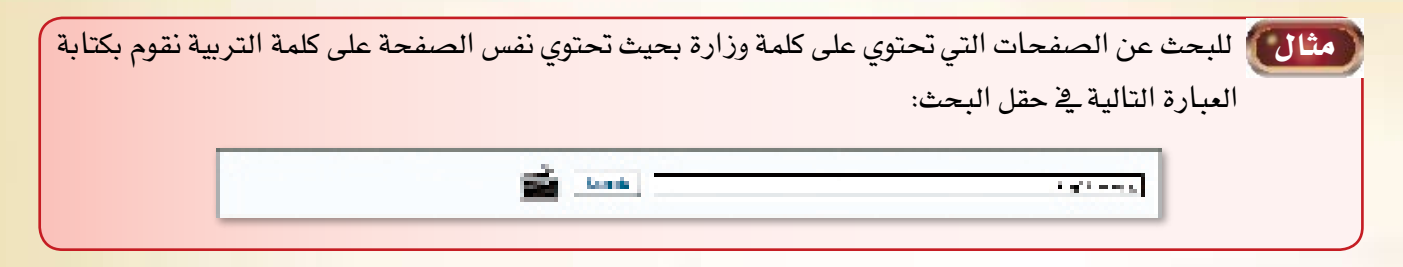

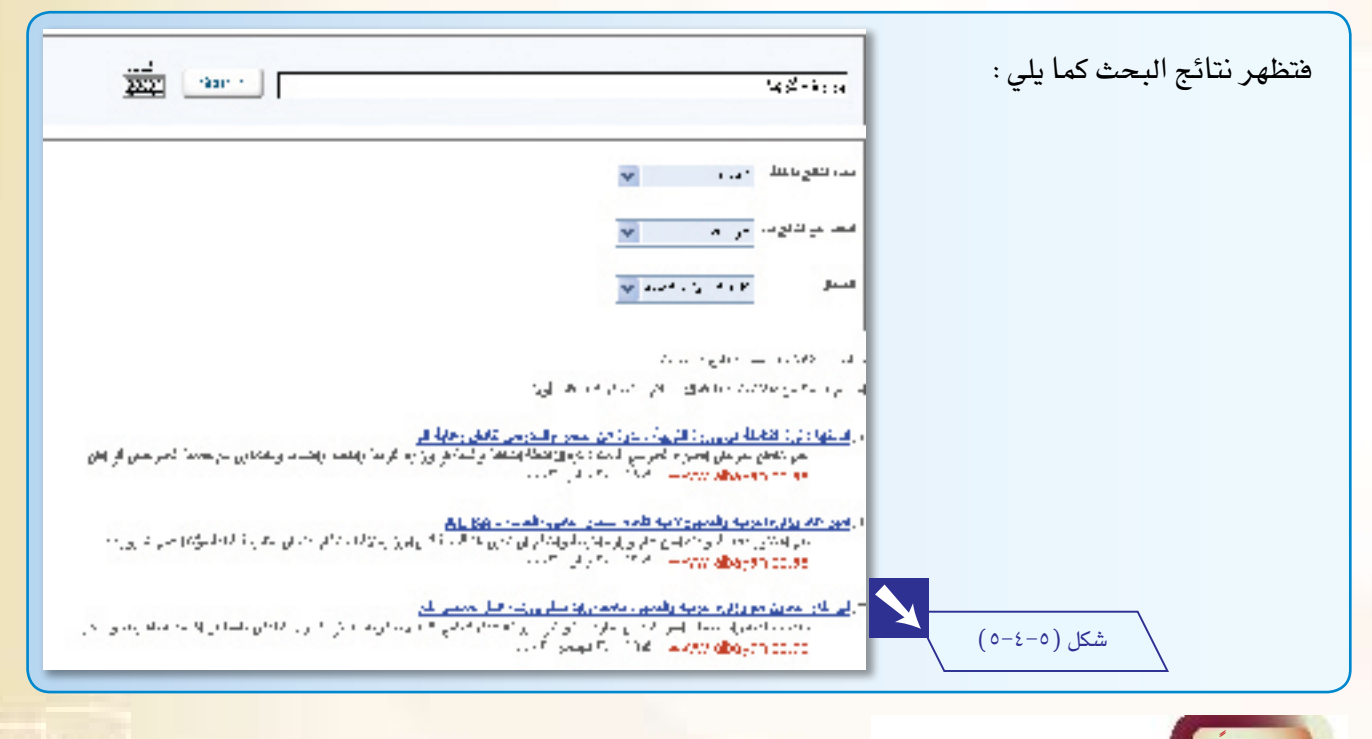

ً ثالثا البحث بوا�سطة ا�ستبعاد كلمة:

لاستبعاد كلمة ضمن عبارة البحث نقوم باستخدام الرمز ( – ) قبل الكلمة المراد استبعادها.

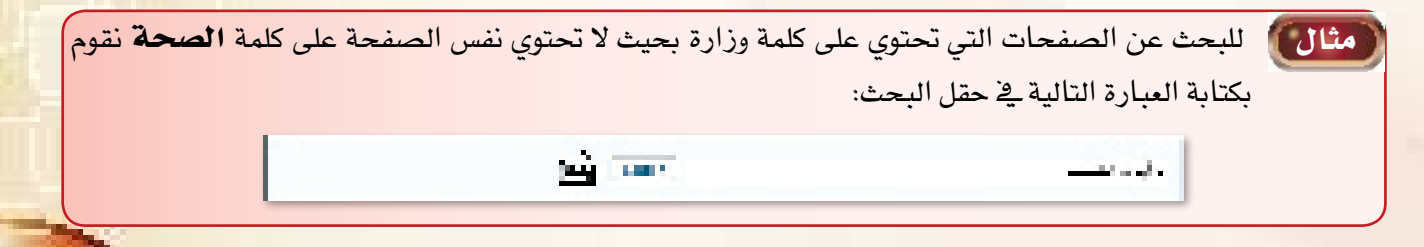

 $\gamma r$ 

 $2-0$ 

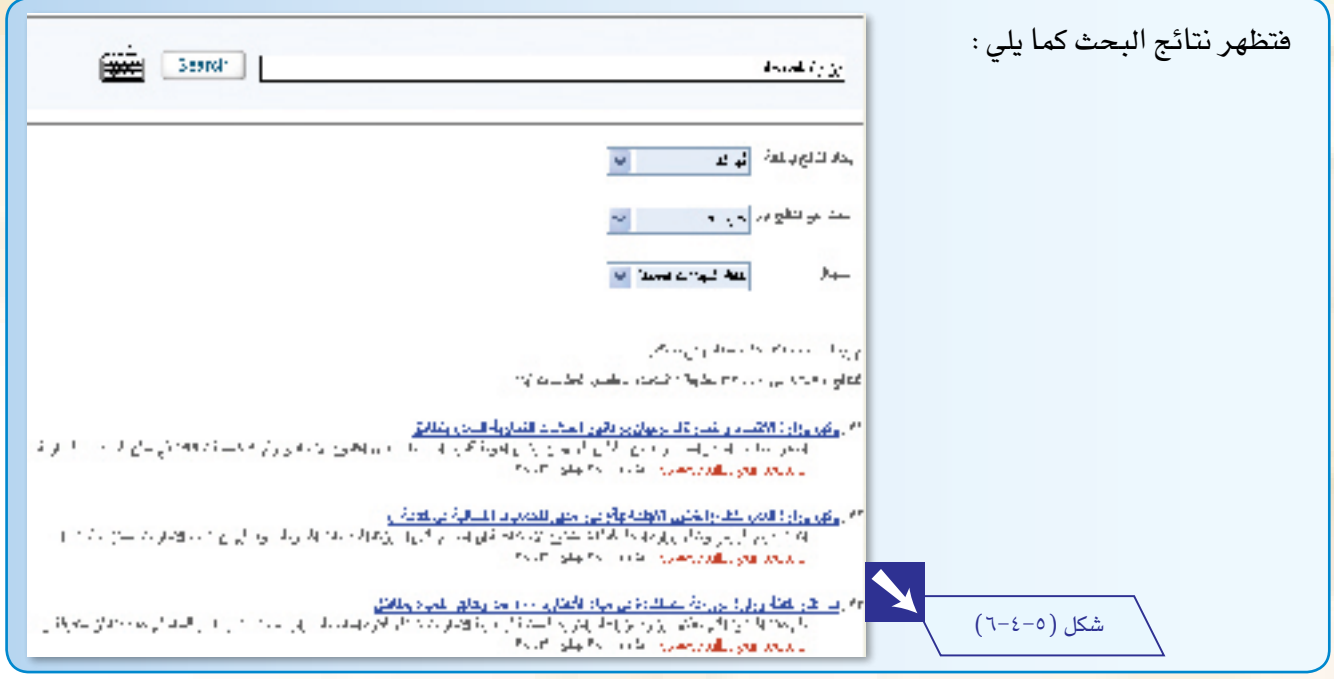

ً رابعا البحث عن جملة معينة:

 $5130$ 

<mark>للبحث عن جملة معينة قم بكتابة الجملة المراد البحث عنها بين علامتي تنصيص ( " " ) فمثلاً للبحث</mark> عن جملة (وزارة التربية والتعليم) نقوم بإدخال عبارة ("وزارة التربية والتعليم") <mark>في حقل البح</mark>ث.

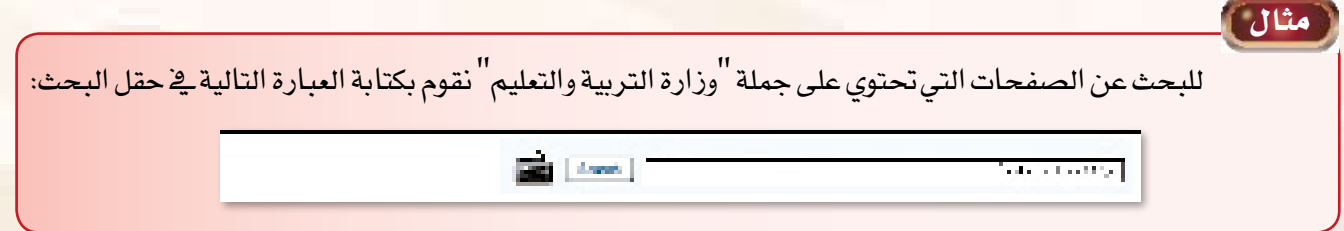

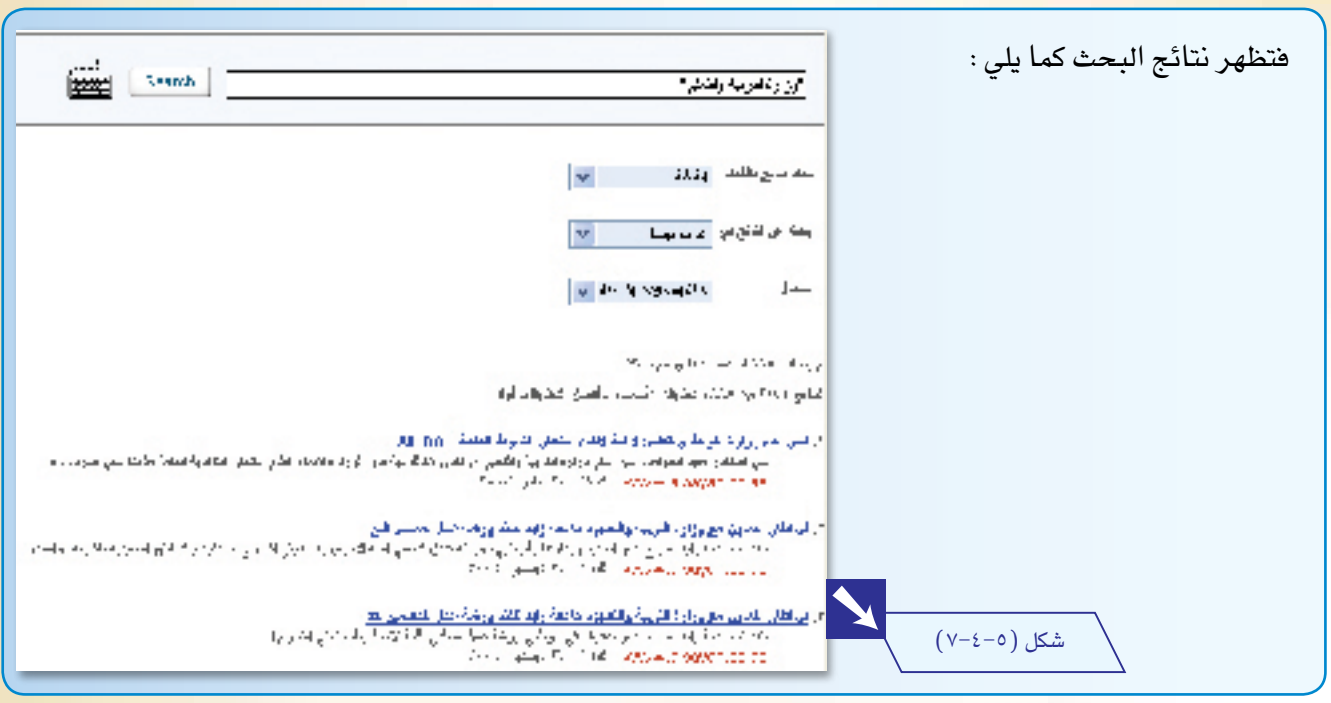

## خام�سًا إمكانات البحث املتعددة:

بواسطة ملف المساعدة <u>ي</u> موقع البحث الذي تقوم بالبحث من خلاله تستطيع التعرف على الإمكانات المتعددة للبحث من خلال هذا الموقع، ففي موقع ( arabvista ) مثلاً نستطيع البحث عن مجموعة كلمات متعددة ترد ي*ف صفح*ات الإنترنت، ويكون ذلك باستخدام الروابط المنطقية (و، أو، ليس، قرب) بين الكلمات المستخدمة <u>ي</u>ف حقل البحث، ومن ثم كتابة الكلمات التي تريد البحث عنها مع جعل م�سافة بني كل كلمة وكلمة أخرى.

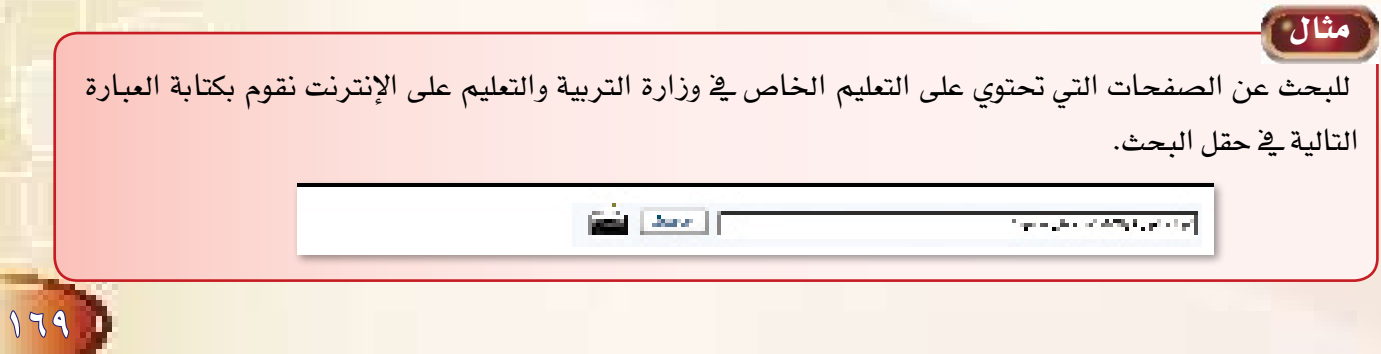

 $2-0$ 

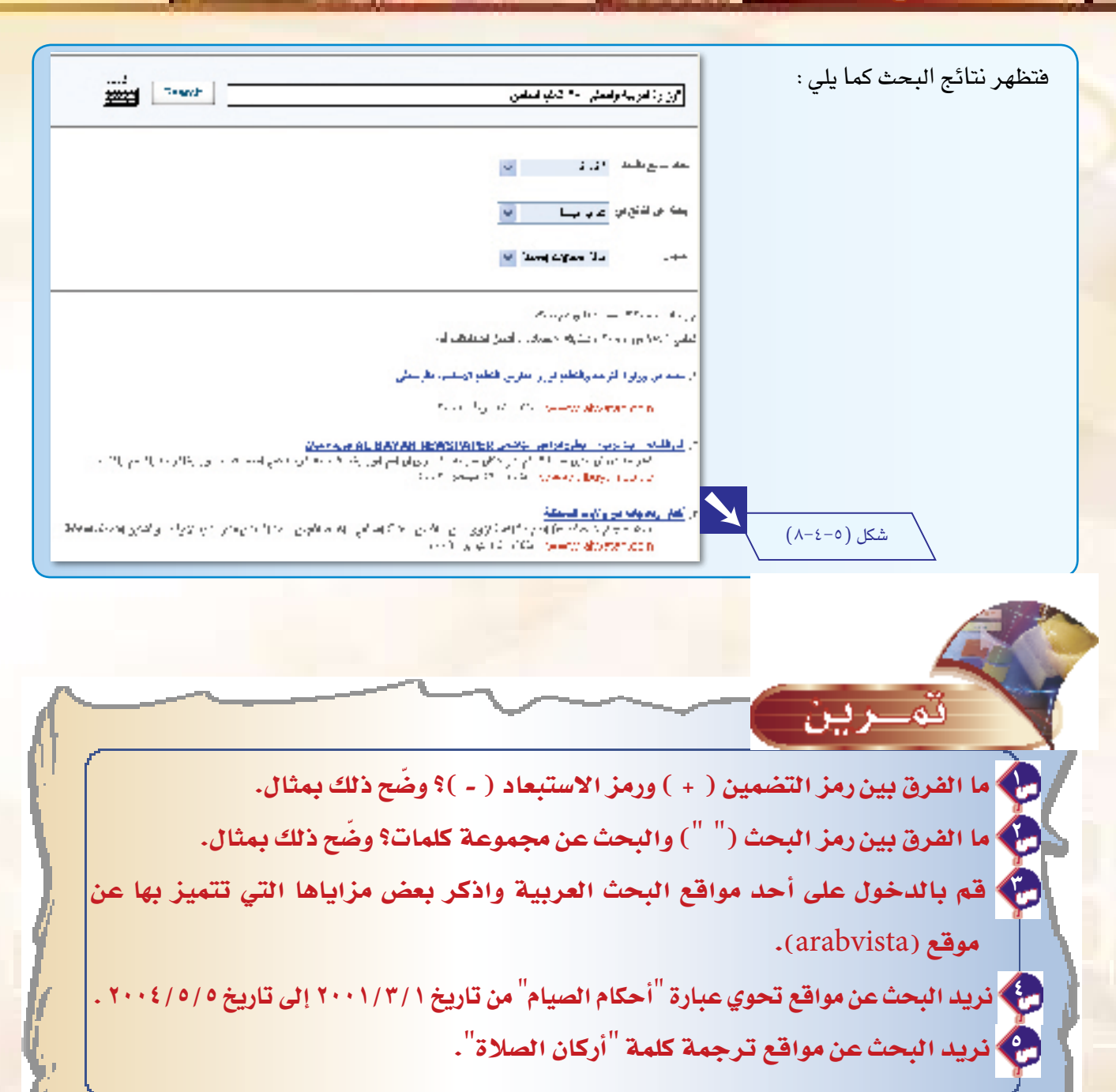